# **ALLEN&HEATH**

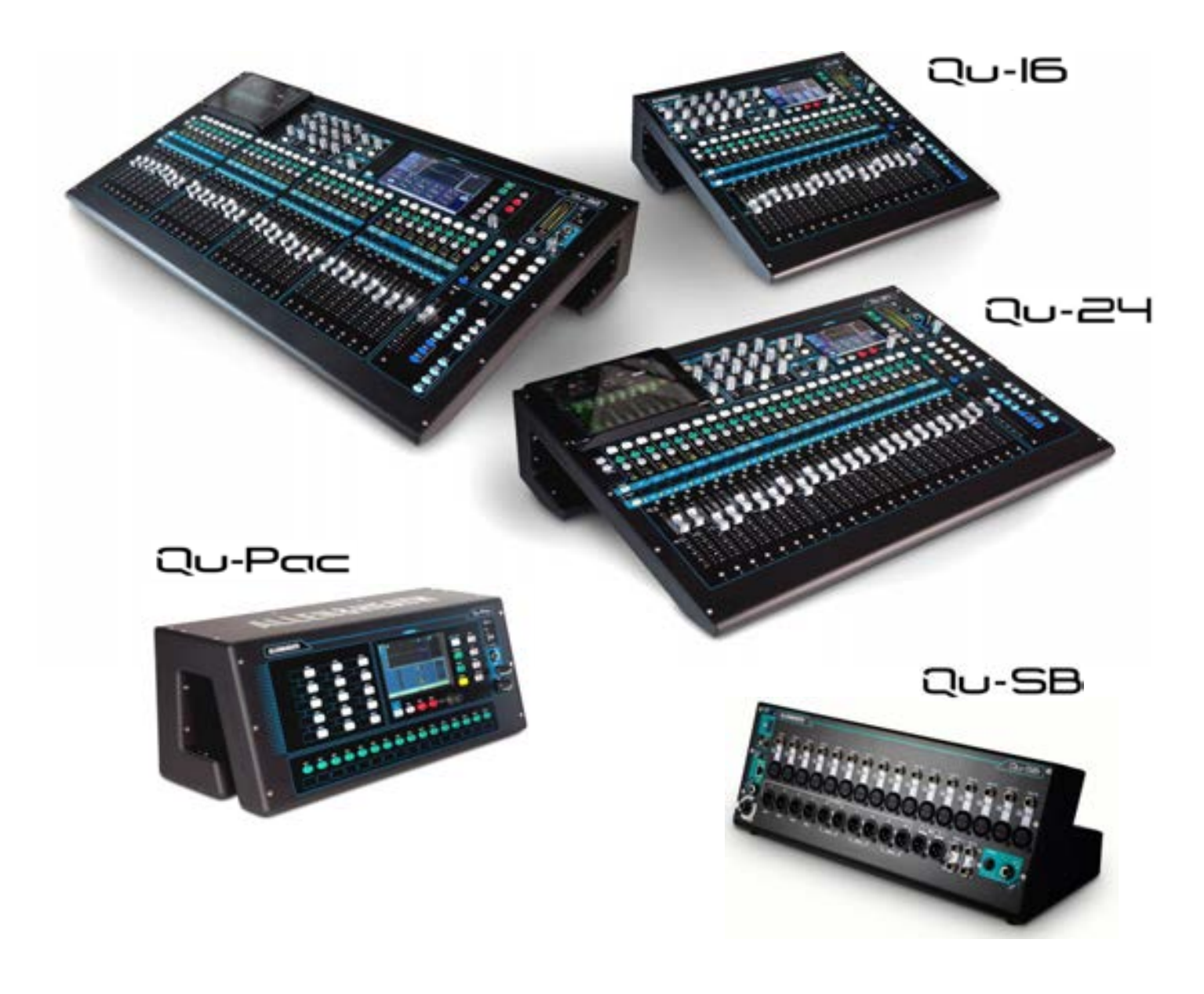

# **Guide de référence de la série Qu**

Pour la version 1.9 du firmware

 Avant de commencer, veuillez rechercher sur [ww.allen-heath.com](http://www.allen-heath.com/) les versions les plus récentes du firmware et de la documentation du mixeur Qu.

Publication AP9372

### **Garantie fabricant limitée à un an**

Allen & Heath garantit tout produit matériel ou accessoire de marque Allen & Heath contenu dans l'emballage d'origine (« produit Allen & Heath ») contre les défauts de pièce et de main d'œuvre sous réserve d'utilisation conforme aux modes d'emploi, caractéristiques techniques et autres instructions publiées par Allen & Heath pour le produit Allen & Heath durant une période d'UN (1) AN à compter de la date originale d'achat par l'utilisateur final (« Période de garantie »).

Cette garantie ne s'applique à aucun produit matériel de marque autre qu'Allen & Heath ni à aucun logiciel, même fourni ou vendu avec du matériel Allen & Heath.

Veuillez vous reporter au contrat de licence accompagnant le logiciel pour des détails sur vos droits concernant l'utilisation du logiciel/firmware (« EULA » ou « CLUF »).

Vous trouverez des détails sur l'EULA/CLUF (contrat de licence utilisateur final), la politique de garantie et d'autres informations utiles sur le site web Allen & Heath : [www.allen-heath.com/legal.](file:///C:/Users/careyda/AppData/Roaming/Microsoft/Word/www.allen-heath.com/legal) 

La réparation ou le remplacement dans le cadre de la garantie ne donnent pas droit à extension ou renouvellement de la période de garantie. La réparation ou le remplacement du produit dans le cadre de cette garantie peuvent être effectués au moyen de pièces de rechange à fonctionnalités équivalentes.

Cette garantie n'est pas transférable. Cette garantie est le seul et exclusif recours de l'acheteur et ni Allen & Heath ni ses services après-vente agréés ne pourront être tenus pour responsables de quelconques dommages indirects ou accessoires ni de la violation de toute garantie expresse ou implicite de ce produit.

#### **Conditions de garantie**

L'équipement ne doit pas avoir été l'objet d'abus, intentionnels ou accidentels, de négligences ou de modifications autres que celles décrites dans le mode d'emploi ou dans le manuel d'entretien, ou approuvées par Allen & Heath. La garantie ne couvre pas l'usure normale des faders.

Tout ajustement, modification ou réparation nécessaire doit être effectué par un distributeur ou agent agréé Allen & Heath.

L'unité défectueuse doit être retournée en port payé au lieu d'achat, à un distributeur ou agent agréé Allen & Heath, accompagnée de sa preuve d'achat. Veuillez évoquer cela avec le distributeur ou l'agent avant l'expédition. Les unités renvoyées doivent être emballées dans leur carton d'origine pour éviter les dommages pendant le transport.

LIMITATION DE RESPONSABILITÉ : Allen & Heath ne saura être tenu pour responsable de la perte de quelconques données sauvegardées/conservées dans les produits devant être réparés/remplacés.

Voyez avec votre distributeur ou agent Allen & Heath toutes les informations supplémentaires de garantie pouvant s'appliquer. Pour une assistance supplémentaire, contactez Allen & Heath Ltd.

Tout changement ou modification apporté à l'équipement et non approuvé par Allen & Heath peut invalider la conformité du produit et par conséquent le droit de l'utilisateur à l'employer.

> Les produits de la série Qu se conforment à la Directive européenne sur la compatibilité électromagnétique 2004/108/CE et à la Directive européenne basse tension 2006/95/CE.

> > Guide de référence de la série Qu AP9372 Éd. 9

Copyright © 2016 Allen & Heath. Tous droits réservés

# **ALLEN&HEATH**

Allen & Heath Limited, Kernick Industrial Estate, Penryn, Cornwall, TR10 9LU, Royaume-Uni [http://www.allen-heath.com](http://www.allen-heath.com/)

### **IMPORTANT – À lire avant de commencer :**

#### **Consignes de sécurité**

Avant de commencer, lisez les **Consignes de sécurité importantes** imprimées sur la fiche fournie avec l'équipement. Pour votre propre sécurité et celle de l'opérateur, des techniciens et des artistes, suivez toutes les instructions et respectez tous les avertissements imprimés sur la fiche et sur les panneaux de l'équipement.

#### **Firmware du système d'exploitation**

Le fonctionnement du mélangeur Qu est déterminé par le firmware (système d'exploitation) qu'il exécute. Le firmware est régulièrement mis à jour lorsque de nouvelles fonctions sont ajoutées et des améliorations apportées. La version du firmware à date de sortie de ce guide est indiquée dans la section Sommaire.

Le dernier firmware peut être téléchargé sur le site web Allen & Heath, transféré sur clé USB, et chargé dans le mélangeur Qu avec l'utilitaire de mise à jour de firmware (Firmware Update).

**• Recherchez sur le site web Allen & Heath la dernière version du firmware Qu.**

#### **Contrat de licence du logiciel**

En utilisant ce produit Allen & Heath et le logiciel qu'il contient, vous acceptez d'être lié par les termes du **Contrat de Licence Utilisateur Final ou End User Licence Agreement** (EULA), dont vous trouverez une copie sur le site web Allen & Heath [\(www.allen-heath.com/legal\)](file:///C:/Users/careyda/AppData/Roaming/Microsoft/Word/www.allen-heath.com/legal). Vous acceptez d'être lié par les termes du contrat EULA en installant, copiant ou utilisant le logiciel.

#### **Plus d'informations**

Sur le **site web Allen & Heath**, vous trouverez plus d'informations, la base de connaissances et une assistance technique. Vous pouvez rejoindre la communauté numérique Allen & Heath pour partager connaissances et informations avec d'autres utilisateurs de la série Qu.

#### **Précautions générales**

- **•** Pour éviter d'endommager les commandes et l'aspect de l'appareil, évitez de placer des objets lourds sur la surface de contrôle, de gêner le mouvement des faders motorisés, de rayer la surface ou l'écran tactile avec des objets pointus, de le manipuler brutalement et de le soumettre à des vibrations.
- **•** Protégez l'équipement contre les dommages dus aux liquides ou à la poussière. Évitez que de la poussière ou de petits objets entrent dans les fentes des faders. Couvrez le mélangeur quand il doit rester inutilisé de façon prolongée.
- **•** L'ordinateur ou l'écran tactile peuvent être affectés par un froid extrême. Si vous conservez l'équipement à des températures inférieures à zéro, laissez-lui le temps de revenir à une température normale avant de l'utiliser sur un site. Sa température de fonctionnement recommandée est comprise entre 5 à 35 degrés Celsius.
- **•** Évitez d'utiliser l'équipement dans des conditions de chaleur extrêmes et en exposition directe au soleil. Assurez-vous que les ouvertures de ventilation du mixeur ne sont pas obstruées et qu'il y a une ventilation adéquate autour de l'équipement.
- **•** Transportez le Qu dans un flight case prévu à cet effet, de qualité prévue pour les tournées, avec une doublure en mousse adéquate et des renforts internes pour la protection.
- **•** Nettoyez la surface avec une brosse douce et un chiffon sec non pelucheux. N'utilisez pas de produits chimiques, d'abrasifs ou de solvants.
- **•** Il est recommandé de ne faire effectuer l'entretien que par un agent Allen & Heath agréé. Vous trouverez les coordonnées de votre distributeur local sur le site web Allen & Heath. Allen & Heath n'accepte aucune responsabilité pour des dommages causés par une maintenance, une réparation ou une modification effectuée par un personnel non agréé.

# **1. Contenu de l'emballage**

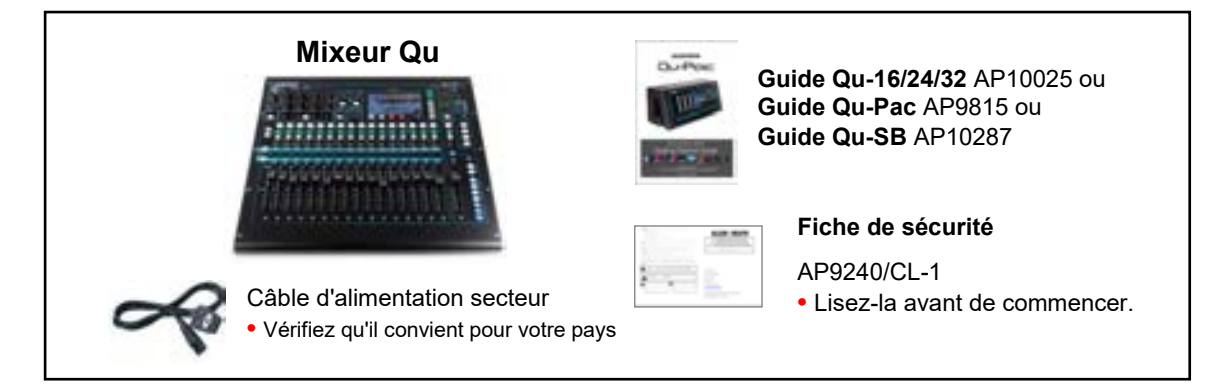

#### **Options et accessoires disponibles**

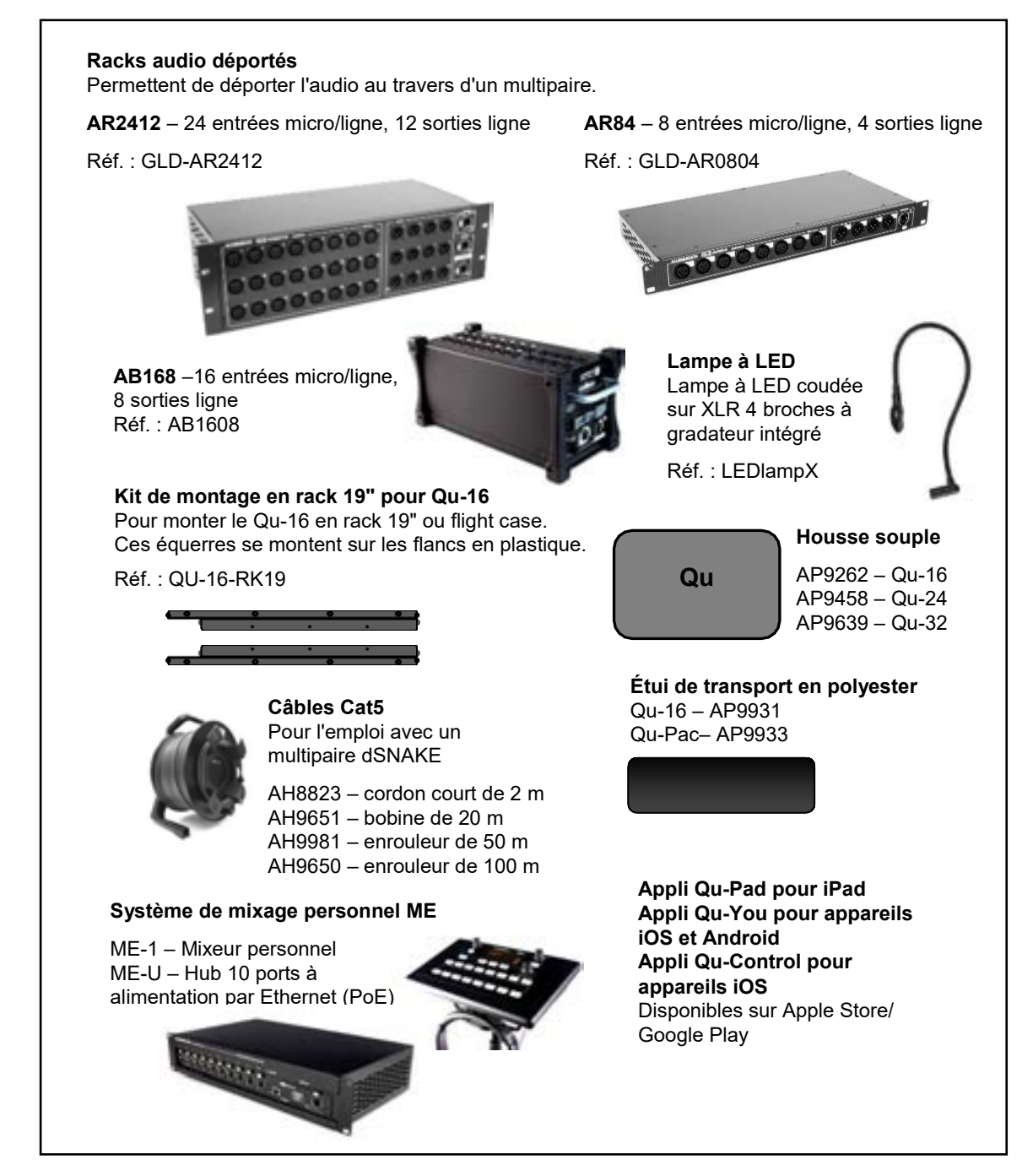

**ENREGISTREZ VOTRE PRODUIT** en ligne sur : [www.allen-heath.com/register](http://www.allen-heath.com/register)

# <span id="page-4-0"></span>2. Sommaire

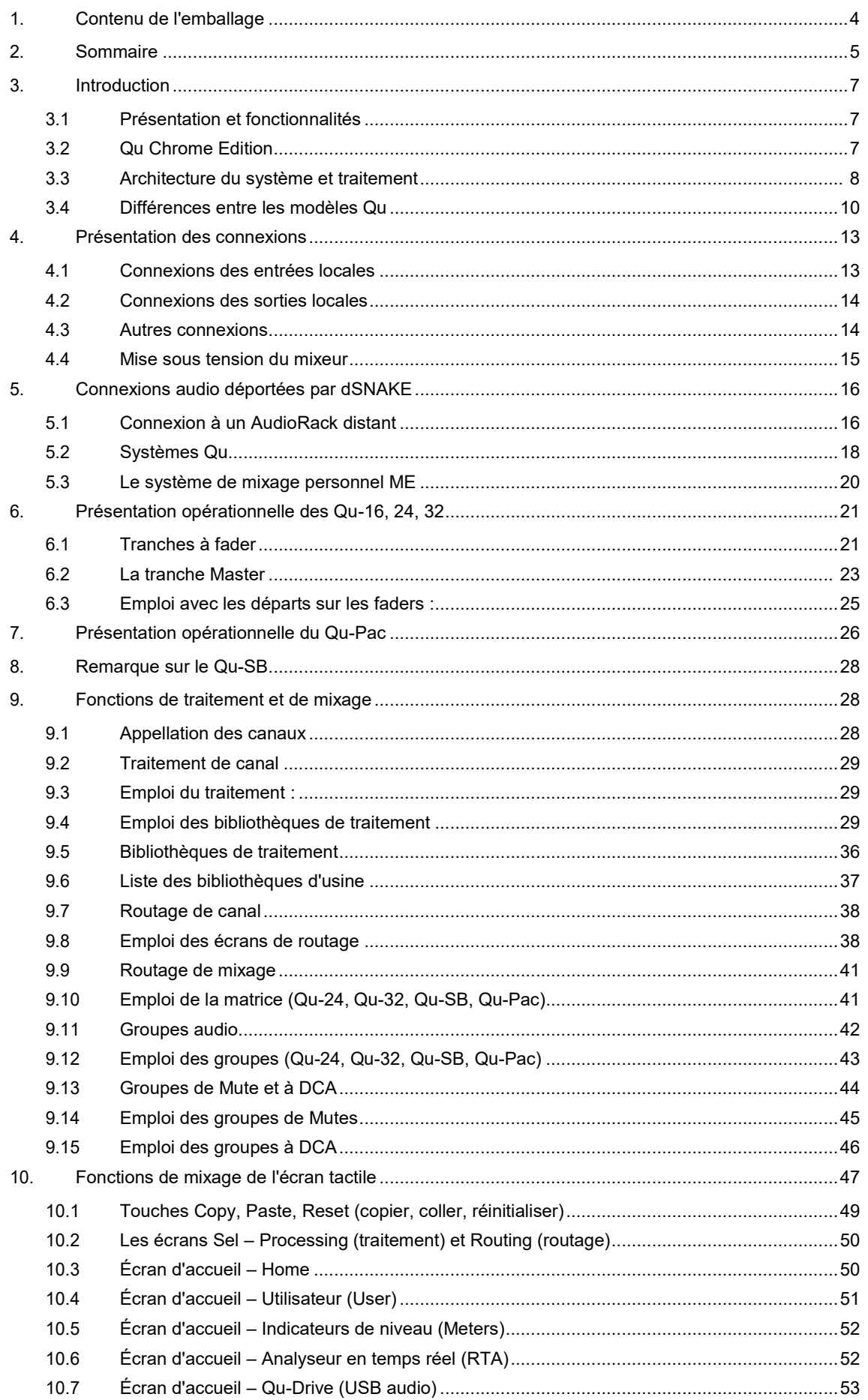

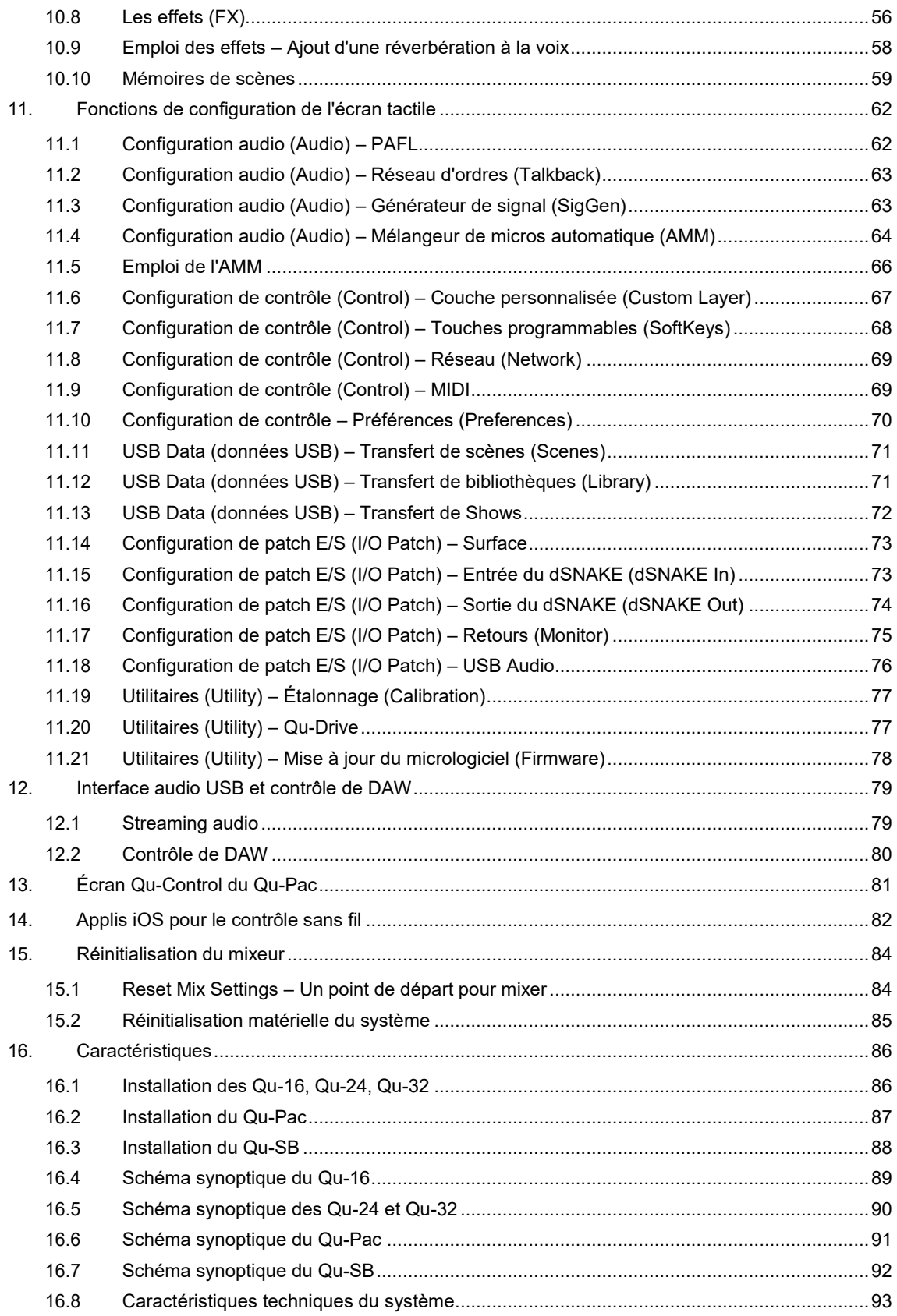

# **3. Introduction**

#### **3.1 Présentation et fonctionnalités**

Riche de son héritage des consoles numériques GLD et des célèbres iLive, la série Qu offre des performances exceptionnelles couplées à une interface utilisateur intuitive de style analogique avec un fader motorisé par canal, des boutons et un écran tactile, un rappel total de tous les paramètres, le plein d'entrées, de sorties, de traitements d'effet, le streaming USB et l'enregistrement multipiste sur disque dur, la possibilité d'utiliser un multipaire numérique et la télécommande sans fil depuis un iPad. La série Qu comprend cinq modèles :

**Qu-16** – Mixeur compact montable en rack avec 16 canaux d'entrée micro et 3 canaux d'entrée ligne stéréo. **Qu-24** – Modèle plus grand avec 24 entrées micro et 3 entrées stéréo. Apporte des groupes stéréo, une matrice et plus de touches programmables.

**Qu-32** – Le plus grand modèle avec 32 entrées micro et 3 entrées stéréo. Apporte 2 groupes stéréo supplémentaires.

**Qu-Pac** – Version montable en rack du Qu-32 sans faders, pour contrôle par iPad et en façade **Qu-SB** – Version montable en rack du Qu-32 sans faders ni commandes de façade, pour contrôle par iPad

#### **Qu-16**

24 sources pour le mixage

• Streaming USB à 24 sorties, 22

#### **Qu-24**

16 canaux micro/ligne

3 canaux stéréo

entrées

- 24 canaux micro/ligne 3 canaux stéréo
- 32 sources pour le mixage
- $\cdot$  12 mixages (4 mono, 3 stéréo, LR)  $\cdot$  12 mixages (4 m, 3(5) st, LR)  $\cdot$  12 mixages (4 m, 3(7) st, LR)
	-
	- 32 sorties, 30 entrées par USB
	- 2 groupes stéréo (mode mixage)
	- 2 matrices stéréo 2 matrices stéréo
- 32 canaux micro/ligne
- 3 canaux stéréo
- 40 sources pour le mixage
- 
- 4 effets (2 bus de départ) 4 effets (4 bus de départ) 4 effets (4 bus de départ)
	- 32 sorties, 32 entrées par USB
	- 4 groupes stéréo (mode mixage)
	-

#### **3.2 Qu Chrome Edition**

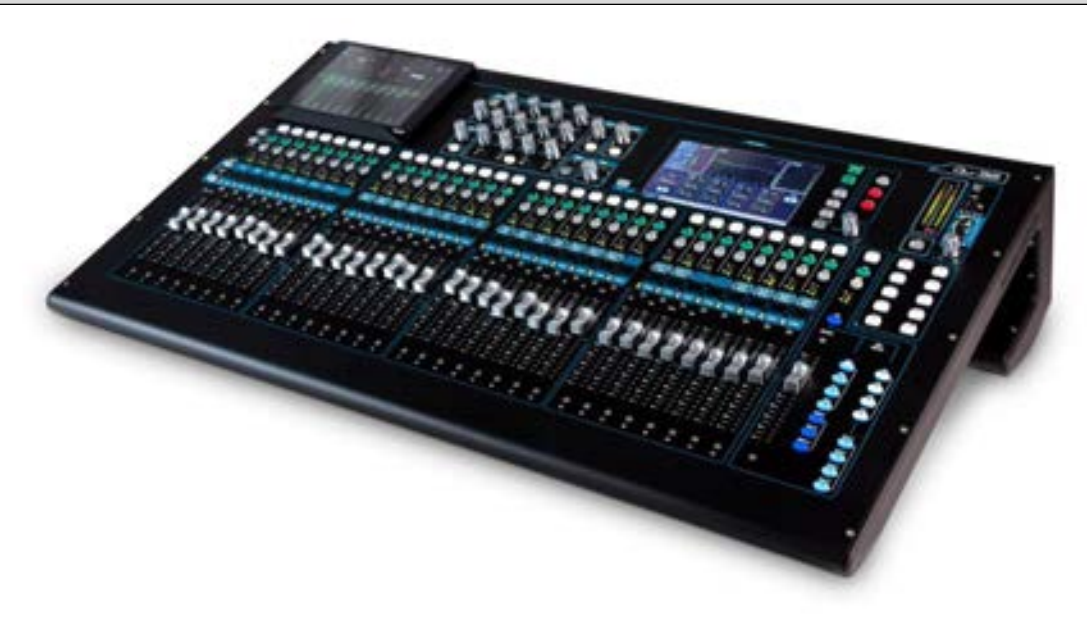

Le Qu Chrome Edition a apporté un tout nouveau look à la gamme Qu avec des boutons rotatifs et faders chromés à fort contraste qui améliorent la visibilité dans les environnements sombres. La sortie du Qu Chrome a coïncidé avec celle du nouveau firmware V1.8, qui apportait plusieurs fonctions nouvelles et améliorations. La partie matérielle et les fichiers de mémoires des diverses éditions du Qu sont totalement compatibles.

Les mixeurs Qu à boutons noirs peuvent bénéficier du tout dernier firmware et également être transformés en version chrome grâce aux kits suivants à commander chez Allen & Heath :

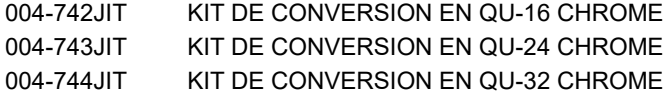

**Qu-32, Qu-Pac, Qu-SB**

#### **3.3 Architecture du système et traitement**

Les schémas suivants représentent les entrées et sorties, l'architecture audio et le traitement disponibles dans les Qu-16, Qu-24, Qu-32, Qu-SB et Qu-Pac. Les différences entre les modèles et les possibilités de routage de chaque section de traitement sont représentées. Reportez-vous également aux schémas synoptiques plus détaillés à la fin de ce guide.

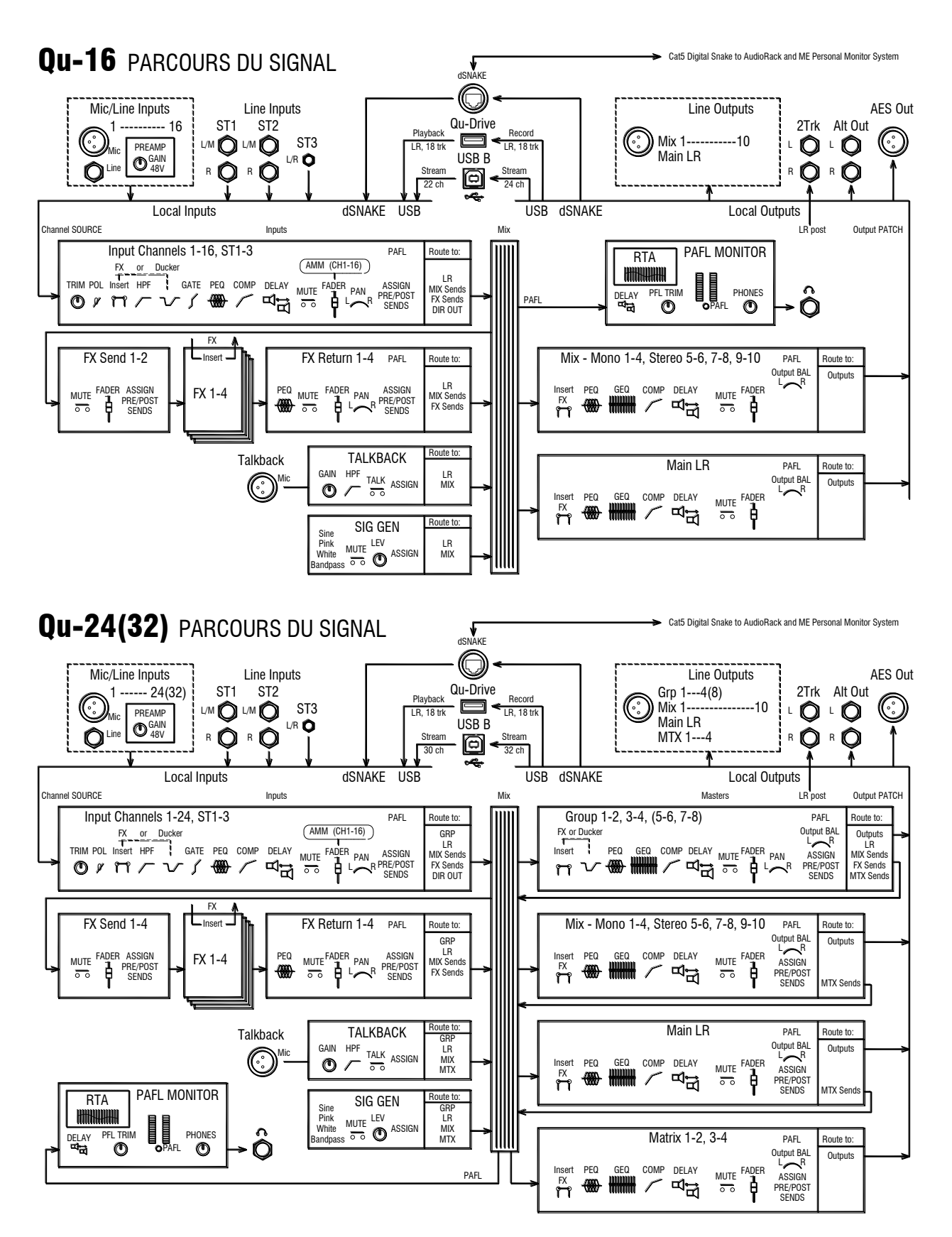

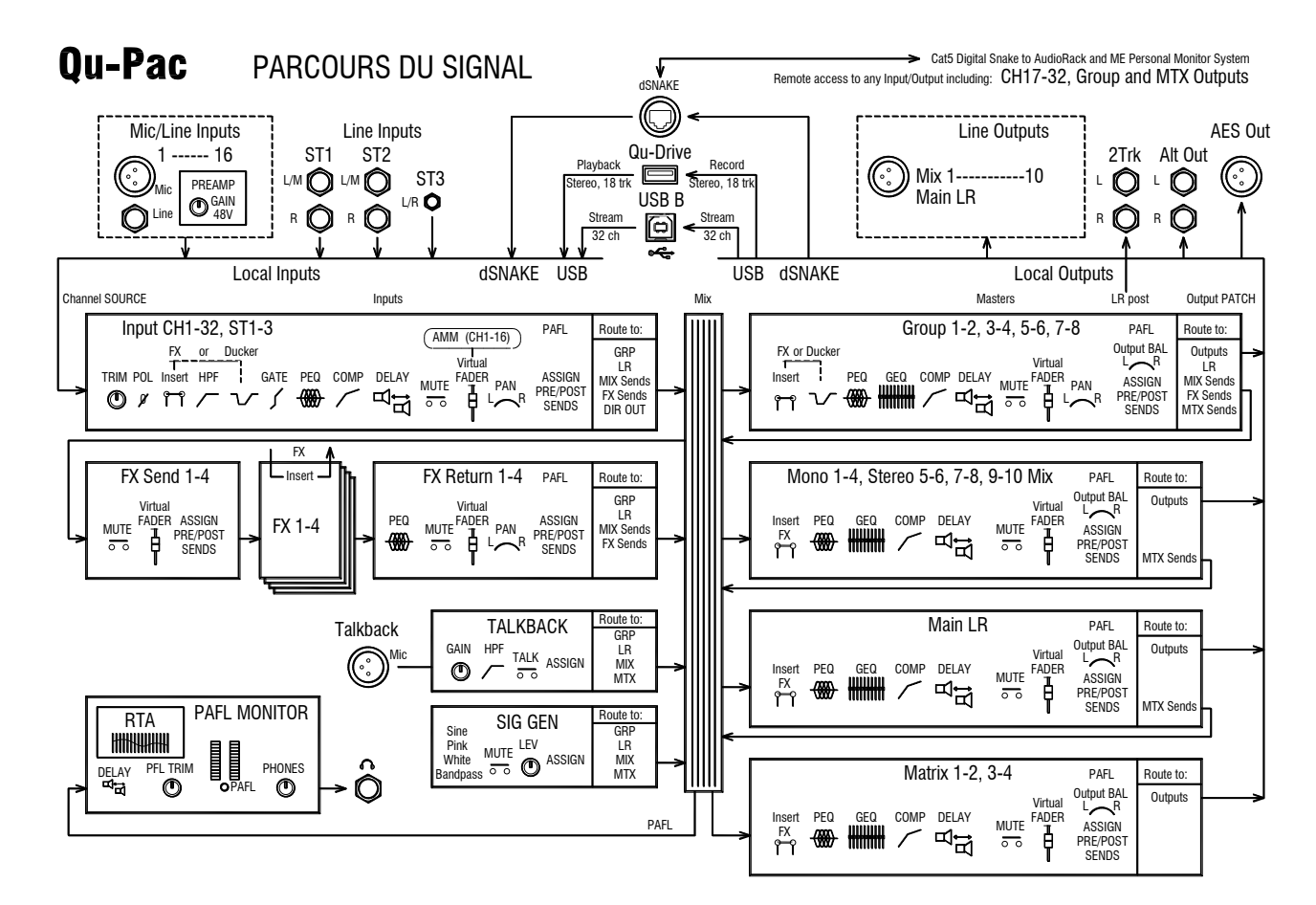

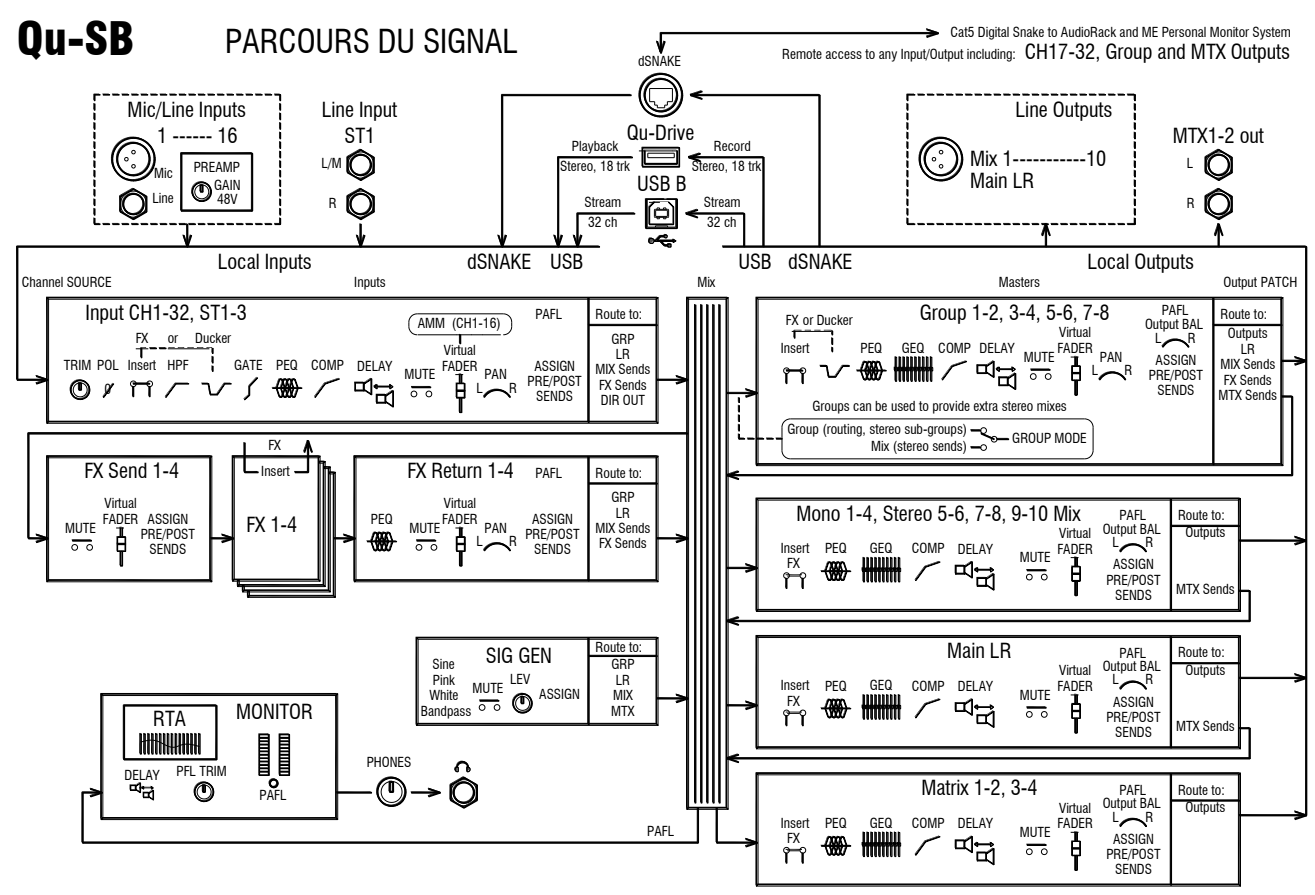

#### **3.4 Différences entre les modèles Qu**

Les cinq modèles fonctionnent identiquement avec la même structure de menu sur l'écran tactile. Les plus grands possèdent en plus des groupes et des matrices. Les autres différences sont données ci-dessous :

# **Qu-16 Qu-24** 10 touches 4 touches programmables Plan pour iPad 2 masters de groupe 2 masters de matrice programmables ่าเ Ē  $\ddotsc$ 16 tranches à fader <br>
2 départs d'effet, 24 tranches à fader 4 départs d'effet, 2 groupes stéréo pas de groupe LED de couleur pour identifier la couche de tranches

**Qu-32**<br>Écran tactile plus grand 4 masters de groupe 2 masters de matrice 4 masters de groupe à DCA ALUMARIATE  $-900$ Qu-32 ž, 33 Ŧ 32 tranches à fader 4 sélections de mixage de groupe stéréo

#### **Qu-Pac**

Le Qu-Pac est le moteur de mixage du **Qu-32** dans un format compact, montable en rack. Il a les mêmes connexions locales que le **Qu-16** et peut être complété pour utiliser les canaux et sorties supplémentaires du Qu-32 par l'ajout d'AudioRacks à multipaire dSNAKE. Il n'a pas de faders, mais tous les canaux et fonctions peuvent être contrôlés directement depuis sa face avant à l'aide de son écran tactile.

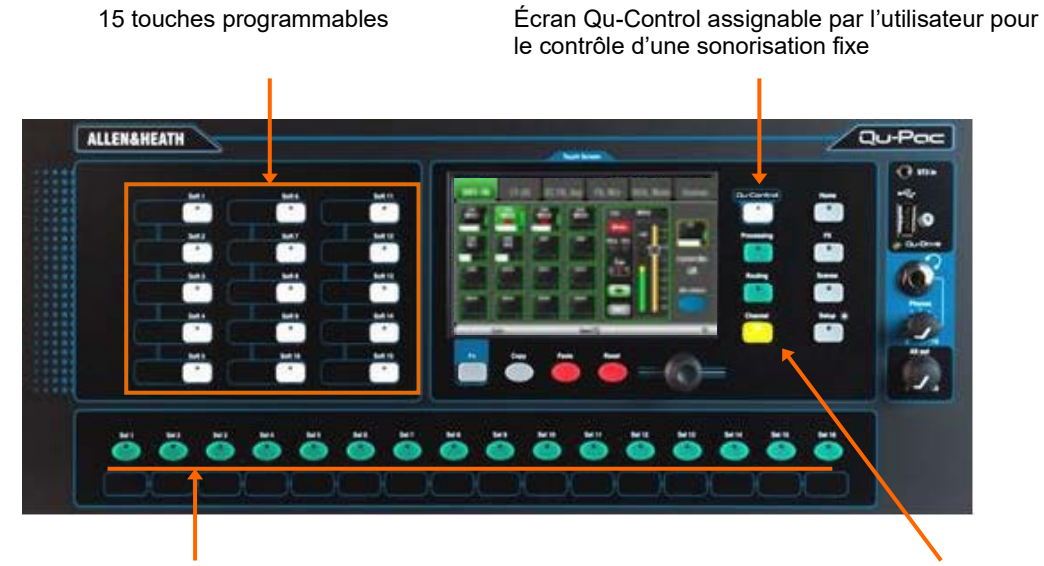

Touches de sélection programmables par l'utilisateur L'écran Channel permet la sélection

de canal et de tranche virtuelle

#### **Qu-SB**

Le Qu-SB est le moteur de mixage du **Qu-32** dans un format compact, montable en rack. Il a les mêmes connexions locales que le **Qu-Pac** et peut être complété pour utiliser les canaux et sorties supplémentaires du Qu-32 par l'ajout d'AudioRacks à multipaire dSNAKE. Il n'a aucune commande locale et est prévu exclusivement pour un contrôle sans fil depuis un iPad.

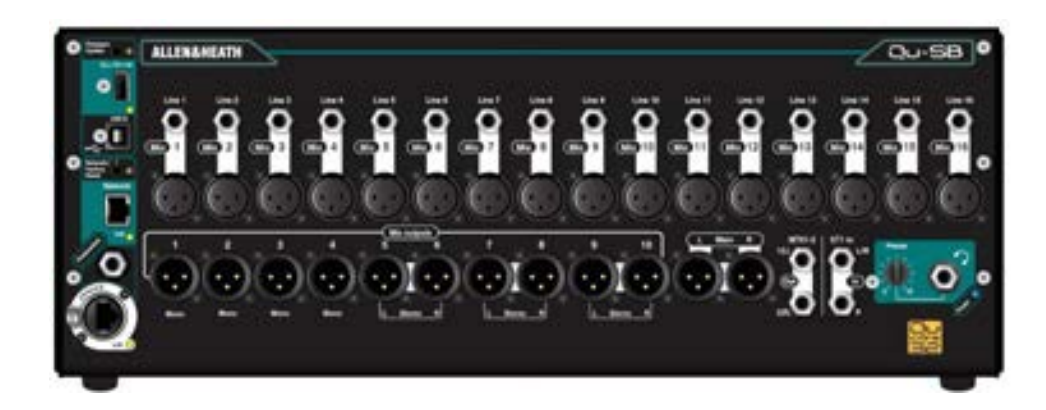

Streaming audio USB à 24 sorties, 22 entrées Streaming audio USB 4 sorties de groupe Sortie<br>A 32 sorties 30 entrées 4 sorties de matrice à 32 sorties, 30 entrées **Qu-32** 32 entrées micro/ligne Streaming audio USB à 32 sorties, 32 entrées 8 sorties de groupe sorties de groupe sortie de matrice **Qu-Pac** 16 entrées micro/ligne **Qu-SB** 16 entrées micro/ligne **Streaming** audio USB à 32 sorties, 32 entrées Streaming audio USB <sup>I</sup> Utilisez le dSNAKE pour accéder 1994 entries 1 sortie de matrice stéréo 1 entrée<br>4 32 entrées à 32 entrées micro/ligne et à d'autres sorties de mixage à 32 entrées micro/ligne et à d'autres sorties de mixage

**Qu-16** 16 entrées micro/ligne **Qu-24** 24 entrées micro/ligne

**Mémoires de scène, de bibliothèque et de show** – Les mémoires de tous les mixeurs Qu sont compatibles. Les fichiers créés sur un modèle peuvent être transférés par clé USB et chargés dans un autre. Les fonctions supplémentaires des plus gros modèles seront ignorées si leurs fichiers sont chargés sur un Qu-16. Les fonctions supplémentaires des plus gros modèles seront réglées sur les valeurs d'usine par défaut si un fichier pour Qu-16 est chargé.

 Pour assurer la compatibilité, veillez à ce que tous vos mixeurs Qu aient la même version de firmware. Consultez le site web Allen & Heath pour connaître le dernier firmware disponible.

**Audio USB** – Un disque dur USB formaté par un modèle peut être utilisé sur un autre. Les enregistrements Qu-Drive stéréo et multipistes sont compatibles. Le streaming audio par USB B est compatible, mais notez que le Qu-16 a 24 sorties/22 entrées, le Qu-24 32 sorties/30 entrées, le Qu-32, le Qu-Pac et le Qu-SB 32 sorties/32 entrées.

**Firmware** – Les firmwares des différents modèles ne sont pas identiques mais doivent avoir la même version. Choisissez le fichier Qu-16, Qu-24, Qu-32, Qu-Pac ou Qu-SB quand vous téléchargez le firmware depuis le site web Allen & Heath. La procédure de mise à jour du firmware est la même pour tous les modèles.

**Applis Qu-Pad et Qu-You** – Ces applis sont compatibles avec tous les mixeurs Qu. Elles identifient le modèle et chargent les commandes appropriées quand vous vous connectez. Qu-Pad est disponible pour les appareils iOS. Qu-You est disponible pour les appareils iOS et Android.

Assurez-vous de la compatibilité de la version de l'appli avec les versions de firmware des mixeurs.

# **4. Présentation des connexions**

Les connexions suivantes sont disponibles en face arrière du mixeur Qu. C'est le Qu-16 qui est représenté ici.

<span id="page-12-0"></span>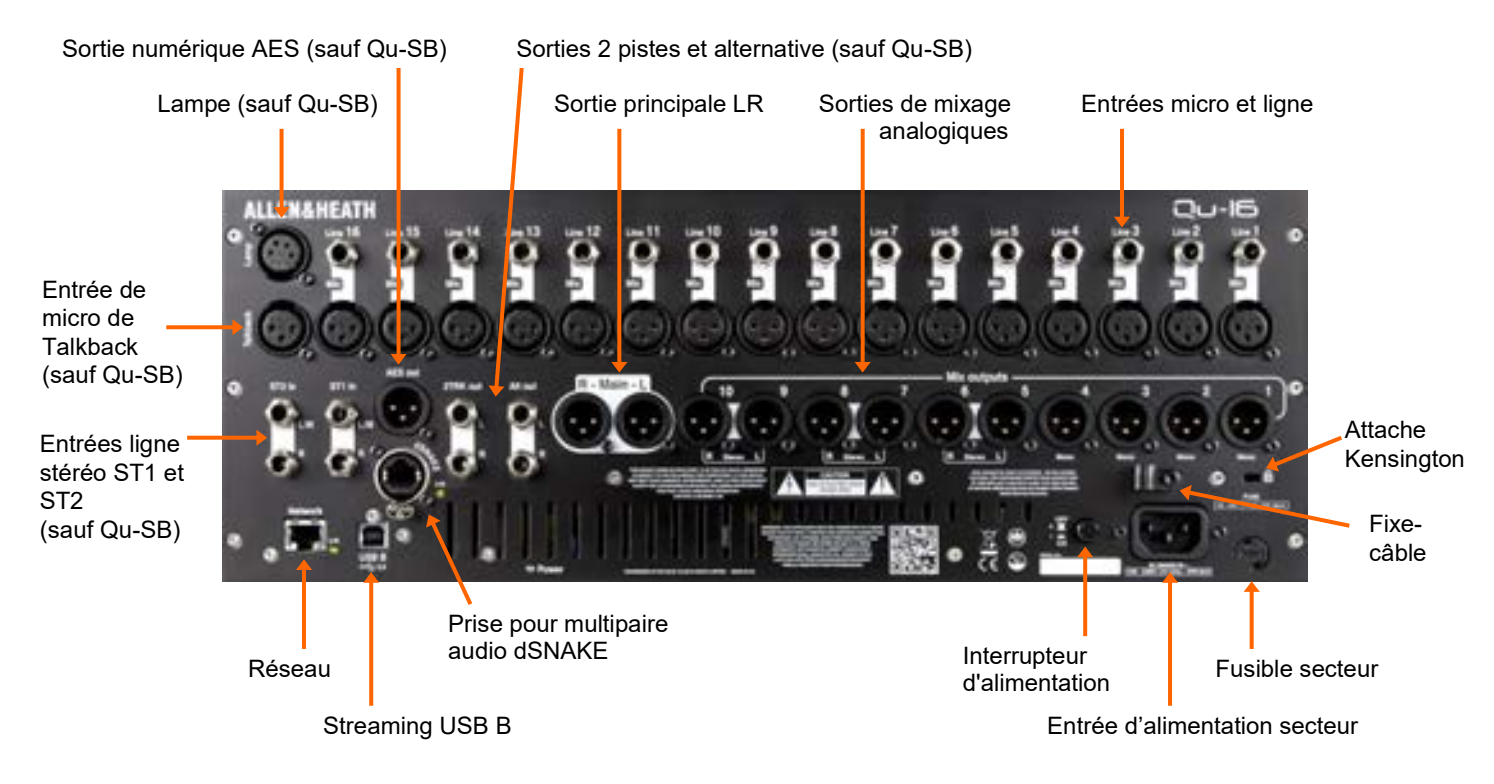

#### **4.1 Connexions des entrées locales**

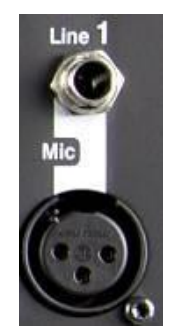

Broche 2 = point chaud

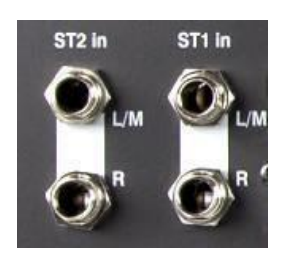

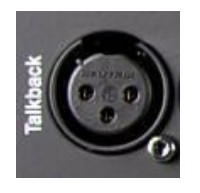

**Entrée ligne mono** – Entrée jack 6,35 mm 3 points (TRS) symétrique pour signaux de niveau ligne comme ceux de lecteurs multipistes et de récepteurs de micro HF. Pour des sources asymétriques, utilisez un jack mono ou reliez la bague au manchon dans le jack stéréo TRS.

Utilisez des boîtiers de DI branchés à l'entrée micro pour les sources à haute impédance et faible niveau comme les capteurs d'instruments acoustiques.

**Entrée microphone** – Entrée XLR symétrique pour source à faible niveau comme un microphone ou un boîtier de direct (DI). 48 V peuvent être fournis à la prise pour les micros électrostatiques et les boîtiers de direct actifs nécessitant une alimentation fantôme.

 Pour éviter les bruits forts, coupez le son du canal avant de brancher des câbles ou un équipement si l'alimentation 48 V est activée.

**Entrée ligne stéréo** – Entrées ST1 et ST2 sur jack 6,35 mm 3 points (TRS) symétrique pour sources stéréo de niveau ligne comme des lecteurs de CD (Qu-SB : pas de ST2). Grâce au jack à coupure, on peut travailler avec une source mono en ne la branchant qu'à l'entrée L/M. Pour travailler avec des connexions cinch/RCA, utilisez des adaptateurs jack/RCA.

**Entrée Talkback** – Entrée XLR symétrique dédiée au branchement d'un microphone dont le signal est envoyé aux mixages pour que l'ingénieur du son puisse parler aux interprètes sur scène. Une alimentation fantôme peut être fournie à cette prise dans le cas d'un microphone électrostatique. Il n'y a pas d'entrée Talkback sur le Qu-SB.

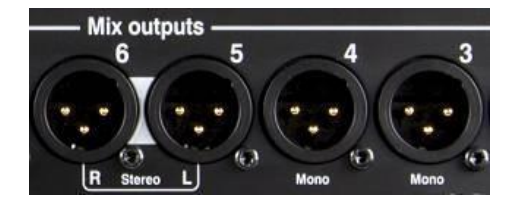

Broche 2 = point chaud

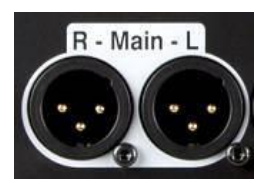

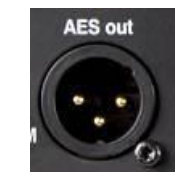

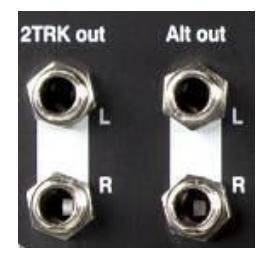

#### **Sorties de groupe, de mixage, de matrice** –

Sorties XLR symétriques de niveau ligne pour les mixages mono et stéréo, servant par exemple de sources à des amplis de retour, unités de traitement externes, enceintes de renfort retardées et dispositifs d'enregistrement. Elles utilisent des circuits d'amplification différentiels à basse impédance de haute qualité pour la connexion à des équipements en +4 ou 0 dBu. Le niveau maximal de sortie est de +22 dBu.

Le matériel professionnel a des connexions « symétriques » pour un rejet maximal des parasites sur les longs câbles. Pour brancher un équipement asymétrique, le point froid (broche 3) du connecteur XLR doit être raccordé à la broche 1 (masse).

**Sorties générales L/R** – Sorties XLR symétriques de niveau ligne pour les canaux gauche et droit du mixage stéréo principal. Elles sont généralement raccordées au processeur d'enceintes de façade, à l'ampli ou à des enceintes amplifiées.

**Sortie AES** – Sortie numérique à 2 canaux sur une seule connexion XLR à câble audio micro standard (2 conducteurs blindés). Conforme à la norme audio numérique AES (Audio Engineering Society), elle peut être raccordée à n'importe quel équipement doté d'une prise d'entrée AES. Sa source se choisit en écran **Setup / Output Patch / Surface**. Elle peut être reliée à un processeur d'enceintes de sono, un ampli, un appareil de diffusion stéréo ou d'enregistrement équipé d'une entrée AES.

**Sortie Alt** – Sortie stéréo « alternative » sur jacks 6,35 mm 3 points (TRS) symétriques pour brancher un équipement en +4 ou 0 dBu comme des sources de zone, enceintes de renforcement, diffusion ou moniteurs locaux. Sa source se sélectionne en écran **Setup / Output Patch / Surface**.

**Sortie 2TRK** – Sortie stéréo sur jacks TRS symétriques pour un équipement en +4 ou 0 dBu comme un enregistreur stéréo. Fournit le mixage LR principal pris après fader master.

Qu-SB : pas de sorties AES, Alt Out et 2TRK Out.

#### **4.3 Autres connexions**

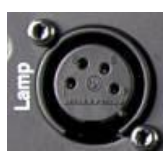

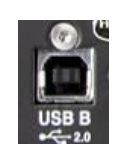

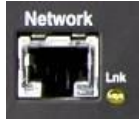

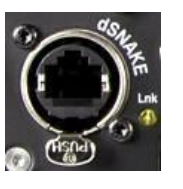

**Lampe** – Branchez ici une lampe col de cygne à 4 broches pour éclairer la surface du mixeur. Vous pouvez utiliser toute lampe standard du secteur en 12 V, de 5 W ou moins. Nous vous recommandons la LEDLamp Allen & Heath à molette d'atténuation intégrée. Qu-SB : pas de connecteur Lamp.

**USB B** – Connexion USB de type B pour un streaming audio multicanal bi-directionnel entre le mixeur et un ordinateur. Conforme à la norme USB 2.0 haute vitesse. Consultez le site web Allen & Heath pour des informations sur les pilotes Windows® et Apple® disponibles pour la série Qu.

**Réseau** – Port Ethernet rapide (100 Mbit/s) pour connecter par câble Cat5 un ordinateur de contrôle MIDI par TCP/IP des paramètres du mixeur, ou un routeur sans fil (point d'accès) pour le contrôle du mixage live depuis l'appli **Qu-Pad** Allen & Heath sur iPad, et l'appli de retour personnel **Qu-You**. Le voyant **Lnk** clignote pour signaler l'activité du réseau.

**dSNAKE** – Pour multipaire numérique (Digital Snake) Allen & Heath assurant le déport des connexions audio sur un AudioRack AR2412, AR84 ou AB1688, et pour l'écoute de retour individuelle grâce au système de mixage personnel ME.

#### **4.4 Mise sous tension du mixeur**

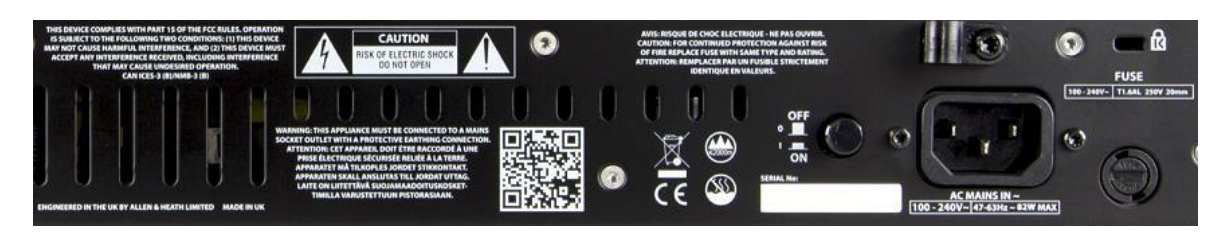

Le mixeur Qu possède en interne une alimentation universelle. Cela signifie que vous pouvez utiliser votre mixeur dans la plupart des pays du monde sans avoir à le modifier tant que l'alimentation locale reste dans la plage :

Tension du secteur = CA 100 à 240 V Fréquence du secteur =  $47$  à 63 Hz

 **Important** – Avant de commencer, lisez la **fiche d'instructions de sécurité** fournie avec le mixeur et les remarques de sécurité imprimées sur le mixeur lui-même.

**AC MAINS IN** – Embase IEC standard pour raccorder le mixeur au réseau électrique local. Branchez un cordon d'alimentation secteur à fiche moulée adapté à votre pays. Un cordon adapté est fourni avec le mixeur.

 Ne remplacez pas ce cordon d'alimentation et ne le modifiez en aucune façon. Pour votre propre sécurité et pour celle de l'opérateur et des artistes, ne supprimez pas et ne neutralisez pas la connexion à la terre.

Un **fixe-câble** est prévu. Vous pouvez y faire passer le câble ou le verrouiller en place. Pour cela, remontez le fixe-câble autour du câble avec un tournevis Torx T20.

**Fuse** – Fusible d'entrée secteur pour protéger les circuits du mixeur au cas peu probable d'une défaillance ou d'une surtension excessive. Si vous devez le remplacer, utilisez un modèle de même type et de même valeur (indiqués en face arrière). Si le nouveau fusible fond aussi, contactez un service après-vente agréé Allen & Heath pour des conseils.

#### **Interrupteur d'alimentation ON/OFF** –

Pressez-le pour allumer le mixeur, et à nouveau pour l'éteindre.

#### **Mise sous tension du mixeur** – Pressez

l'interrupteur d'alimentation ON/OFF. Le voyant d'alimentation Power bleu s'allume. Il ne faut que quelques secondes au mixeur pour démarrer. Il rappelle ses réglages antérieurs. Le mixage LR est sélectionné et son traitement est affiché à l'écran.

 Pour éviter les forts bruits de commutation, n'allumez/n'éteignez pas le mixeur alors que les enceintes de sonorisation sont sous tension. Allumez toujours les amplificateurs en dernier, et éteignez-les en premier.

**Mise hors tension du mixeur** – Sélectionnez d'abord l'écran d'accueil (**Home**). Touchez **Shut Down** (éteindre) pour que les procédures telles que le stockage des paramètres et le transfert ou l'enregistrement de données USB se terminent en toute sécurité. Une fois cela terminé, pressez l'interrupteur ON/OFF pour éteindre le mixeur.

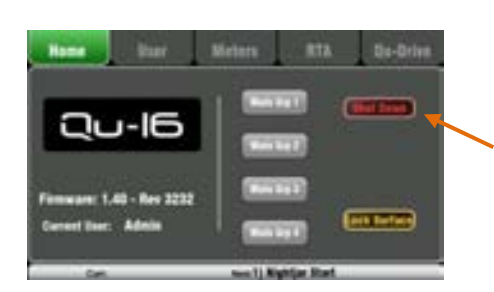

# <span id="page-15-0"></span>**5. Connexions audio déportées par dSNAKE**

Le mixeur Qu dispose de prises locales en face arrière pour toutes les entrées et sorties audio. Il peut aussi servir à distance en faisant passer les signaux audio par un simple câble (multipaire numérique ou « digital snake ») venant d'un AudioRack, ou allant au système de mixage personnel ME Allen & Heath.

#### **5.1 Connexion à un AudioRack distant**

Le Qu peut se connecter à un AudioRack Allen & Heath pour que les signaux audio puissent être raccordés à un rack sur scène et envoyés au mixeur au travers d'un simple câble Cat5 servant de multipaire numérique (« digital snake ») branché à son port dSNAKE.

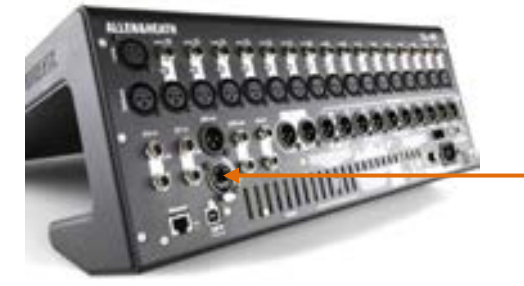

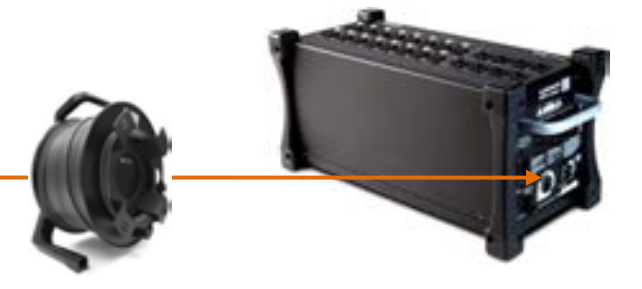

Le dSNAKE véhicule :

- Jusqu'à 38 signaux d'entrée distante
- Jusqu'à 16 signaux de sortie distante
- 40 départs de mixage de retour personnel
- Contrôle du préampli Gain, atténuateur, 48 V

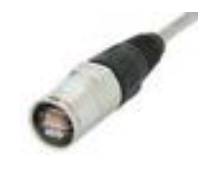

Le mixeur Qu offre une prise EtherCon Neutrik à verrouillage pour protéger les connexions qui convient bien aux tournées. Utilisez un câble de qualité adapté aux tournées avec des connecteurs EtherCon à verrouillage.

Longueur maximale du câble = 120 m selon le type de câble. Longueur maximale recommandée = 100 m.

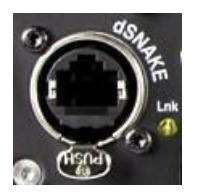

**Le multipaire numérique « digital snake »** – Le dSNAKE est un simple câble Cat5 qui représente une alternative pratique au lourd multipaire analogique à conducteurs en cuivre typique pour connecter de nombreuses entrées et sorties sur scène. Il véhicule plusieurs canaux audio dans les deux sens en plus des instructions de contrôle à distance des préamplis.

**Câble Cat5** – Utilisez un câble Cat5 STP (paire torsadée blindée) ou supérieur. Les câbles blindés à la fois par feuillard et par tresse assurent une meilleure protection contre les interférences et sont en général plus robustes. Les câbles multibrins torsadés sont moins susceptibles d'être endommagés en cas de nœuds ou d'enroulements répétitifs.

**Entrées distantes** – Les entrées dSNAKE sont directement associées aux canaux d'entrée Qu correspondants. Ces affectations ne se changent pas.

 Le dSNAKE n'ajoute pas de canaux au mixeur. Choisissez soit l'entrée par la face arrière (Local) soit l'entrée à distance (dSNK) pour chaque canal.

**Sorties distantes** – Les sorties du Qu peuvent être raccordées aux prises de sortie des racks distants. Elles dupliquent les sorties de la face arrière du Qu.

**Connexion du Qu à l'AudioRack** – Branchez une extrémité de votre multipaire « Digital Snake » Cat5 au port dSNAKE du mixeur Qu. Branchez l'autre à celui de l'AudioRack.

**Connexion d'un second AudioRack** – Les AudioRacks AR2412 et AB168 ont un port d'extension (EXPANDER) pour connecter un AudioRack AR84 ou AB168.

L'AR2412 ne peut pas servir d'extension à un système Qu.

 Vous pouvez connecter deux AudioRacks dans un système Qu. Cela comprend le rack principal et un rack d'extension.

Après connexion et mise sous tension, l'écran tactile du Qu doit afficher l'icône « DS » dans sa barre d'outils pour signaler qu'un ou plusieurs périphériques dSNAKE sont reconnus par le système.

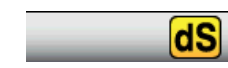

Guide de référence des mixeurs **Qu** 16 **16** AP9372 Éd.9

#### **AudioRacks disponibles :**

**AB168** 16 entrées micro/ligne, 8 sortie ligne – pause au sol, sur table ou en rack

L'AudioRack AB168 peut être utilisé comme boîtier de scène sur le sol ou sur une surface, ou encore monté dans un rack 19" à l'aide des équerres de rack optionnelles.

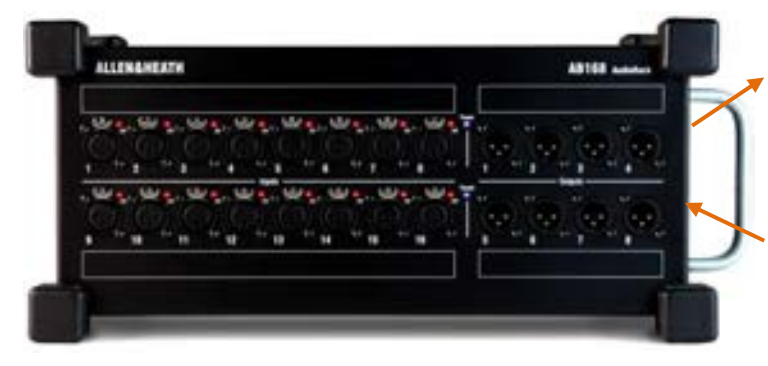

EXPANDER – Pour connecter un second AB168 en vue d'augmenter le nombre de prises d'entrée et de sortie. Également compatible avec le système de mixage personnel ME d'Allen & Heath.

dSNAKE – Pour la connexion au mixeur Qu au moyen d'un multipaire numérique sur Cat5.

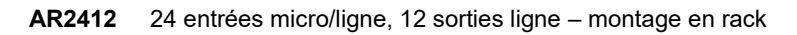

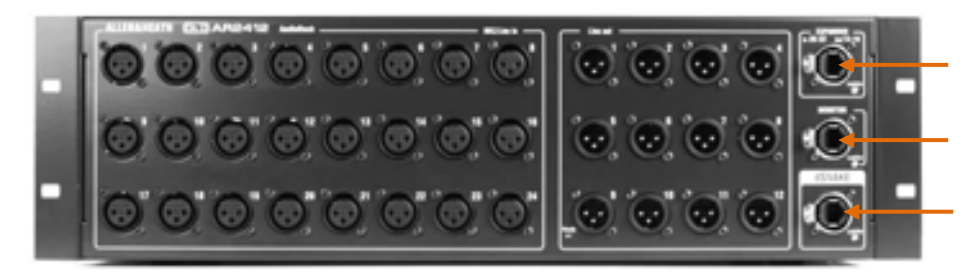

EXPANDER – Pour connecter un AR84 ou AB168 en vue d'augmenter le nombre de prises d'entrée et de sortie.

MONITOR – Pour connecter le système de mixage personnel ME d'Allen & Heath.

dSNAKE – Pour connecter le mixeur Qu via un multipaire numérique sur Cat5.

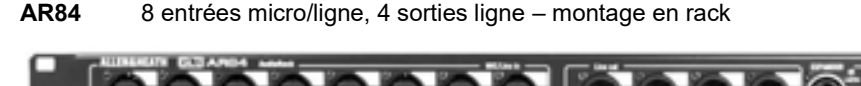

EXPANDER – Pour connecter le port EXPANDER de l'AR2412, ou le port dSNAKE du mixeur Qu.

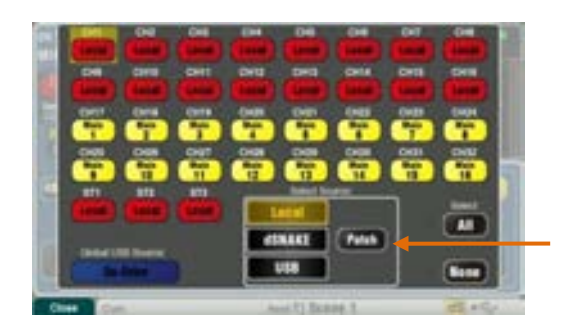

**Entrées** – Utilisez l'écran **Preamp** (préampli), touche **Fn**, page **Source** afin de choisir soit une prise de la face arrière (Local) soit une prise distante (dSNAKE) pour chaque source de canal. Les boutons rouges indiquent que les sources sélectionnées sont locales, les boutons jaunes qu'elles viennent du dSNAKE.

Toute prise d'entrée dSNAKE peut être raccordée à n'importe quel canal à l'aide de l'écran **Setup / I/O Patch / dSNAKE In**. Les prises peuvent être envoyées à plusieurs canaux.

La réinitialisation des **Qu-16, 24, 32** ramène par défaut la correspondance directe des numéros de prises locales avec les canaux.

Celle des **Qu-Pac** et **Qu-SB** ramène par défaut la correspondance directe entre prises locales et canaux 1-16 et entre prises dSNAKE 1- 16 et canaux 17-32.

 Ajouter un AudioRack n'augmente pas le nombre de canaux disponibles sur le Qu.

**Sorties** – Les sorties du mixeur Qu se font simultanément par ses prises de la face arrière et par les prises des racks distants. Il est possible de choisir les affectations des prises de sortie de l'AudioRack. Les sorties des Qu peuvent être associées aux prises de rack voulues dans l'écran **Setup / I/O Patch / dSNAKE Out**.

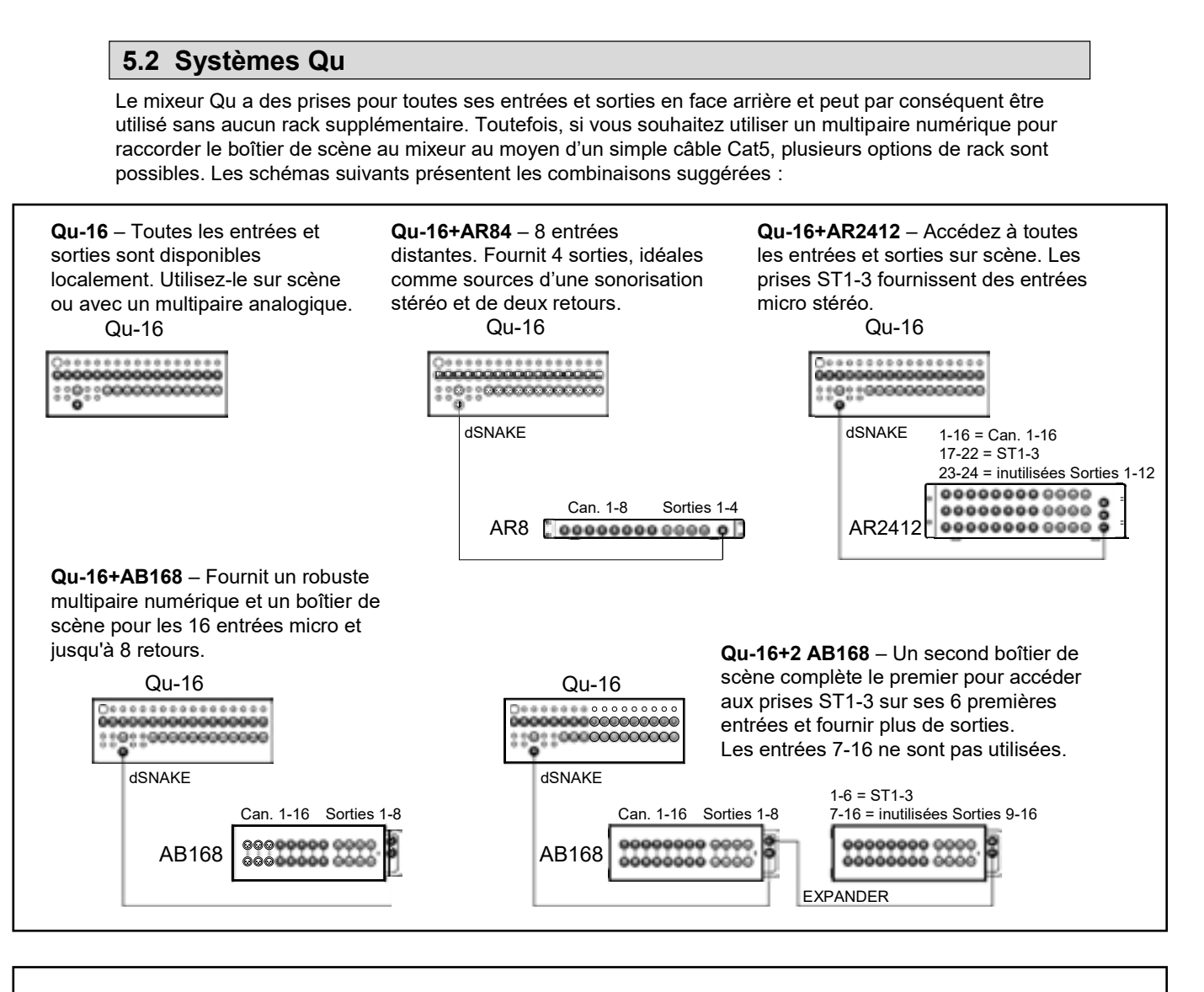

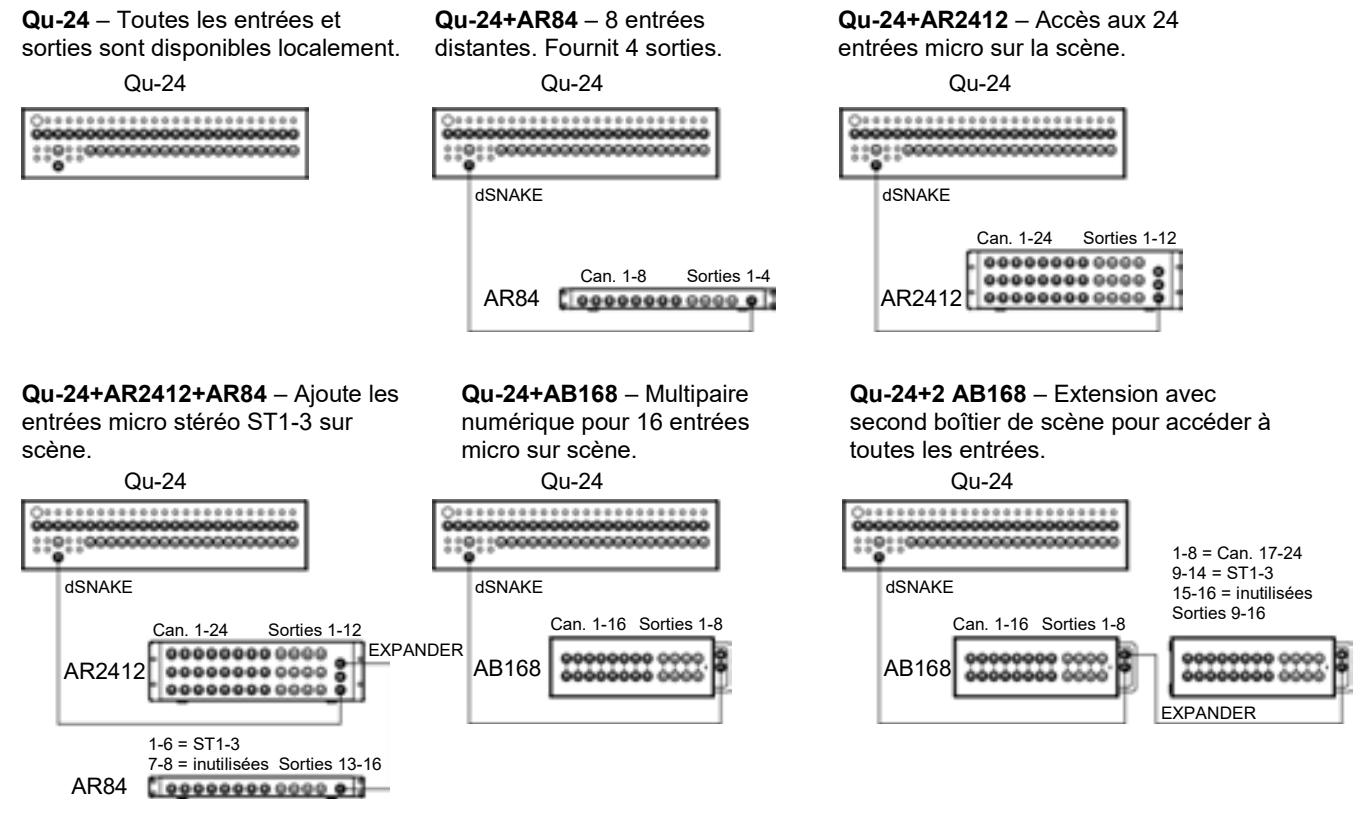

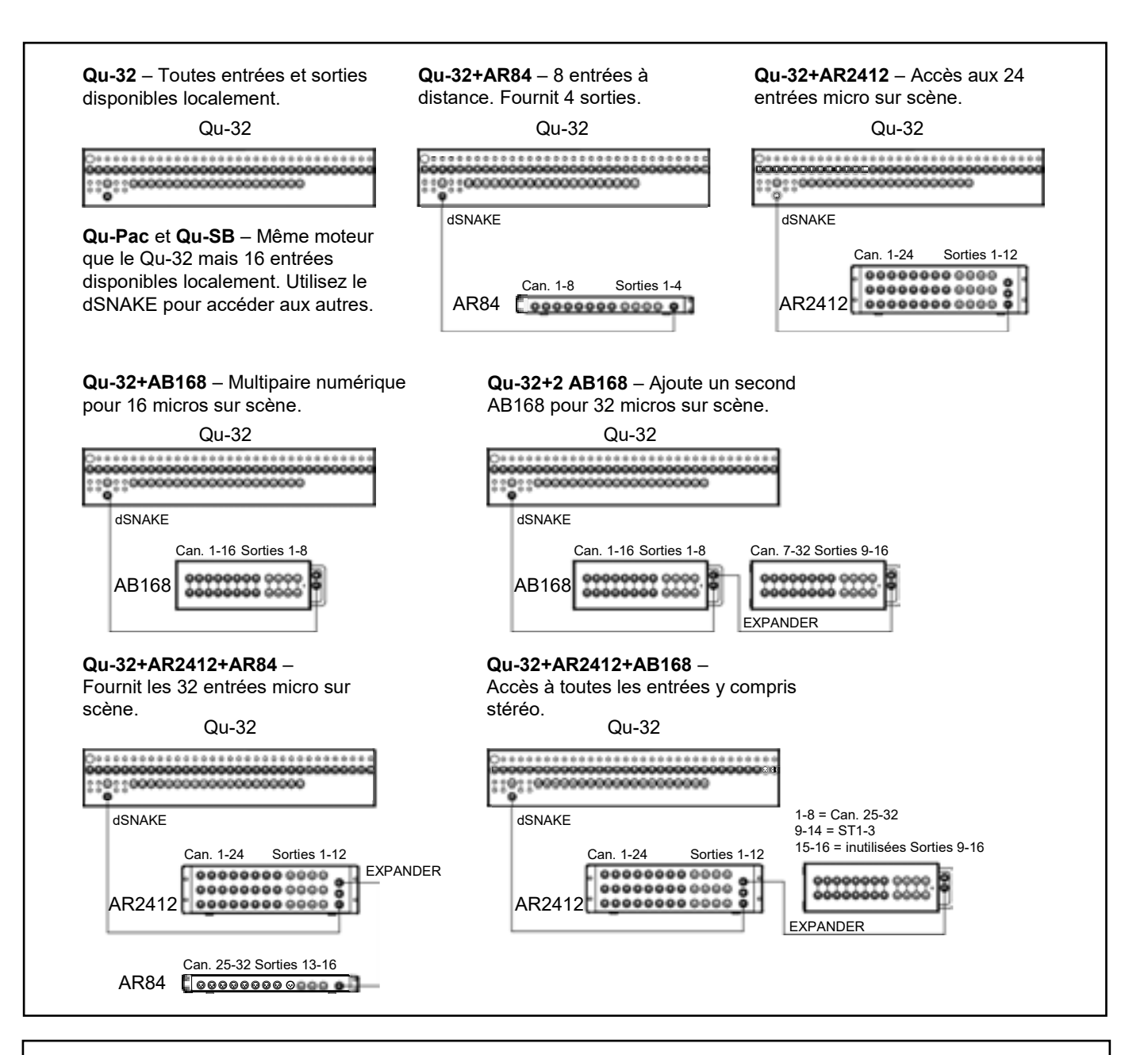

**Système de mixage personnel ME** – Le système Qu peut s'interfacer directement ou via le hub ME-U aux mixeurs personnels ME-1 au travers de n'importe quel port dSNAKE, EXPANDER ou MONITOR disponible.

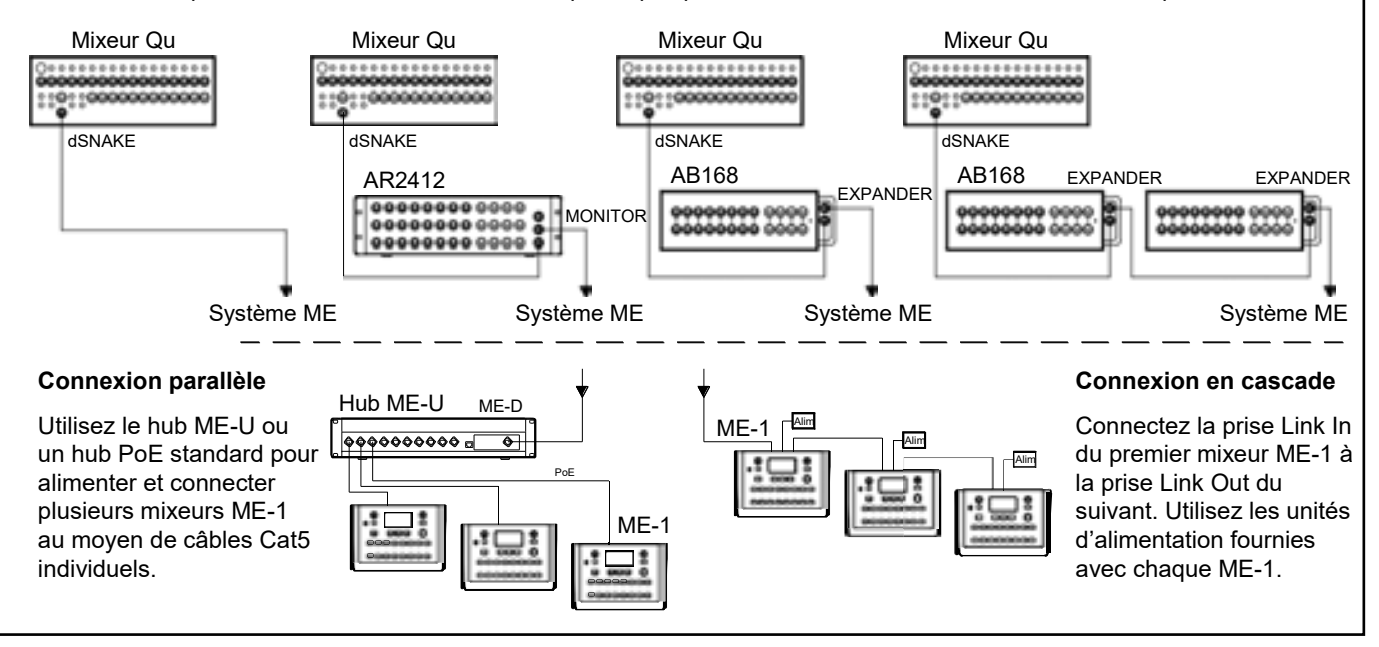

#### **5.3 Le système de mixage personnel ME**

Le système de mixage personnel ME d'Allen & Heath peut être utilisé avec le mixeur Qu. Il apporte un contrôle de retour individuel personnalisable par chaque musicien et artiste sur scène.

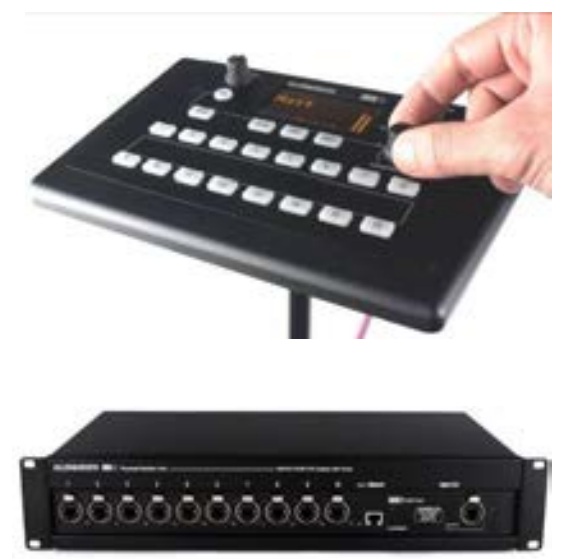

**Mixeur personnel ME-1** – Un mixeur personnel compact capable de gérer jusqu'à 40 canaux. Intègre des sorties pour casque et pour moniteur. Intuitif et simple d'emploi, il permet de configurer ses 16 touches de sélection pour fournir autant ou aussi peu de contrôle que le nécessite le musicien.

Les 40 canaux ME sont directement associés aux canaux d'entrée du Qu, aux effets et aux mixages passant par le dSNAKE. Le Qu envoie le son et les informations de statut stéréo. Les canaux peuvent être choisis et regroupés dans les touches du ME-1 grâce à la fonction de configuration présente sur le mixeur ME-1.

Plusieurs mixeurs ME-1 peuvent être connectés en série (en cascade) en raccordant la sortie de l'un à l'entrée du suivant. Sinon, ils peuvent être connectés en parallèle et alimentés par leurs câbles Cat5 au moyen d'un commutateur Ethernet PoE standard ou du hub **ME-U** Allen & Heath. Le ME se connecte directement à un port dSNAKE compatible au moyen d'un câble Cat5.

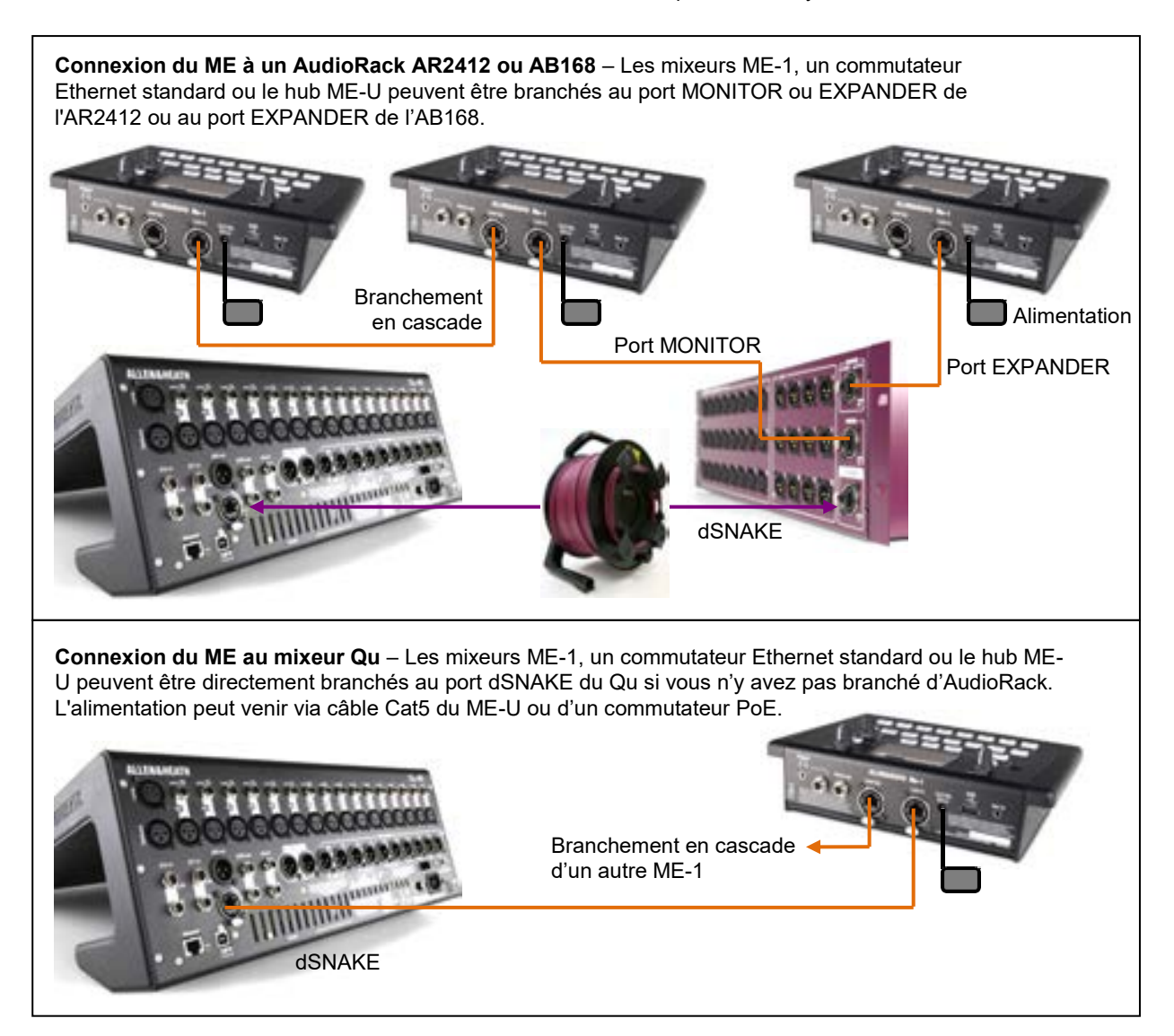

Découvrez-en plus à propos du système de mixage personnel ME su[r www.allen-heath.com](http://www.allen-heath.com/)

# **6. Présentation opérationnelle des Qu-16, 24, 32**

Cette section présente l'agencement et le fonctionnement des mixeurs Qu à faders pour vous aider à rapidement démarrer. Le mixeur Qu-16 est représenté ici mais il en est de même pour les Qu-24 et Qu-32.

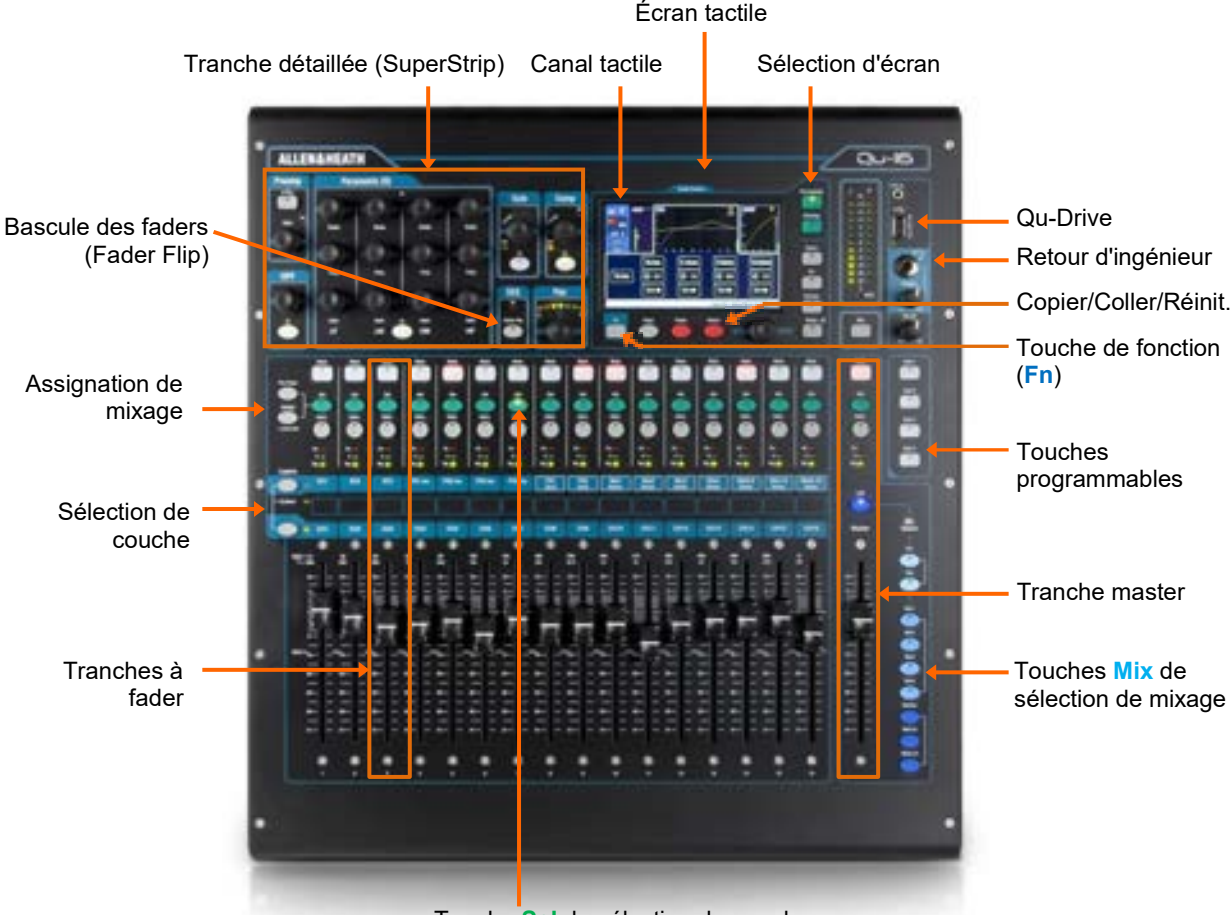

Touche **Sel** de sélection de canal

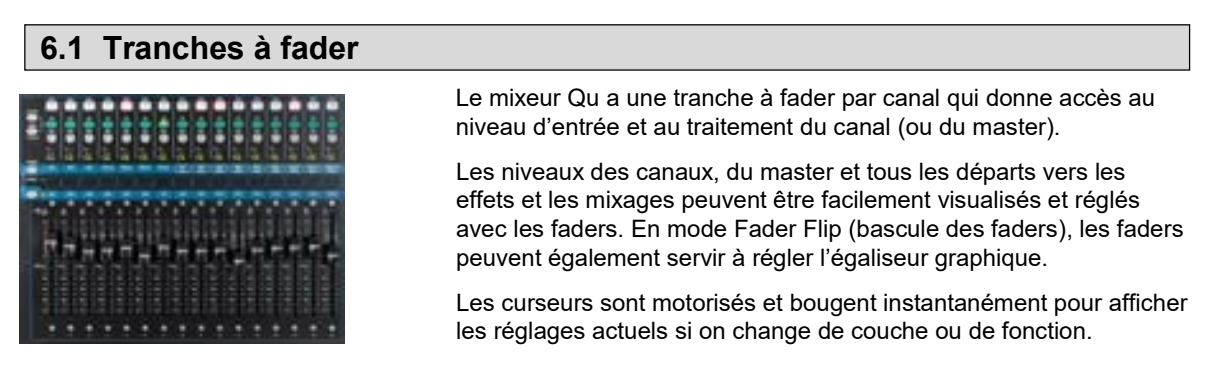

**Couches** – Il existe trois couches donnant accès aux entrées et masters identifiés par les inscriptions en face des touches de sélection de couche. Les voyants près des touches indiquent la couche active.

Pressez la touche du bas pour accéder aux canaux mono.

Pressez la touche du haut pour accéder aux 3 canaux stéréo, aux retours d'effet, aux départs d'effet et aux masters de mixage. Pressez les deux touches en même temps pour accéder à la couche personnalisable par l'utilisateur (« Custom »).

Il existe en écran **Setup / Control / Custom Layer** une option pour n'activer que la couche personnalisée (« Custom layer only »). Elle permet de limiter les canaux auxquels l'utilisateur doit avoir accès.

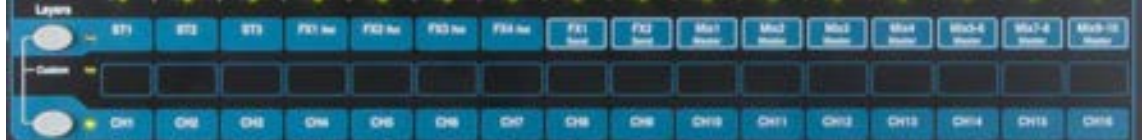

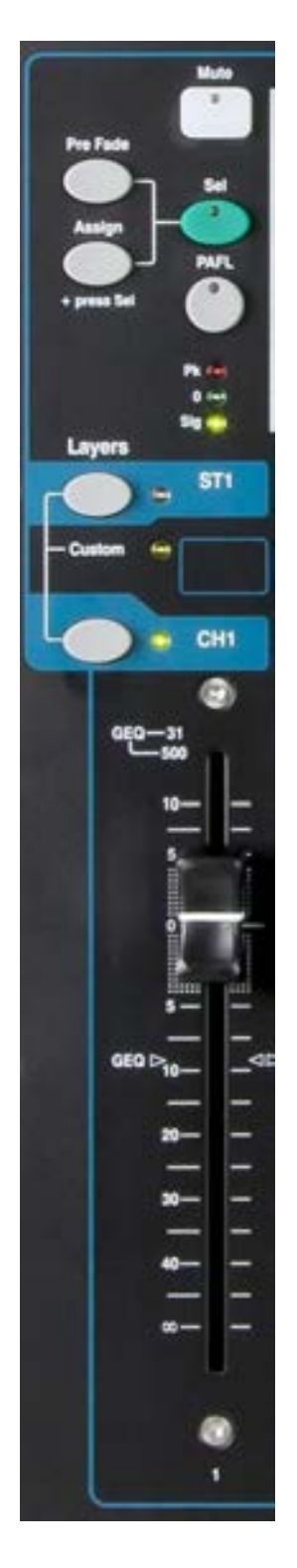

**Touche Mute** – Pressez-la pour couper le départ de son du canal vers tous les mixages (LR, groupes, effets et retours de scène). Elle s'allume en rouge si le son est coupé et clignote si le son est coupé par un master de groupe de Mutes ou à DCA.

**Touche Sel (sélectionner)** – Pressez-la pour accéder au **traitement du canal**. Les paramètres se règlent avec les commandes de la tranche détaillée. L'écran tactile affiche les réglages et apporte des commandes supplémentaires si l'écran **Processing** (traitement) ou **Routing** (routage) est activé. Elle sert aussi à :

**Assigner au mixage** – Maintenez pressée la touche « Assign » et pressez la touche Sel des canaux à assigner au mixage sélectionné en tranche master. La touche Sel des canaux assignés au mixage sélectionné s'allume en vert.

**Prendre les départs pré/post-fader** – Maintenez pressée la touche « Pre Fade » et pressez la touche Sel des canaux dont les départs doivent être commutés pré ou post-fader pour le mixage sélectionné en tranche master. La touche Sel des canaux réglés en mode pré-fader s'allume en vert.

**Copier le traitement de canal** – Maintenez pressée la touche Copy (copier) et pressez la touche Sel du canal dont vous souhaitez copier les réglages de traitement. Puis maintenez pressée la touche Paste (coller) et pressez la touche Sel d'un ou plusieurs canaux pour y copier ces réglages.

**Réinitialiser le traitement du canal** – Maintenez pressée la touche Reset (réinitialiser) et pressez la touche Sel du canal dont les réglages de traitement doivent être ramenés à leur valeur par défaut (valeur d'usine).

**Réinitialiser la bande d'égaliseur graphique** – Pressez Sel pour ramener à 0 dB la bande de fréquences de l'égaliseur graphique correspondante quand vous êtes en mode de bascule d'égaliseur graphique (Fader Flip).

**Touche PAFL** – Pressez-la pour écouter un canal au casque et vérifier son niveau sur les indicateurs de niveau généraux dont le voyant PAFL s'allume. Pressez à nouveau PAFL pour l'éteindre. Une touche programmable peut être affectée à l'effacement de toute sélection PAFL active. En écran **Setup / Audio /**  PAFL, vous pouvez choisir le fonctionnement souhaité de l'écoute PAFL :

**Mode Additive** – Presser une touche PAFL annule automatiquement toute sélection antérieure. Activez ce mode pour écouter plusieurs canaux à la fois.

**Mode Sel follow PAFL** – Associe le commutateur Sel pour que le fait de presser PAFL sélectionne automatiquement le traitement de ce canal.

**Mode LR to PAFL** – Envoie le mixage LR principal à la sortie d'écoute si aucune écoute PAFL n'est sélectionnée.

**Mode Output AFL** – Règle les touches PAFL des tranches de mixage sur une écoute AFL (post-fader). Si elle est désactivée, l'écoute est PFL (pré-fader). Le réglage par défaut est AFL pour contrôler les mixages après le fader master.

**Mode Input AFL** – Règle les touches PAFL des tranches d'entrée sur une écoute AFL (post-fader). Sinon, l'écoute est PFL (pré-fader), réglage habituel des entrées pour contrôler et régler leur gain avant passage par les faders.

**Indicateurs de niveau du canal** – Les indicateurs de niveau des tranches vous permettent de garder un œil sur le niveau des signaux pendant que vous mixez, avant passage par le fader et la commande Mute :

**Pk** – S'allume en rouge 3 dB avant l'écrêtage si le signal est trop fort et s'il faut baisser le gain ou l'atténuateur avant que la distorsion ne s'entende. Pk détecte le niveau du signal en plusieurs points du canal.

**0** – s'allume quand le signal atteint la valeur nominale de 0 dBu, ce qui donne une bonne marge de 18 dB. C'est le niveau normal pour le mixage.

**Sig** – S'allume pour indiquer la présence d'un signal. S'allume à -26 dBu.

**Fader** – Contrôle le niveau du canal d'entrée, de l'effet ou du master de mixage auquel il est assigné. Cela peut être le fader de canal principal ou un départ vers un effet ou mixage selon la touche de sélection de mixage activée en tranche master.

Il peut aussi contrôler une bande d'égaliseur graphique en mode Fader Flip. Les fréquences gérées par les faders sont surlignées dans l'écran tactile et indiquées en haut des faders. La position neutre à 0 dB est marquée sur la graduation du fader.

#### **6.2 La tranche Master**

Le Qu possède une tranche à fader dédiée pour les masters de mixage. Elle offre le fader et les commandes du mixage actuellement sélectionné au moyen des touches **Mix** situées sur le côté. Les départs vers le mixage sélectionné se règlent avec les faders de canal. Ceux-ci se déplacent pour afficher les réglages actuels. C'est un moyen très rapide d'accéder à chaque mixage sans avoir à basculer sur la couche des masters.

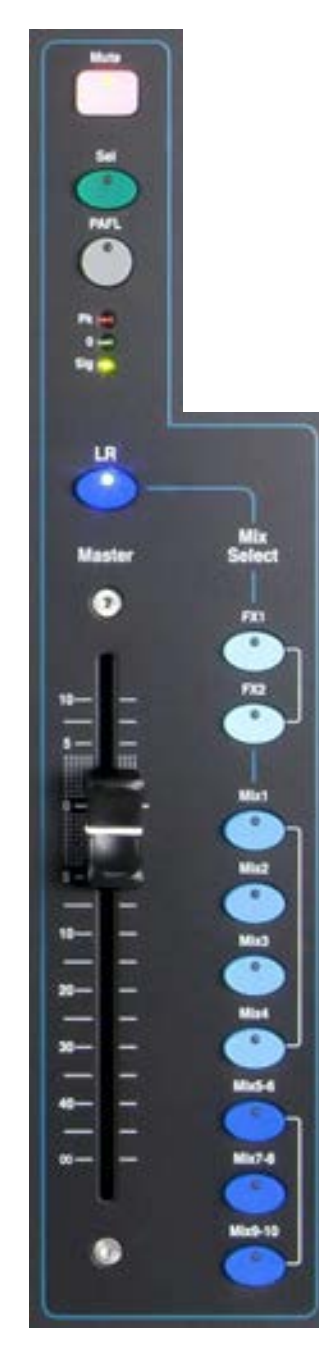

**Touche Mute** – Pressez-la pour couper le signal audio du master de mixage. La touche Mute s'allume en rouge quand le son est coupé.

**Touche Sel (sélectionner)** – Pressez-la pour accéder à ses paramètres de traitement (**Processing**) (égaliseur paramétrique, égaliseur graphique, compresseur, delay) et de routage (**Routing**) au moyen de la tranche détaillée et de l'écran tactile. L'écran affiche des paramètres différents selon que la touche **Processing** (traitement) ou **Routing** (routage) est active.

La touche Sel peut également servir à :

**Copier le traitement du mixage** – Maintenez pressée la touche Copy (copier) et pressez la touche Sel pour copier les réglages de traitement. Sélectionnez ensuite un autre mixage (**Mix**), maintenez pressée la touche Paste (coller) et pressez la touche Sel pour instantanément coller ces réglages dans ce mixage.

**Réinitialiser le traitement du mixage** – Maintenez pressée la touche Reset (réinitialiser) et pressez la touche Sel pour instantanément ramener tous les réglages de traitement à leur valeur par défaut (valeur d'usine).

**Assigner toutes les sources** – Maintenez pressée la touche Assign et pressez la touche Sel pour activer ou désactiver l'assignation de toutes les sources au mixage.

**Prendre toutes les sources pré ou post-fader** – Maintenez pressée la touche Pre Fade et pressez la touche Sel pour faire alterner toutes les sources entre pré fader et post fader.

**Touche PAFL** – Pressez-la pour écouter un mixage au casque et vérifier son niveau sur les indicateurs de niveau généraux. Le voyant PAFL des indicateurs de niveau s'allume. Pressez à nouveau PAFL pour l'éteindre. Une touche programmable peut être affectée à l'effacement de toutes les sélections PAFL actives. Dans l'écran Setup, des options permettent de choisir comment vous souhaitez que fonctionne l'écoute PAFL : le réglage par défaut est **AFL** (écoute postfader).

**Indicateur de niveau de mixage** – L'indicateur de niveau de la tranche vous permet de garder un œil sur le niveau du signal du master de mixage. Cette mesure est faite « post-fader » et affiche le niveau après fader et commande Mute pour surveiller le signal disponible en sortie du mixeur.

**Pk** – S'allume en rouge pour signaler que le signal est trop fort et qu'il faut baisser le niveau du mixage. Ce voyant s'allume 3 dB avant l'écrêtage pour vous avertir avant que la distorsion ne soit audible.

**0** – s'allume quand le signal atteint la valeur nominale de 0 dBu, ce qui donne une bonne marge de 18 dB. C'est le niveau normal pour le mixage.

**Sig** – S'allume pour indiquer la présence d'un signal. S'allume à -26 dBu.

**Fader** – Contrôle le niveau du master de mixage actuellement sélectionné. Une amplification de +10 dB est possible. Le réglage normal est autour de la position « 0 ».

**Touches de sélection de mixage** – Elles sélectionnent le master de mixage actuellement contrôlé par la tranche master. Une seule peut être activée à la fois. Pressez une touche pour sélectionner un mixage. Les faders des canaux bougent alors pour représenter les départs du mixage ainsi sélectionné. Les canaux peuvent être assignés au moyen des touches Sel. Pressez à nouveau la touche pour revenir au mixage LR principal.

**LR** affecte la tranche au contrôle du mixage LR principal. C'est la sélection normale pour le mixage du son de façade (sonorisation principale).

**FX** affecte la tranche au contrôle du master de départ vers les effets internes. Le Qu-16 a 2 bus d'effet. Les Qu-24 et Qu-32 ont 4 bus d'effet.

**Mix, Grp** affecte la tranche au contrôle du master d'un des mixages mono ou stéréo ou d'un groupe. Il n'y a pas de groupes sur le Qu-16.

La touche Mix peut également servir à **copier** ou **réinitialiser** n'importe lesquels des niveaux de départ d'effet et de mixage, des panoramiques et des assignations. Cela n'affecte pas les réglages Pre/Post.

#### **6.3 Emploi avec les départs sur les faders :**

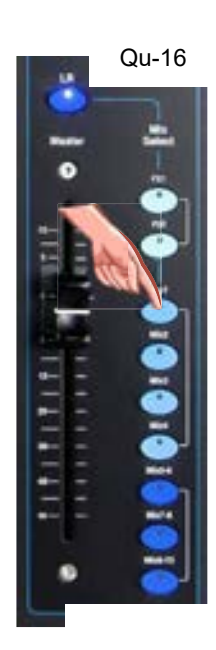

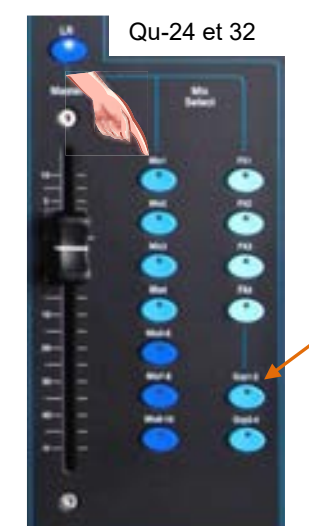

- **Sélectionnez un mixage** Pressez une touche **Mix**. La tranche master contient fader et commandes du mixage. Les faders de canaux affichent alors les départs vers ce mixage.
- **Réglez les niveaux de départ** –Déplacez les faders des canaux. Ce sont les départs vers le mixage ou effet choisi.
- **Réglez les panoramiques des départs** Pour un mixage stéréo, pressez une touche Sel de canal et avec la commande **Pan**, réglez son panoramique de départ vers le mixage.
- **Assignez les départs vers le mixage** Maintenez la touche Assign pour voir les canaux assignés au mixage. La touche Sel d'un canal assigné au mixage s'allume. Pour commuter individuellement les assignations, pressez la touche **Sel** des canaux voulus en maintenant la touche Assign pressée.
- **Pour commuter On/Off toutes les assignations** Maintenez pressée la touche Assign et pressez la touche **Sel** de la tranche master.
- **Prenez les départs pré ou post-fader** Pour les départs de mixage et d'effet. Maintenez la touche Pre Fade pressée afin de voir les réglages pré/post-fader du mixage. Les touches Sel des canaux réglés en mode pré-fader s'allument. Pour basculer individuellement des départs en mode pré ou postfader, pressez la touches **Sel** de leur canal en maintenant pressée Pre Fade. Il est classique d'utiliser un départ préfader pour les retours et post-fader pour les effets.
- **Pour basculer toutes les sources en mode pré ou postfader** – Maintenez la touche Pre Fade et pressez la touche **Sel** de la tranche master.
- **Mixages de groupe** Choisir un mixage Grp vous permet d'assigner des canaux et des retours d'effet au groupe. Les faders de canal et les positions panoramiques du mixage LR restent en vigueur. Il n'y a pas de groupes sur le Qu-16. La touche Mix s'allume en violet en cas de configuration comme groupe, et en bleu en cas de configuration comme mixage.
- Pressez à nouveau la touche **Mix** ou **LR** pour revenir au mixage principal, ou pressez une autre touche **Mix** pour régler un mixage différent.

 Pensez toujours à revenir au mixage LR principal une fois que vous avez terminé le réglage des niveaux de retour ou d'effet.

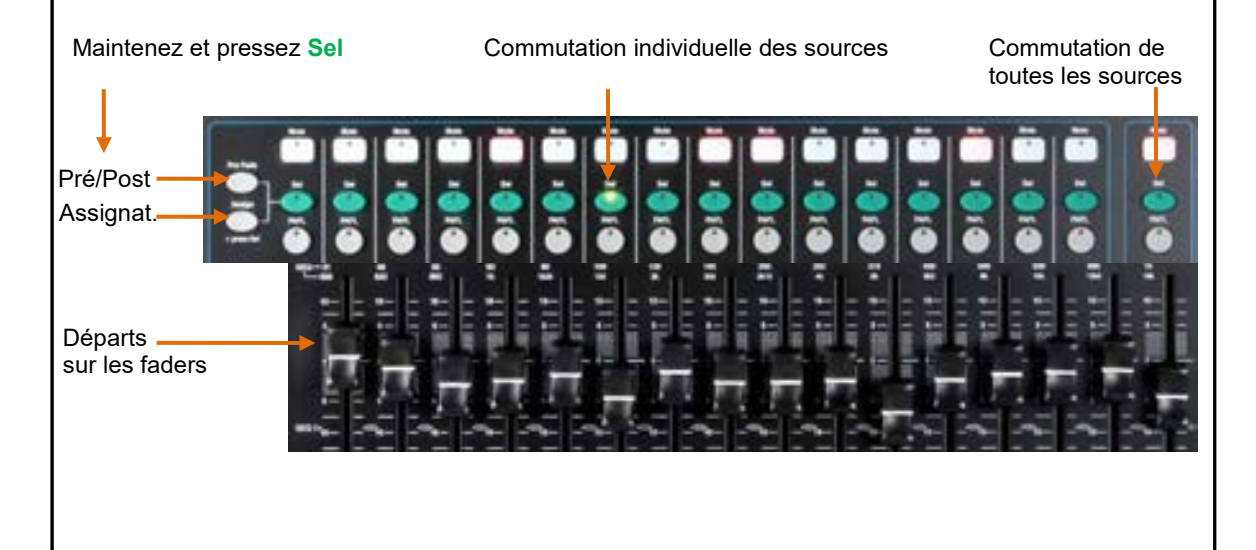

# **7. Présentation opérationnelle du Qu-Pac**

Cette section présente l'agencement et le fonctionnement du mixeur sans faders Qu-Pa pour vous aider à rapidement démarrer.

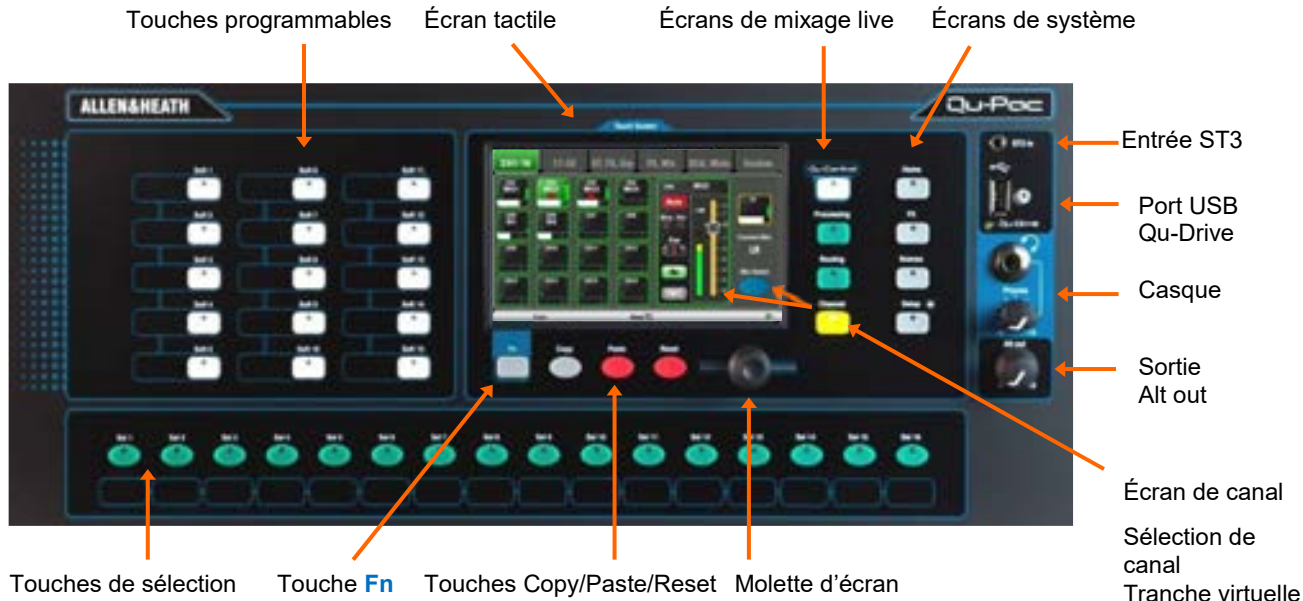

programmables

**Écran tactile** – Toutes les fonctions de mixage live, de configuration et de gestion des mémoires se contrôlent depuis la face avant du Qu-Pac. L'écran tactile couleur leur donne un accès rapide. La partie supérieure présente les onglets correspondant aux pages disponibles. La partie inférieure présente une barre d'outils où sont affichées les informations de statut.

**Molette d'écran** – Règle la valeur des paramètres affichés à l'écran. Touchez un paramètre. Il devient orange pour confirmer sa sélection. Réglez-le en tournant la molette.

**Touche** Fn – Pressez cette touche afin d'ouvrir une fenêtre locale dans l'écran sélectionné. Sa fonction, si elle existe, est affichée au-dessus dans la barre d'outils de l'écran. Elle donne un accès rapide aux bibliothèques (Libraries) depuis les écrans de traitement (Processing).

**Écrans de mixage live** – Ces écrans donnent un accès rapide aux fonctions de mixage live comme le contrôle des niveaux et le traitement des signaux :

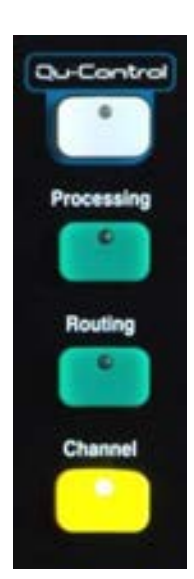

**Qu-Control** – Écran personnalisable par l'utilisateur pour un contrôle simple du niveau, de la coupure du son et de la commutation On/Off. Une permission peut être définie pour en faire la seule commande accessible à un « utilisateur de base », comme le personnel du bar qui contrôle la source et le niveau de la musique dans un établissement.

**Processing** – Ouvre les écrans de traitement du signal sélectionné avec la touche ou le bouton **Sel** activé. Cela comprend les paramètres de préampli, gate, ducker, égaliseur paramétrique, égaliseur graphique, compresseur, delay, effet et autres.

**Routing** – Ouvre les écrans de routage correspondant au signal sélectionné avec la touche ou le bouton **Sel** activé.

**Channel** – Ouvre une « **tranche à fader** » virtuelle à l'écran pour le signal sélectionné avec la touche ou le bouton **Sel** activé. Cela remplace les faders physiques des autres modèles de mixeur Qu pour travailler avec des faders lorsqu'on n'a pas d'iPad pour mixer.

L'écran Channel présente des onglets et des boutons Sel pour accéder à n'importe quel canal d'entrée ou de sortie du Qu, et aux masters de groupe de Mutes et à DCA.

Vous pouvez aussi l'utiliser pour sélectionner un autre mixage (**Mix**), et par exemple régler les niveaux de retour ou de départ d'effet.

Sélection de mixage

**Écrans de système** – Ces écrans donnent accès à la configuration du mixeur, à l'enregistrement sur Q-Drive et aux mémoires :

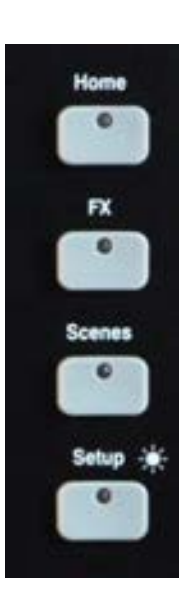

**Home** – Pages de fonctions de maintenance pour l'extinction sécurisée, le verrouillage de surface, le changement et la création de profils utilisateur, l'affichage des indicateurs de niveau et de l'analyseur en temps réel (RTA), et le travail d'enregistrement et lecture stéréo et multipiste sur Qu-Drive.

**FX** –Pour afficher, charger et configurer les quatre unités d'effets internes. L'affichage de la face arrière (Back Panel) permet de brancher chaque unité en insertion ou en boucle départ/retour. Ces effets peuvent fournir des réverbérations, des delays et des effets de modulation.

**Scenes** – Pour nommer, mémoriser et rappeler 100 mémoires de scène. Vous pouvez empêcher le rappel de certains paramètres d'une scène en élaborant des filtres généraux ou par scène, et de certains canaux en les sécurisant (Mode « Safe »).

**Setup** – Donne accès au menu de configuration du Qu-Pac. Comprend les options de PAFL, Talkback, générateur de signal, touches Sel programmables, touches programmables, réseau, MIDI, patch de sortie et autres. Vous pouvez transférer des données de scène, bibliothèque et show sur support de stockage USB, calibrer l'écran, formater un support USB pour enregistrer, et mettre à jour le firmware du mixeur.

Pressez et maintenez la touche Setup et tournez la molette d'écran pour régler la luminosité de l'écran et des voyants.

**Touches Copy/Paste/Reset** – Pour copier/coller ou réinitialiser les paramètres de mixage ou de traitement. Pour copier, maintenez la touche Copy pressée et pressez la touche associée aux paramètres à copier. Puis maintenez la touche Paste et pressez la touche **Sel** (pour le traitement) ou **Mix** (pour les niveaux de départ, panoramiques et assignations) du canal ou mixage où copier. Pour réinitialiser, maintenez la touche Reset et pressez une touche associée :

> + touche **Sel** de tranche d'entrée = filtre passe-haut, gate, égaliseur paramétrique, compresseur, delay

+ touche **Sel** de tranche de mixage = égaliseur paramétrique, égaliseur graphique, compresseur, delay

- + touche **Mix** = niveaux de départ, panoramiques, assignations
- + Toucher une scène dans la liste = nom et contenu de la scène

 Copie et réinitialisation d'un mixage n'affectent pas les réglages pré/post-fader.

**Touches de sélection programmables** – Les 16 touches Sel peuvent être assignées par l'utilisateur pour un accès rapide à n'importe quelle combinaison de canaux, masters ou DCA. Par exemple, vous pouvez n'assigner que ceux servant à votre spectacle. Un espace est prévu pour une bande légende. Assignez-les en écran **Setup / Control / Custom Sel**.

**Touches programmables** – Les 15 touches programmables peuvent être assignées par l'utilisateur pour un accès rapide à des fonctions telles que Mutes, battue manuelle du tempo, rappel de scène et navigation, contrôle du transport du Qu-Drive, effacement de PAFL ou Talkback. Par défaut, les touches 1-4 sont assignées aux groupes de Mutes 1-4 et la 15 au Talkback pour communiquer avec la scène. Assignez-les en écran **Setup / Control / SoftKeys**.

**Entrée ST3** – Entrée de façade à mini-jack stéréo pratique pour brancher une source de reproduction locale comme un iPod, un téléphone ou un ordinateur portable.

**Port USB Qu-Drive** – Pour le transfert de données de scène, bibliothèque et show ainsi que pour l'enregistrement stéréo ou multipiste (18 pistes) direct sur support de stockage USB.

 L'enregistrement et la lecture multipistes sur Qu-Drive nécessitent un support de stockage USB à débits de transfert constamment élevés. Tous ne garantissent pas un fonctionnement sans défaut. Pour en savoir plus, veuillez consulter Understanding Qu-Drive and USB (Comprendre Qu-Drive et l'USB) dans la base de connaissances Qu du site web Allen & Heath.

**Casque** – Commande de niveau et prise jack 6,35 mm standard pour brancher un casque en vue de l'écoute de contrôle du signal PAFL (monitoring) du mixeur.

**Alt Out** – Commande de niveau pour la sortie stéréo locale « alternative » disponible en face arrière. La source de cette sortie se sélectionne en écran **Setup / Output Patch / Surface**. Par exemple, vous pouvez accéder ici à une sortie de matrice stéréo.

## <span id="page-27-0"></span>**8. Remarque sur le Qu-SB**

 $(i)$  Veuillez vous référer au Guide de prise en main du Qu-SB (AP10287) pour sa présentation opérationnelle. Ce guide peut aussi être téléchargé sur le **site web Allen & Heath**.

 Les chapitres suivants font référence aux écrans tactiles des Qu-16, Qu-24, Qu-32 et Qu-Pac. Cependant, les fonctions listées sont également disponibles sur le Qu-SB. Elles peuvent simplement être contrôlées via l'appli pour iPad Qu-Pad, souvent avec une structure de menu similaire. Consultez l'aide intégrée à Qu-Pad pour des informations sur l'utilisation de l'appli.

# <span id="page-27-1"></span>**9. Fonctions de traitement et de mixage**

### **9.1 Appellation des canaux**

Toucher l'icône de crayon ouvre le clavier d'écran pour nommer les canaux, effets, mixages et groupes du Qu. Les éléments suivants peuvent être nommés : canaux d'entrée mono, canaux d'entrée stéréo, retours d'effet, départs d'effet, mixages, LR, groupes, matrices, groupes de Mutes, groupes à DCA.

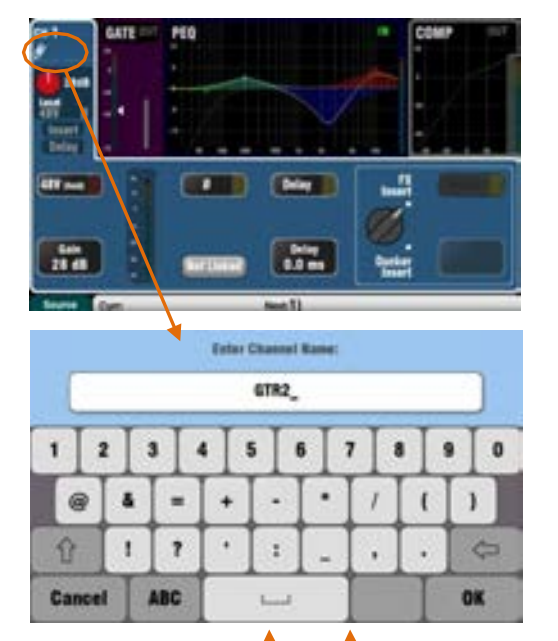

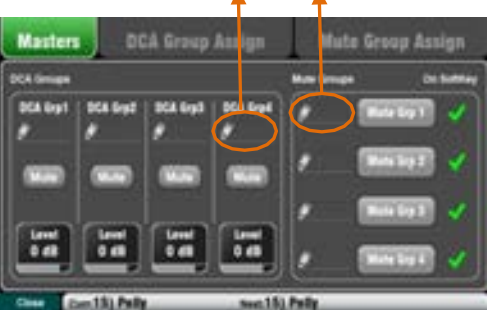

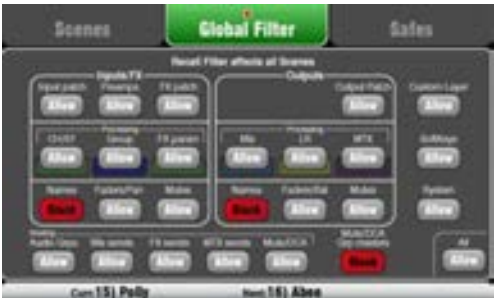

#### **Nom des canaux**

Le nom est affiché en haut à gauche des écrans **Processing** (traitement) et **Routing** (routage). Il peut être modifié en écran **Processing**.

L'icône de crayon apparaît s'il n'y a pas de nom. Tous les noms sont effacés lors de la réinitialisation du mixeur Qu ou si la scène « Reset Mix Settings » (réinitialiser les réglages de mixage) est rappelée.

Touchez le champ de nom pour ouvrir le clavier d'écran et modifier le nom. Les noms peuvent avoir jusqu'à 6 caractères.

Touchez le bouton Shift (Majuscule) pour saisir des lettres capitales. Touchez deux fois ce bouton pour verrouiller les majuscules.

#### **Nom des groupes de Mutes et à DCA**

Ouvrez l'écran **Routing**, touche **Fn**, page **Mute/DCA** pour afficher les masters des groupes de Mutes et à DCA et leur nom. Touchez un champ de nom pour ouvrir le clavier d'écran et modifier le nom.

#### **Noms dans les applis Qu-Pad, Qu-Control et Qu-You**

Les noms mémorisés dans le mixeur Qu sont affichés dans les applis Qu-Pad, Qu-Control et Qu-You. Ils peuvent également être modifiés avec l'app Qu-Pad.

#### **Noms et mémoires de scène**

Les noms sont conservés dans les mémoires de scène du mixeur Qu. Vous pouvez bloquer ou autoriser le rappel des noms en même temps qu'une scène au moyen d'un filtre global ou par scène. Trois filtres concernent les noms :

- **•** Noms (Names) d'entrées/effets (Inputs/FX) canaux, stéréo, groupes et retours d'effet
- **•** Noms (Names) des sorties (Outputs) départs d'effet, mixages, LR, matrices
- **•** Masters de groupe de Mutes/DCA (Mute/DCA Grp Masters) – noms des groupes de Mutes et des groupes à DCA

#### **9.2 Traitement de canal**

La tranche détaillée (**SuperStrip**) offre comme en analogique le contrôle d'une fonction par bouton, pour le traitement d'un canal et d'un master de mixage (par ex. égaliseurs et processeur de dynamique). L'écran tactile affiche les valeurs des paramètres et des commandes supplémentaires en écran **Processing**. Ce traitement s'obtient par les touches **Sel** des tranches à fader. Le Qu-Pac n'a pas de commandes physiques.

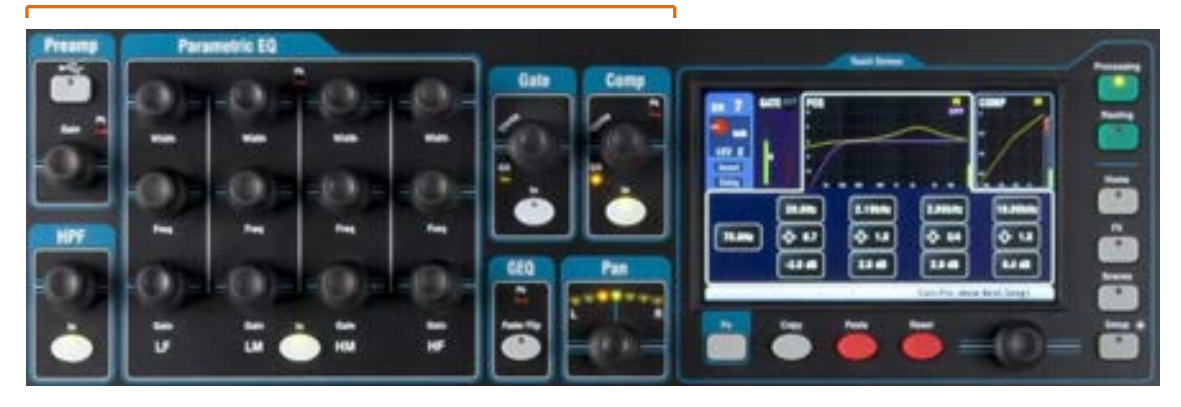

Les traitements suivants sont disponibles :

**Canal d'entrée mono** = source, préampli, filtre passe-ht, gate, égal. param., compress., delay, ducker, couplage stéréo **Entrées stéréo ST1-3** = source, préampli, filtre passe-ht, gate, égal. param., compresseur, delay, ducker **Retours d'effet 1-4** = paramètres d'effet, égaliseur paramétrique **Groupes** (sauf Qu-16) = égaliseur paramétrique, égaliseur graphique, compresseur, delay,ducker **Mixages 1-10, LR** = égaliseur paramétrique, égaliseur graphique, compresseur, delay **Matrice** (sauf Qu-16) = égaliseur paramétrique, égaliseur graphique, compresseur, delay

#### **9.3 Emploi du traitement :** • Pressez la touche **Sel** d'une tranche pour activer ses commandes dans le bloc Processing. Pressez la touche **Processing** pour travailler avec les • paramètres au moyen de l'écran tactile. Touchez la partie supérieure de l'écran tactile pour ouvrir les onglets des blocs de traitement disponibles. Visualisez les valeurs dans la partie basse de l'écran. Touchez les boutons de l'écran et utilisez la molette d'écran pour régler la valeur des paramètres. • •

#### **9.4 Emploi des bibliothèques de traitement :**

**Bibliothèque utilisateur (User)** – Conserve vos propres réglages.

**Bibliothèque d'usine (Factory)** – Des points de départ pour le mixage.

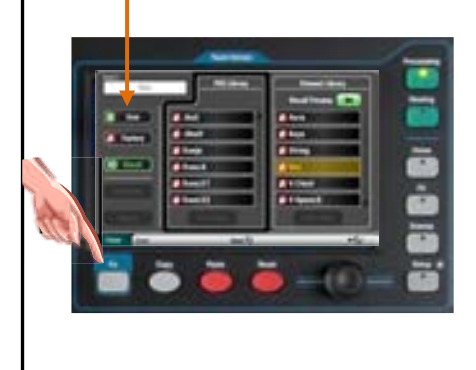

- Pressez la touche **Fn** « Library » (bibliothèque) pour ouvrir et fermer la page **Library** correspondante. •
- Utilisez à gauche les bibliothèques de traitement individuel ou à droite celles de traitement de la totalité du canal d'entrée, préampli compris. •
- **Mémoriser** Touchez « Store New ». Saisissez un nom sur le clavier d'écran pour mémoriser une bibliothèque •
- personnelle (User). Vous pouvez en avoir jusqu'à 128. •

**Rappeler** – Surlignez une mémoire et touchez « Recall » pour rappeler ses réglages. Activez « Recall Preamp » pour rappeler aussi les réglages de préampli.

**Éditer** – Surlignez une mémoire et touchez « Overwrite » pour l'écraser, c'est-à-dire la remplacer par les réglages actuels, ou « Delete » pour la supprimer de la liste. Touchez le champ « Name » pour modifier son nom.

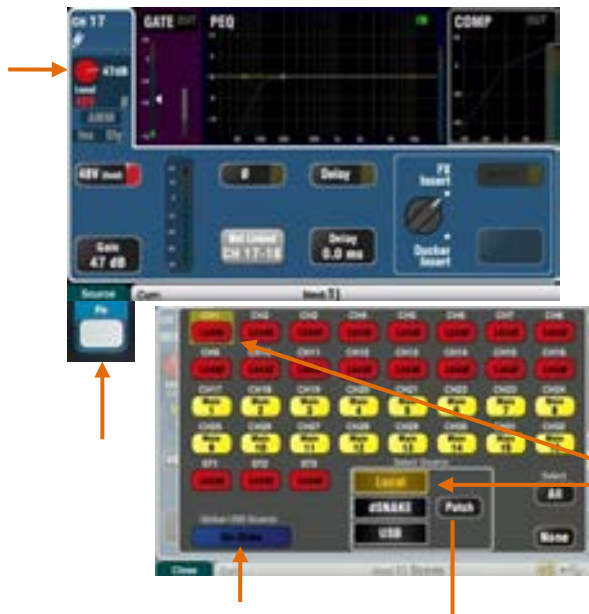

Choisissez soit Qu-Drive, soit USB. C'est une commande globale qui affecte tous les canaux.

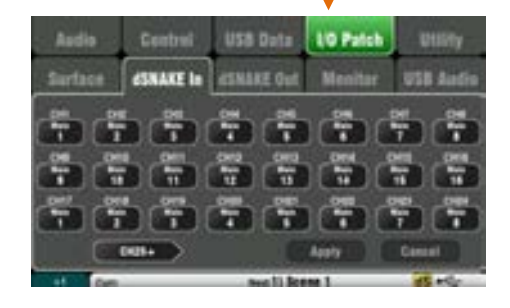

**Local** (Gain rouge) **dSNAKE** (Gain jaune)

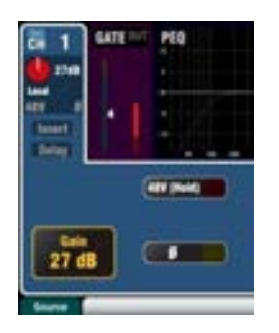

**Qu-Drive** (Gain bleu foncé) **USB B** (Gain bleu clair)

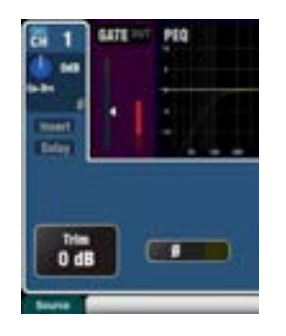

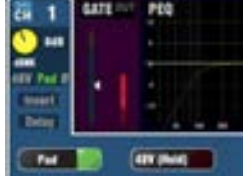

п

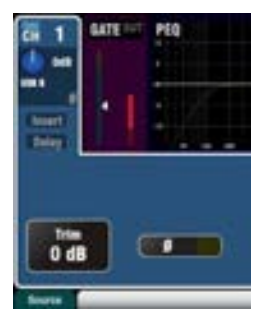

#### **Préampli**

Un préamplificateur analogique adapte chaque micro connecté ou signal ligne au niveau de fonctionnement de la console avant conversion en numérique pour traitement et mixage avec les autres canaux.

**Source** vous permet de choisir une des quatre sources comme entrée du canal. Pressez la touche **Fn** pour ouvrir l'écran **Source**.

**Local** = prise micro/ligne en face arrière du Qu.

**dSNAKE** = préampli distant des AudioRacks.

**Qu-Drv** = lecture depuis le disque dur USB.

**USB B** = streaming audio sur un ordinateur Mac.

Activez les boutons CH des canaux sur lesquels intervenir. Sélectionnez la source dans la liste.

**Patch d'entrée** – Les prises du dSNAKE peuvent être associées à n'importe quel canal. Une prise peut être envoyée à plusieurs canaux.

Touchez le bouton **Patch** en page Source, un raccourci vers la page **I/O Patch / dSNAKE In**. Touchez un bouton CH ou ST et avec la molette d'écran, choisissez le numéro de prise dSNAKE.

Le bouton indique le périphérique dSNAKE :

**N/C** = pas d'AudioRack connecté

**Main** = premier AudioRack

**Exp** = second AudioRack (Expander)

La réinitialisation de patch par défaut réaffecte directement les numéros de dSNAKE aux canaux correspondants.

 Par défaut, pour les **Qu-Pac** et **Qu-SB**, CH 1- 16 = Local 1-16, et CH 17-32 = dSNAKE 1-16.

Le patch d'entrée peut être changé et enregistré dans les mémoires de scène.

#### **Canal à préampli source**

**Local** (Gain rouge) – Ce sont les prises Mic/Line de la face arrière qui entrent dans les préamplis internes du mixeur Qu. Elles ont une conception sans atténuateur avec une large plage de gain.

**dSNAKE** (Gain jaune) – Les préamplis distants situés dans un AudioRack de scène ou autre emplacement éloigné et connectés au port dSNAKE du Qu au moyen d'un câble Cat5. Les préamplis de l'AudioRack disposent d'un commutateur d'atténuateur 20 dB.

#### **Canal à USB source**

**Source Qu-Drive** (Gain Bleu) – Lecture stéréo ou multipiste depuis un disque dur USB branché au port Qu-Drive du panneau supérieur. Dispose d'une commande d'adaptation de gain sur ±24 dB.

**Source USB B** (Gain Bleu) – Streaming multicanal depuis un ordinateur Mac via le port USB B de la face arrière. Dispose d'une commande d'adaptation de gain sur ±24 dB.

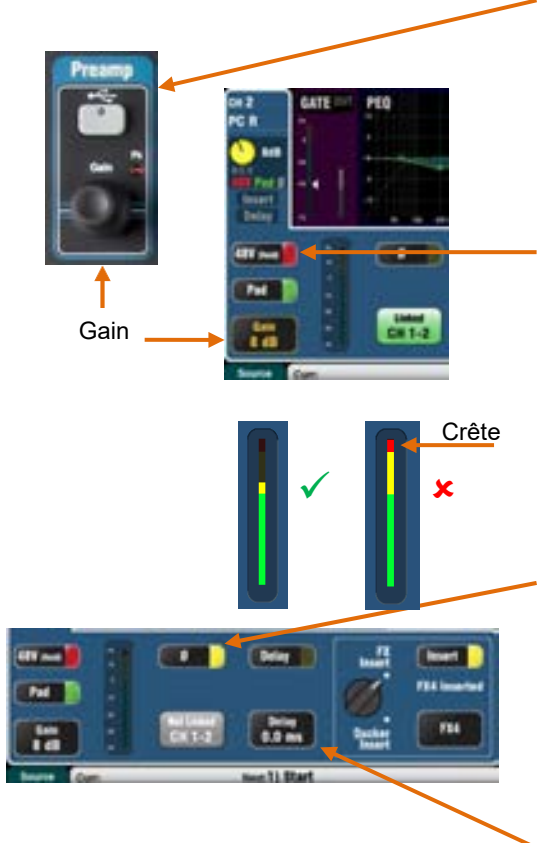

La touche de sélection **USB** du panneau de tranche détaillée (SuperStrip) fait alterner entre la source de préampli actuelle (Local ou dSNAKE) et la source USB actuelle (Qu-Drive ou USB B) (absente du Qu-Pac).

#### **Alimentation fantôme**

Activez **48V** si l'appareil connecté nécessite une alimentation fantôme, par exemple un microphone électrostatique ou un boîtier de direct (DI) actif. Pour commuter ce bouton, touchez-le et maintenez le contact pendant 1 seconde. Cela évite toute action accidentelle.

 Pour éviter les bruits, assurez-vous que le son du canal est coupé avant de brancher ou débrancher des sources alors que l'alimentation fantôme est activée.

#### **Gain**

Montez le gain pour que le signal moyen se situe dans la partie jaune de l'indicateur de niveau. Baissez-le en cas de clignotement rouge signalant une crête.

#### **Polarité**

Touchez **Ø** pour inverser la polarité du signal entrant, par exemple celle du micro du dessous lorsqu'on prend le son d'une caisse claire avec deux microphones.

#### **Delay**

Un retard allant jusqu'à 85 ms peut être ajouté à chaque canal d'entrée. En général, c'est inutile, mais cela peut servir synchroniser le son de la sonorisation avec l'onde acoustique d'un instrument sur scène. Comme point de départ, comptez 1 ms par écart de 30 cm.

Touchez le bouton et avec la molette d'écran, réglez le retard. Le delay peut être mis en ou hors service.

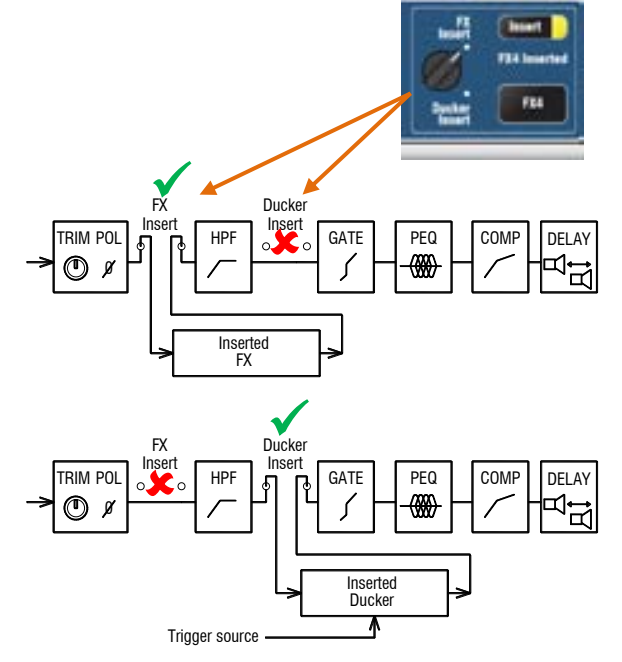

#### **Insert**

Vous pouvez insérer un effet (FX) ou un Ducker sur le parcours du signal du canal. Vous ne pouvez pas insérer les deux. Touchez le sélecteur rotatif pour le surligner et avec la molette d'écran, sélectionnez FX ou Ducker. Le dispositif inséré peut être mis en/hors service.

#### **Effet (FX) inséré**

Allez en écran **FX / Back panel** pour choisir et assigner un des 4 effets internes comme insert dans un canal. L'effet est inséré après le préampli et avant le filtre passe-haut (HPF).

Utilisez l'écran **FX / Front panel** pour rappeler une bibliothèque d'effets et modifier les paramètres. Touchez la commande D/W et tournez la molette d'écran pour régler la balance entre le signal Dry (direct sans effet) et le signal Wet (avec effet).

#### **Ducker inséré**

Le Ducker fonctionne en réduisant automatiquement le niveau du canal lorsqu'il détecte une source choisie pour servir à son déclenchement. Par exemple, un micro d'annonce peut déclencher le Ducker sur un canal de musique afin que le niveau de la musique soit réduit lorsque l'on fait une annonce.

Le Ducker est inséré entre le filtre passe haut (HPF) et le noise gate.

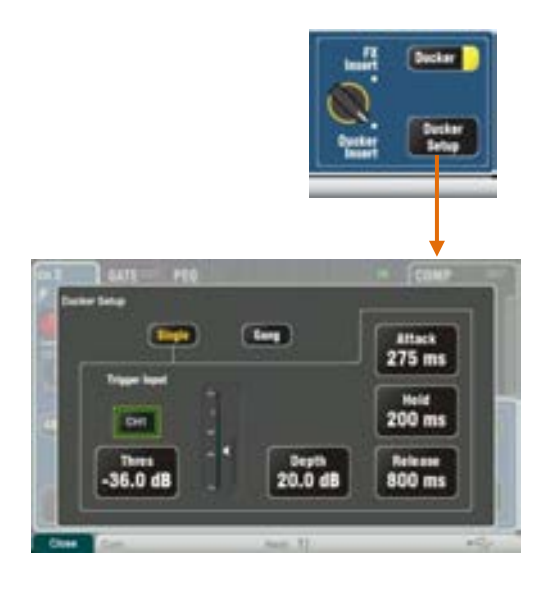

#### **Ducker**

Touchez **Ducker Setup** pour ouvrir la page des réglages du Ducker :

**Single** – Effet Ducker sur un seul canal. Le déclencheur et les réglages ne s'appliquent qu'à ce canal.

**Gang** – Effet Ducker sur plusieurs canaux. Le même déclencheur et les mêmes réglages s'appliquent à tous les canaux réglés en mode Gang.

 Il n'y a qu'un seul groupe de canaux réunis par la fonction Gang.

**Trigger Input** – Touchez-le pour le surligner puis tournez la molette d'écran pour passer en revue les sources de déclenchement disponibles.

Les sources de déclenchement du canal suivent le paramètre Global Direct Out. Celui-ci est en général réglé sur Follow Fader, Follow Mute. La source de sortie directe se règle en écran **Routing** du canal d'entrée.

**Thres** – Règle le seuil au-dessus duquel la source de déclenchement atténue le canal. L'indicateur affiche le niveau de déclenchement, le pointeur de niveau seuil et l'activité d'atténuation (réduction de gain).

**Depth** – Détermine l'ampleur de la réduction du signal du canal. De 0 dB (pas d'atténuation) à 60 dB (atténuation complète).

Trois commandes déterminent la vitesse à laquelle l'atténuation se produit.

**Attack** – Détermine en combien de temps le signal du canal est abaissé au niveau voulu par le réglage de la commande Depth. Variable de 20 ms à 600 ms.

**Hold** – Détermine en combien de temps le signal du canal est maintenu au niveau voulu par le réglage Depth une fois que le signal de déclenchement est redescendu sous le seuil. Variable de 40 ms à 10 s.

**Release** –Détermine en combien de temps le signal du canal remonte à son niveau normal à la fin de la période de maintien voulue par le réglage Hold. Variable de 250 ms à 5 s.

 Les bibliothèques de canal et la fonction Copy/ Paste/Reset ne retiennent pas les réglages de Ducker.

#### **Couplage stéréo**

Les paires de canaux d'entrée mono impair/pair peuvent être couplées pour fonctionner en stéréo.

 Il n'est pas possible de coupler des paires de canaux pair/impair.

Par défaut, tous les paramètres, incluant le préampli, le traitement et le routage, sont couplés. Le panoramique devient une commande de largeur après couplage. Panoramiquer à gauche le canal d'une paire couplée envoie automatiquement l'autre aussi loin à droite.

Certains paramètres peuvent être exclus du couplage à l'aide des boutons :

Preamp – Gain/atténuateur (Pad)/48V, polarité Dynamics (compresseur et gate) - Side Chains Main (mixage principal) – Fader/Mute, Pan

Validez les changements avec **Apply** (appliquer).

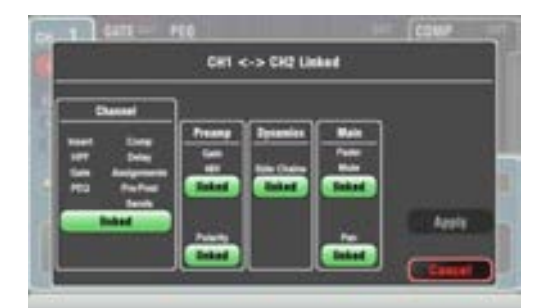

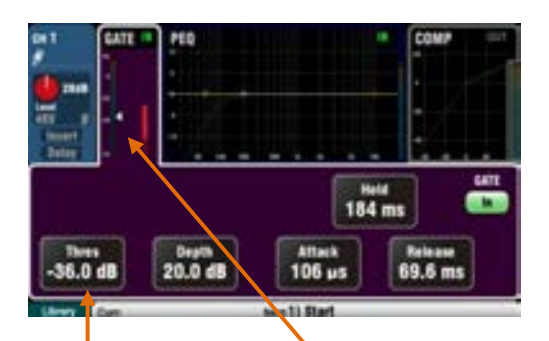

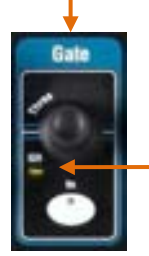

**Remarque** – La partie basse de l'indicateur Gate est vert foncé pour un niveau de bruit du signal  $<$  -40 dB.

Gate activé **GR** = Gain Reduction (Réduction de gain)

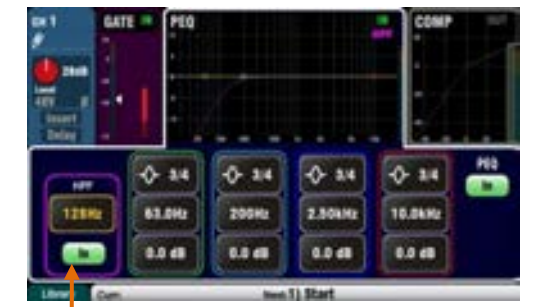

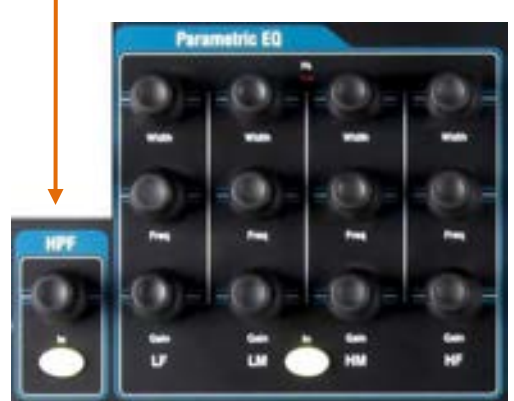

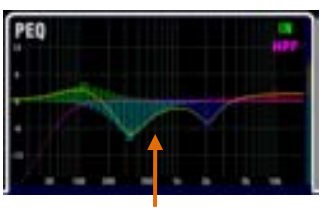

Vous pouvez remplir ou non la courbe d'égaliseur paramétrique en écran **Setup / Control / Preferences**.

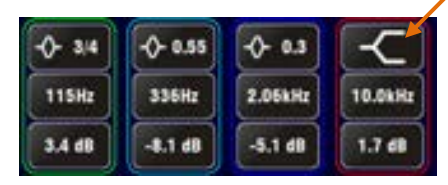

#### **Gate**

Le noise gate peut être activé pour dynamiquement couper le son lorsqu'il chute sous un certain niveau. Par ex. pour réduire la résonance déclinante d'une grosse caisse ou d'un tom basse, ou le souffle d'un clavier.

Avec la touche **In** ou le bouton d'écran, activez ou désactivez le gate. C'est la même chose que d'insérer une unité externe en rack au moyen de la prise Insert d'une tranche de console analogique.

Réglez **Depth** (profondeur) pour obtenir la réduction de signal voulue à la fermeture du gate. 20 dB est une valeur classique. **GR** s'allume et l'indicateur rouge de l'écran affiche la réduction quand le gate est fermé.

**Hold** fixe le temps durant lequel le gate reste ouvert après redescente du signal sous le niveau seuil. **Attack** fixe le temps nécessaire au gate pour s'ouvrir une fois que le signal au-dessus du seuil. **Release** fixe le temps de fermeture une fois le signal redescendu sous le seuil. Faites des essais avec ces commandes pour obtenir un fonctionnement fluide sans effet de pompage.

### **HPF (filtre passe-haut)**

Le HPF sert à réduire les bruits indésirables de basse fréquence comme les plosives vocales, le bruit du vent et le grondement de la scène. Activez le HPF avec la touche **In** ou le bouton d'écran. Avec la commande rotative de la façade ou le bouton d'écran et la molette d'écran, balayez la fréquence de coupure jusqu'à la réduction du son indésirable. Le filtre a une pente de 18 dB et peut aller de 20 Hz à 2 kHz. La courbe d'écran violette représente la réponse en fréquence obtenue.

#### **PEQ (égaliseur paramétrique)**

L'égaliseur paramétrique permet d'apporter des corrections tonales au son du canal. Il offre un contrôle indépendant de 4 bandes de fréquence, chacune avec trois paramètres réglables :

LF (basses fréquences) LM (bas médiums) HM (hauts médiums) HF (hautes fréquences)

**Gain** – Accentue ou atténue les fréquences de jusqu'à 15 dB. Le 0 dB central ne donne pas d'action (neutre).

**Freq (fréquence)** – Chaque bande a une fréquence centrale variable sur toute la plage de 20 Hz à 20 kHz. Vous pouvez donc faire se chevaucher les bandes et avoir un contrôle plus précis des zones à problèmes.

**Width (largeur)** – Chaque bande a une réponse en cloche. La largeur de la cloche peut aller de très large (1,5 octave) et affecter de nombreuses fréquences à très étroite (1/9e d'octave) et n'affecter qu'une petite frange de fréquences.

Régler LF ou HF sur la position donnant la plage la plus large au moyen de la molette d'écran fait se comporter ces bandes comme des égaliseurs en plateau.

Essayez les commandes pour entendre la façon dont elles affectent les différents sons. Activez/désactivez le PEQ avec la touche **In** ou le bouton pour comparer le son avec et sans correction. Pour le mixage live, il est préférable si possible d'atténuer certaines fréquences plutôt que d'en augmenter d'autres.

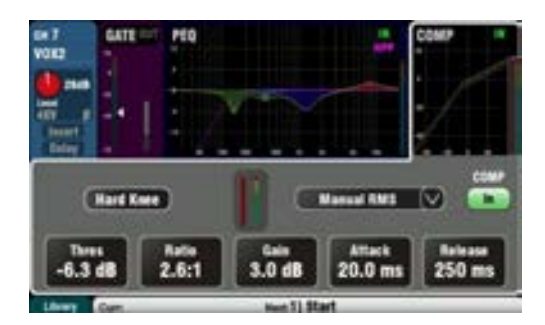

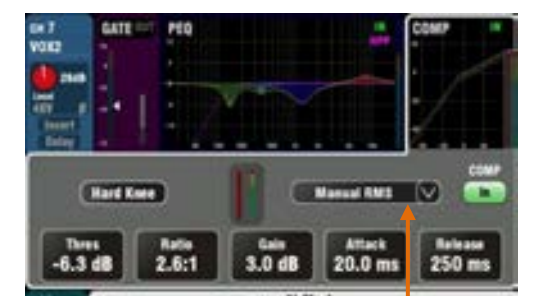

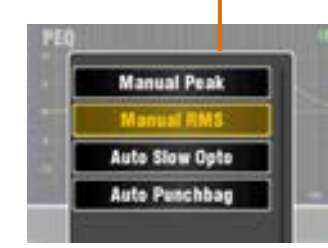

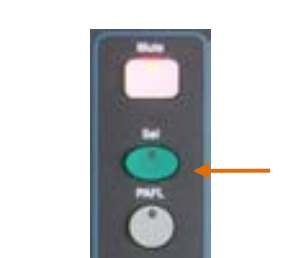

Mixage et matrice

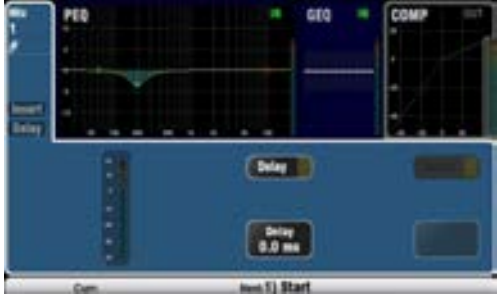

**Compresseur**

C'est un outil puissant pour contrôler la dynamique du son, par exemple pour lisser une guitare basse ou réduire la dynamique d'une voix afin de la rendre plus intelligible dans un mixage chargé. À l'extrême, le compresseur peut servir de limiteur pour empêcher le signal de dépasser un niveau maximal défini.

Un compresseur fonctionne en réduisant la valeur de gain dynamiquement lorsque le signal dépasse un certain seuil. Cela calme les passages forts. Appliquer un gain de « compensation » restaure le volume moyen et sert également à remonter les passages doux. Le résultat est une réduction de la dynamique.

Tout en écoutant le signal, réglez **Thres** (seuil) pour choisir le point auquel doit commencer la compression. Le voyant GR et l'indicateur de niveau rouge de l'écran commencent à indiquer que la compression est activée. Réglez **Ratio** sur l'ampleur de compression voulue, d'aucune (1:1) à une limitation complète (Inf). Un ratio de 3:1 est un bon point de départ.

Activez/désactivez le compresseur avec la touche **In** ou la molette d'écran et montez **Gain** pour que le volume moyen reste identique.

**Attack** fixe le temps nécessaire au compresseur pour agir une fois le seuil atteint. **Release** fixe le temps nécessaire à la compression pour s'arrêter une fois le signal redescendu sous le seuil. Vous pouvez ainsi régler ces paramètres pour obtenir un son dynamique « percutant », ou au contraire adoucir la réponse pour réduire un effet audible de « pompage ».

Deux réglages de progressivité (« Knee ») sont disponibles. Avec **Hard Knee**, la compression s'applique avec le ratio défini dès que le seuil est atteint. Avec **Soft Knee**, le ratio de compression monte progressivement de 1:1 jusqu'à la valeur définie lorsqu'on approche du seuil. La courbe illustre cette progressivité.

**4 types de compresseurs** sont disponibles dans le menu déroulant. Deux manuels (« Manual ») permettent à l'utilisateur de contrôler l'attaque (Attack) et le retour (Release). Deux « Auto » assurent un contrôle automatique de la dynamique par le compresseur.

Essayez sur divers sons pour découvrir l'effet de ces réglages. N'utilisez la compression que si elle est nécessaire, et évitez-la dans les retours de scène.

#### **Traitement du mixage**

Les masters de mixage proposent PEQ, GEQ, compresseur, insertion d'un effet et d'un delay de sortie.

Les mixages comprennent les groupes, les mixages mono et stéréo et les matrices.

Pour accéder au traitement de mixage, pressez la touche **Sel** verte de la tranche de fader master du mixeur Qu ou le bouton de sélection de mixage de l'écran **Channel** du Qu-Pac.

Un retard (**Delay**) allant jusqu'à 170 ms peut être ajouté à chaque sortie de mixage. Il sert généralement à synchroniser le son de la sonorisation avec le son acoustique des instruments sur scène ou des enceintes de renforcement avec la sonorisation principale. Comme point de départ, comptez 1 ms par écart de 30 cm.

Groupe (sauf sur le Qu-16).

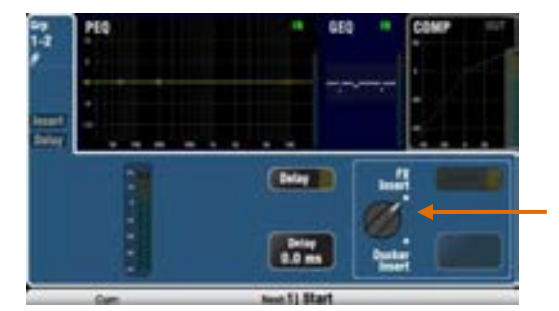

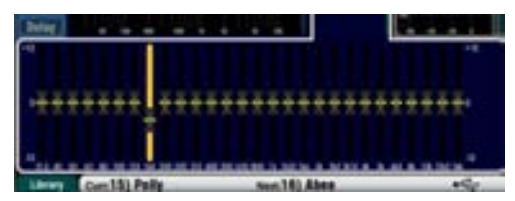

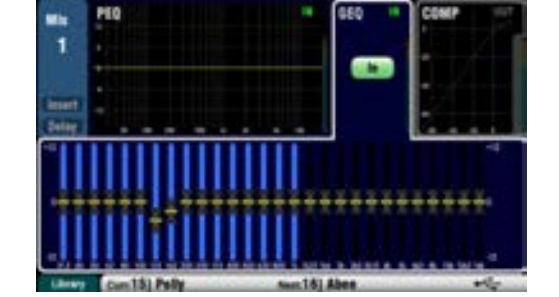

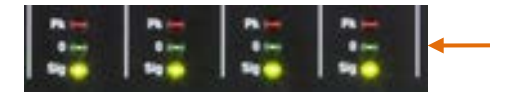

Les commutateurs **Insert** activent/désactivent un effet interne si celui-ci a été raccordé au mixage. Le bouton est désactivé si l'insert n'est pas raccordé. L'effet est inséré au début du traitement, avant l'égaliseur.

Utilisez l'écran **FX / Back panel** pour choisir et assigner un des 4 effets internes comme insert dans un mixage.

**Les groupes permettent d'insérer un effet (FX) ou un Ducker**. Le Ducker sur un groupe est un moyen rapide de permettre l'atténuation de plusieurs canaux ainsi que d'avoir un traitement master et un contrôle pour ces canaux. Le Ducker fonctionne de la façon déjà vue pour les canaux d'entrée.

#### **GEQ (égaliseur graphique)**

L'égaliseur graphique est un outil populaire pour éliminer les fréquences résonantes dans les sonorisations, par exemple pour filtrer les enceintes de retour.

Le GEQ permet des corrections tonales du son global de mixage. Il divise la plage des fréquences audio de 20 Hz à 20 kHz en 28 bandes standard d'un tiers d'octave, de 31,5 Hz à 16 kHz, pour les accentuer ou les atténuer de ±12 dB.

Touchez le bouton **In** de l'écran pour activer/désactiver le GEQ. Touchez un curseur pour le surligner et avec la **molette d'écran**, renforcez ou atténuez sa fréquence. Cela affecte sa petite plage de fréquences (un tiers d'octave) centrée sur la fréquence indiquée dessous. La position des curseurs montre la forme approchée de la courbe de réponse en fréquence qui en résulte.

**Fader Flip** (bascule des faders des Qu-16, 24 et 32)

Pressez la touche **Fader Flip** de la surface et réglez le GEQ au moyen des faders lorsqu'un mixage mono, stéréo ou LR est sélectionné. L'écran surligne la plage de fréquences active. Pressez à nouveau le commutateur pour changer de plage ou revenir au mode de mixage normal.

Les faders alternent entre les plages de fréquences basses et hautes avec un chevauchement bien pratique. Les fréquences sont affichées à l'écran et marquées sur le panneau au-dessus des faders.

La touche **Sel** d'une tranche s'allume lorsque le curseur est en position moyenne 0 dB (neutre) en mode de bascule des faders. Pressez une touche Sel pour ramener un curseur à 0 dB.

Les indicateurs de niveau des tranches affichent l'analyse par le RTA du signal PAFL actuel. La fréquence dominante (bande crête) allume les voyants rouges. Sélectionnez la touche PAFL du mixage pour visualiser son analyse par le RTA.

Il vaut mieux atténuer des fréquences que d'en renforcer quand vous réglez les enceintes avec le GEQ.

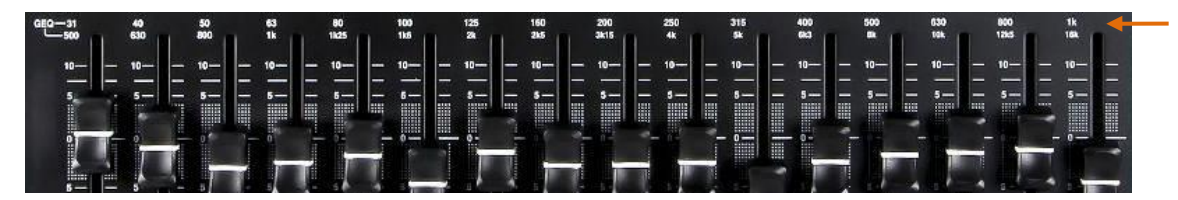

#### **9.5 Bibliothèques de traitement**

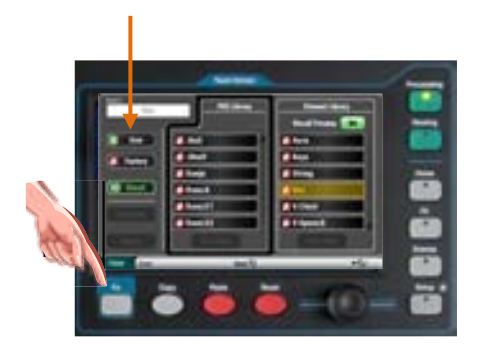

Les réglages de blocs de traitement peuvent être conservés dans des bibliothèques (une bibliothèque est appelée « Library » à l'écran) :

- PEQ pour égaliseur paramétrique
- GEQ pour égaliseur graphique
- Gate pour noise gate
- Comp pour compresseur
- Channel pour canal (préampli, gate, PEQ, compresseur, delay)

Vous pouvez mémoriser jusqu'à 128 éléments de bibliothèque de tous les types.

Pressez la touche **Fn** dans l'écran **Processing** (traitement) pertinent pour ouvrir la page **Library**. La bibliothèque de canaux (Channel Library) est accessible depuis ses écrans Gate, PEQ et Comp.

**Bibliothèque de canaux** – Elle est disponible pour les canaux d'entrée mono et stéréo.

Activez l'option « Recall Preamp » si vous souhaitez rappeler les réglages du préampli d'entrée en même temps que ceux du traitement. Cela comprend les réglages pour toutes ses sources à préampli : Local, dSNAKE et USB.

**Bibliothèques d'usine (Factory)** – Bibliothèques intégrées disponibles à titre d'exemple ou pour vous donner un bon point de départ pour le mixage live. Elles ne peuvent être ni supprimées ni modifiées.

**Bibliothèques personnelles (User)** – Vous pouvez nommer et sauvegarder vos réglages fréquemment utilisés pour rapidement les rappeler. Les bibliothèques User peuvent être écrasées, renommées et supprimées dans cet écran.

**Listes de bibliothèques** –La liste de gauche affiche les bibliothèques de blocs de traitement pertinentes, par exemple le PEQ. La liste de droite affiche les bibliothèques pour le traitement complet du canal d'entrée.

 Il n'y a pas de réglage « standard » pour les instruments en mixage live car de nombreux facteurs affectent le son, comme l'instrument lui-même, son capteur, le micro utilisé, l'acoustique de la salle et bien plus encore. Pour cette raison, les **bibliothèques d'usine (Factory)** fournissent simplement un point de départ ou des exemples. Vous pouvez également sauvegarder vos réglages préférés dans les bibliothèques personnelles (**User**).

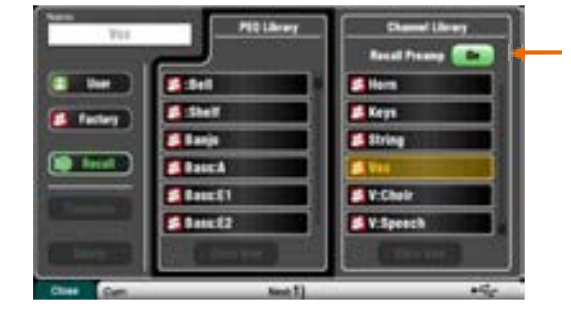
### **9.6 Liste des bibliothèques d'usine**

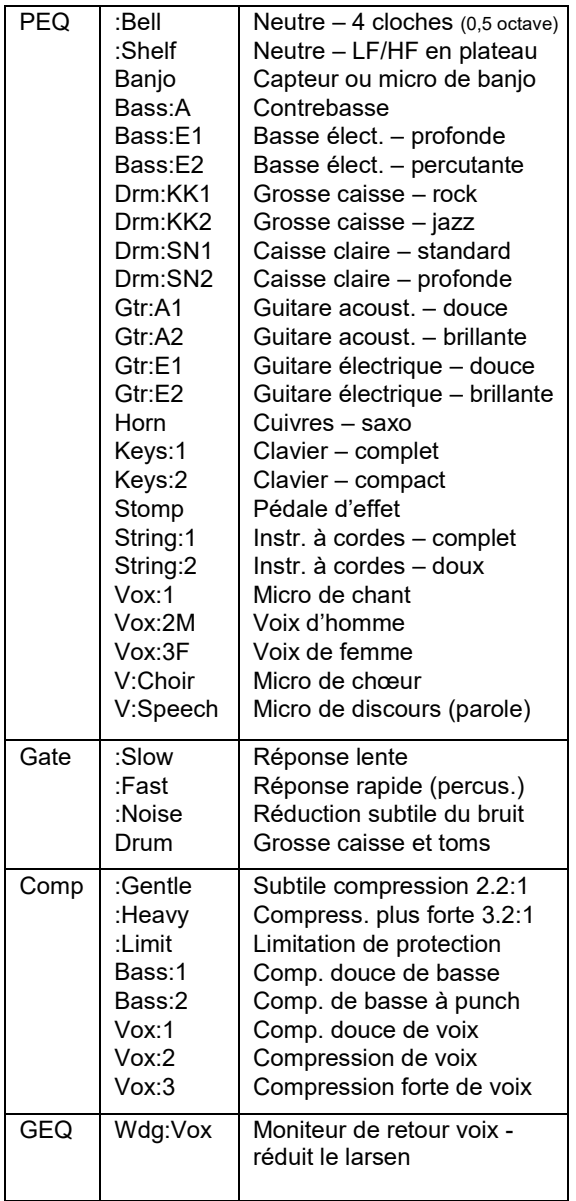

**Les bibliothèques PEQ, GEQ, Gate et Comp** ne rappellent que les paramètres qui leur sont associés et sont destinées à fournir des exemples pour montrer comment le traitement peut être utilisé avec différents instruments et sources.

Les bibliothèques dont le nom commence par « : » peuvent vous donner un point de départ assez universel.

Les bibliothèques PEQ conservent et restaurent à la fois les réglages de filtre passe-haut (HPF) et d'égaliseur

Channel :Mic :Line :DI 48V Bass:A Bass:E Drm:Hat Drm:KK Drm:OH Drm:SN Drm:Tom Gtr:A Gtr:E Horn Keys **String** Vox V:Choir V:Speech Micro chant ou instrument Source de niveau ligne Avec 48 V pour boîtier DI Contrebasse Basse électrique **Charleston** Grosse caisse Overhead pour cymbales Caisse claire Tom Guitare acoustique Guitare électrique Saxo, trompette, trombone Clavier, piano électrique Instruments à cordes Micro de chant Micro de chœur Micro de discours (parole) **Les bibliothèques Channel (de canaux)** sont destinées à fournir un point de départ utile pour le mixage live. Les réglages sont principalement neutres avec des paramètres réglés sur des valeurs typiques pour la source associée. Elles sont disponibles pour les canaux d'entrée mono et stéréo. Elles rappellent tous les réglages de traitement incluant gate, PEQ et compresseur. Activez l'option « **Recall Preamp** » si vous souhaitez également rappeler les réglages du préampli tels que gain, 48 V et polarité. Rappelez ces bibliothèques lorsque vous configurez le mixeur avant la balance. Quand vous

vérifiez le son de chaque instrument, commencez par contrôler le gain de son préampli puis réglez le gain de l'égaliseur et le seuil de gate/compresseur.

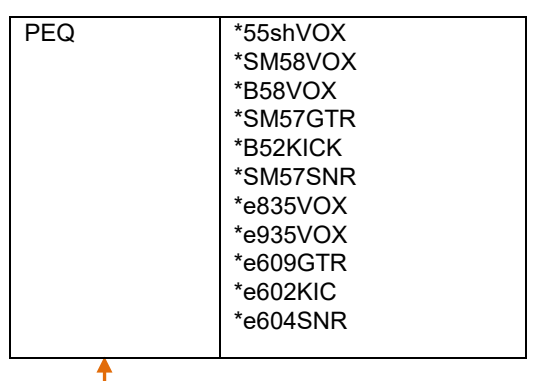

paramétrique (PEQ). **Les bibliothèques ProFactory** pour PEQ ont été créées par de grandes marques de micros comme points de départ destinés à des modèles réputés souvent employés dans le secteur. Elles commencent par « \* ».

> D'autres bibliothèques Profactory peuvent être téléchargées depuis le site web Allen & Heath.

# **9.7 Routage de canal**

L'écran tactile affiche des onglets d'accès aux assignations de routage d'un canal CH ou ST et aux niveaux de départ quand la touche **Sel** de sa tranche est sélectionnée et l'écran **Routing** activé. La commande Pan de la tranche détaillée donne un accès rapide au panoramique du canal dans le mixage correspondant. La touche **Fn** donne accès aux masters de groupe de Mutes et à DCA depuis tout écran Routing.

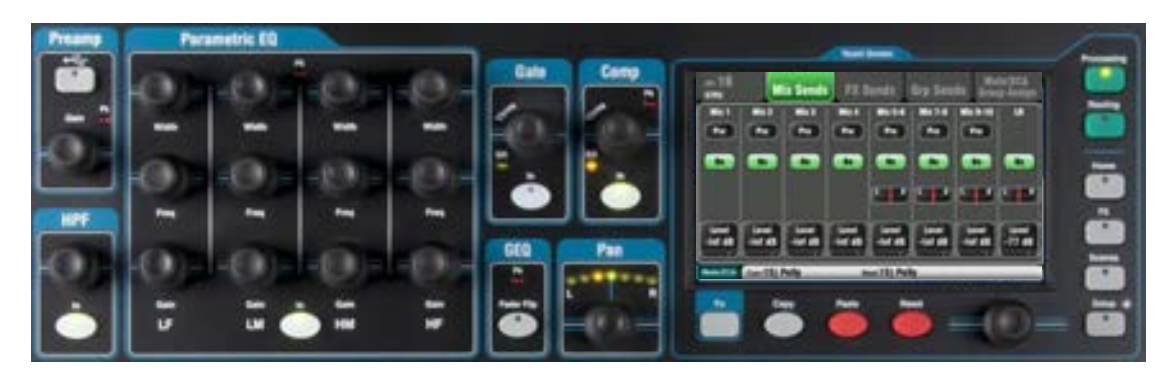

•

### **9.8 Emploi des écrans de routage (Routing)**

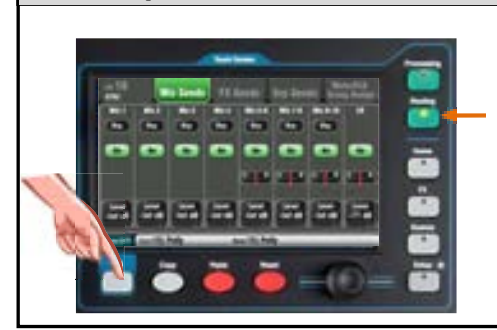

Qu-Pac

- Pressez la touche **Sel** d'une tranche.
- Pressez la touche **Routing** pour l'écran tactile.
- Touchez les onglets en haut de l'écran.
	- Touchez les boutons de l'écran et utilisez sa molette.
- Pressez la touche **Fn** pour accéder aux groupes de Mutes et à DCA.

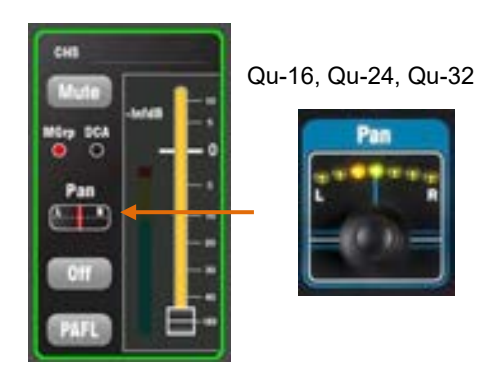

### **Pan (panoramique)**

La commande rotative Pan est activée si la touche **Sel** d'un canal d'entrée l'est également. Sa fonction dépend du mixage actuellement sélectionné en tranche master :

- LR = panoramique principal du canal
- Départ d'effet = désactivé

Groupe (sauf Qu-16) = panoramique principal du canal Mixages mono 1-4 = désactivé

Mixages stéréo 5-10 = panoramique de départ de canal

Cette commande devient une commande de largeur (Width) si elle est associée à deux canaux d'entrée – panoramiquer un des canaux à gauche panoramique automatiquement l'autre à droite avec la même ampleur.

# **Écrans de routage (Routing) de canal**

Onglets des écrans de routage CH et ST :

**Onglet principal** – Réglages globaux de sortie directe. Ils affectent tous les canaux.

**Mix Sends** – Assignations, pré/post, niveaux et pans vers les mixages mono 1-4 et stéréo 5-6, 7-8, 9-10.

**FX Sends**– Assignations, pré/post et niveaux vers les mixages d'effet (le Qu-16 en a 2, les autres 4).

**Grp Sends** – Assignations aux groupes stéréo s'ils sont en mode Group ou assignations, niveaux et panoramiques s'ils sont en mode Mix (sauf Qu-16).

**Mute/DCA Group Assign** – Assignations aux groupes de Mutes et à DCA.

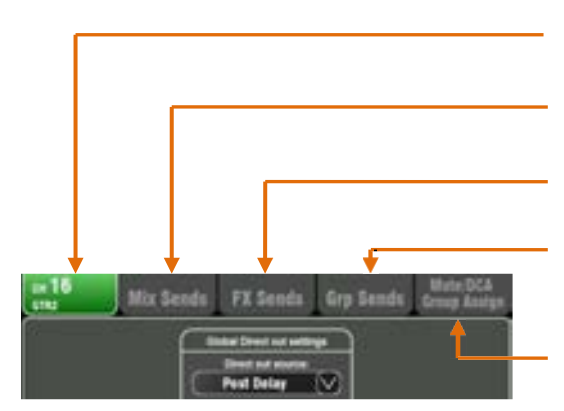

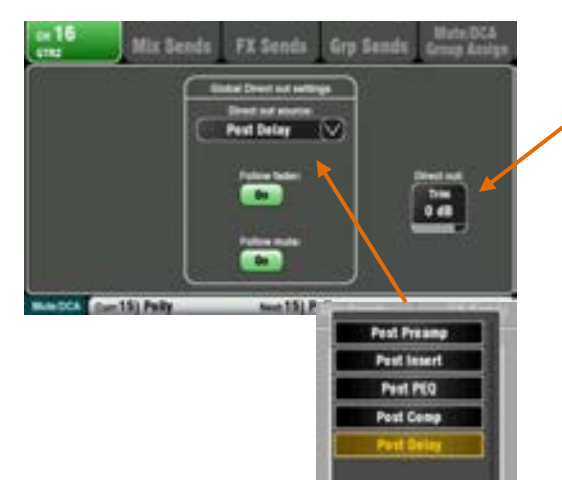

# **Réglages de sortie directe de canal**

Réglez l'adaptation de gain **Trim** de la sortie directe de canal (Direct Out) de Off à +10 dB (par défaut 0 dB).

Choisissez la **source des sorties directes de canal** dans le menu déroulant. Indiquez si les sorties sont ou non affectées par les faders (Follow fader) et par les Mutes (Follow Mute). Cela affecte tous les canaux.

Les sorties directes du Qu peuvent avoir plusieurs applications différentes. Voici les réglages typiques :

**Départ d'effet d'un simple canal** – Envoyez le canal à l'entrée d'une des quatre unités d'effets (FX), par ex. pour créer un départ d'effet delay sur une seule voix.

 $FX = Post Delay, Follow factor On, Follow much$ 

**Entrée de déclenchement de Ducker** – Prend sa source à la sortie directe du canal de déclenchement.

Duck = Post Delay, Follow fader On, Follow mute On

**Départs d'écoute** – Le mixeur de retour personnel ME-1 est assigné aux sources de canaux à partir de leurs sorties directes.

Moniteur = Post PEQ, Follow fader Off, Follow mute On

**Départs audio USB** – Leur source peut être les inserts de canal (par défaut) ou les sorties directes.

Enregistrement Live = Départs d'insert

**Après réinitialisation des sorties directes du Qu :**

Post Delay, Follow fader On, Follow mute On

# **Écran Mix Sends des canaux**

Utilisez cet écran pour travailler avec les départs et assignations d'un canal vers tous les mixages.

Chaque départ peut être réglé **pré** ou **post**-fader. Il est classique de régler les départs d'écoute pré-fader pour que le fader du canal n'affecte pas les mixages de retour, et les départs d'effet et d'enceinte de renfort post-fader pour que leur niveau suive les faders.

Le canal peut être assigné (envoyé) ou non à chaque mixage avec **On** ou **Off**. Touchez les boutons **Level** et **Pan** et utilisez la molette d'écran pour les régler.

Pour travailler avec les départs et assignations de tous les canaux vers un mixage, utilisez les touches **Mix** de la tranche master et les autres tranches des Qu-16, 24, 32, ou l'écran **Channel** du Qu-Pac et ses boutons de sélection de mixage.

# **Écran FX Sends des canaux**

Utilisez cet écran pour travailler avec les départs et assignations d'un canal vers les mixages d'effets connectés en boucle comme la reverb et le delay.

Les départs peuvent être réglés **pré** ou **post**-fader, mais il est habituel de les laisser sur post-fader pour que les effets suivent le niveau voulu par le fader du canal. Chaque départ peut être assigné ou non avec **On** ou **Off**. Son niveau (**Level**) peut être réglé ici.

Les effets FX3/FX4 du Qu-16 n'ont pas de départs dédiés mais peuvent avoir comme source n'importe quel bus de mixage 1-10 (utilisez l'écran **FX / Back panel**).

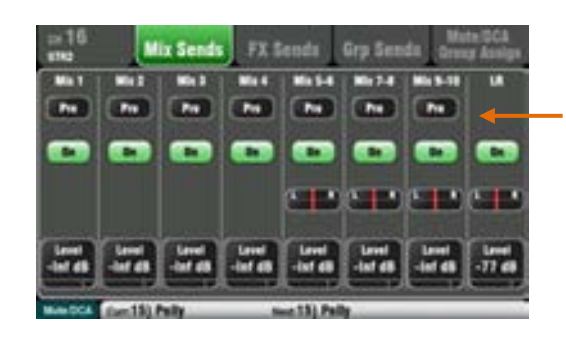

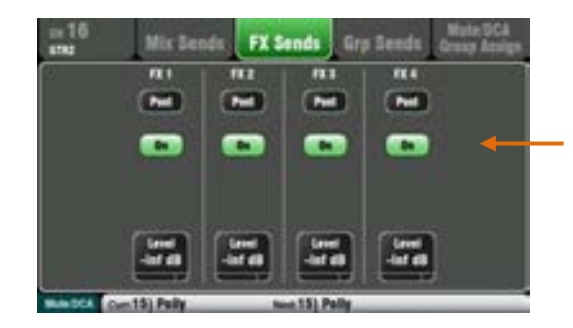

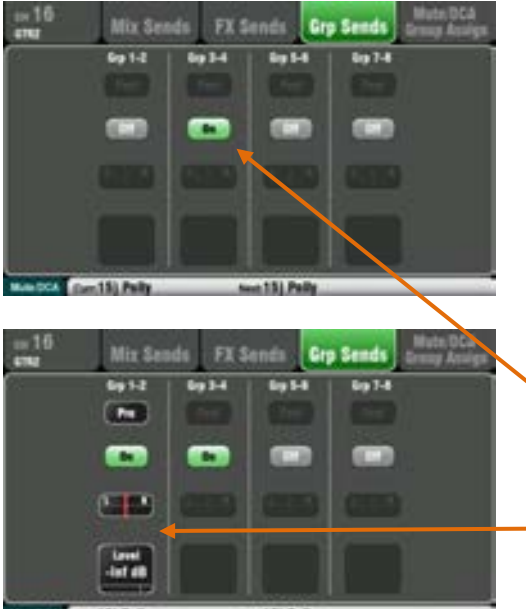

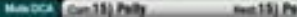

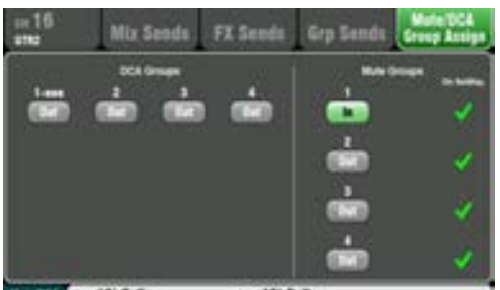

# **Écran Grp Sends des canaux**

Le Qu-24 possède deux mixages de groupe stéréo, et les Qu-32, Qu-SB et Qu-Pac en ont quatre. Il n'y a pas de groupes sur le Qu-16.

La version 1.8 du firmware a amené le **mode de mixage de groupe**. Vous pouvez faire de chaque groupe un groupe audio ou un mixage stéréo. Cela se configure pour chacun au moyen de son écran **Routing** master.

L'écran Grp Sends des canaux vous permet de travailler avec les départs d'un canal vers tous les groupes. Pour travailler avec les départs de tous les canaux vers un même groupe, utilisez sa touche **Mix** de la tranche master et les autres tranches.

L'écran Grp Sends présente les commandes disponibles en fonction du mode actuellement sélectionné :

**Groupe** – Groupe audio stéréo avec assignations. Un groupe peut être utilisé comme sortie séparée ou comme sous-groupe vers les sorties LR et les mixages.

**Mixage** – Mixage stéréo avec niveau de départ, panoramique dédié, assignations et sélection pré/post. Peut être utilisé pour accroître le nombre de mixages disponibles, par exemple afin d'ajouter plus de retours de scène.

### **Écran Mute/DCA Group Assign des canaux**

Tous les modèles Qu possèdent 4 groupes de Mutes et 4 groupes à DCA pour le contrôle de la coupure et du niveau du son.

Cet écran de canal vous permet d'assigner un canal à n'importe quelle combinaison de groupes de Mutes et à DCA. Pour travailler avec les assignations de tous les canaux à un même groupe, pressez la touche **Fn** afin d'ouvrir les écrans masters Mute/DCA.

# **9.9 Routage de mixage**

L'écran tactile a des onglets donnant accès aux routages vers le master de mixage et aux niveaux de départ quand la touche **Sel** de sa tranche est sélectionnée et l'écran **Routing** activé. La touche **Fn** sert à accéder aux masters de groupe de Mutes et à DCA depuis n'importe quel écran de routage (« Routing »).

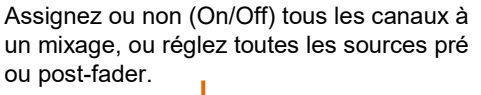

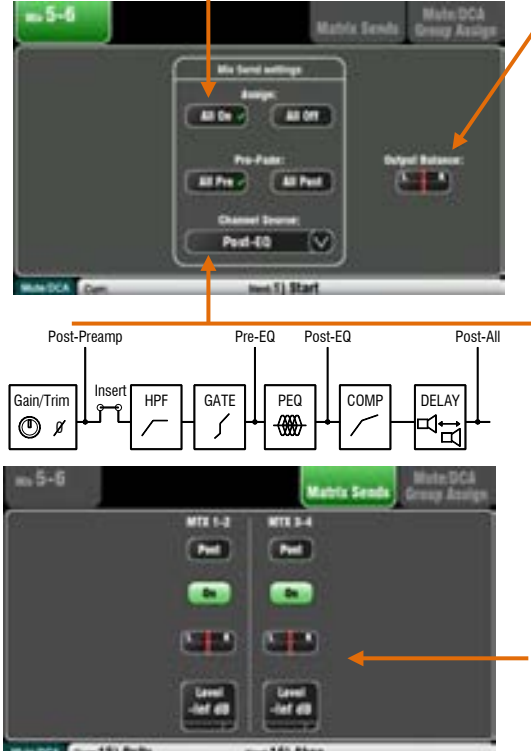

Sélectionnez une touche **Sel** de master de mixage alors que l'écran **Routing** est actif pour :

Régler la balance de sortie (**Output Balance)** entre les prises gauche et droite d'un mixage stéréo ou LR.

Choisir la source générale (**Channel Source**) de canal pour le mixage sélectionné. C'est le point sur le parcours du signal du canal qui sert de source au mixage. Cela affecte tous les départs vers le mixage.

- **•** Avec **Post-Preamp**, les sources du mixage ne sont affectées par aucun traitement du canal.
- **•** Avec **Pre-EQ** pour un mixage de retour, l'égaliseur du canal n'affecte pas les retours.
- **•** Avec **Post-EQ**, l'égaliseur affecte les retours mais pas le compresseur.
- **•** Choisissez **Post-All** pour les départs d'effet.

### **Départs du mixage vers la matrice**

Les Qu-24, Qu-32, Qu-SB et Qu-Pac ont deux mixages matriciels stéréo. Ils ne sont pas disponibles sur le Qu-16.

Groupes, mixages et LR peuvent aller vers la matrice.

Les départs vers la matrice peuvent se faire **pré** ou **post**fader master de départ. Chacun peut être activé (On) ou non (Off). Son niveau (**Level**) et son panoramique (**Pan**) pour la matrice peuvent être réglés ici.

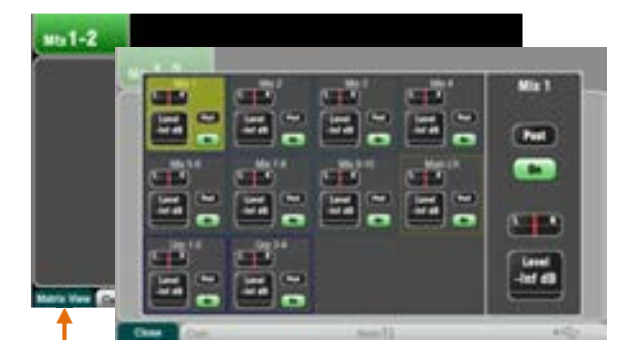

# **Afficher tous les départs de matrice**

Pour travailler avec les départs et assignations de tous les mixages vers une même matrice, utilisez l'écran **Routing** du master de matrice, touche **Fn**, **Matrix View** (affichage de la matrice).

Touchez une case source de mixage. Utilisez la droite de l'écran pour régler ses paramètres. Touchez les boutons et cases de valeur et utilisez la molette d'écran.

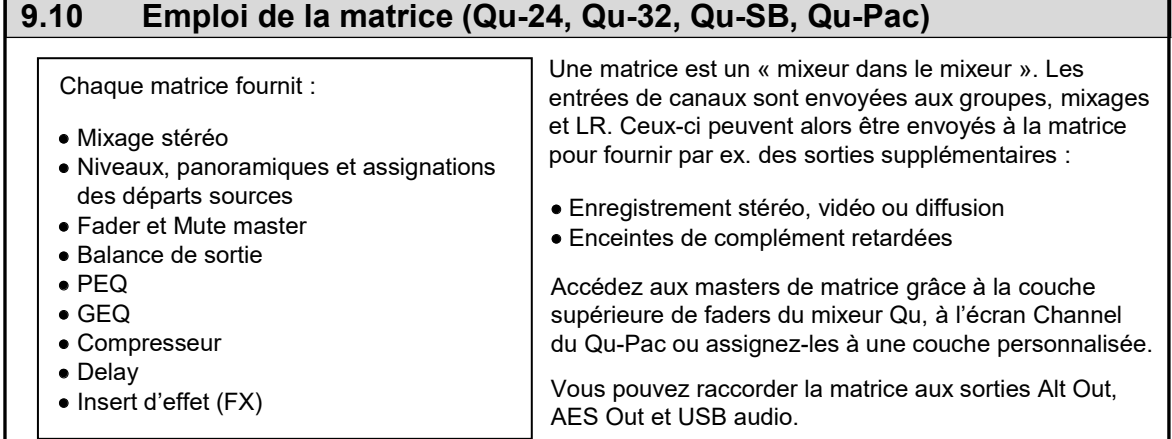

# **9.11 Groupes audio**

Le Qu-24 dispose de deux groupes audio stéréo en plus des 10 mixages. Les Qu-32, Qu-SB et Qu-Pac disposent de 4 groupes stéréo. Il n'y a pas de groupes sur le Qu-16.

La version 1.8 du firmware a amené le **mode de mixage de groupe**. Les groupes peuvent être des sousgroupes audio stéréo conventionnels ou d'autres mixages stéréo. Avec les groupes en mode de mixage, le Qu-24 offre 4 mixages mono et 5 stéréo, les Qu-32, Qu-SB et Qu-Pac 4 mixages mono et 7 stéréo.

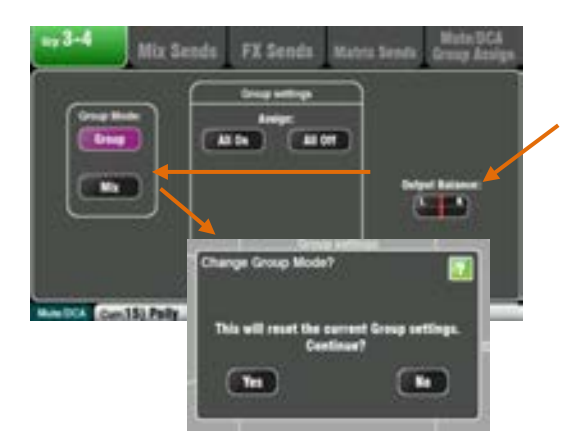

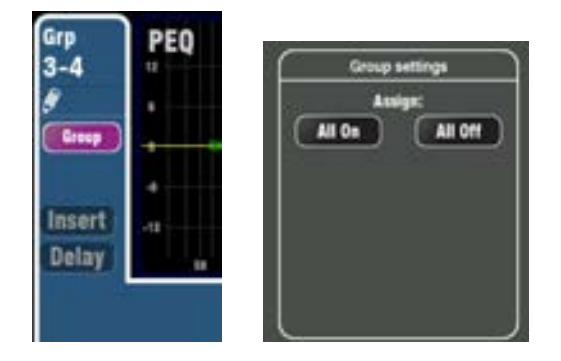

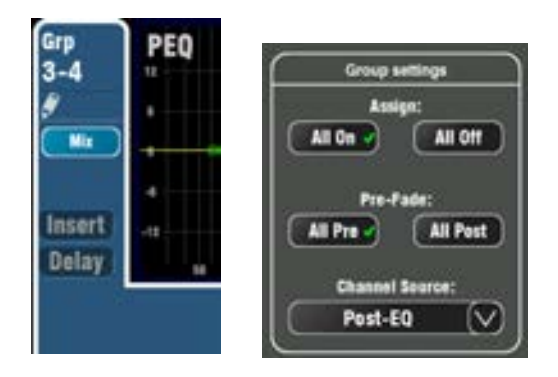

### **Comment assigner des mixages**

Sélectionnez la touche **Sel** d'un master de groupe alors que l'écran **Routing** est activé.

Réglez la balance de sortie (**Output Balance)** entre les sorties gauche et droite du groupe.

Choisissez le mode groupe ou mixage avec **Group Mode**. Par défaut, réinitialiser sélectionne le mode Group.

 Les réglages actuels se réinitialisent si on change de mode. Confirmez avec « Yes » dans la fenêtre locale.

**Mode Group** – Touchez le bouton de mode **Group** pour faire un groupe audio stéréo. Le routage suit alors le panoramique du canal. Vous pouvez assigner des combinaisons de canaux et de retours d'effet à un groupe. Les groupes peuvent être envoyés à la sortie LR ou à tout mixage pour créer des sous-groupes. Ils peuvent être mixés et envoyés à la matrice (sauf Qu-16).

Sélectionner le mode Group réinitialise toute assignation.

**Group Settings** (réglages du groupe) permet d'assigner d'un coup tous les canaux à un groupe (ou de les retirer).

Le mode du groupe est sous le nom (écran **Processing**).

Les touches de sélection de groupe **Mix Select** de la tranche master s'allument en violet en cas d'activation en mode Group. Sélectionnez un mixage de groupe et assignez-lui les sources comme indiqué ci-dessous.

**Mode Mix** – Touchez le bouton de mode **Mix** pour faire un mixage stéréo. Cela offre : niveaux de départ de canal, panoramique dédié, assignations, réglage pré/post et sélection de source vers le mixage. Vous pouvez assigner des combinaisons de canaux, retours d'effet et groupes à un mixage, qui peut être envoyé à la matrice.

**Group Settings** permet d'un coup d'assigner tous les canaux à un groupe (ou de les retirer) et de tous les régler pré ou post-fader. Utilisez le menu déroulant Channel Source afin de choisir l'endroit où le signal est pris sur son trajet pour l'envoi au mixage.

Le mode du groupe est sous le nom (écran **Processing**).

Les touches de sélection de groupe **Mix Select** de la tranche master s'allument en bleu en cas d'activation en mode Mix. Sélectionnez un mixage de groupe et assignez les sources et les réglages pré/post-fader comme indiqué ci-dessous.

Maintenez pressée **Sel** Commutation individuelle des sources Commutation de toutes les sources Pré/Post Assign.

**Sel** allumée = assignation activée ou pré-fader

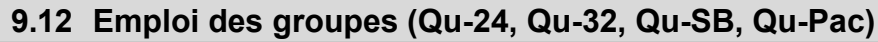

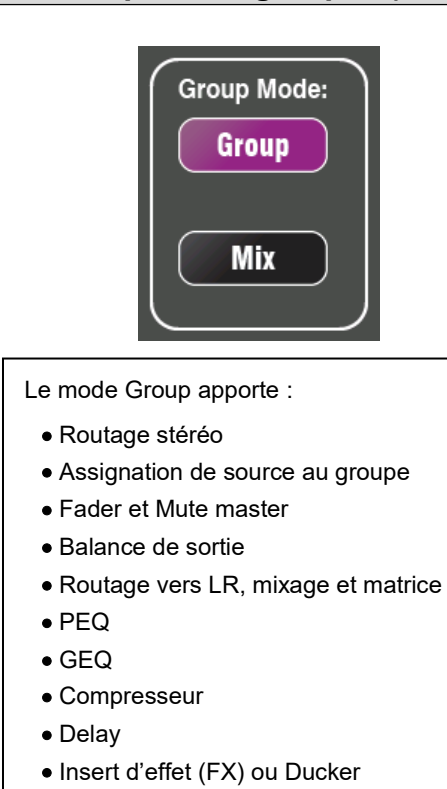

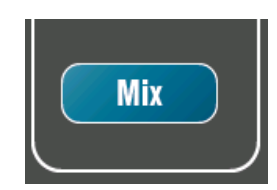

#### Le mode Mix apporte :

- Niveaux/panoramique de départ stéréo
- Assignation de source au mixage
- Sélection pré/post-fader pour la source
- Point de prise du signal dans le canal
- Balance de sortie
- Routage vers la matrice
- PEQ
- GEQ
- Compresseur
- Delay
- Insert d'effet (FX)

Choisissez le mode de fonctionnement entre groupe audio (Group) et mixage stéréo (Mix). Allez en écran **Routing** de master de groupe.

Changer de mode réinitialise les paramètres qui lui sont associés.

#### **Groupe audio** (par défaut)

Les canaux d'entrée mono (CH) et stéréo (ST) ainsi que les retours d'effet (FX) peuvent être envoyés aux groupes. Le routage de groupe suit les faders et panoramiques des canaux. Il n'y a pas de niveaux de départ.

Vous pouvez utiliser un groupe par exemple pour réunir plusieurs canaux dont le niveau sera contrôlé par un seul fader à destination d'une sortie stéréo distincte, ou pour un mixage vers LR, des mixages et des matrices ou pour appliquer un traitement à plusieurs canaux :

- **•** Prémixage de batterie stéréo
- **•** Compresseur sur plusieurs choristes
- **•** Égaliseur unique sur plusieurs micros-cravates
- **•** Groupage des signaux pour l'enregistrement ou l'écoute de retour ME
- **•** Groupage de canaux pour le Ducker
- **•** Groupage de canaux pour la commande de niveau master du mixeur automatique AMM

Pour le pré-mixage – Assignez les canaux voulus au groupe plutôt qu'à LR, puis assignez le groupe à LR.

Accédez aux masters des groupes à l'aide des touches **Grp** de tranche master. En mode Group, les touches s'allument en violet.

#### **Mixage stéréo**

Les groupes peuvent devenir des mixages stéréo avec niveaux de départ et panoramique dédié. Ils se comportent comme les mixages 5-6, 7-8 et 9-10. Les mixages peuvent être envoyés à la matrice mais pas à LR ni à d'autres mixages.

Cela peut servir à augmenter le nombre de mixages stéréo disponibles, par exemple s'il vous faut plus de mixages de retour ou si vous travaillez avec plus de 3 systèmes de retour intra-auriculaires stéréo.

Accédez aux masters de ces mixages à l'aide des touches **Mix** de groupe de tranche master. En mode Mix, les touches s'allument en bleu.

# **9.13 Groupes de Mutes et à DCA**

Le mixeur Qu offre 4 groupes de Mutes et 4 groupes à DCA pour contrôler les niveaux de groupes de canaux ou de mixage entiers.

> **Groupe de Mutes** – Permet d'avoir une seule touche **Mute** master pour couper ou rétablir le son de tous les canaux assignés au groupe. Cela revient à presser en même temps toutes les touches Mute des canaux assignés. Tous les départs pré et post-fader des canaux sont affectés. Cela signifie que les départs vers la façade (mixage LR), les effets et les retours seront tous coupés si le groupe de Mutes est coupé au moyen de sa touche Mute master.

> **Exemples** – Les groupes de Mutes représentent un moyen rapide de couper plusieurs canaux durant les changements de musiciens, de couper des groupes d'instruments qui ne jouent pas, ou de couper des effets comme la reverb quand l'artiste parle entre les morceaux.

> **Groupes à DCA** – Un DCA (Digitally Controlled Attenuator ou atténuateur à commande numérique) permet de télécommander les niveaux des canaux qui lui sont assignés. Le son ne passe pas par un groupe à DCA, contrairement à un groupe stéréo, car les niveaux audio sont contrôlés dans les canaux par les informations envoyées depuis le master DCA.

Le **fader** master DCA agit sur le fader de canal et avant la commande Pan pour régler le niveau des canaux assignés. Les niveaux post-fader envoyés au mixage LR et aux effets sont donc modifiés. Les départs pré-fader à destination des retours ne sont pas affectés. La plage de réglage du fader va d'une coupure totale à une amplification de +10 dB (le maximum, incluant son propre fader et le contrôle venant de n'importe quels faders de groupe à DCA assignés). Un fader de DCA en position « 0 » n'agit pas sur le niveau des canaux. C'est le point de départ typique pour travailler avec des groupes à DCA.

La touche **Mute** du master DCA agit comme un master de groupe de Mutes, affectant tous les départs pré et post-fader des canaux incluant LR, effets et retours. Les touches Mute de DCA peuvent servir de groupes de Mutes supplémentaires en laissant leur fader master à « 0 ».

**Exemples** – Les groupes à DCA sont un moyen pratique de contrôler d'un seul fader le niveau de plusieurs canaux comme ceux de batterie, des choristes, des micros de scène et HF.

Les sources suivantes peuvent être assignées à des groupes de Mutes :

- Canaux d'entrée mono et stéréo
- Masters de départ d'effet
- Canaux de retour d'effet
- Mixages 1-10 et LR
- Groupes stéréo (sauf Qu-16)

Les masters de matrice ne peuvent pas être assignées à des groupes de Mutes.

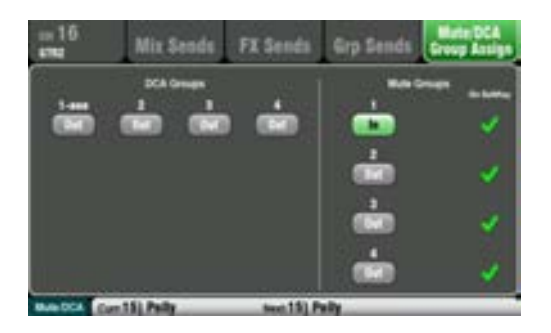

### **Assignation d'une source à plusieurs groupes**

Pressez la touche **Sel** de la tranche source et sélectionnez l'écran **Routing** de l'écran tactile.

Ouvrez l'onglet **Mute/DCA Group Assign**. Utilisez cet écran pour assigner le canal à n'importe quelle combinaison de groupes de Mutes et à DCA.

Un bouton Mute Group coché en vert indique que le master de ce groupe de Mutes est disponible sur une touche programmable.

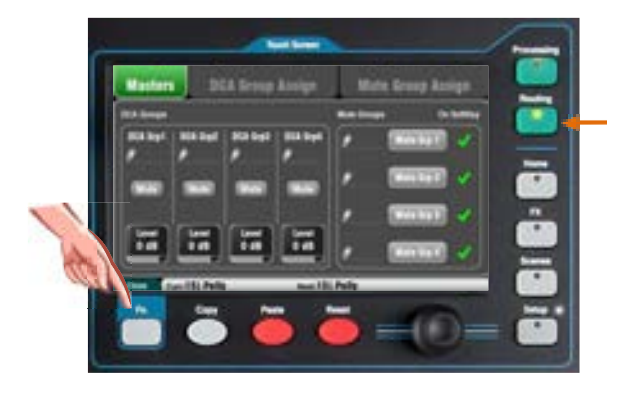

# **Assignation de plusieurs sources à un groupe**

Dans n'importe quel écran **Routing**, pressez la touche **Fn** pour ouvrir l'écran **Mute/DCA**.

Celui-ci s'ouvre dans l'onglet **Masters**. Les mutes masters et les niveaux de DCA sont accessibles dans cet onglet. Il y a deux onglets pour accéder aux assignations de groupe.

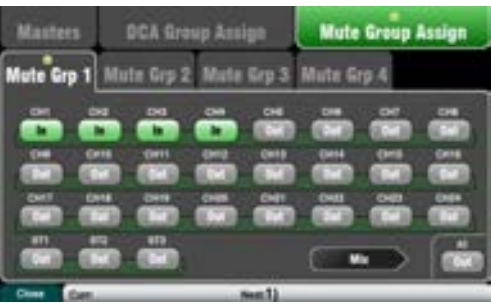

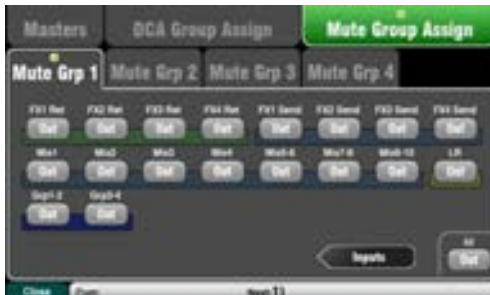

**Pour assigner des groupes de Mutes** – Sélectionnez l'onglet **Mute Group Assign**, puis touchez l'onglet du groupe de Mutes (Mute Grp) à composer.

**Pour assigner des groupes à DCA** – Sélectionnez l'onglet **DCA Group Assign**, puis touchez l'onglet du groupe à DCA que vous souhaitez composer.

Toutes les sources envoyées à ce groupe sont affichées. Les plus grands mixeurs Qu présentent les assignations sur deux pages. Touchez le bouton flèche du bas pour naviguer entre les deux pages.

Touchez les boutons pour assigner ou non ces sources au groupe.

Touchez le bouton **All** pour d'un coup assigner ou retirer toutes les sources. Cela affecte les assignations des deux pages.

Un point jaune **o** dans l'onglet signale qu'une ou plusieurs sources sont assignées dans cet onglet.

Pressez à nouveau la touche **Fn** pour fermer la fenêtre Mute/DCA.

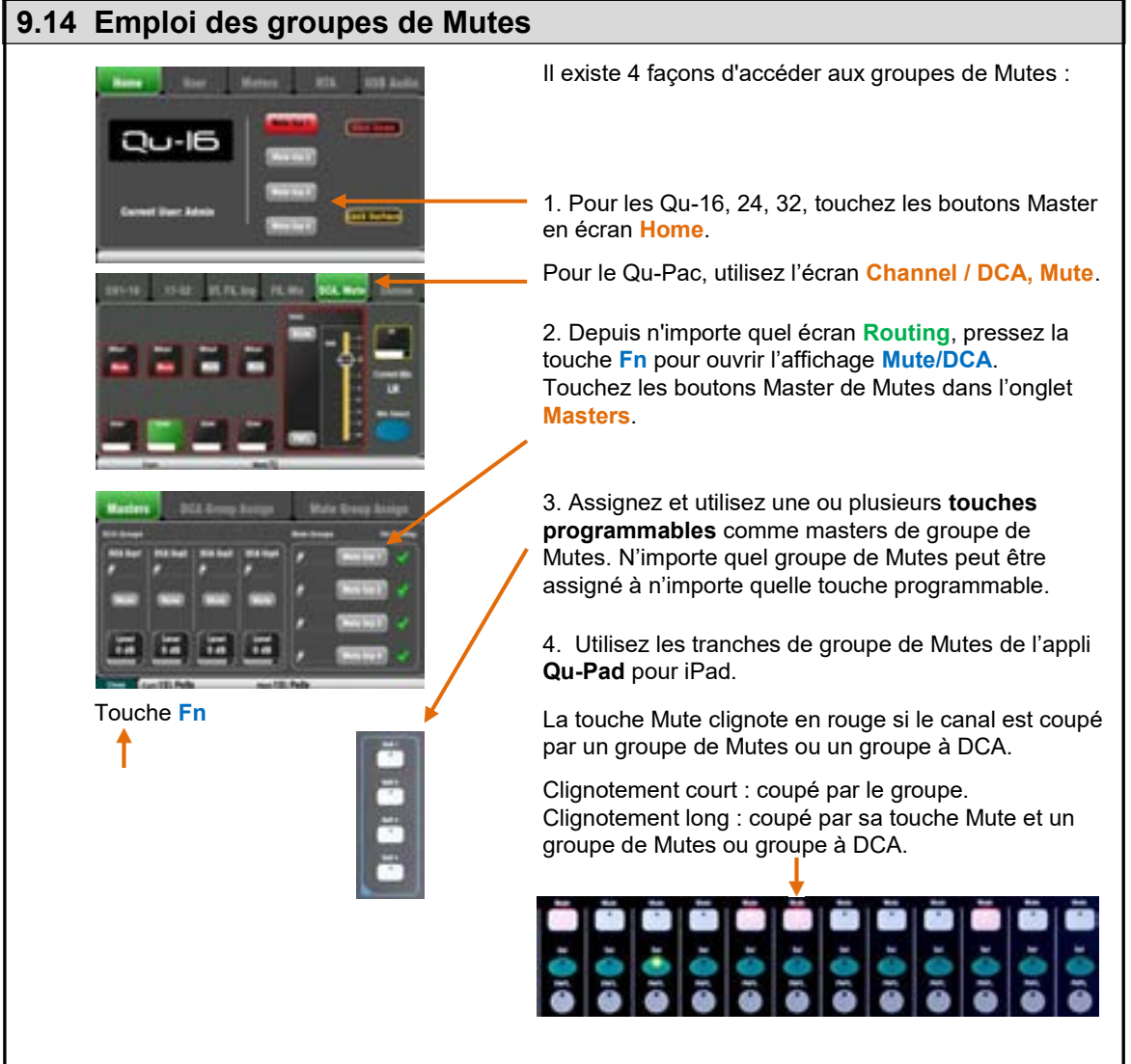

# **9.15 Emploi des groupes à DCA**

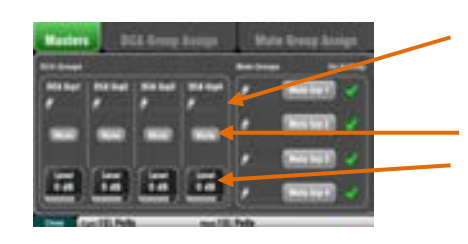

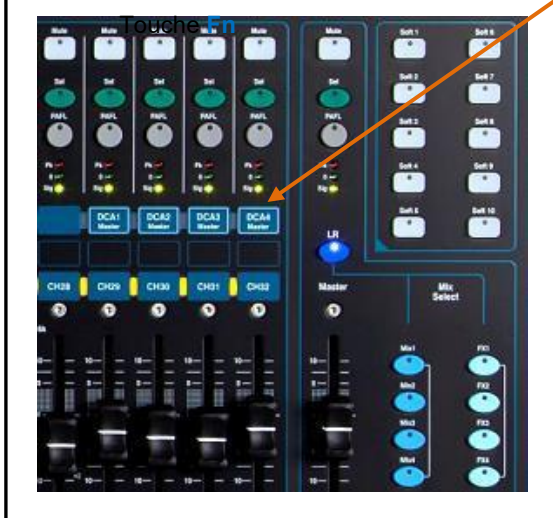

Il existe 6 façons d'accéder aux groupes à DCA :

1. Tous les mixeurs Qu ont des commandes masters DCA en écran **Routing**, affichage **Mute/DCA**, onglet **Masters**. Pressez la touche **Fn** pour ouvrir cet écran.

Touchez un bouton **Mute** pour couper ou rétablir un groupe à DCA. Touchez une case **Level** et réglez son niveau avec la molette d'écran. Sa valeur s'affiche.

2. Le **Qu-32** dispose de tranches de contrôle de fader de DCA dédiées dans sa couche Master. Celles-ci donnent un accès direct aux 4 groupes à DCA.

3. Accès du **Qu-Pac :** écran **Channel / DCA, Mute**.

4. Vous pouvez assigner aux tranches n'importe quelle combinaison de masters DCA dans la couche personnalisée **Custom Layer**. Faites-le au moyen de l'écran **Setup / Control / Custom Layer**.

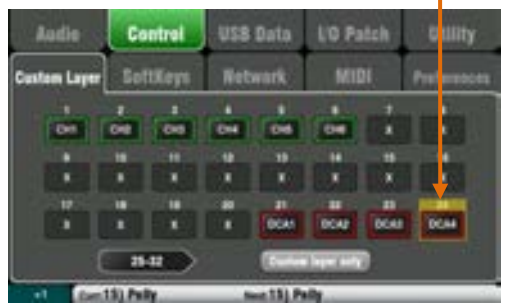

5. Assignez et utilisez une ou plusieurs **touches programmables** comme touches Mute de groupe à DCA. Tout Mute de groupe à DCA peut être assigné à n'importe quelle touche programmable.

6. Utilisez les tranches de groupe de DCA de l'appli **Qu-Pad** pour iPad.

La touche Mute clignote en rouge si le canal est coupé par un groupe de Mutes ou un groupe à DCA.

Clignotement court : coupé par le groupe. Clignotement long : coupé par sa touche Mute et un groupe de Mutes ou groupe à DCA.

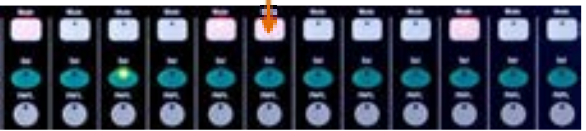

**Commencez avec le niveau master de DCA à 0 dB**. Ainsi, il n'a pas d'effet sur le niveau des canaux. Montez ou baissez le niveau master pour régler le niveau post-fader de toutes les sources assignées au groupe à DCA.

Les groupes à DCA peuvent servir de **groupes de Mutes supplémentaires** quand leur master est réglé sur 0 dB.

 S'il n'y a pas de signal quand vous montez un fader de canal, vérifiez que son niveau n'a pas été baissé par un quelconque master DCA auquel il serait assigné.

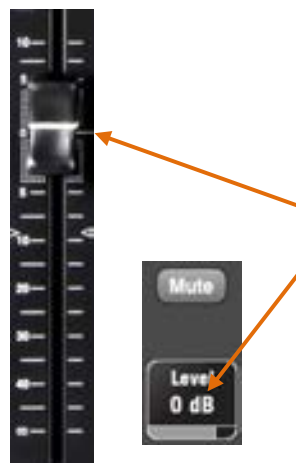

# **10. Fonctions de mixage de l'écran tactile**

Tous les mixeurs Qu (sauf Qu-SB) ont un écran couleur tactile de 800 x 480 pixels pour une configuration et un contrôle rapides et intuitifs du mixage. Les Qu-16, Qu-24 et Qu-Pac ont un écran de 5", le Qu-32 de 7".

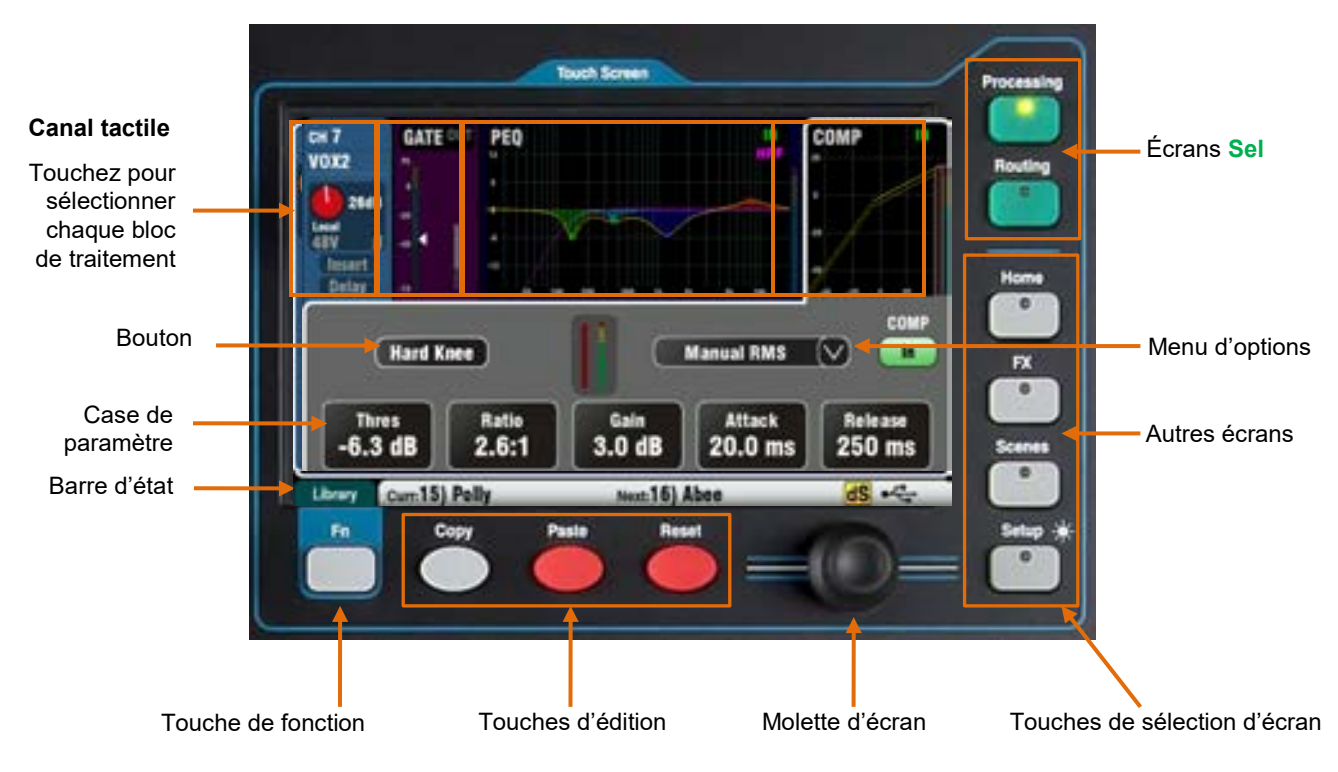

**Bouton** – Touchez-le pour sélectionner sa fonction ou changer son état. Certaines fonctions doivent être touchées au moins 1 seconde, afin d'éviter une action involontaire, comme par exemple la commutation de l'alimentation fantôme 48 V ou la réinitialisation du mixeur. Ces fonctions portent l'indication « (Hold) ».

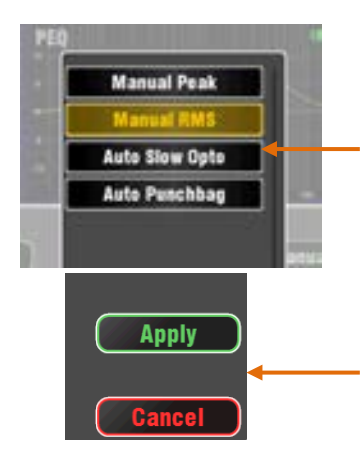

**Case de paramètre** – Touchez-la pour changer sa valeur. Une case sélectionnée est surlignée en **orange** et se règle avec la molette d'écran.

**Menu d'options** – Touchez-le pour ouvrir la liste des options disponibles. Faites-les défiler avec la molette d'écran et touchez-en une pour la sélectionner. Plusieurs listes sont disponibles dans les écrans, par exemple pour choisir un type de compresseur.

**Molette d'écran** – Utilisez-la pour changer la valeur du paramètre de la case surlignée en orange à l'écran, ou pour faire défiler des listes.

**Apply / Cancel** – Certains écrans de configuration présentent plusieurs paramètres associés à une même fonction, par exemple le couplage de canaux. Ceux-ci peuvent être choisis avant d'être appliqués. Touchez **Apply** (appliquer) pour valider les changements ou **Cancel** (annuler) pour refermer l'écran sans valider les changements.

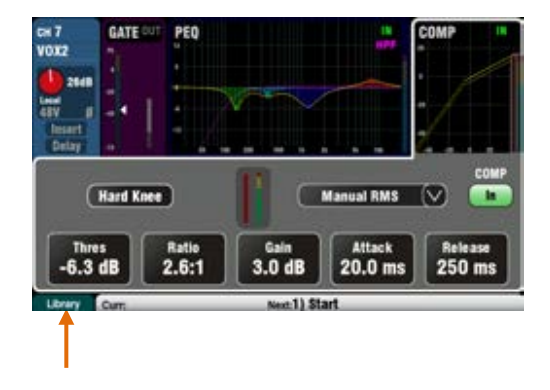

**Touche de fonction** – La touche **Fn** donne accès à d'autres options associées à l'écran actuellement sélectionné, comme par exemple la sélection de la source du canal et des bibliothèques de traitement. Elle sert également à accéder aux réglages de groupe de Mutes et de mixage matriciel. S'il y a une fonction disponible, elle apparaît dans la barre d'outils inférieure au-dessus de la touche. Pressez à nouveau la touche pour fermer l'écran d'options.

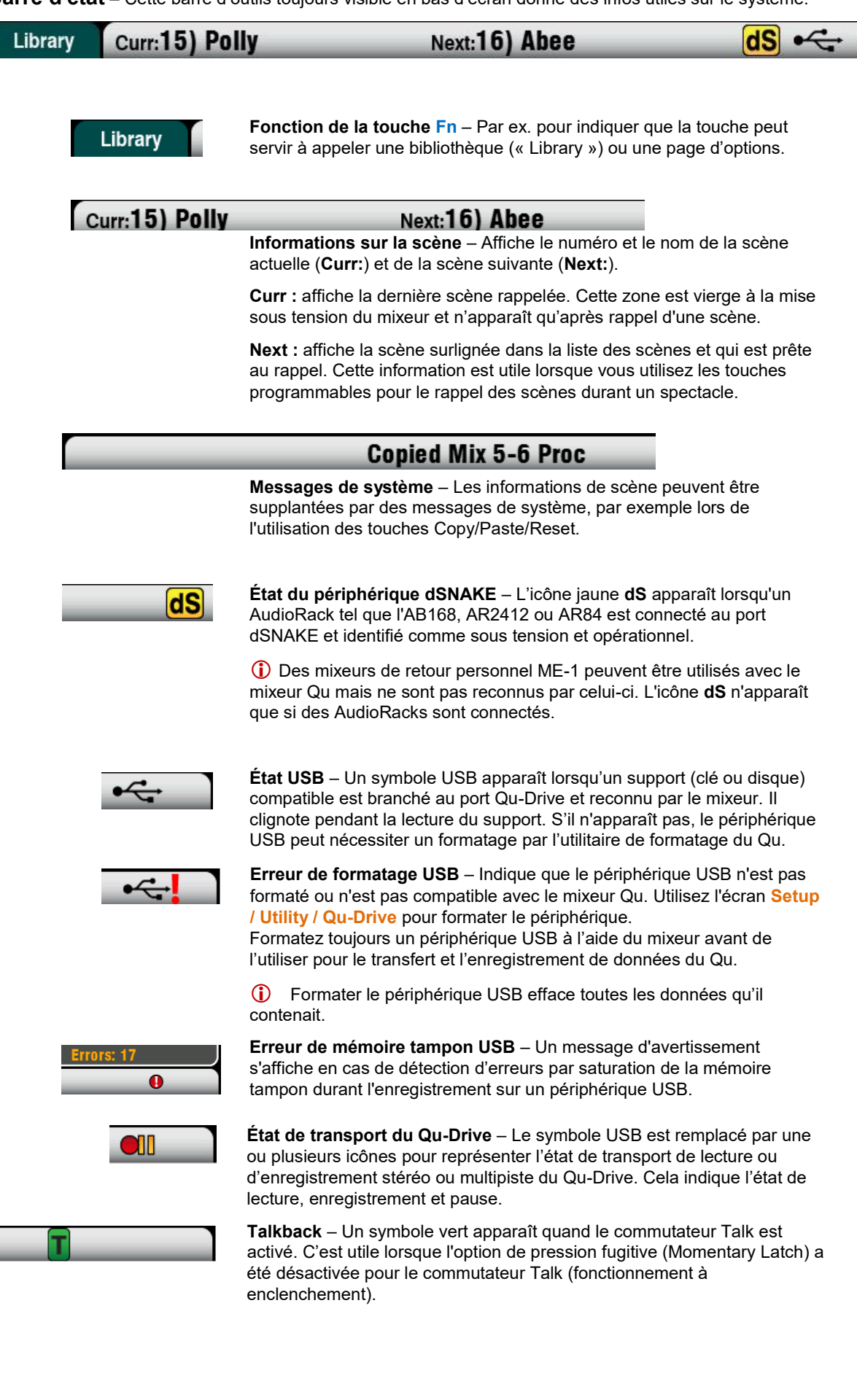

# **10.1 Touches Copy, Paste, Reset (copier, coller, réinitialiser)**

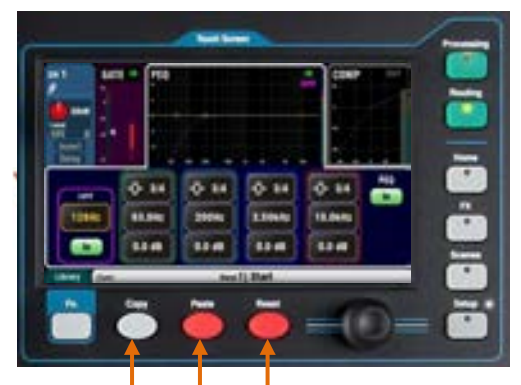

Réinitialiser les paramètres Coller les paramètres

Copier les paramètres

**Pour copier le traitement sur Qu-Pac**  Touchez le bouton de sélection d'écran ou pressez la touche **Sel**.

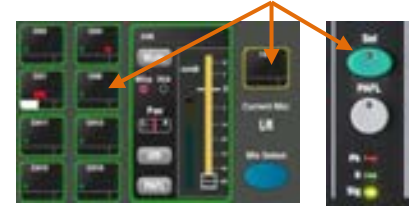

#### **Bloc de traitement individuel**  Touchez la section du haut, le bouton **In** ou pressez la touche **In**

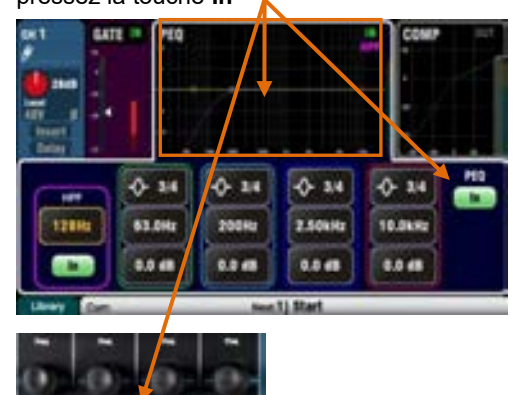

### **Pour copier les niveaux de mixage et de routage sur Qu-Pac**

Touchez le bouton Mix ou pressez la touche **Mix** sur le Qu-Pack

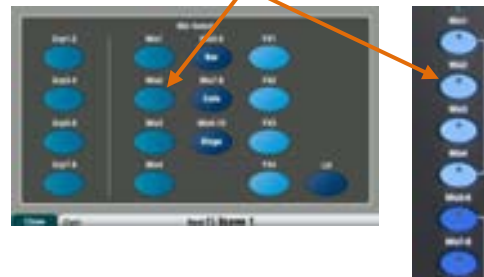

Vous pouvez copier, coller et réinitialiser des blocs de traitement, des paramètres de mixage ou des scènes et leurs filtres.

**Copier** – En maintenant pressée la touche Copy (copier), pressez ou touchez l'élément à copier. Puis maintenez pressée la touche Paste (coller), et pressez ou touchez la destination **Sel** ou **Mix** où vous souhaitez copier.

**Réinitialiser** – En maintenant pressée la touche Reset, pressez ou touchez l'élément à réinitialiser pour qu'il retrouve ses réglages d'usine.

Les copies/réinitialisations suivantes sont possibles :

- + **Sel** entrée = HPF, Gate, PEQ, Comp, Delay
- + **Sel** mixage = PEQ, GEQ, Comp, Delay
- + Touche **Mix** = niveaux de départ, pans, assignation
- + Source USB/écran préampli = préampli uniquement
- + HPF **In** / écran = HPF uniquement
- + PEQ **In** / écran = PEQ uniquement
- + GEQ **In** / écran = GEQ uniquement
- + Gate **In** / écran = Gate uniquement
- + Comp **In** / écran = Compresseur uniquement
- + Toucher **Scene** dans la liste = contenu de la scène

**Pour copier tout le traitement** d'un canal ou d'un mixage, utilisez sa touche **Sel**, puis collez le tout dans d'autres canaux au moyen de leur touche **Sel**.

 Copier/réinitialiser tout le traitement d'un canal ne touche pas les réglages de nom, source, préampli, couplage ou Ducker.

**Pour ne copier qu'un bloc de traitement** comme l'égaliseur paramétrique (PEQ), utilisez sa touche **In** ou la partie haute de l'écran, puis collez-le dans d'autres canaux au moyen de leur touche **Sel**.

**Pour copier les niveaux et le routage** d'un mixage, utilisez sa touche **Mix**, puis collez le tout dans d'autres mixages au moyen de leur touche **Mix**.

 Copier/réinitialiser un mixage n'affectent pas les réglages pré/post-fader.

**Pour copier une scène**, pressez Copy et touchez une scène dans la liste, puis pressez Paste et touchez une mémoire de scène où copier.

 Le nom de la scène et de son filtre sont copiés en même temps que son contenu.

**Pour copier un filtre de scène**, pressez Copy et touchez un filtre à copier, puis pressez Paste et touchez les filtres des scènes dans lesquelles vous souhaitez le copier.

 Vous ne pouvez pas copier de filtre dans des scènes vierges.

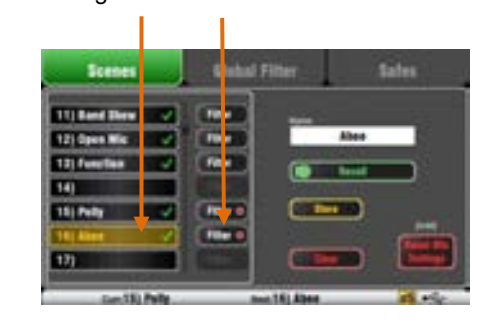

### **10.2 Les écrans Sel – Processing (traitement) et Routing (routage)**

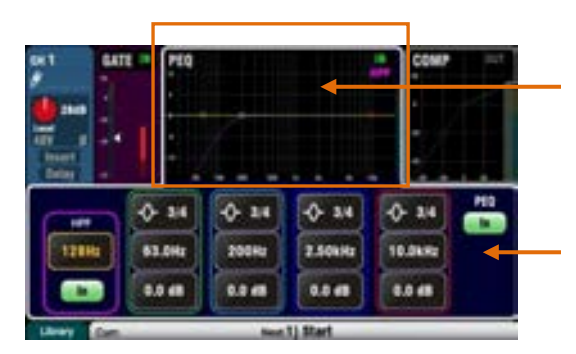

**Écran Processing** – Lorsqu'il est sélectionné, cet écran présente le traitement comprenant préampli, gate, égaliseur, compresseur pour le canal ou le master sélectionné par la touche **Sel** de sa tranche.

Touchez la **partie supérieure** de l'écran pour sélectionner le bloc de traitement que vous souhaitez voir ou régler, par exemple Preamp (préampli) ou PEQ (égaliseur paramétrique). Cette section est appelée **canal tactile**.

La **partie inférieure** de l'écran change pour offrir un accès aux paramètres concernés et aux commandes pertinentes supplémentaires. Touchez une case de paramètre et tournez la molette d'écran pour changer sa valeur.

Les commandes physiques de la tranche détaillée (**SuperStrip**) et les commandes tactiles de cet écran donnent un accès rapide aux fonctions de mixage live.

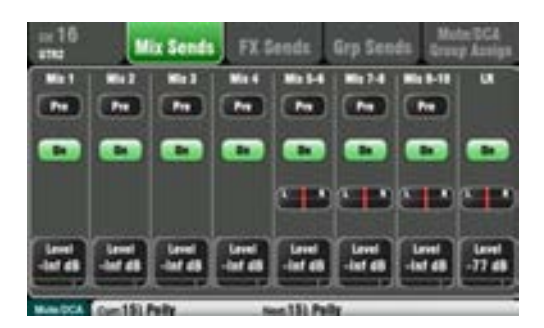

**Écran Routing** – Lorsqu'il est sélectionné, cet écran vous permet d'accéder à l'assignation et au routage du canal ou du master actuellement sélectionné par la touche **Sel** de sa tranche.

Vous pouvez ainsi travailler sur le routage vers tous les mixages depuis un canal. Pour travailler avec tous les canaux à destination d'un même mixage, utilisez la touche **Mix** de la tranche master et les départs sur fader.

La touche **Fn** donne accès aux masters et aux assignations de groupes de Mutes.

# **10.3 Écran d'accueil (Home)**

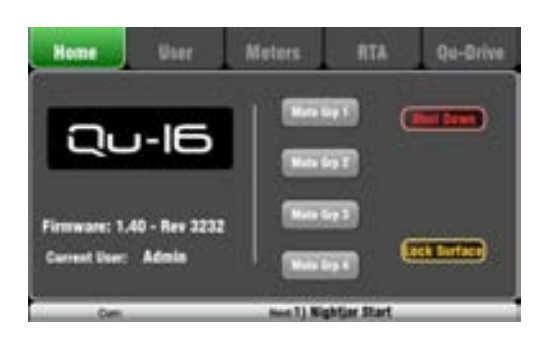

Pressez la touche **Home** (accueil). La presser à nouveau rappelle le dernier écran **Sel** sélectionné. L'onglet Home affiche :

- **•** La version actuelle du micrologiciel (firmware)
- **•** L'utilisateur actuel
- **•** Les 4 boutons masters des groupes de Mutes (sauf sur le Qu-Pac)
- **•** Le bouton **Shut Down** (éteindre) pour éteindre en toute sécurité le mixeur avant de le mettre hors tension.
- **•** Le bouton **Lock Surface** (verrouiller la surface) pour empêcher les changements de réglage quand on laisse le mixeur sans surveillance. Le mot de passe est requis pour verrouiller ou déverrouiller la surface s'il y en a eu un de défini pour l'utilisateur.

L'écran d'accueil (Home) du Qu-Pac n'a pas de boutons masters des groupes de Mutes. Ceux-ci sont disponibles dans un onglet de son écran **Channel** (canal).

# **10.4 Écran d'accueil – Utilisateur (User)**

Trois profils d'utilisateur protègent les fonctions voulues et restreignent l'accès, par exemple des volontaires dans des lieux de culte, ou des ingénieurs du son extérieurs sur un site. L'utilisateur Admin a accès à toutes les fonctions et peut définir les permissions et octroyer des mots de passe aux autres utilisateurs.

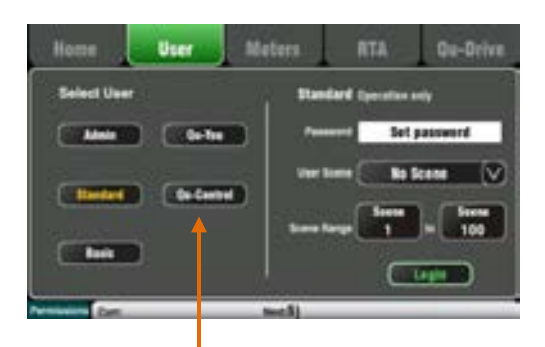

Avec ces boutons, l'utilisateur Admin fixe un mot de passe de connexion pour utiliser **Qu-You**/**Qu-Control**.

L'appli **Qu-Pad** peut utiliser le profil d'utilisateur Admin, Standard ou Basic avec les mêmes permissions d'utilisateur que le mixeur.

Vous pouvez vous identifier comme un des trois utilisateurs avec différentes permissions :

- **• Admin** Accès à toutes les fonctions. Réglage d'usine par défaut s'il ne faut aucun profil utilisateur, ce profil d'administrateur permet de définir les mots de passe et permissions des autres utilisateurs.
- **• Standard** L'utilisateur a accès au fonctionnement, pas à la configuration. L'administrateur configure son accès aux canaux/mixages, l'agencement, les raccordements et la palette de scènes accessibles à un opérateur ponctuel ou invité.
- **• Basic** Faders et Mutes seuls. Ce profil est destiné à un contrôle très simple du niveau. L'administrateur peut interdire l'accès aux scènes ou l'accorder uniquement pour le rappel de certaines scènes.

bouton pour sélectionner le profil d'utilisateur en vue de le modifier ou de vous identifier.

Touchez un

la page **Permissions**.

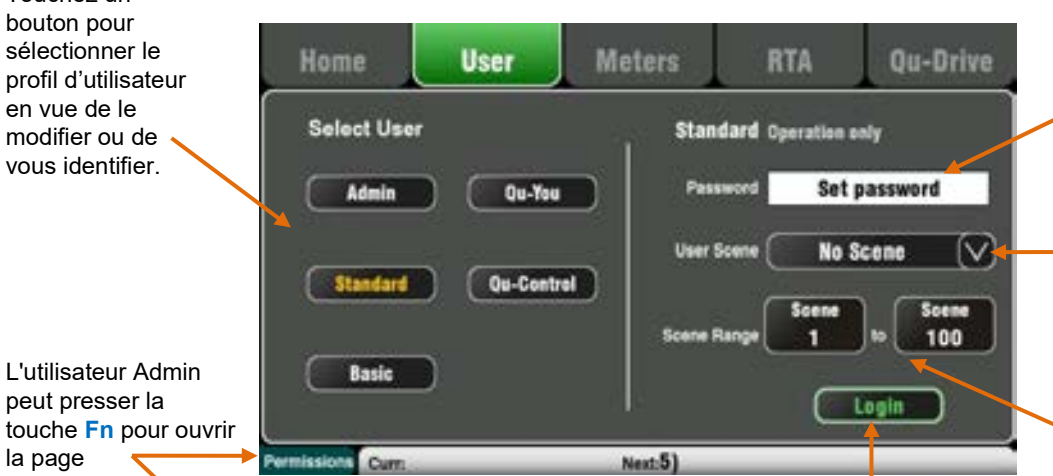

Touchez ce bouton pour vous identifier comme un autre utilisateur. Saisissez le mot de passe s'il y a lieu.

**Accès aux mixages**

Autorisez (Allow) ou non l'accès au réglage pré/post et au routage de touche **Mix**.

Bloquez l'accès aux écrans Routing de la touche **Sel**.

Choisissez les mixages accessibles via les touches de sélection **Mix**.

Autorisez ou non l'enregistrement du mixage sur **Qu-Drive** par l'utilisateur.

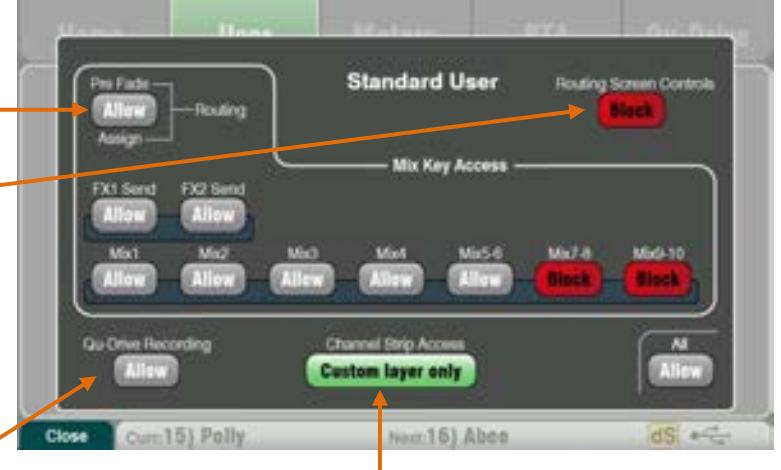

**Custom Layer Only** (couche personnalisée uniquement) peut être réglé pour interdire l'accès de l'utilisateur aux couches standard des faders d'entrée et masters. L'administrateur peut limiter l'accès aux tranches requises et l'interdire pour les canaux à ne pas toucher.

C'est un puissant outil de personnalisation du mixeur Qu pour le faire correspondre à l'application et à l'utilisateur prévus.

Touchez la case **Password** pour saisir un mot de passe.

Scène rappelée automatiquement quand l'utilisateur s'identifie (la première fois, pas quand il se réidentifie après la mise sous tension).

Un utilisateur Standard ou Basic peut être limité à une plage de scènes.

L'utilisateur **Basic** n'a accès qu'au contrôle des faders et Mutes du mixage LR. Il peut rappeler des scènes si une plage a été définie avec Scene Range.

L'utilisateur **Standard** n'a accès à aucune fonction de configuration y compris du mixeur automatique AMM, et peut se voir interdire l'accès à certains mixages et commandes de routage. Il a totalement accès aux scènes de la plage spécifiée avec Scene Range.

# **10.5 Écran d'accueil – Indicateurs de niveau (Meters)**

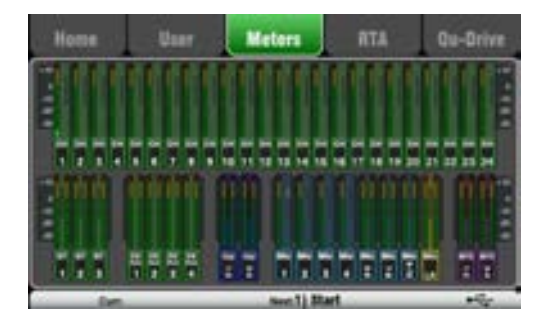

Cet écran offre une vue pratique de l'activité des signaux de tous les canaux, mixages et effets (FX).

Pour des performances optimales, les signaux les plus forts doivent atteindre la zone jaune. Si un indicateur de crête rouge s'allume, réduisez le niveau de ce signal pour éviter une éventuelle distorsion. Montez les niveaux si les indicateurs restent constamment bas.

C'est l'écran des indicateurs de niveau du Qu-24 qui est représenté ici. Le Qu-32 dispose de deux pages d'indicateurs de niveau. Le Qu-16 n'a pas d'indicateurs de niveau de groupe ni de matrice.

### **10.6 Écran d'accueil – Analyseur en temps réel (RTA)**

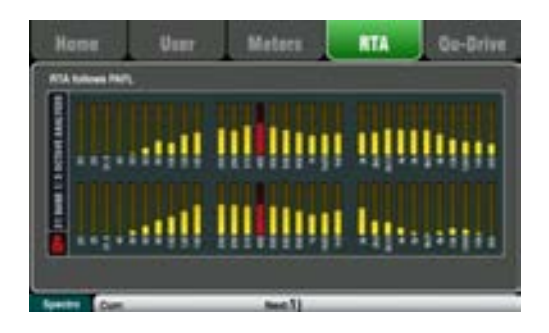

Cet écran affiche un analyseur en temps réel (RTA pour Real Time Analyser) qui analyse le contenu fréquentiel du signal audio.

### **Mode RTA**

Le RTA suit le signal PAFL. Sélectionnez n'importe quel PAFL de canal, mixage ou effet pour analyser son signal. Si l'option **LR to PAFL** est activée en écran **Setup / Audio / PAFL**, alors le RTA affiche le mixage LR s'il n'y a pas d'écoute PAFL sélectionnée.

Le RTA scinde les fréquences en 31 bandes de tiers d'octave de 20 Hz à 20 kHz, les mêmes que celles utilisées sur un égaliseur graphique. La fréquence de la « bande crête » dominante est affichée en rouge.

Le RTA est un outil utile pour vous aider à identifier les problèmes de fréquences tels que les résonances de salle et les larsens.

L'appli **Qu-Pad** pour iPad peut également afficher la bande crête (fréquence dominante) détectée par le RTA.

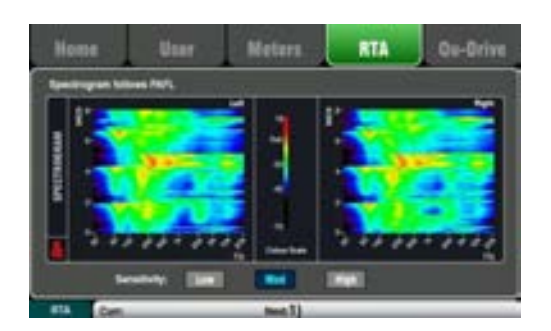

### **Mode spectrogramme**

Pressez la touche **Fn** pour accéder au spectrogramme ou pour revenir au RTA.

Le spectrogramme offre une représentation visuelle du spectre des fréquences du signal pendant qu'elles varient dans le temps. La quantité d'énergie est affichée par des couleurs allant du bleu foncé pour un faible niveau au rouge pour un niveau crête. L'écran présente une fenêtre de 8 secondes pour vous donner un historique des changements au cours du temps.

# **10.7 Écran d'accueil – Qu-Drive (USB audio)**

 L'enregistrement/lecture multipiste sur Qu-Drive nécessite des débits de transfert constamment élevés de la part des supports de stockage USB. Tous ne garantissent pas un fonctionnement sans défaut. Pour en savoir plus, consultez Understanding Qu-Drive and USB (Comprendre Qu-Drive et l'USB) dans la base de connaissances Qu du site web Allen & Heath.

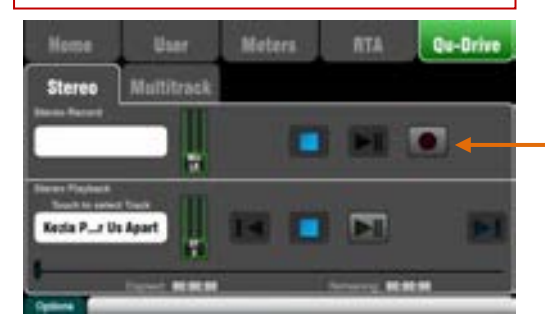

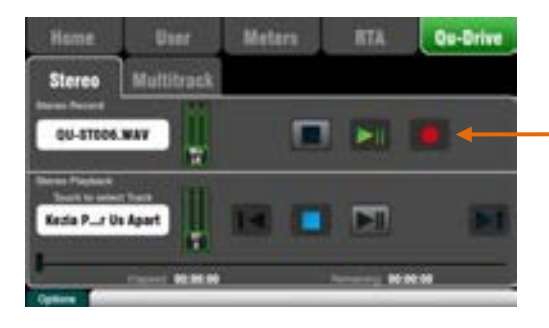

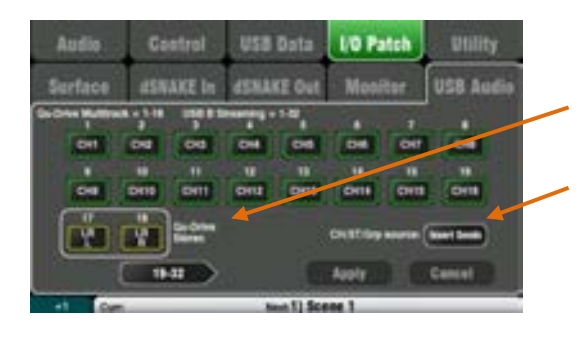

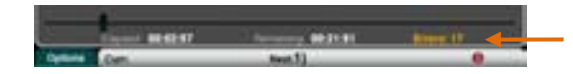

Cela ouvre les écrans associés à l'enregistrement stéréo et multipiste par USB :

 N'utilisez le support de stockage USB qu'avec le mélangeur Qu. Ne l'utilisez pas pour d'autres applications.

**\* Formatez le disque dur** sur le mixeur Qu avant de commencer à enregistrer. Utilisez l'écran Setup / Utility / Qu-Drive. Cela efface le support et le configure avec la structure de répertoires du Qu.

**Page Stereo de Qu-Drive** — Cet écran présente les commandes destinées à l'enregistrement et à lecture stéréo avec un support USB branché au port Qu-Drive de la face supérieure.

Les boutons bleus Stop s'allument si le support USB est reconnu par le mixeur. Les commandes sont inactives en l'absence de support USB ou s'il n'est pas reconnu.

**Enregistrement stéréo** – Vous pouvez enregistrer sur un support de stockage USB branché au port Qu-Drive :

- **•** Format = fichier WAV 48 kHz, 24 bits
- **•** Débit de données = 288 ko/s, maximum 4 h (4 Go)
- **•** Le Qu nomme le fichier « QU-STnnn.WAV » où « nnn » est un nombre croissant de 001 à 999 et partant du nombre immédiatement supérieur au plus grand nombre trouvé sur le support USB.

**Raccordez la source à enregistrer** en écran **Setup / I/O Patch / USB Audio**. Touchez la case de la piste 17 et tournez la molette d'écran pour sélectionner la source gauche. Pressez la touche **Fn** « +1 » pour associer la source droite à la piste 18 ou utilisez la molette pour sélectionner une autre source.

Les canaux mono ou stéréo et les groupes peuvent globalement servir de source depuis leur départ d'insert (avant traitement) ou depuis leur sortie directe (Direct Out) à l'aide de ce bouton.

 L'enregistrement stéréo sur Qu-Drive partage les mêmes raccordements que les pistes 17-18 de l'enregistrement multipiste sur Qu-Drive et du streaming USB.

L'indicateur de niveau d'enregistrement de la page USB affiche la source actuelle. Le signal mesuré par défaut est le signal LR post-fader.

**Armez l'enregistrement** en touchant le bouton circulaire rouge Record. Touchez le bouton Play (triangle vert) pour lancer l'enregistrement.

**Erreurs d'enregistrement** – Un message d'avertissement s'affiche en cas de détection d'erreurs par saturation de la mémoire tampon durant l'enregistrement. Essayez de reformater le support USB ou d'en utiliser un autre.

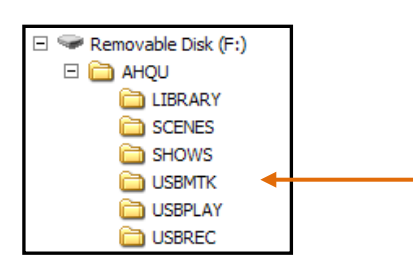

**Lecture stéréo** – Vous pouvez lire les fichiers audio d'un support de stockage USB branché au port Qu-Drive :

**•** Format = fichier WAV 44,1 ou 48 kHz, 16 ou 24 bits

 N'utilisez le support USB qu'avec le mixeur Qu. Ne l'utilisez pas pour d'autres applications.

**Formatez le périphérique USB** sur le mixeur Qu avant de charger les fichiers à lire. Utilisez l'écran **Setup / Utility / Qu-Drive**. Cela efface le support et le configure avec la structure de répertoires du Qu.

**Copiez les fichiers audio WAV sur le support USB** depuis votre ordinateur. Placez-les dans le dossier AHQU / USBPLAY. Branchez le périphérique USB au port Qu-Drive.

**Envoyez le signal de lecture au canal ST3** en utilisant la touche **Fn** en écran **Processing / Preamp** pour ouvrir l'écran de source de préampli. Assurez-vous que Qu-Drive est sélectionné comme source dans « Global USB Source ». Sélectionnez USB comme source pour ST3.

Une fois Qu-Drive sélectionné comme source USB globale, vous pouvez également utiliser la touche **USB** de la surface de contrôle en section préampli pour alterner entre préampli ST3 et source USB.

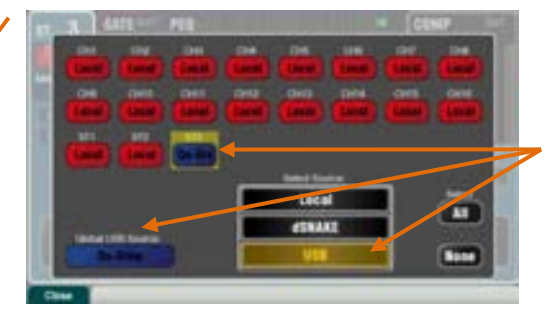

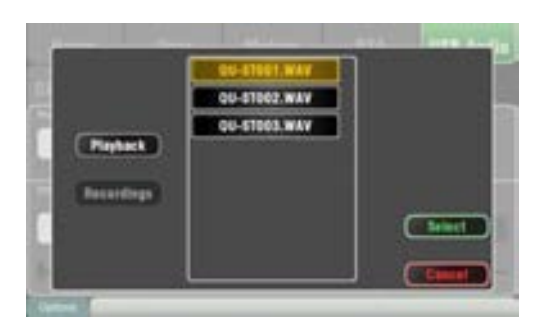

**Sélectionnez la piste à lire** en touchant sa case de nom. Vous pouvez choisir une piste dans le dossier de lecture (Playback) ou des enregistrements (Recordings). Touchez **Select** pour confirmer.

**Pressez la touche Fn pour des choix** de mode de lecture :

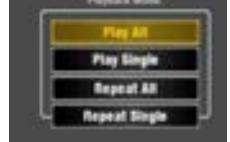

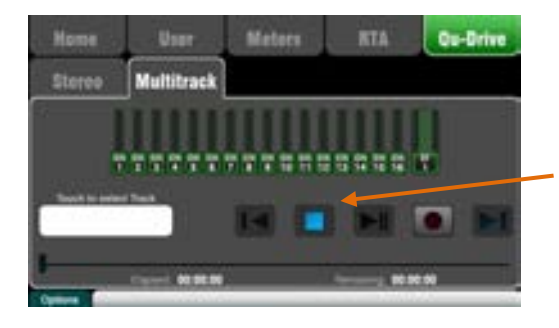

**Page Qu-Drive Multitrack** – Cet écran présente les commandes pour l'enregistrement et la lecture multipistes avec un support de stockage USB branché au port Qu-Drive de la face supérieure.

Le bouton bleu Stop s'allume si le support USB est reconnu par le mixeur. Les commandes sont inactives en l'absence de support USB ou s'il n'est pas reconnu.

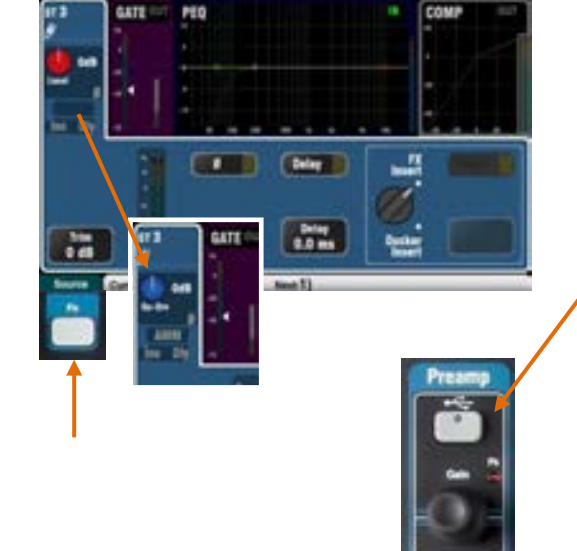

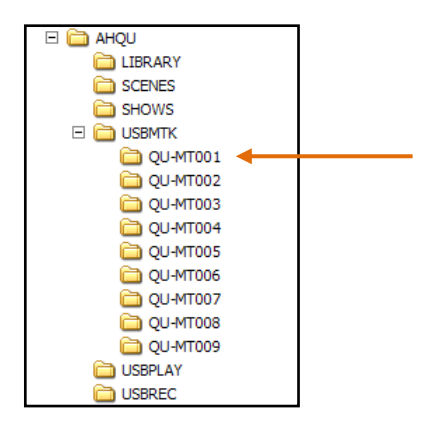

**(i)** Nous vous recommandons de transférer les enregistrements antérieurs sur votre ordinateur et de reformater le support USB sur le mixeur Qu avant chaque spectacle. Cela évitera d'éventuels sauts du son avec certains supports USB contenant de longs enregistrements.

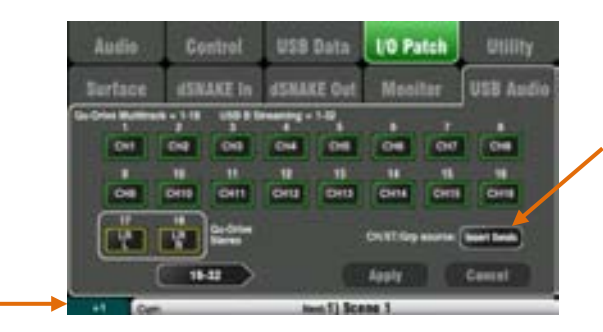

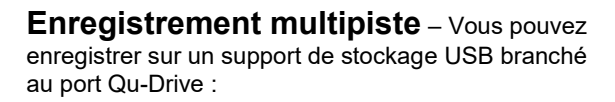

- **•** 18 pistes = sources raccordables individuellement
- **•** Format d'enregistrement = fichier WAV 48 kHz, 24 bits
- **•** Débit des données = 144 ko/s par piste (total max. de 4 Go)
- **•** Le Qu nomme un dossier « QU-MTnnn » à chaque enregistrement où « nnn » est un nombre croissant de 001 à 999 et partant du nombre immédiatement supérieur au plus grand nombre trouvé sur le support USB. Les pistes sont nommées « TRKnn » dans le dossier avec « nn » qui est un nombre de 01 à 18.

 N'utilisez le support de stockage USB qu'avec le mélangeur Qu, pas pour d'autres applications.

**Formatez le support USB** sur le mixeur Qu avant de commencer à enregistrer. Utilisez l'écran **Setup / Utility / Qu-Drive**. Cela efface le support USB et le configure avec la structure de répertoires du Qu.

#### **Raccordez les sources à enregistrer** en écran **Setup / I/O Patch / USB Audio**.

Touchez une case de piste et tournez la molette d'écran pour sélectionner la source. Pressez la touche **Fn** « +1 » pour augmenter la valeur des assignations. Choisissez la source globale pour les canaux CH et ST et les groupes audio (départs d'insert [Insert Sends] (par défaut) ou sorties directes [Direct Outputs]).

**Armez l'enregistrement** en touchant le bouton circulaire rouge Record. Touchez le bouton Play (triangle vert) pour lancer l'enregistrement.

**Lecture multipiste** – Vous pouvez lire vos enregistrements multipistes sur le support USB branché au port Qu-Drive :

**Envoyez le signal de lecture au canal ST3** en utilisant la touche **Fn** en écran **Processing / Preamp** pour ouvrir l'écran de source de préampli. Vériiez que Qu-Drive est la source dans « Global USB Source ». Sélectionnez USB comme source des canaux que vous souhaitez lire.

**Sélectionnez l'enregistrement à lire** en touchant la case de son nom. Vous pouvez choisir un dossier dans la liste.

Touchez **Select** pour confirmer.

**Pressez la touche Fn pour des options** de choix du mode de lecture :

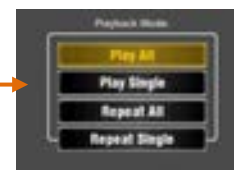

 Le Qu s'attend toujours à trouver 18 pistes dans le dossier multipiste. Vous pouvez créer des pistes factices en dupliquant et en renommant des fichiers de piste existants.

 Choisissez la lecture Qu-Drive stéréo ou multipiste. Il n'est pas possible d'avoir en même temps la lecture stéréo et multipiste.

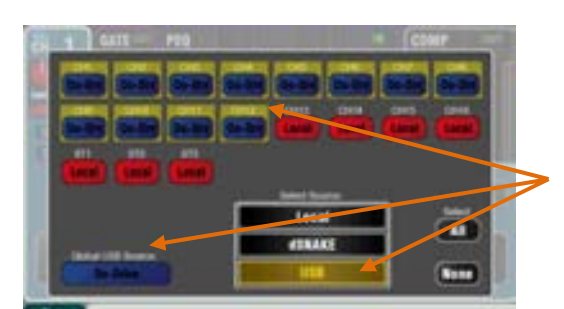

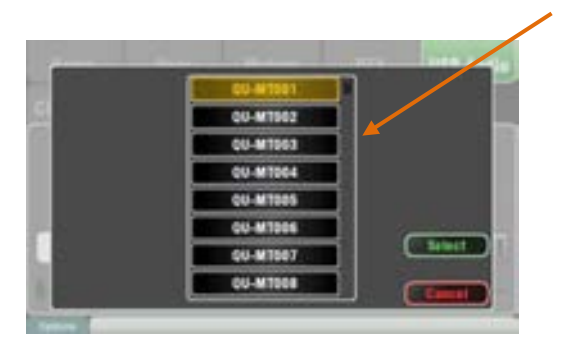

# **10.8 Les effets (FX)**

Le Qu a 4 processeurs d'effets (FX) stéréo internes chargeables depuis une bibliothèque de types et presets d'effet. Ce sont ceux des célèbres systèmes de mixage numérique iLive d'Allen & Heath et ils sont basés sur des émulations d'effets standard appréciés.

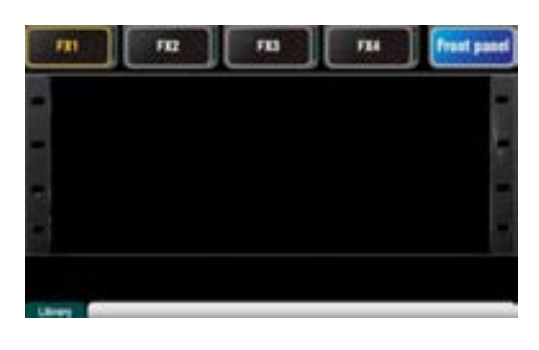

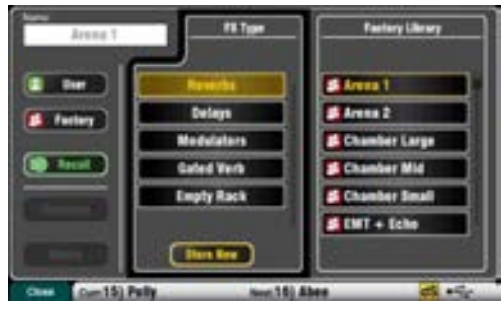

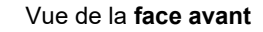

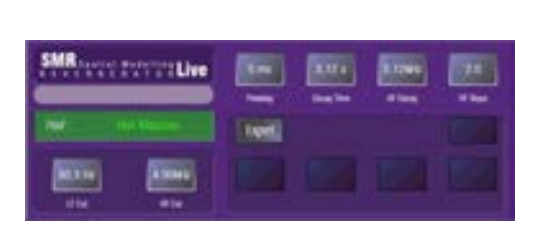

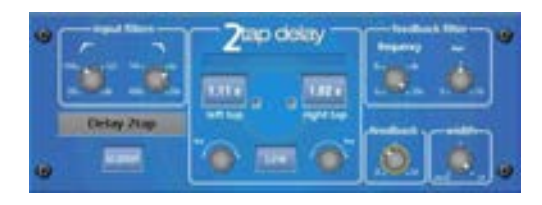

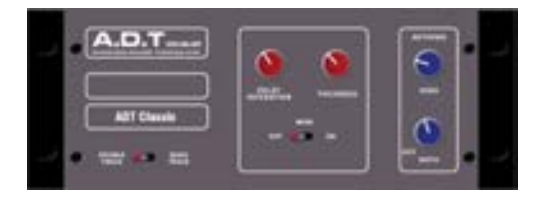

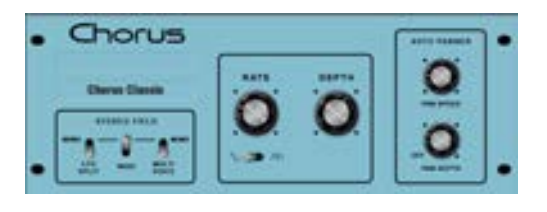

# **L'écran FX**

Pressez la touche FX à côté de l'écran tactile pour ouvrir l'écran **FX**. Vous travaillerez avec les effets comme avec un rack externe traditionnel. Partez d'un rack vide comme ici. Chacun des 4 effets a un emplacement. Touchez les onglets du haut pour sélectionner chaque emplacement.

**Bibliothèque** – Pressez la touche **Fn** pour ouvrir la page Library (bibliothèque). Sélectionnez une bibliothèque d'usine (Factory) ou personnelle (User) et faites défiler les types d'effet avant de sélectionner celui à charger dans le rack. Les effets sont classés par type sur la gauche avec des presets disponibles pour chacun à droite. Touchez Recall (rappel) pour charger l'effet. Écoutez et essayez les différents presets et leurs paramètres disponibles.

# **Types d'effet (FX Type)**

**Reverb** – L'effet le plus courant en mixage live. La SMR (Spatial Modelling Reverberator) Live offre 4 modèles spatiaux entièrement réglables : Classic, Hall, Room et EMT plate. Chacun a son propre algorithme de réflexion et de déclin pour ajouter au signal un espace sonore naturel, qu'il s'agisse d'un subtil écho de la pièce, d'une reverb à plaque vintage sur la voix ou d'un grand stade. La reverb peut donner de l'espace à une voix et l'adoucir au mixage ou apporter du corps à un instrument comme une guitare acoustique ou une flûte. Il y a de nombreux presets d'usine. Les 4 boutons du haut contrôlent les principaux paramètres si vous souhaitez les régler. HF Cut et LF Cut mettent en forme la réponse et Expert ouvre une foule de paramètres pour un contrôle plus précis si vous voulez pousser plus loin les expériences. Vous avez aussi un égaliseur paramétrique (PEQ) à 4 bandes dans le traitement de canal du retour d'effet.

**Delay** – Génère des sorties retardées indépendantes à gauche et à droite depuis l'entrée. Le retard se règle avec la molette d'écran, la battue des temps à l'écran ou une touche programmable. Les retards gauche et droit se couplent pour un effet mono. La réinjection (Feedback) fait se répéter l'écho. Un retard court de 80 à 160 ms donne un effet de doublement.

**ADT** – Module de double enregistrement automatique (Automatic Double Tracking) capable de créer de courts effets d'écho/chorus, le classique double enregistrement et des boucles de retard à bande pour le dédoublement. Il comprend un enhancer de largeur stéréo et un auto-panoramique dans le champ stéréo. Il est idéal pour créer des effets de doublage classique, grossir un signal audio sur scène ou développer un champ sonore stéréo à titre d'alternative au chorus.

**Chorus** – Le chorus vient de la fin des années 80 où diverses techniques de création de champ stéréo ont influencé le son de chaque unité chorus. Il recrée ces classiques via trois émulations de stéréo. Celles-ci se commutent selon toute combinaison pour créer de nombreux champs stéréo différents.

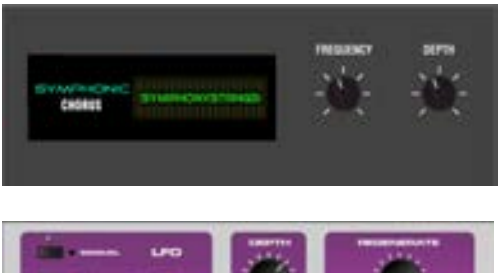

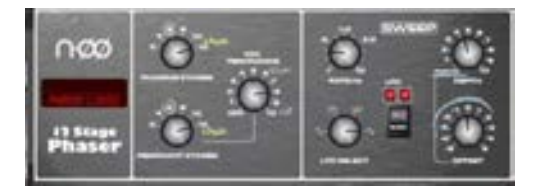

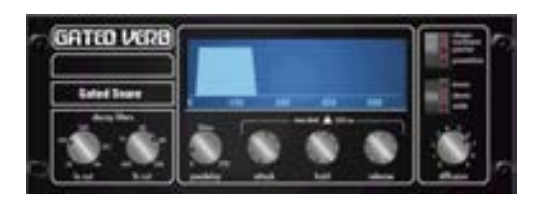

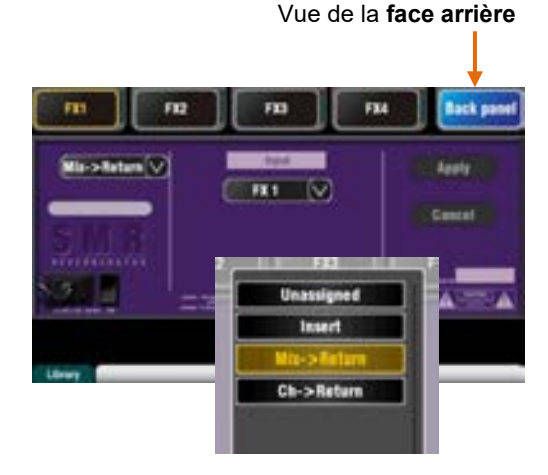

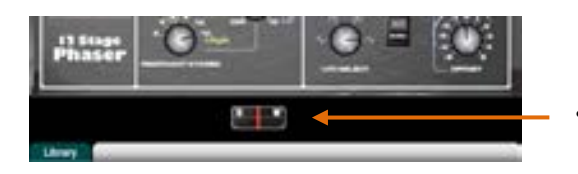

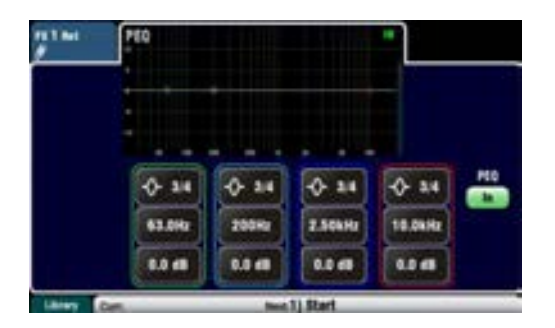

**Symphonic Chorus** – Émulation fidèle d'un classique effet chorus des années 80. Simple et fréquemment demandé, il n'a que deux commandes, Frequency et Deph pour contrôler la vitesse et la plage de retard du modulateur stéréo. Produit un son de chorus riche, vivant, ample, avec un léger soupçon de phaser/flanger. Les ingénieurs du son l'utilisent souvent en live pour grossir les voix et les cordes, ainsi que pour créer un son plus spatial à partir d'une source mono. Cela a donné deux presets d'usine « SymphonicVox » pour les voix et « SymphonyStrings » pour les cordes.

**Flanger** – Le Qu offre trois émulations d'effet classique de flanger : « Ambient », « Vintage » et « Wild ». Lors de nos recherches de pédales flanger classiques, nous avons trouvé de nombreux modulateurs à LFO et techniques de partage stéréo. Nous les avons toutes mises en œuvre. Pour un flanger profond classique, désactivez Stereo Split et Stereo Spread, choisissez la modulation triangulaire, le type vintage et réglez la profondeur (Depth) et la régénération (Regenerate).

**Phaser** – Classique émulation à 12 étages donnant un phaser à texture riche avec beaucoup de contrôle. Vous pouvez gérer le nombre d'étages, la réinjection en amont et en aval, et le mode manuel à profondeur « 0 » pour faire balayer le phaser avec la commande Offset.

**Gated Verb** – Émulation précise de la célèbre reverb Gate des années 80 plus deux autres variantes, « Panned » et « Powerbox ». L'interface donne un accès instantané aux filtres Lo-cut et Hi-Cut du spectre de déclin ainsi qu'aux commandes d'enveloppe de gate : Predelay (pré-retard), Attack (attaque), Hold (maintien) et Release (relâchement).

# **Raccordement de l'effet**

Touchez l'onglet en haut à droite pour sélectionner la vue de la face arrière (Back panel). Ouvrez la liste des options de raccordement d'effet. Touchez **Apply** (appliquer) pour valider tout changement.

- **• Mix >Return** C'est un « effet système » qui utilise un bus pour envoyer un mixage des canaux à l'effet, et un retour d'effet stéréo dédié pour ajouter le son d'effet au son sec d'origine. Il sert pour des effets comme la reverb et le delay. Choisissez le bus de mixage qui sera son entrée. Sur le Qu-16, les effets FX1 et FX2 ont des bus dédiés. Pour utiliser FX3 ou FX4 comme autre effet de système, vous pouvez raccorder un des bus de mixage 1-10 à leur entrée.
- **• Ch >Return** Même branchement mais à la sortie directe du canal d'entrée assigné, pas à un mixage. Exemples d'usage : retard sur un canal vocal, reverb gate sur caisse claire ou chorus sur guitare.
- **• Insert** Ici, l'effet est branché en ligne sur un canal d'entrée ou un master de mixage. Il est activé ou désactivé par le commutateur d'insert du canal. Il a une commande Dry/Wet pour faire la balance entre le signal d'effet et le signal d'origine.

# **Affichage de traitement d'effet**

Pressez la touche **Sel** d'une tranche de départ d'effet (FX Send) ou de retour d'effet (FX Return) alors que l'écran **Processing** est activé pour afficher ses paramètres et les utiliser. Touchez le haut de l'écran pour ouvrir l'affichage du PEQ et régler son égaliseur de canal de retour.

# **10.9 Emploi des effets – Ajout d'une réverbération à la voix :**

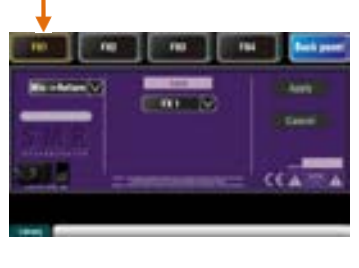

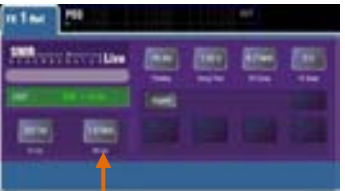

LR о

ſэ

- Pressez la touche FX pour ouvrir l'écran **FX**. Touchez FX1 pour le sélectionner. Pressez la touche **Fn** pour ouvrir la page de bibliothèque (Library). Touchez « Factory » (bibliothèque d'usine). Rappelez une reverb en FX1 s'il n'y en a pas déjà une de chargée. Affichez la face arrière avec Back Panel et vérifiez que FX1 est en mode Mix >Return avec FX1 comme entrée.
- Montez le fader du canal vocal avec le mixage **LR** en tranche master pour entendre le son dans le mixage de façade.
- Sélectionnez la couche supérieure pour voir les tranches de retour d'effet. Réglez ces faders sur « 0 » et vérifiez qu'ils ne sont pas coupés pour que les effets soient bien renvoyés au mixage principal.

**•** Pressez la touche Mix **FX1**. La tranche master gère alors le fader master et les commandes de départ de FX1. Les faders des canaux se déplacent pour afficher les départs vers FX1.

Départ sur les faders

- 
- Pressez la touche **Sel** en tranche master pour afficher les réglages de FX1. Avec la touche **Fn**, ouvrez la bibliothèque.
- Réglez le fader de tranche master sur « 0 » et vérifiez qu'il n'est pas coupé pour envoyer les départs de canal à l'effet.
- Réglez avec le fader du canal de voix son **niveau de départ** vers l'effet sélectionné. C'est comme tourner un bouton de départ Aux sur une table de mixage analogique pour envoyer un signal à une unité d'effets externe.
- Vous devez maintenant entendre la reverb ajoutée au signal sec de la voix. Réglez le fader de départ sur la quantité de reverb voulue. Vous pouvez aussi envoyer d'autres canaux à la reverb en montant leurs faders de départ respectifs, par exemple sur les chœurs et les instruments.
- Après, pensez à réaffecter les faders au mixage principal en éteignant la touche Mix **FX1** ou en activant la touche **LR**.
- Vous pouvez assigner les départs ou retours d'effet à un **groupe de Mutes** si vous voulez pouvoir couper d'une seule touche tous les effets, par exemple entre les morceaux.
- Vous pouvez assigner une touche programmable à la **battue du tempo** pour un effet delay. Cela vous permet de rapidement battre les temps pour un retard vocal sans avoir à ouvrir l'écran FX.

Utilisez la **bibliothèque d'effets** pour rappeler différents types et presets d'effet, ou pour mémoriser vos propres réglages dans des presets personnels (User). Écoutez leur effet sur différents signaux et faites des essais de niveau et de réglage afin de pouvoir les utiliser comme un outil créatif lors du mixage.

**Ma3** 

# **10.10 Mémoires de scène**

Le Qu a 100 mémoires de scène qui permettent de conserver et de rappeler un instantané de tous les réglages de mixage live. Ces scènes ont beaucoup d'applications. Elles peuvent servir à mémoriser les réglages pour les groupes durant la balance en vue de les rappeler avant que le groupe ne monte sur scène durant le spectacle. Elles peuvent également être rappelées sur des repères durant les spectacles théâtraux ou fournir un top de départ connu pour différents événements ou utilisateurs dans un site polyvalent.

**Global Filter** 

Filter

Filter

Filter

Filter o **Filter o** 

**L'écran Scenes** – Pressez la touche **Scenes** à côté de l'écran tactile.

**Liste des scènes** – Faites défiler les scènes dans la liste. Leur nombre dépend de la plage accessible à l'utilisateur actuel.

Touchez-la pour surligner une scène dès lors prête à la mémorisation, au rappel ou à la modification.

Une scène cochée en vert contient des réglages.

Maintenez la touche **Copy** et touchez une scène dans la liste pour copier son nom et son contenu. Maintenez Paste et touchez d'autres scènes pour la coller à ces endroits.

**Global Filter** – Ouvre l'onglet de filtre global où « bloquer » des combinaisons de paramètres afin qu'ils ne soient pas écrasés par le rappel d'une scène. Ce filtre affecte toutes les scènes.

Un point rouge « **o** » s'affiche si un ou plusieurs paramètres sont bloqués.

**Scenes** 

Curr.15) Polly

11) Band Show

12) Open Mic 13) Function

 $14)$ 15) Polly

17)

**Safes** – Ouvre l'onglet des protections où vous pouvez protéger des canaux d'entrée et de mixages afin qu'aucun de leurs paramètres ne soit écrasé par le rappel d'une scène.

Un point bleu « **o** » s'affiche si un ou plusieurs canaux ont été protégés.

Abee

Recall

**Safes** 

 $dS =$ 

**Name** – Touchez-le pour ouvrir le clavier d'écran permettant de nommer la scène avec jusqu'à 14 caractères. La saisie d'un nom pour une scène vierge entraîne la mémorisation automatique de son contenu.

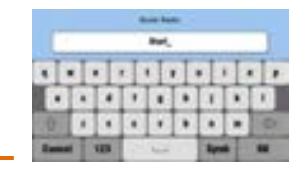

**Recall** – Touchez-le pour rappeler la scène surlignée dans la liste.

**Store** – Touchez-le pour mémoriser les réglages actuels dans la scène surlignée dans la liste.

**(i)** Tous les réglages sont mémorisés quel que soit le filtre (qui n'agit qu'au rappel).

**Filtre par scène** – Chaque scène a son filtre de rappel. Touchez-le pour ouvrir sa page. Vous pouvez bloquer des paramètres afin qu'ils ne soient pas écrasés par le rappel de scène.

Un point rouge « **o** » s'affiche si un ou plusieurs paramètres sont bloqués par le filtre.

Maintenez la touche **Copy** et touchez un bouton Filter pour copier ses réglages. Maintenez Paste et touchez d'autres boutons Filter pour coller ces réglages dans d'autres filtres.

Maintenez la touche **Reset** et touchez un bouton Filter pour effacer ses blocages de paramètres.

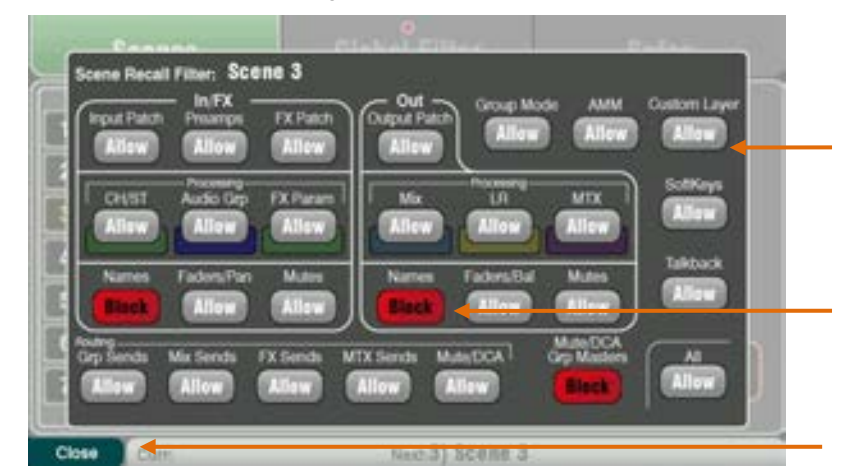

**Clear** – Touchez-le pour effacer le nom et le contenu de la scène surlignée. Cela efface également le filtre.

**Barre d'outils** – La dernière scène rappelée (Curr:) et celle surlignée (Next:) sont affichées dans la barre d'outils du bas.

Next 16) Aboe

**Reset Mix Settings** – Moyen rapide de « remettre la table à 0 » en réinitialisant le mixage et le traitement sur un point de départ type. Pour éviter une action accidentelle, ce bouton doit être touché au moins 1 seconde pour déclencher la réinitialisation.

 Il affecte tous les réglages de scène et n'est pas limité par le filtre de rappel global.

 Il restaure les préamplis locaux ainsi que la source des canaux d'entrée.

Paramètres **autorisés (Allow)** – Ces paramètres sont écrasés par le contenu conservé dans la scène lors du rappel de cette dernière.

Paramètres **bloqués (Block)** – Ils ne sont pas écrasés par le rappel d'une scène.

Fermez la page filtrage avec la touche **Fn**.

#### Une **scène** mémorise :

- Réglages des préamplis
- Traitement et couplage des canaux
- Raccordement et routage des canaux
- Départs des canaux
- Mutes des canaux
- Faders/panoramiques des canaux
- Traitement du mixage
- Mutes des mixages
- Faders des mixages
- Mode de groupe
- Réglages du Ducker
- Réglages de l'AMM
- Paramètres des effets
- Raccordement de sortie
- Assignation de Talkback et filtrage
- Groupes de Mutes
- Groupes à DCA
- Assignation de tranche personnalisée
- Assignation des touches programmables

Une scène ne mémorise pas :

- Réglages PAFL
- Réglages du générateur de signal
- Réglages d'enregistrement/lecture USB
- Préférences des scènes
- Réglages des profils utilisateur
- Préférences d'utilisateur
- Réglages réseau et MIDI
- Option « Custom Layer Only »

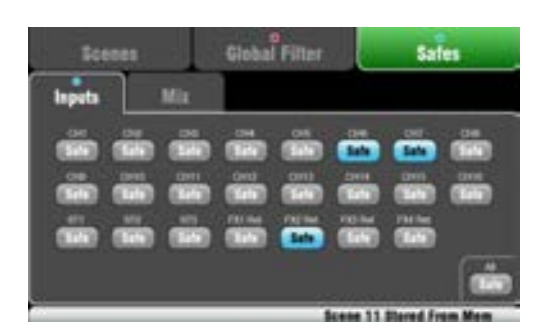

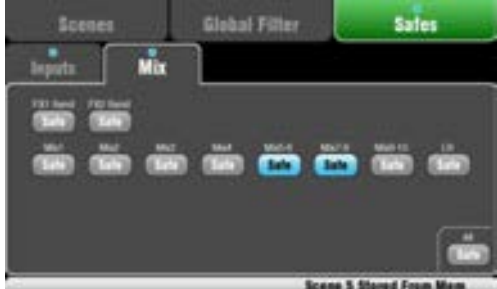

# **Contenu d'une scène**

Une **scène** est un « instantané » des réglages du mixeur Qu qui mémorise l'agencement et les raccordements actuels, ainsi que les paramètres associés au mixage live. Elle ne conserve pas la configuration de l'utilisateur, les préférences de configuration ni les fonctions non nécessaires pour un rappel en spectacle.

Utilisez la fonction USB de fichier **Show** pour archiver la configuration et les mémoires (scènes/bibliothèques).

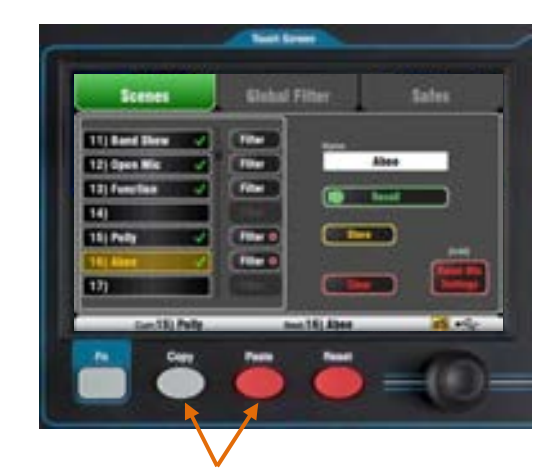

**Pour copier une scène** – Pressez et maintenez la touche Copy sous l'écran puis touchez la scène à copier. Pressez et maintenez ensuite la touche Paste et touchez dans la liste la scène où coller le contenu et le nom de la scène copiée.

# **L'écran Safes**

Un réglage **Safe** protège tous les paramètres d'un canal.

Un rappel de scène affecte tous les canaux d'entrée, les effets et les mixages. Vous pouvez configurer une ou plusieurs de ces protections pour qu'aucun de leurs paramètres ne soit écrasé par une quelconque des 100 scènes. Par exemple, les canaux de musique d'ambiance et de microphone constamment en service.

Un point bleu « **o** » apparaît dans l'onglet si un ou plusieurs canaux ont été protégés.

**Protection des entrées** – Protégez n'importe quelle combinaison de sources de mixages – CH, ST1-3, retours d'effet. Cela protège :

- Le traitement du canal
- Le fader et le panoramique du canal
- Le routage et les départs vers tous les mixages
- Les assignations aux groupes de Mutes et à DCA

**Protection des mixages** – Protégez n'importe quelle combinaison des mixages – Mix 1-10, départs d'effet 1- 2, LR. Le Qu-24 possède des protections pour ses mixages matriciels et de groupe. Cela protège :

- Traitement master
- Fader et balance du master
- Routage et départs des canaux
- Source de départ de canal global
- Assignations aux groupes de Mutes et à DCA

### Paramètres de **filtrage** :

**Entrées/effets** (tous les canaux CH, ST, retours d'effet, groupes)

- Raccordement d'entrée (Local, dSNAKE, USB)
- Préampli (Gain/Pad/Trim/48V/Pol)
- Traitement CH/ST (Gate/PEQ/Comp/Dly/Duck)
- Traitement de groupe (sauf Qu-16)
- Raccordement d'effet
- Paramètres d'effet
- Fader/panoramique des entrées/effets/groupes
- Mute des entrées/effets/groupes
- Nom des entrées/effets/groupes

**Sorties** (tous les départs d'effet, mixages, LR, matrice)

- Raccordement d'entrée
- Raccordement de sortie (prises, Qu-Drive)
- Traitement du mixage (PEQ/GEQ/Comp/DLY)
- Traitement LR (PEQ/GEQ/Comp/DLY)
- Traitement de la matrice (sauf Qu-16)
- Faders master
- Mutes master
- Noms de master

#### **Routage**

- Groupes audio (Assign)
- Départs de mixage (Lev/Pan/Assign/Pre)
- Départs d'effet (Lev/Assign/Pre)
- Départs de matrice (sauf Qu-16)
- Groupes de Mutes/à DCA (Assign)

#### **Autres**

- Mode de groupe (sauf Qu-16)
- AMM
- Masters et noms de groupe de Mutes/à DCA
- Couche personnalisée (Assign)
- Touches programmables (Assign)
- Système (assignation de Talkback/HPF)

# **L'écran de filtrage**

Un **filtre de rappel** protège un ou plusieurs paramètres pour tous les canaux.

Une scène mémorise tous les paramètres de mixage live. Un filtre de rappel peut être configuré pour protéger (bloquer) certains paramètres vis-àvis d'un écrasement lors du rappel d'une scène.

Chaque scène a son propre filtre. Vous pouvez choisir de rappeler autant ou aussi peu de paramètres que vous le souhaitez pour chaque scène. Par exemple, vous pouvez ne rappeler que les niveaux de fader et les Mutes pour une série de points de repères dans un spectacle théâtral.

Le filtre global empêche les paramètres d'être écrasés par une quelconque des 100 scènes.

Un point rouge « **o** » apparaît dans l'onglet si un ou plusieurs paramètres ont été bloqués.

Les **paramètres du filtre** sont groupés par type et association avec les entrées ou sorties.

 Le Qu-16 n'a pas de sortie pour groupes audio ou matrices. Les paramètres qui leur sont associés ne sont donc pas inclus dans son filtre.

 Le réglage par défaut du filtre global après réinitialisation du mixeur correspond à un blocage de la couche personnalisée (Custom Layer) et des touches programmables (SoftKeys).

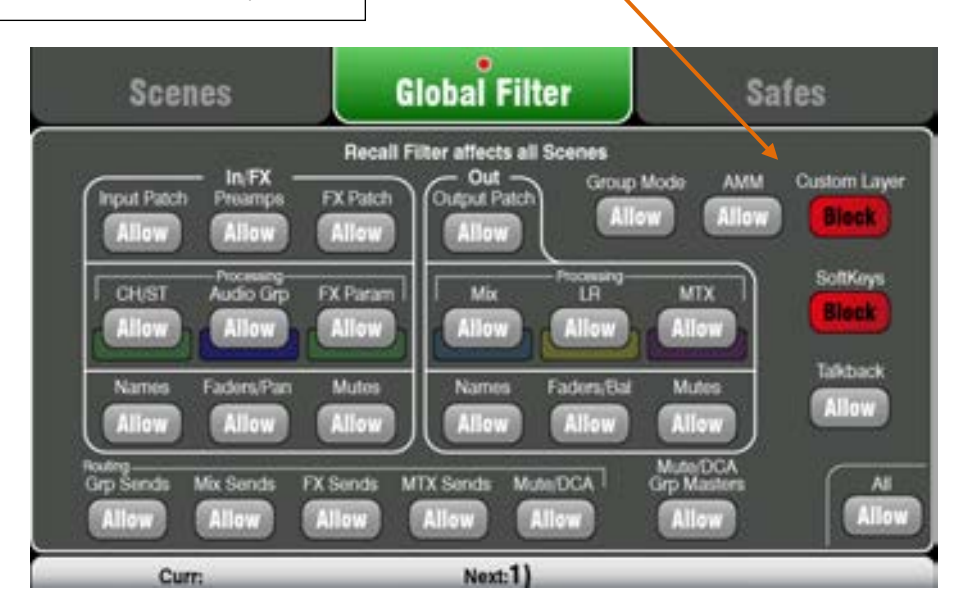

# **11. Fonctions de configuration de l'écran tactile**

Pressez la touche Setup (configuration) à côté de l'écran tactile pour ouvrir les écrans **Setup**.

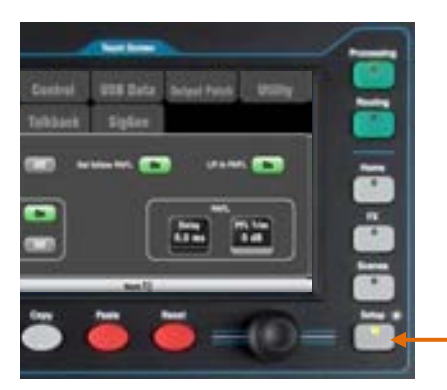

Touchez les onglets du haut pour accéder aux différentes catégories de configuration. Touchez les onglets situés en-dessous pour ouvrir les options correspondantes disponibles.

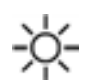

**Atténuateur lumineux** – Maintenez pressée la touche Setup et tournez la molette d'écran pour régler la luminosité de l'écran et des LED de la surface.

Le mixeur Qu s'allume toujours avec une luminosité maximale.

# **11.1 Configuration audio (Audio) – PAFL**

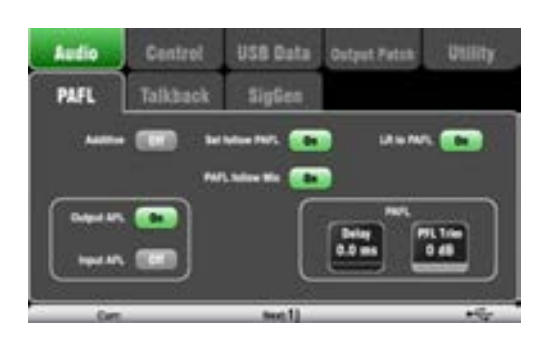

Choisissez le fonctionnement voulu pour l'écoute PAFL :

**Mode Additive** – Pour entendre plusieurs canaux à la fois. Presser une touche PAFL l'ajoute à la sélection. Sinon, l'écoute est exclusive d'un canal et presser une touche PAFL annule la sélection précédente.

**Mode Input/Output PFL** (écoute pré-fader) – Pour écouter le signal pris avant le fader, par exemple afin de le vérifier et de régler son gain avant de faire agir le fader. C'est le réglage par défaut.

**Mode Input/Output AFL** (écoute post-fader) – Pour écouter le signal en stéréo après le fader et le panoramique afin d'entendre sa contribution et sa position dans le mixage LR.

**Mode Sel follow PAFL** – Associe le commutateur Sel pour que le fait de presser PAFL sélectionne automatiquement le traitement de ce canal.

**Mode PAFL follow Mix** – Dans ce mode, l'écoute PAFL de la tranche master suit le mixage actif sélectionné au moyen des touches Mix. Cela ne s'applique que si PAFL est sélectionné en premier au moyen de la touche PAFL de tranche master. Par défaut, ce mode est activé.

**Mode LR to PAFL** – Envoie le mixage LR principal à la sortie d'écoute si aucune écoute PAFL n'est sélectionnée.

**PAFL Delay** – Retarde l'écoute pour l'aligner dans le temps avec le son acoustique produit par la source quand le mixeur est loin de la scène. Partez avec comme base 1 ms par 30 cm.

**PAFL Trim** – Atténue le signal PFL (pré-fader) de jusqu'à 24 dB pour le faire correspondre au signal AFL (post-fader) moyen qui est souvent bien plus faible. Cette option est par défaut réglée sur 0 dB (pas d'atténuation).

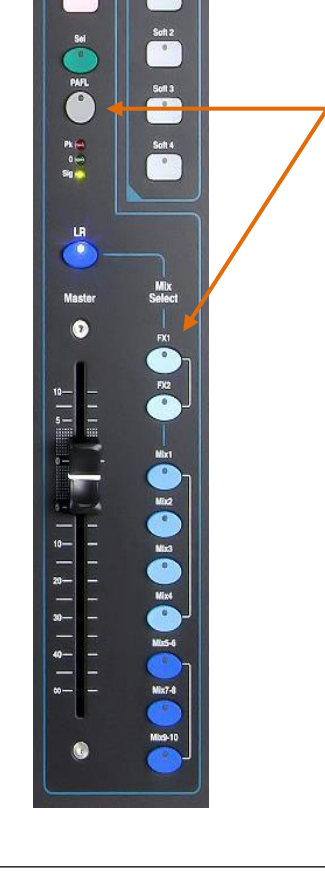

# **11.2 Configuration audio (Audio) – Réseau d'ordres (Talkback)**

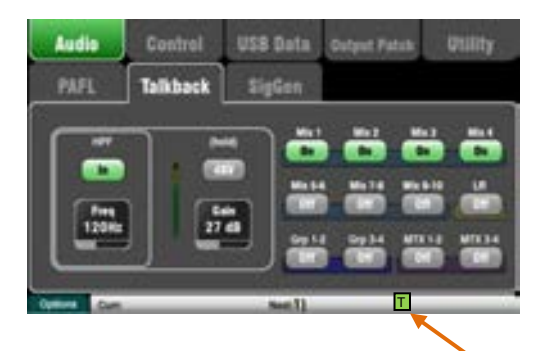

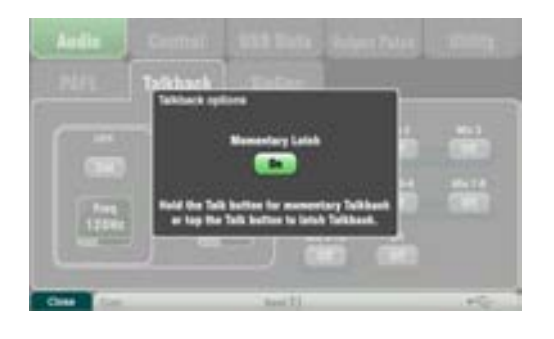

Configurez et assignez le Talkback pour parler aux musiciens via leurs retours, ou faire des annonces via le mixage de façade :

**HPF** – Active le filtre passe-haut pour supprimer les plosives de basses fréquences et la résonance quand on parle. Le réglage d'usine par défaut est à 120 Hz.

**48V** – Maintenez-le 1 seconde pour activer l'alimentation fantôme.

**Gain** – Règle le niveau du micro de Talkback.

**Assignations** – Touchez les boutons des mixages pour leur envoyer (On) ou non (Off) le signal de Talkback.

Pressez la touche **Talk** de la surface pour parler aux musiciens ou dans la sonorisation. L'icône [**T**] verte dans la barre d'outils du bas signale son activation.

**Option Momentary Latch** – Pressez la touche **Fn** pour ouvrir l'écran **Options** afin d'accéder à l'option de fonctionnement du Talkback par pression fugitive :

Off = La touche Talk ne fonctionne que tant qu'elle est pressée. Maintenez-la pressée pour parler.

On = La touche Talk s'enclenche ou se désenclenche quand vous la pressez rapidement. Elle redevient fugitive si vous la maintenez pressée plus de 0,5 s.

Sélectionnez cette option quand vous travaillez avec un microphone de Talkback à commutateur et que vous préférez donc l'activer en permanence.

# **11.3 Configuration audio (Audio) – Générateur de signal (SigGen)**

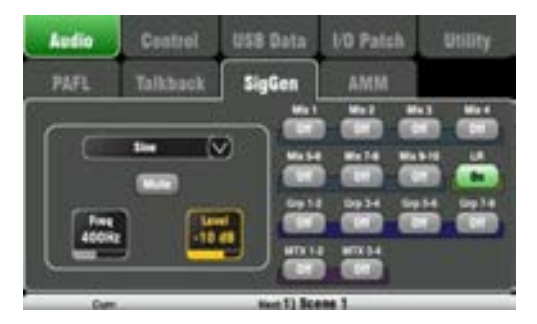

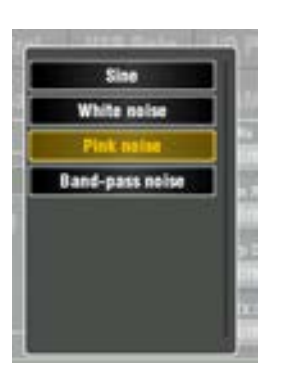

Configurez et assignez le générateur de signal pour tester les enceintes et étalonner les niveaux.

**Source** – Touchez ce menu déroulant pour ouvrir la liste des sources disponibles :

- Sine Son pur à fréquence réglable. Réglez-le à 1 kHz et utilisez les indicateurs de niveau pour faire correspondre les niveaux des équipements.
- White Noise Bruit blanc à énergie égale par Hz.
- Pink Noise Bruit rose issu du filtrage d'un bruit blanc pour avoir une énergie égale par octave. C'est une bonne source pour tester les haut-parleurs des enceintes et la phase. Sa réponse correspond à la façon dont nous percevons les fréquences.
- Band-pass Noise Bruit passe-bande obtenu par filtrage d'un bruit rose autour d'une fréquence que l'on peut faire balayer des graves aux aigus.

**Level** – Commencez avec Level (niveau) réglé bas pour éviter des sons forts lors de l'assignation aux mixages.

**Mute** – Coupe le signal.

**Assignations** – Touchez les boutons des mixages LR et 1-10 pour leur assigner ou non le signal du générateur. Pas d'assignation aux groupes et matrices sur le Qu-16.

 Pour éviter que du bruit ne passe dans le système, n'oubliez pas de désactiver les assignations quand vous avez fini d'utiliser le générateur.

 Le générateur de signal est désactivé quand on active le Talkback (symbole de T vert dans la barre d'outils). Si vous souhaitez utiliser le générateur, assurez-vous que le Talkback n'est pas activé.

# **11.4 Configuration audio (Audio) – Mélangeur de micros automatique**

Un mélangeur de micros automatique, AMM selon son abréviation anglaise, contrôle automatiquement le niveau de plusieurs microphones de parole, comme dans les conférences et débats impliquant plusieurs participants ayant chacun leur micro autour d'une table. Cela améliore l'intelligibilité et peut réduire le risque de larsen en baissant dynamiquement le niveau des micros inutilisés. Une fois réglé, l'AMM n'a quasiment pas besoin d'être touché mais permet à l'ingénieur du son de garder un contrôle absolu du mixage.

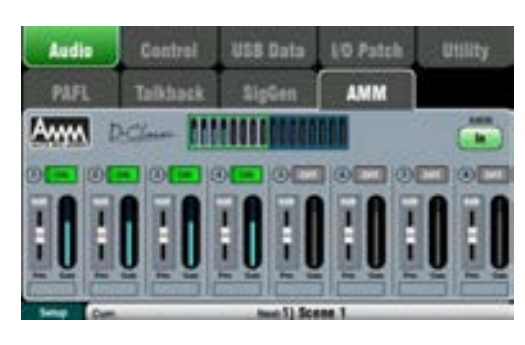

L'AMM est conçu pour la parole, pas pour la musique.

16 canaux (CH1-16 sur tous les modèles Qu) peuvent être adressés à l'AMM. Il affecte les départs de canaux post-fader à la sortie LR, aux mixages et aux effets. Il n'affecte pas de départ pré-fader comme des retours. Il n'affecte pas de sortie directe

Les réglages de l'AMM sont conservés dans les scènes.

L'AMM se trouve en écran **Setup / Audio / AMM**. Il est également accessible au moyen de l'élément AMM dans les tranches personnalisées de l'appli Qu-Pad.

### **Son fonctionnement**

Ce schéma montre le trajet du signal pour la détection par l'AMM et le contrôle de gain post-fader :

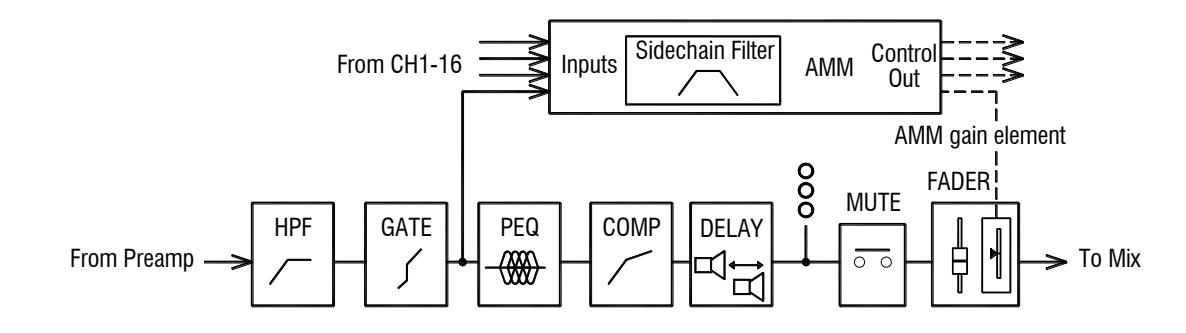

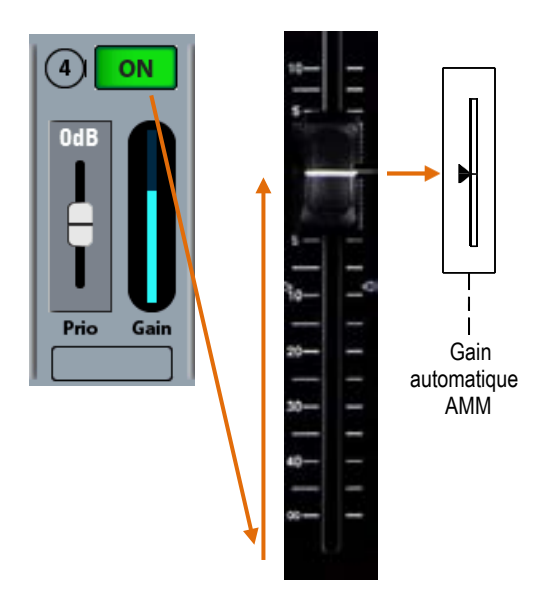

L'AMM prend le contrôle en commençant par régler sur « 0 » (gain unitaire à 0 dB) chaque fader de canal assigné, laissant ainsi passer le signal sans que le fader ne l'affecte. Il utilise ensuite son propre élément de gain post-fader pour régler automatiquement le niveau avant envoi au mixage. Il est classique de laisser les faders à « 0 », mais on peut faire autrement si l'ingénieur du son le souhaite pour apporter au niveau après AMM des changements manuels supplémentaires afin d'ajuster la balance relative entre les micros dans le mixage.

L'AMM détermine si les microphones sont ouverts (en détectant un niveau ou de la parole). Il analyse les signaux des canaux pris après le gate. L'égaliseur paramétrique, le compresseur et le fader n'affectent pas la détection de signal par l'AMM.

La détection de signal utilise un filtre de sidechain pour éliminer les sons hors de la plage de fréquences de la parole. Il peut être réglé pour éviter les faux déclenchements par les bruits ambiants de la pièce.

L'AMM utilise l'algorithme de partage de gain constant « D-Classic » du Qu pour ajuster dynamiquement le gain de chaque micro proportionnellement à son niveau d'entrée et au réglage de priorité. Les signaux plus forts reçoivent plus de gain dans le mixage, les micros plus faibles en recevant moins tandis que le gain général reste le même. Les micros ayant une plus haute priorité reçoivent une plus grande proportion du gain.

Lorsque personne ne parle, le partage de gain assure le maintien du son d'ambiance de fond.

**Bloc d'indicateurs d'activité du gain** – Ils présentent en temps réel la répartition du gain de l'AMM entre les 16 canaux. Ils s'allument pour les canaux activés (ON). Touchez la gauche ou la droite du bloc pour afficher les canaux CH1-8 ou CH9-16 dans la fenêtre principale de dessous.

**AMM In/Out** – Ici s'active/désactive l'AMM pour entendre son effet sur le mixage. Commencez en l'activant (In) avec tous les canaux désactivés (OFF).

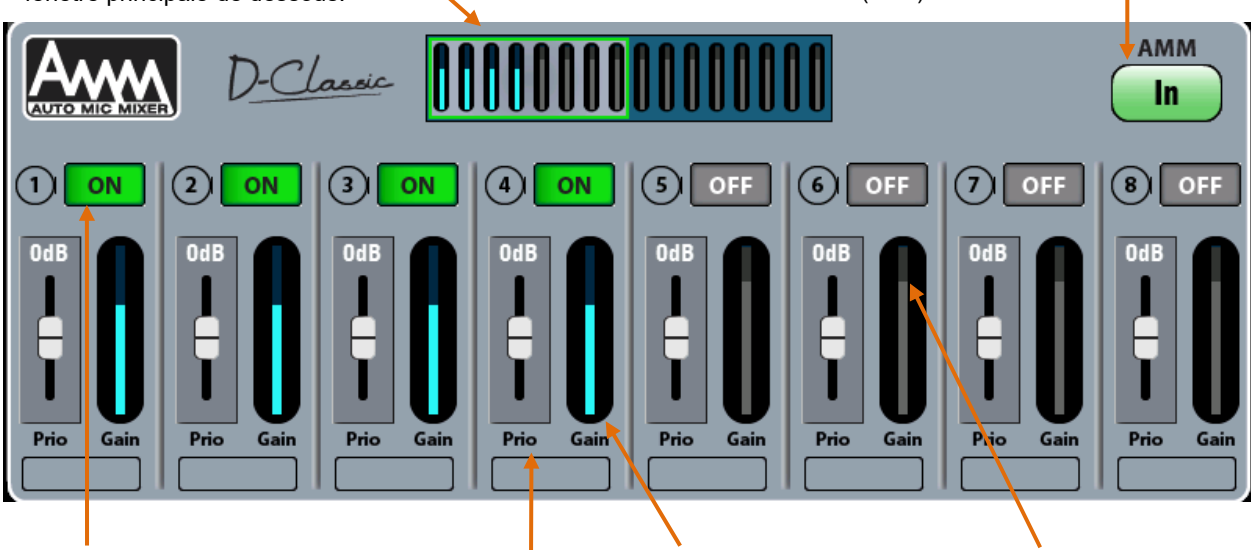

**ON/OFF** – Touchez ce bouton pour activer les canaux à contrôler par l'AMM qui règle le fader du canal à « 0 », prend le contrôle du gain et allume l'indicateur de niveau de gain.

 Conseil : baissez d'abord le fader master de mixage pour éviter un son fort dans la sonorisation si la structure de gain n'a pas été réglée pour la pièce.

**Indicateur de gain** – Affichage dynamique du gain appliqué par l'AMM à chaque canal. Vous pouvez voir comment le gain est réparti selon la combinaison de micros activée.

La plage de gain affichée va de -25 dB à +5 dB.

Le haut de la section gris clair affiche le point 0 dB si l'AMM n'a pas d'effet sur le gain. Tous les indicateurs doivent indiquer 0 si l'AMM est coupé. Un indicateur doit afficher 0 si c'est le seul canal activé dans l'AMM.

**Niveau de priorité** – Pour chaque canal, vous pouvez définir un « niveau » de priorité qui pondère l'ampleur de gain dans le calcul du mixage et entraîne donc un gain artificiellement plus élevé ou plus bas pour ce canal. C'est un curseur à réglage variable dans une plage de -15 dB (basse priorité) à 0 dB (pas de pondération) au milieu et +15 dB (haute priorité) tout en haut. Une priorité plus grande peut être donnée au président ou aux orateurs principaux pour qu'ils aient une plus grande part du gain lorsque plusieurs personnes parlent ou pour permettre de supplanter les micros servant aux questions du public. Commencez avec tous les niveaux de priorité sur 0 dB (position médiane).

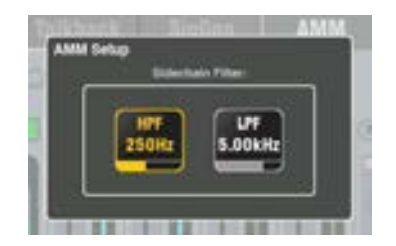

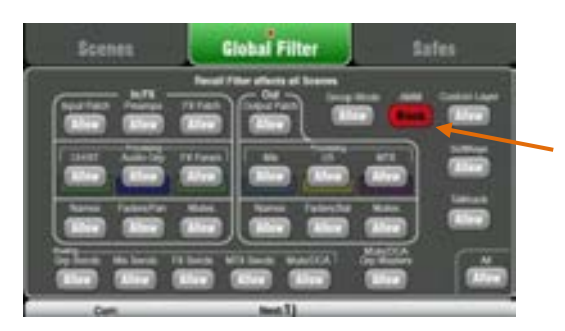

**Sidechain Filter** – Règle les filtres passe-haut (HPF) et passe-bas (LPF) de la sidechain de détection des micros ouverts pour couper les fréquences extérieures à la plage de la parole risquant d'ouvrir à tort des micros.

Pressez la touche **Fn** pour ouvrir l'écran de configuration et accéder aux filtres de sidechain, réglés par défaut respectivement sur 250 Hz et 5 kHz après réinitialisation.

# **Les scènes et l'AMM**

Les réglages d'AMM sont conservés dans les scènes du Qu. Les **filtres de scène** peuvent bloquer leur rappel.

Allez en écran **Scenes / Global Filter** pour bloquer ou autoriser le rappel des réglages d'AMM pour toutes les scènes. Utilisez les filtres par scène pour bloquer les réglages de l'AMM de certaines scènes.

# **Les permissions d'utilisateur et l'AMM**

Quand on accède à l'AMM en écran **Setup / Audio**, il est bloqué pour les utilisateurs de profil Standard et Basic. Il serait illogique de laisser d'autres utilisateurs que l'administrateur configurer ce mélangeur. Ces utilisateurs peuvent toutefois visualiser les réglages d'AMM en écran Setup, mais pas les modifier.

### **11.5 Emploi de l'AMM**

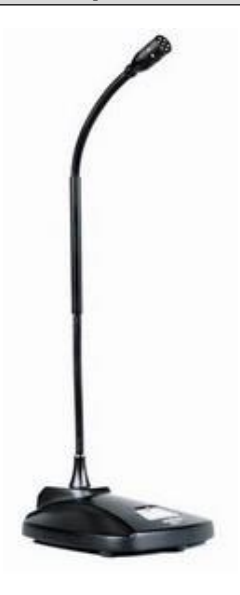

**Installez et placez les microphones** – Il vaut mieux utiliser les mêmes types de microphone et les placer de façon à ce que les intervenants ne soient pas trop près ou trop loin de chacun. Pour éviter les problèmes de phase et les faux déclenchements, écartez-les pour que la distance entre chaque voix et son micro soit inférieure à celle entre les micros, les voix étant toutes à même distance de leur micro pour un résultat cohérent.

 **Commencez avec le fader master du mixage totalement baissé** – L'AMM prend le contrôle du niveau et ouvre les faders des canaux en position « 0 ». Si le fader master est monté alors que la structure de gain du système n'est pas bien réglée, vous risquez un bruit fort et soudain dans la sonorisation entraînant un larsen ou une gêne pour le public. Gardez le fader master abaissé jusqu'à ce que vous ayez réglé les gains des micros des canaux comme décrit ci-dessous.

Nous vous recommandons d'utiliser un **groupe à DCA** ou un **groupe audio** (non disponible sur le Qu-16) pour un contrôle du niveau master des canaux AMM si vous avez d'autres sources sonores envoyées à la sonorisation. Cela vous donnera un contrôle master indépendant sur tous les micros de parole par rapport aux autres sources. Un groupe audio peut également permettre une correction rapide par égaliseur ou compresseur de tous les micros de parole. Si vous utilisez un groupe audio, n'oubliez pas de désassigner les canaux AMM du mixage LR.

**Utilisez la PAFL pour régler préamplis et traitement des micros** – Vous pourriez commencer par rappeler le preset V:Speech dans la bibliothèque de canal. Avec les indicateurs de niveau et un casque, vérifiez le niveau et la qualité du son. Réglez le gain pour le plus fort niveau de parole attendu. Le gain peut devoir être réglé assez haut pour les intervenants à voix douce éloignés des microphones. Il est important que le niveau moyen de la parole soit assez élevé sur l'indicateur de niveau du canal pour bien déclencher l'AMM.

**Réglez le filtre passe-haut et l'égaliseur paramétrique du canal pour façonner le son de la voix** – Écoutez au casque et filtrez les bruits de basses fréquences. Réglez l'égaliseur pour une meilleure intelligibilité de la parole. Un bon point de départ consiste à régler HPF autour de 180 Hz.

**Assignez l'AMM** – Activez l'AMM (In) et assignez les canaux de micros de parole (ON). Les faders des canaux associés sautent au gain unitaire « 0 » (entièrement ouverts). Montez lentement le fader master de groupe ou mixage. Vous devez commencer à entendre les micros dans la sono.

**Testez le fonctionnement de l'AMM** – Surveillez les indicateurs de gain de l'AMM et contrôlez que chaque micro dans lequel on parle prend à son tour la priorité pour le gain. Si l'AMM est déclenché par du bruit de fond, vérifiez que l'orateur est assez près du micro ou réglez le filtre de sidechain. Avec l'égaliseur du canal ou du groupe, réglez la réponse en fréquence pour rendre la parole plus claire et réduire le risque de larsen.

#### **Quelques conseils pour l'emploi de l'AMM**

- Il est très important que les préamplis de micro soient bien réglés pour des gains similaires et un bon niveau sur les indicateurs à la distance de discours attendue.
- Filtrez les micros dans la sonorisation pour garantir un bon gain avant larsen.
- Essayez de laisser les faders des canaux à « 0 ». S'il faut les ajuster, vérifiez d'abord si le gain du préampli micro est bien réglé.
- Si des micros ne sont pas utilisés, assurez-vous qu'ils sont coupés ou éteints (OFF) dans l'AMM.
- Avec la priorité, donnez plus de gain à un intervenant plus important. Essayez de garder la plupart des commandes en position 0 dB.
- Si vous contrôlez l'AMM avec l'appli Qu-Pad, vous pouvez configurer une couche personnalisée n'ayant que les canaux de micro assignés et la tranche AMM. Cela vous permet de vite accéder aux réglages de l'AMM ainsi qu'aux gains et traitements des canaux de micro.

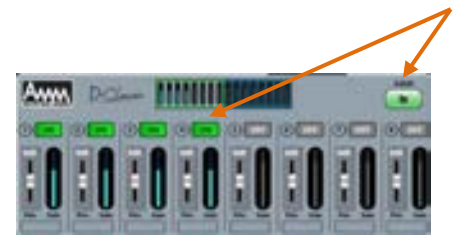

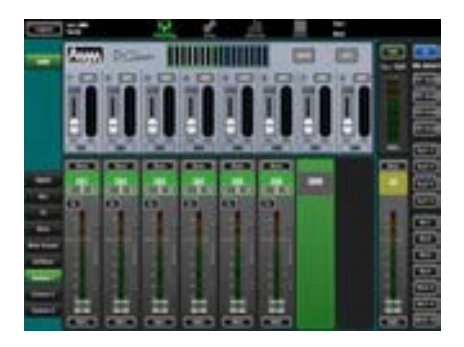

# **11.6 Configuration de contrôle (Control) – Couche personnalisée (Custom Layer)**

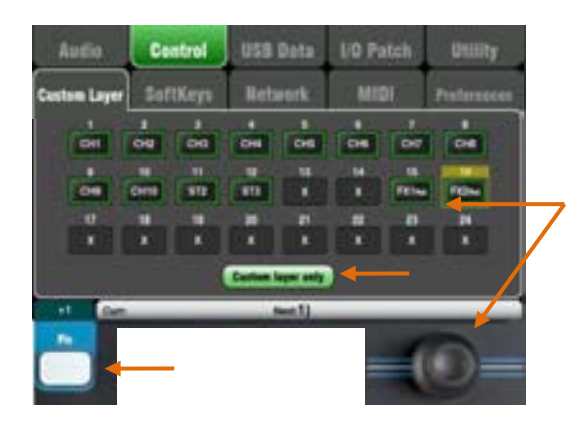

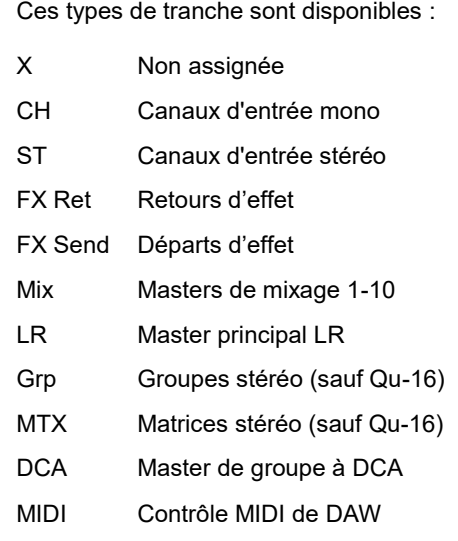

### **Pour sélectionner la couche**

**personnalisée**  Pressez les deux touches Layer en même temps.

Les mixeurs Qu-16, Qu-24 et Qu-32 ont une couche de faders personnalisée. Le Qu-Pac n'a pas de faders mais une couche personnalisée de touches de sélection (voir ci-dessous).

La couche personnalisée (Custom Layer) peut avoir toute combinaison de tranches, effets, master et MIDI sur ses faders. Des faders peuvent rester non assignés.

Cela permet d'organiser les faders utiles au spectacle au sein d'une seule couche pratique ou d'utiliser la couche personnalisée pour contrôler votre DAW.

L'écran présente un **bouton d'assignation** pour chaque fader. Touchez un bouton puis tournez la molette d'écran pour passer en revue les tranches disponibles.

Utilisez la fonction « **+1** » de la touche **Fn** pour assigner rapidement les tranches tour à tour.

**Contrôle de DAW** – Si on travaille avec une DAW, il est classique d'assigner tous les faders à des tranches MIDI afin que la couche personnalisée serve à contrôler les pistes audio de la DAW.

Touchez le bouton 1, tournez la molette rotative jusqu'à ce que « MIDI » s'affiche, puis pressez la touche **Fn** « **+1** » pour rapidement assigner les autres tranches au contrôle de la DAW.

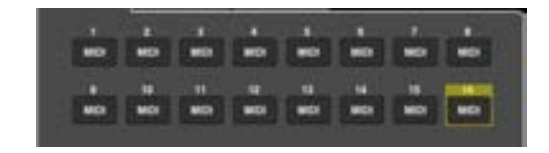

Activez l'option « **Custom layer only** » (couche personnalisée uniquement) pour exclure les deux couches standard afin que l'opérateur ne travaille qu'avec la couche personnalisée.

Nommez les tranches personnalisées dans l'espace prévu.

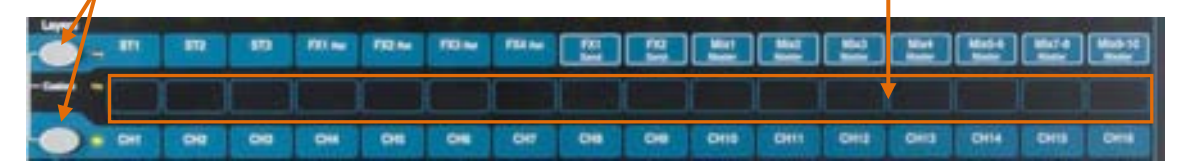

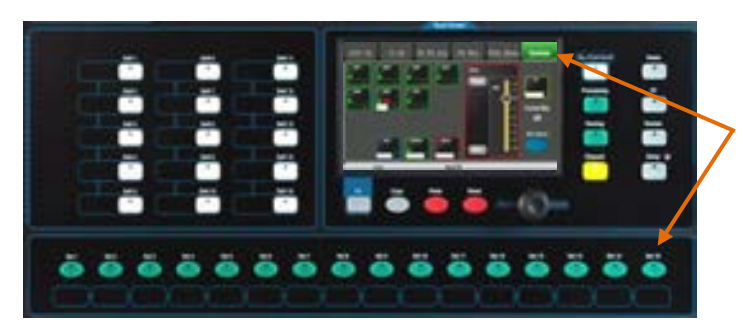

### **Couche personnalisée du Qu-Pac**

Les 16 touches **Sel** du Qu-Pac peuvent être assignées selon toute combinaison comme la couche personnalisée de faders des autres Qu. Cela permet de rapidement mixer depuis la façade.

Par défaut, la réinitialisation assigne les canaux CH1-16 aux 16 touches.

 Une assignation effectuée en couche personnalisée est mémorisée dans les scènes, mais par défaut bloquée lors du rappel de scène. Si vous souhaitez que ces réglages supplantent ceux en vigueur au moment du rappel de scène, alors débloquez le paramètre « Custom Layer » dans le filtre global. Utilisez l'écran **Scenes / Global Filter**.

# **11.7 Configuration de contrôle (Control) – Touches programmables (SoftKeys)**

### Représentation du Qu-24

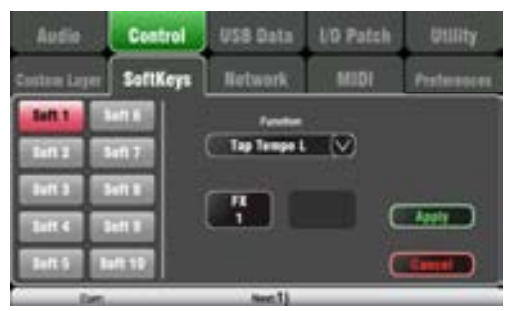

UD Pats SoftKey Sett 1 TV.

Réglez Auto Increment (auto-

 d'une scène à l'autre au moyen d'une incrémentation) si vous souhaitez passer seule touche. Cela rappelle une scène, puis fait passer à la prochaine disponible prête au téléchargement quand on presse à nouveau la touche. Par exemple, pour passer d'un repère à l'autre dans un spectacle théâtral. L'auto-incrémentation saute les scènes vierges.

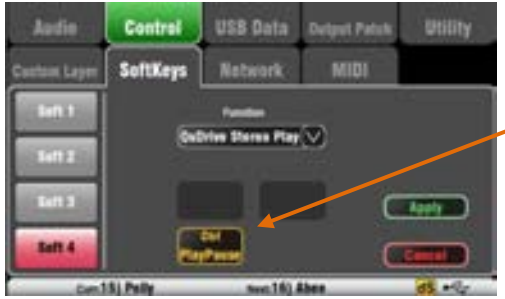

Le Qu-16 possède 4 touches programmables. Les Qu-24 et Qu-32 en ont 10. Le Qu-Pac en a 15. Elles sont dites « programmables » car l'utilisateur peut les associer à différentes fonctions.

**Function** – Touchez le menu déroulant pour l'ouvrir et choisir dans la liste des fonctions disponibles. Touchez **Apply** pour valider les changements.

 Les réglages des touches programmables sont conservés dans les scènes. Ils sont par défaut bloqués lors du rappel de scène. Si vous souhaitez que ces réglages supplantent ceux en vigueur au moment du rappel de scène, alors débloquez le paramètre « SoftKeys » dans le filtre global. Utilisez l'écran **Scenes / Global Filter**.

#### **Unassigned** – La touche ne fait rien.

**Channel Mute** – Devient la touche Mute de tout canal, effet ou mixage.

**Mute Group** – Devient le Mute master du groupe de Mutes assigné. C'est le réglage par défaut des touches programmables 1-4.

**DCA Mute** – Devient la touche Mute du groupe à DCA assigné. Cela vous permet d'avoir d'autres groupes de Mutes si vous réglez le niveau master de leur DCA à 0 dB.

**Tap Tempo** – Utilisez la touche pour battre le réglage de temps voulu pour l'effet delay. Choisissez L, R ou L+R (les deux côtés ont alors le même retard).

**Recall Scene** – Rappelle instantanément le numéro de scène assigné à la touche.

**Scene Store Current** – Mémorise les réglages actuels du mixeur dans la dernière scène rappelée (indiquée après « Curr: »).

**Scene Recall Go** – Rappelle la scène indiquée après « Next: » dans la barre.

**Scene Next** – Fait passer à la scène suivante dans la liste.

**Scene Previous** – Fait reculer à la scène précédente.

**PAFL Clear** – Affecte la touche à l'effacement de toute touche PAFL activée. La touche s'allume pour signaler qu'une écoute PAFL est sélectionnée.

**Qu-Drive** – Affecte la touche au contrôle du transport pour l'enregistrement et la lecture stéréo et multipistes. Touchez le bouton et tournez la molette d'écran pour sélectionner la commande de transport voulue.

**MMC** – Affecte la touche programmable au contrôle du transport pour le MIDI.

**DAW Control** – Transforme les touches programmables en commandes de banque supérieure/inférieure dans la DAW.

**Talkback** – Assigne la touche programmable à la commutation de Talkback. C'est utile lorsque vous utilisez la fonction Talkback sur le Qu-Pac qui n'a pas de touche Talk dédiée.

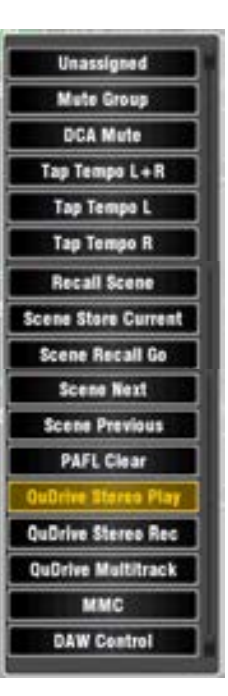

# **11.8 Configuration de contrôle (Control) – Réseau (Network)**

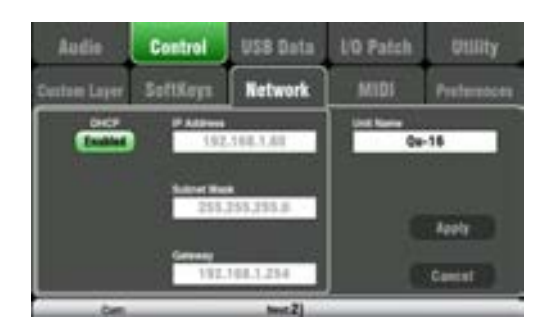

Dans cet écran, réglez l'adresse TCP/IP du port Network (réseau) et le nom identifiant le mixeur Qu sur le réseau.

Il est important que l'adresse réseau soit compatible avec celles du matériel connecté au port, par exemple un ordinateur portable envoyant des commandes MIDI aux paramètres du mixeur ou un routeur sans fil permettant la télécommande au moyen de l'appli Qu-Pad pour iPad.

**DHCP** – Activez-le (Enabled) si l'appareil connecté a des possibilités d'adressage dynamique DHCP et peut donc automatiquement allouer une adresse IP au mixeur. C'est le réglage par défaut et classique pour connecter un routeur sans fil afin d'interfacer un iPad.

Pour un réglage manuel d'adresse réseau, saisissez des valeurs compatibles dans les champs **IP Address** (adresse IP), **Subnet Mask** (masque de sous-réseau) et **Gateway** (passerelle).

**Unit Name** – Saisissez ici jusqu'à 15 caractères pour identifier le mixeur Qu sur le réseau. Par défaut, c'est le numéro du modèle, par ex. « Qu-16 » ou « Qu-24 ».

# **11.9 Configuration de contrôle (Control) – MIDI**

Le mixeur Qu peut envoyer et recevoir des messages MIDI pour la télécommande de bon nombre de ses fonctions. Il permet aussi le contrôle du transport MMC depuis cette page, ou par les touches programmables ainsi assignées. Le Qu utilise deux canaux MIDI, un pour ses fonctions de mixage, l'autre pour le contrôle d'une DAW au moyen de la couche personnalisée.

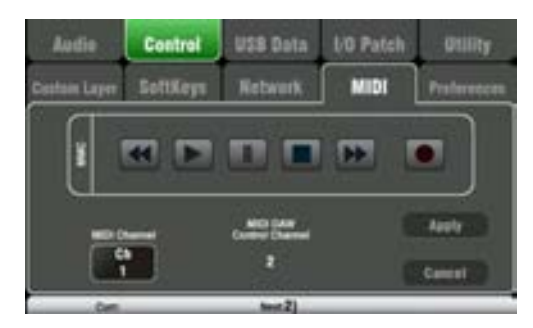

Commandes MIDI disponibles :

- Mutes
- Faders et panoramiques
- Assignation de groupe audio (sauf Qu-16)
- Départs de mixage et d'effet, pan, assign., pré
- Assignation LR
- Départs matrice, pan, assign., pré (sauf Qu-16)
- Assignation de groupe de Mutes/à DCA, Mute master
- Sélection de PAFL
- Source de canal d'entrée
- Gain/atténuation de préampli, atténuateur, 48 V
- Entrée/sortie d'insert
- Polarité d'entrée, Gate, PEQ, compr., delay
- Rappel de scène
- Battue manuelle du tempo d'effet
- Tranches MIDI personnalisées (contrôle DAW)
- MMC (contrôle MIDI du transport)
- Banque sup./inf. (contrôle de DAW)

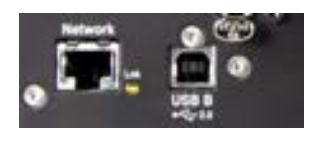

**MIDI par USB** – Le port USB B de la face arrière permet la connexion directe à des ordinateurs Mac Apple® avec OS X 10.6 ou plus récent. Il véhicule les commandes MIDI et le streaming audio. L'USB B est la connexion recommandée pour les DAW et autres commandes MIDI sur ordinateur.

 Le MIDI par USB est pris en charge de façon native sur le Mac et ne nécessite donc pas de pilote. Un pilote pour ordinateurs Windows® peut être téléchargé depuis le site web Allen & Heath.

**MIDI sur réseau TCP** – Le port Network de la face arrière sert à la connexion à un routeur Wi-Fi pour travailler avec l'appli **Qu-Pad** sur iPad. L'appli utilise ces messages MIDI pour contrôler à distance le mixeur Qu. Sinon, le port Network peut être utilisé avec une tablette ou un autre contrôleur distant permettant de configurer la transmission MIDI au travers d'un port TCP/IP.

 Actuellement, le Qu ne permet qu'une seule connexion TCP à la fois par son port Network.

**Numéro de canal MIDI** – Le Qu utilise deux canaux MIDI, un pour les fonctions de mixage et l'autre pour le contrôle de la DAW. Choisissez le canal MIDI pour la fonction de mixage et validez-le avec **Apply**. Le contrôle de la DAW utilisera le canal MIDI immédiatement supérieur.

# **11.10 Configuration de contrôle – Préférences (Preferences)**

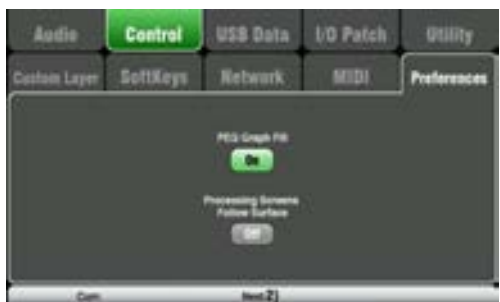

Cet écran présente les préférences de l'utilisateur pour la surface de contrôle. Réglez-les en fonction de la façon dont vous préférez travailler.

Ces réglages sont mémorisés dans les fichiers Show. Ils ne sont pas mémorisés dans les scènes.

**PEQ Graph Fill** – Lorsque ce bouton est activé (On), la courbe du PEQ en écran de traitement affiche un remplissage en couleur. 4 couleurs correspondent aux bandes de fréquences.

L'option de remplissage est activée par défaut quand on réinitialise le système.

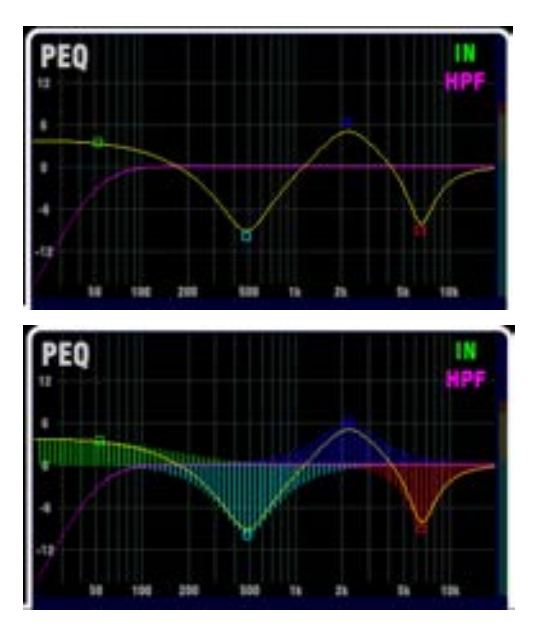

**Processing Screens Follow Surface** – Quand cette fonction est activée (On), bouger une commande physique (bouton rotatif ou touche) de l'écran de traitement entraîne l'ouverture de la vue du traitement concerné.

Cette fonction n'est disponible que quand l'écran **Processing** est activé.

Cette option ne s'applique pas au Qu-Pac.

Cette option d'asservissement de l'affichage à la surface de contrôle est par défaut désactivée quand on réinitialise le système.

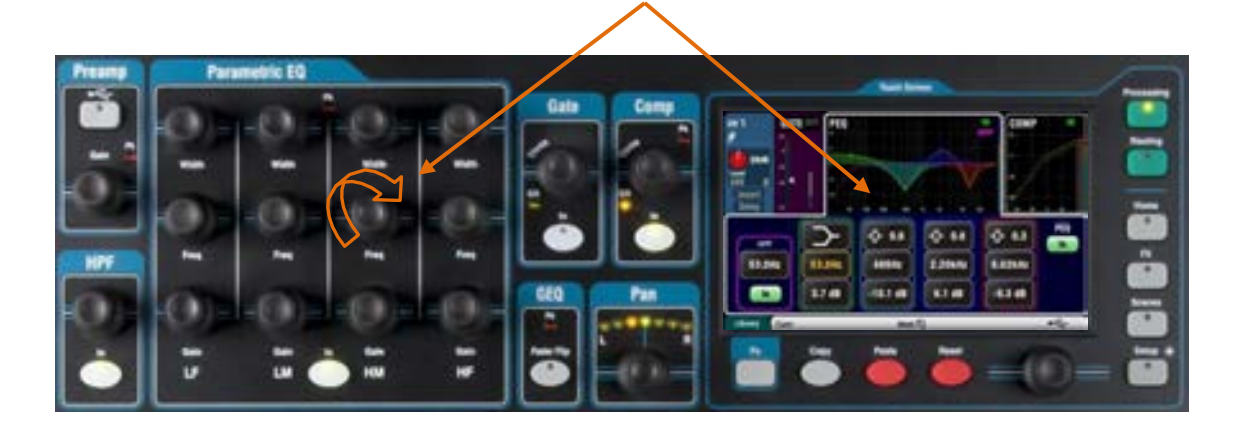

# **11.11 USB Data (données USB) – Transfert de scènes (Scenes)**

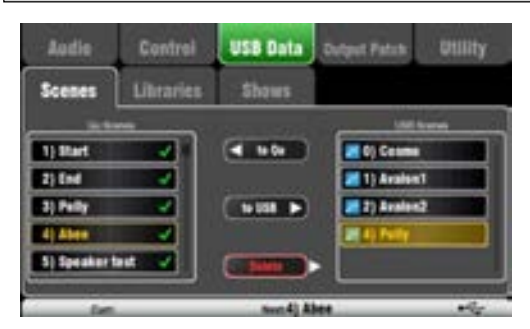

Des scènes peuvent être transférées individuellement entre mixeurs Qu via un support USB (clé ou disque) branché au port Qu-Drive. Cela offre un moyen rapide de transférer des réglages sans écraser les scènes et préférences actuelles.

Assurez-vous que le support USB a été préalablement formaté au moyen de l'écran **Utility / Qu-Drive** du mixeur Qu.

La liste de gauche affiche les scènes mémorisées dans le mixeur Qu. La liste de droite affiche celles présentes sur le support USB. Les scènes sont transférées sous forme de fichiers de données numérotés à partir de « 0 ». Le numéro et le nom apparaissent tous deux dans la liste USB.

**To Qu** – Touchez ce bouton pour surligner une scène USB à transférer dans le mixeur. Touchez une scène du Qu pour surligner la position où la transférer. Une fois que les deux sont surlignées, touchez « To Qu ». Une fenêtre de confirmation apparaît si cela doit entraîner l'écrasement d'une scène existante. Après transfert, les scènes surlignées s'incrémentent et sont prêtes au transfert suivant si nécessaire.

**To USB** – Surlignez les deux positions comme ci-dessus. Touchez « To USB » pour transférer la scène sur le support USB.

**Delete** – Surlignez une scène dans la liste USB. Touchez « Delete » pour la supprimer.

# **11.12 USB Data (données USB) – Transfert de bibliothèques (Library)**

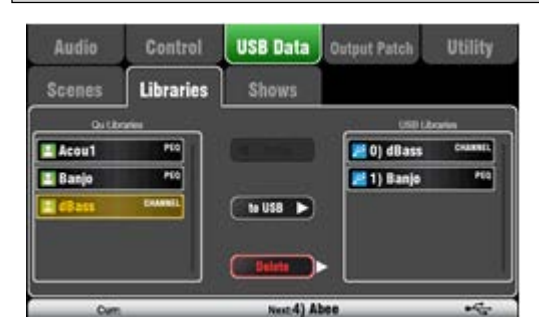

Les bibliothèques individuelles de traitement et d'effet peuvent être transférées entre mixeurs Qu via un support USB (clé ou disque) branché au port Qu-Drive.

Assurez-vous que le support USB a été préalablement formaté au moyen de l'écran **Utility / Qu-Drive** du mixeur Qu.

La liste de gauche affiche les bibliothèques mémorisées dans le mixeur Qu. La liste de droite affiche celles présentes sur le support USB. Les bibliothèques sont transférées sous forme de fichiers de données numérotés à partir de « 0 ». Le numéro et le nom apparaissent tous deux dans la liste USB.

**To Qu** – Touchez ce bouton pour surligner un élément de la bibliothèque USB à copier dans le mixeur Qu. Touchez « To Qu » pour copier l'élément. Après copie, la bibliothèque surlignée s'incrémente et est prête à la copie suivante si nécessaire.

**To USB** – Touchez ce bouton pour surligner un élément de bibliothèque du Qu à transférer par USB. Touchez « To USB » pour copier l'élément sur le support USB. Après transfert, la bibliothèque surlignée s'incrémente et est prête au transfert suivant si nécessaire.

**Delete** – Surlignez une bibliothèque dans la liste USB. Touchez « Delete » pour la supprimer.

# **11.13 USB Data (données USB) – Transfert de Shows**

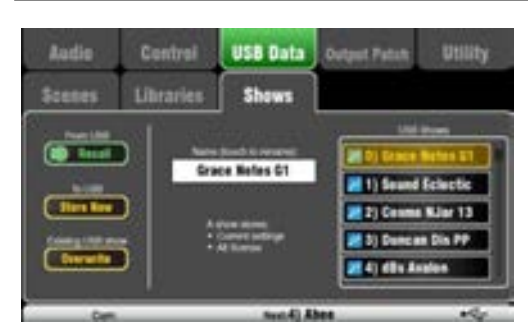

Un Show mémorise ce qui suit :

- Réglages actuels du mixeur
- Configuration et préférences du mixeur
- Toutes les scènes
- Toutes les bibliothèques personnelles (User)
- Numéro de canal MIDI

Un Show ne mémorise pas :

- Réglages réseau
- Réglages de profil utilisateur

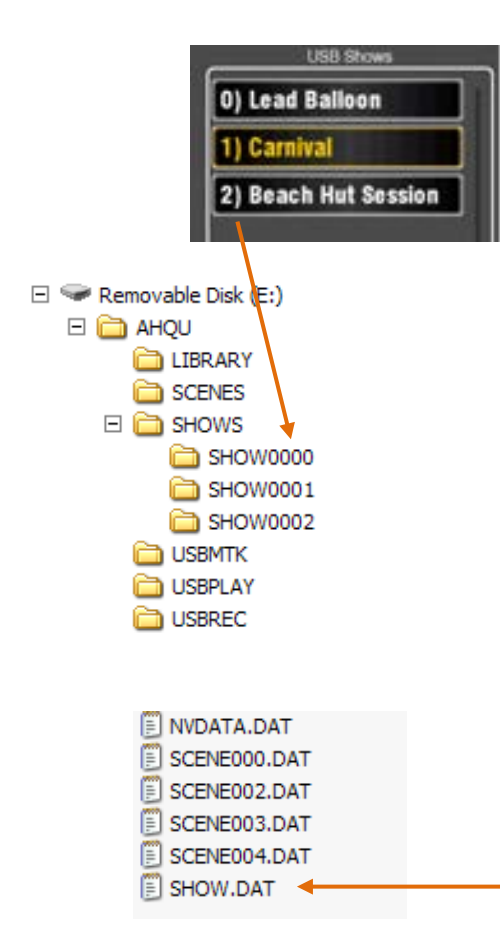

Les réglages du mixeur Qu peuvent être mémorisés sur un support USB (clé ou disque) branché au port Qu-Drive. Les données peuvent être archivées sur ordinateur et transférées d'un mixeur Qu à un autre.

Un « Show » conserve tous les réglages et mémoires d'un mixeur Qu. Il est conservé comme un ensemble de fichiers dans un dossier numéroté sur le support USB. Les Shows ne sont pas mémorisés dans le mixeur Qu.

Le mixeur Qu affiche une liste des Shows présents sur le support USB. Les Shows sont numérotés à partir de « 0 ». Ils peuvent être nommés. Le numéro et le nom apparaissent tous deux dans la liste USB.

Assurez-vous que le support USB a été préalablement formaté au moyen de l'écran **Utility / Qu-Drive** du mixeur Qu (décrit plus loin dans ce guide).

**Store New** – Touchez ce bouton pour enregistrer un nouveau dossier Show sur le support USB. Cela ouvre le clavier d'écran afin de nommer le Show.

**Recall** – Sélectionnez un Show dans la liste USB. Touchez ce bouton pour écraser les réglages actuels du mixeur Qu avec le contenu du Show USB. Une fenêtre locale apparaîtra.

 Si vous souhaitez conserver les réglages actuels de votre Qu, alors commencez par les mémoriser dans un nouveau Show avant d'en rappeler un autre.

**Overwrite** – Des Shows USB existants peuvent être écrasés par les réglages actuels du mixeur. Touchez ce bouton pour écraser le Show surligné dans la liste USB avec les réglages actuels du mixeur Qu.

**Name** – Touchez le champ Name et renommez le Show surligné dans la liste USB avec le clavier d'écran.

### **Le dossier Show**

Chaque Show est conservé comme un ensemble de fichiers de données au sein d'un dossier numéroté dans le répertoire AHQU / SHOWS. Le premier porte le n° 0.

 Ne renommez et ne modifiez ni le dossier Show ni ses fichiers.

Si vous souhaitez archiver le Show dans votre ordinateur, nous vous recommandons de copier le dossier Show numéroté dans un dossier portant un nouveau nom sur votre ordinateur. Pour réutiliser le Show, il vous suffit de recopier son dossier numéroté dans le répertoire SHOW du support USB.

 Ne changez pas le format du dossier Show. Son nom doit avoir 8 caractères = SHOWnnnn dans lequel nnnn est un numéro croissant à partir de 0000.

 Le nom du Show est conservé dans un fichier de données dans le dossier Show numéroté sur le support USB. Le nom ne fait pas partie du nom du dossier. Il est contenu dans le fichier SHOW.DAT dans le dossier.

**Pour afficher le nom du Show sur votre ordinateur** – Ouvrez le dossier Show numéroté et trouvez son fichier texte SHOW.DAT à la fin de la liste. Ouvrez le fichier pour afficher le nom du Show. Ne modifiez pas le fichier.
# **11.14 Configuration de patch E/S (I/O Patch) – Surface**

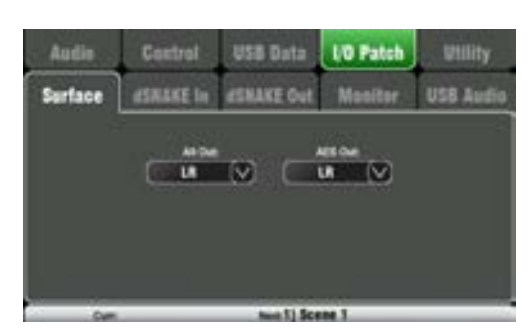

Utilisez cet écran pour envoyer des signaux aux sorties Alt Out et AES de la face arrière. Touchez un menu déroulant pour ouvrir la liste des options disponibles. Les modifications sont appliquées instantanément. Vous pouvez aussi toucher l'écran en dehors de la liste pour en sortir.

**Alt Out** – Choisissez ici la source des prises stéréo Alt Out de la face arrière.

**AES Out** – Choisissez ici la source de la sortie numérique AES de la face arrière.

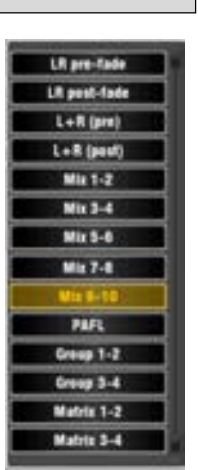

Par défaut, la réinitialisation règle les deux sur LR post-fader.

Le Qu-16 n'a pas de sorties Group et Matrix.

Le Qu-SB n'a pas de sorties Alt Out et AES Out.

### **11.15 Configuration de patch E/S (I/O Patch) – Entrée du dSNAKE (dSNAKE In)**

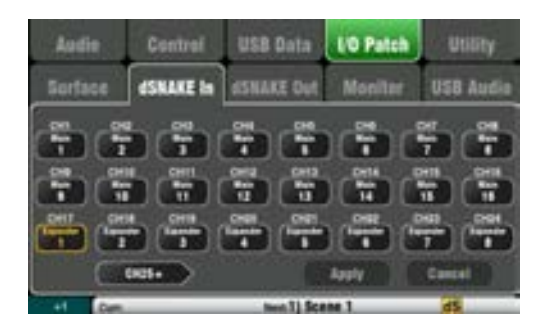

Utilisez cet écran pour associer les prises d'entrée d'un AudioRack aux canaux d'entrée du Qu. Vous pouvez raccorder deux AudioRacks via le multipaire numérique dSNAKE sur Cat5.

L'intitulé du bouton indique le périphérique dSNAKE :

**N/C** = pas d'AudioRack connecté

**Main** = premier AudioRack

**Expander** = second AudioRack (Expander)

Touchez un bouton de canal et tournez la molette d'écran pour faire défiler les numéros de prise de dSNAKE. Ceux-ci se rapportent aux AudioRacks actuellement connectés, ou aux canaux du dSNAKE si aucun AudioRack n'est trouvé.

N'importe quelle prise d'un AudioRack peut être associée à n'importe quel canal. Une prise peut être envoyée à plusieurs canaux. Un canal ne peut être associé qu'à une seule prise.

Touchez **Apply** (appliquer) pour valider les changements.

Par défaut après réinitialisation des modèles Qu-16, Qu-24 et Qu-32, les prises sont affectées une à une de façon directe aux canaux.

### **Les réglages par défaut après réinitialisation du Qu-SB et du Qu-Pac sont :**

CH1-16 = Local 1-16, CH 17-32 = dSNAKE 1-16

C'est dû au fait que les Qu-Pac et Qu-SB peuvent être utilisés comme racks de scène avec leurs 16 entrées locales servant de source aux canaux CH1-16. Un AudioRack connecté au port dSNAKE peut apporter les sources aux canaux CH17-32 afin de fournir les 32 canaux.

Le raccordement d'entrée est conservé dans les mémoires de scène.

# **11.16 Configuration de patch E/S (I/O Patch) – Sortie du dSNAKE (dSNAKE Out)**

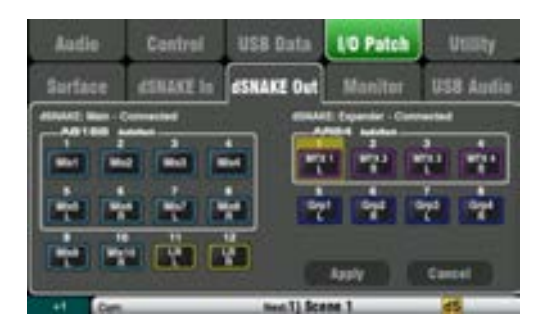

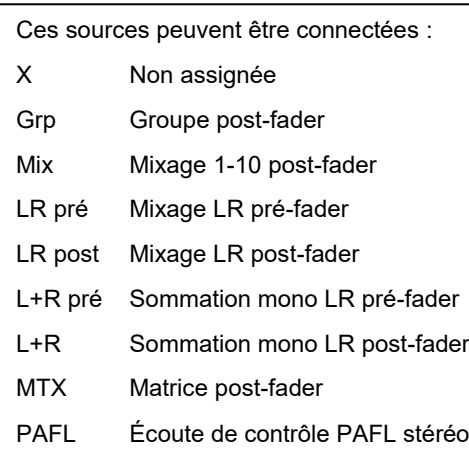

Cet écran présente les connexions aux sorties audio distantes sur multipaire dSNAKE. Ces sorties peuvent être affectées à n'importe quelle combinaison des sources de sortie du mixeur Qu.

Le mixeur Qu détecte le type d'AudioRack connecté. Un système Qu peut avoir deux AudioRacks connectés. Ils sont indiqués sous la forme :

**dSNAKE** – Le premier AudioRack connecté (principal).

**Expander** – Le second AudioRack (extension).

Les sorties de dSNAKE peuvent être configurées avec ou sans AudioRack connecté.

Toutes les connexions du mixeur Qu sont conservées dans les mémoires de scène. Les réglages de mixage après réinitialisation sont par défaut les suivants :

### **Patch de dSNAKE après réinitialisation du Qu-16**

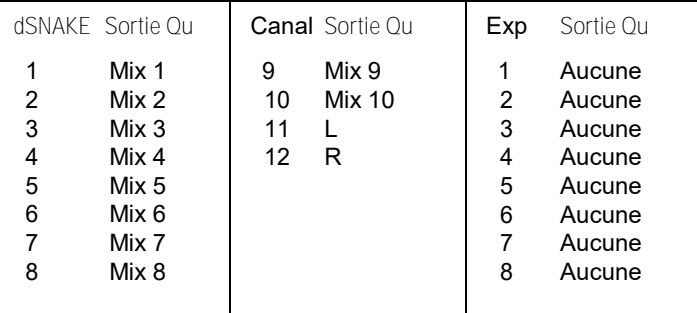

### **Patch de dSNAKE après réinitialisation du Qu-24, Qu-32, Qu-Pac, Qu-SB**

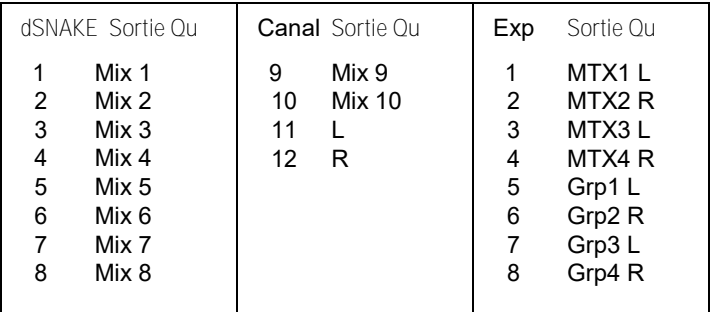

# **11.17 Configuration de patch E/S (I/O Patch) – Retours (Monitor)**

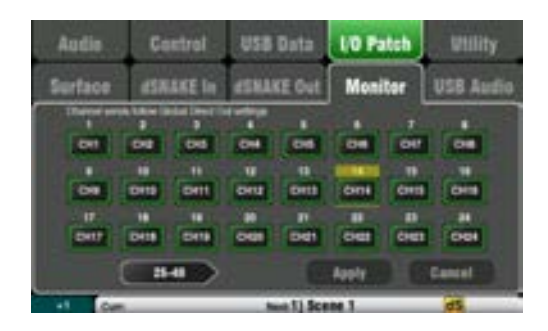

Cet écran présente les connexions aux sorties audio distantes de retour sur multipaire dSNAKE. Cela permet au mixeur Qu de travailler avec le système de retour personnel **ME Personal Monitor** d'Allen & Heath.

Un mixeur ME-1 ou le hub de distribution ME-U peut être branché à n'importe laquelle de ces prises :

- Port dSNAKE en face arrière du Qu
- Port MONITOR de l'AR2412
- Port EXPANDER de l'AR2412
- Port EXPANDER de l'AB168

Il y a 40 canaux de retour (monitoring). Ils peuvent recevoir n'importe lesquels des canaux d'entrée, effets, groupes, mixages et PAFL.

Les départs des canaux mono (CH) et stéréo (ST) suivent les réglages globaux de sortie directe. Les mixages sont pris après traitement, après Mute et après fader.

 Réglez la source globale de sortie directe au moyen d'un écran **Routing** de canal. Choisissez un réglage préfader, post-Mute si vous travaillez avec le système de retour personnel ME.

### **Patch de retour après réinitialisation du Qu-16**

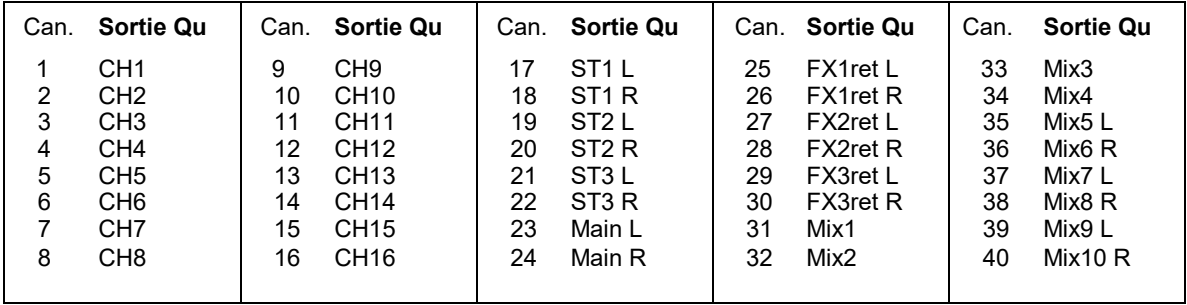

### **Patch de retour après réinitialisation du Qu-24**

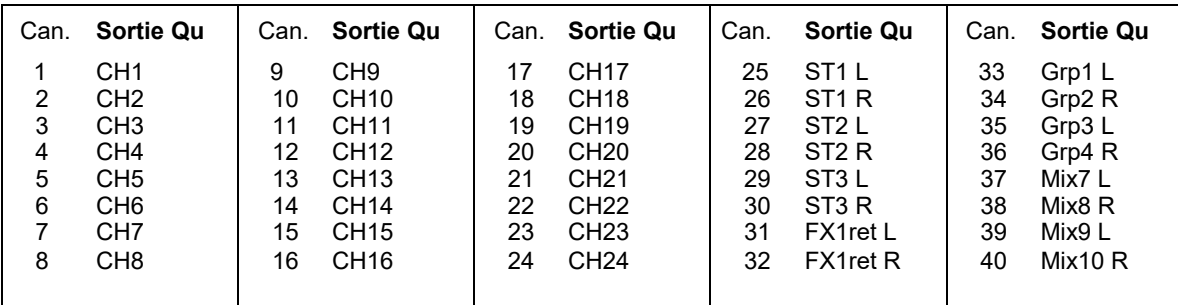

### **Patch de retour après réinitialisation du Qu-32, Qu-Pac, Qu-SB**

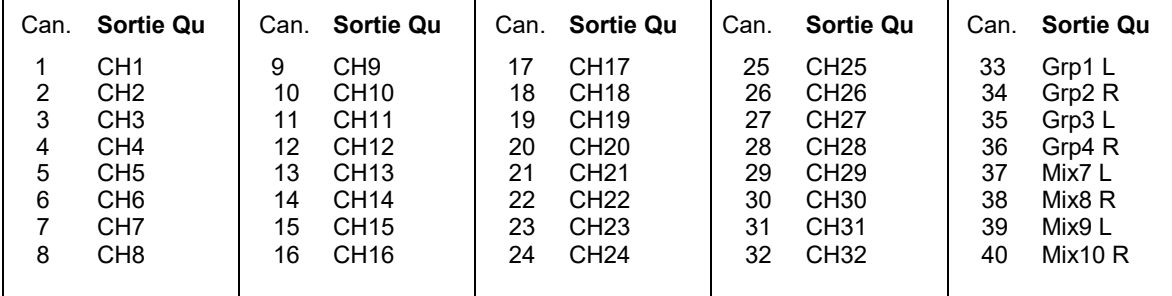

# **11.18 Configuration de patch E/S (I/O Patch) – USB Audio**

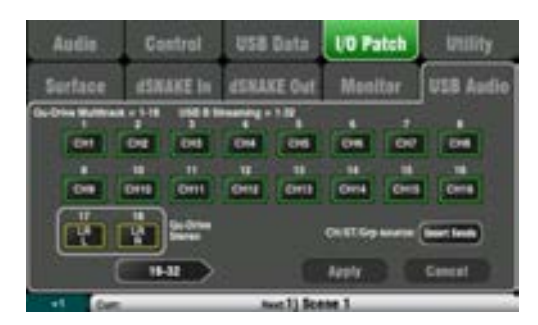

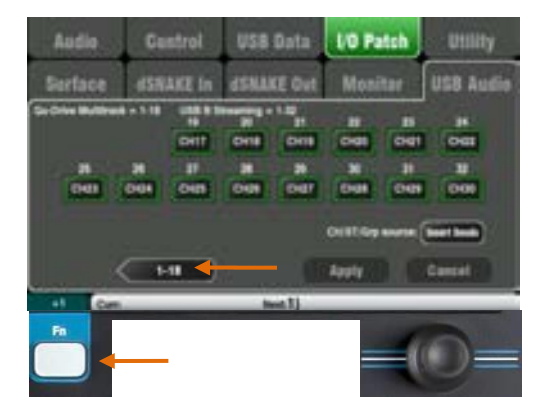

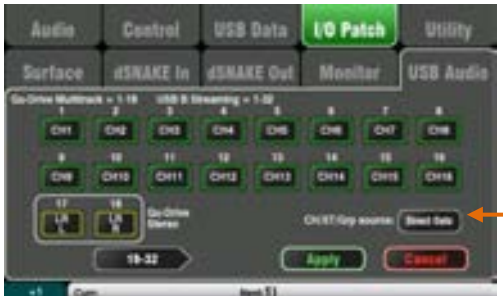

Ces sources peuvent être connectées : X Non assignée CH Canal mono (insert ou sortie directe) ST Canal stéréo (insert ou sortie directe) FX ret Retours d'effet 1-4 pré-fader Grp Groupe (insert ou post-fader) Mix Mixages 1-10 post-fader LR pré Mixage principal LR pré-fader LR post Mixage principal LR post-fader L+R pré Sommation mono de LR pré-fader MTX Matrice post-fader PAFL Écoute de contrôle PAFL stéréo

Cet écran présente les connexions aux sorties audio USB. Cela comprend le Qu-Drive stéréo, le Qu-Drive multipiste et le streaming audio par USB B.

Le Qu-16 a 24 sorties raccordables par USB. Les Qu-24, Qu-32, Qu-SB et Qu-Pac offrent 32 sorties par USB.

Le Qu-Drive et le streaming par USB B partagent le même bloc de pistes raccordables :

- Qu-Drive stéréo = pistes 17-18
- Qu-Drive multipiste = pistes 1-18
- Streaming USB B = pistes 1-32 (le Qu-16 en a 24)

Il y a deux écrans :

- Pistes 1-18 = pistes associées au Qu-Drive
- Pistes 19-32 = le reste des pistes pour l'USB B

Touchez les boutons « 19-32 » ou « 1-18 » en bas à gauche pour naviguer d'un écran à l'autre.

Touchez un bouton puis tournez la molette d'écran pour passer en revue les sources de sortie disponibles.

Utilisez la fonction « **+1** » de la touche **Fn** pour assigner rapidement les tranches l'une après l'autre.

Une fois les sorties choisies, pressez Apply pour valider les changements ou Cancel pour les annuler.

### **Bouton CH/ST/Grp**

Réglez-le sur **Insert Sends** (départs d'insert) si vous ne souhaitez pas que les départs USB de canal d'entrée et de groupe soient affectés par le traitement du mixeur (égaliseur, compresseur, gate, delay). Cela envoie les signaux bruts de préampli et de groupe non traités au flux USB et c'est le réglage adapté à un enregistrement live.

Réglez-le sur **Direct Outs** (sorties directes) si vous souhaitez que les départs USB de canal d'entrée suivent le réglage global de sortie directe des canaux. Cela prend aussi les départs de groupe après traitement et fader. C'est le réglage adapté à un enregistrement de studio (travail avec une DAW).

 Le réglage global de sortie directe affecte toutes les entrées et se fait en écran **Routing** de canal.

Les sources de sortie sont prises après traitement et après fader.

Les connexions d'usine par défaut de l'audio USB après réinitialisation varient en fonction du modèle de Qu. Avec tous, les pistes 17-18 = LR post-fader pour l'enregistrement stéréo Qu-Drive. Les connexions peuvent être changées ici en fonction de vos besoins.

 Réglez les connexions audio USB avant d'utiliser le Qu-Drive ou le streaming USB.

# **11.19 Utilitaires (Utility) – Étalonnage (Calibration)**

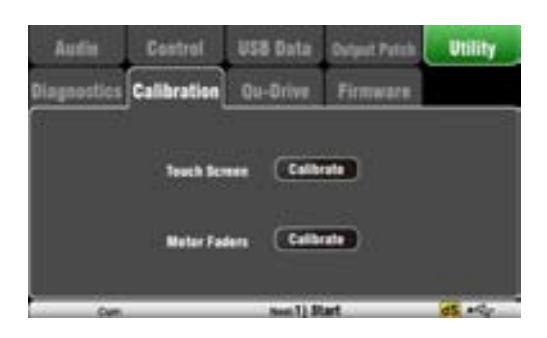

Utilisez les routines présentées ici pour calibrer la précision de toucher de l'écran tactile (**Touch Screen**) et la précision de position des faders motorisés (**Motor faders**).

Suivez les instructions à l'écran.

# **11.20 Utilitaires (Utility) – Qu-Drive**

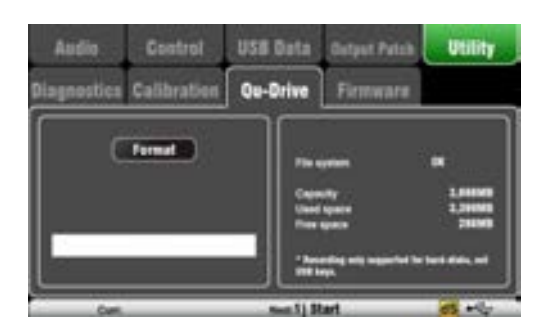

Cet écran vous permet de vérifier et de formater un support USB (clé ou disque dur) devant servir avec Qu-Drive. Une fois formaté, vous n'avez plus besoin de le formater.

 Formater le support USB efface toutes les données qu'il contenait. Si vous souhaitez les conserver, veillez donc à les archiver ailleurs au préalable.

Pour un fonctionnement fiable, vous devez d'abord formater votre support USB au moyen de l'utilitaire Format du mixeur Qu. Après formatage, ne l'utilisez qu'avec le mixeur Qu, pas pour d'autres applications.

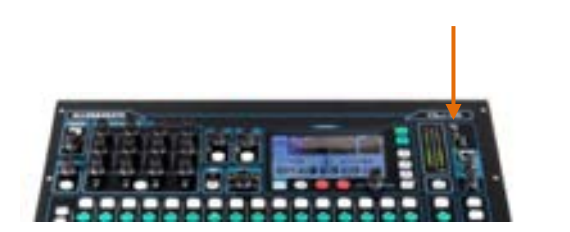

 L'enregistrement et la lecture multipiste sur Qu-Drive nécessitent que le support de stockage USB accepte des débits de transfert constamment élevés. Tous les supports USB ne garantissent pas un fonctionnement sans défaut.

Pour en savoir plus, veuillez vous référer au document « Understanding Qu-Drive and USB » (Comprendre Qu-Drive et l'USB) dans la base de connaissances Qu du site web Allen & Heath.

Après formatage sur le mixeur Qu, n'utilisez le support USB qu'avec ce mixer. Ne l'utilisez pas pour d'autres stockages ou applications.

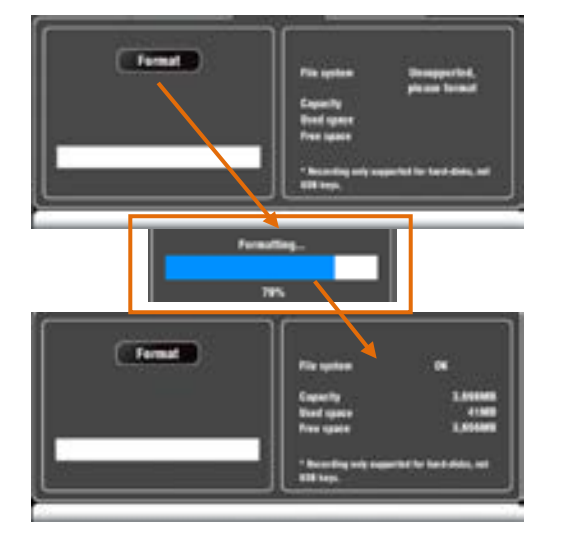

Branchez le support USB. Attendez que le mixeur ait lu le support. La fenêtre d'état affiche les informations concernant le support USB :

File system : **OK** (pas besoin de formater) File system : **Unsupported** (vous devez le formater)

Touchez **Format** pour lancer le formatage. Une fois terminé, attendez quelques secondes que le mixeur lise le support. En cas de succès, la fenêtre d'état affiche « OK ».

 Ne retirez pas le support USB et ne coupez pas l'alimentation tant que le formatage n'est pas terminé.

### **11.21 Utilitaires (Utility) – Mise à jour du micrologiciel (Firmware)**

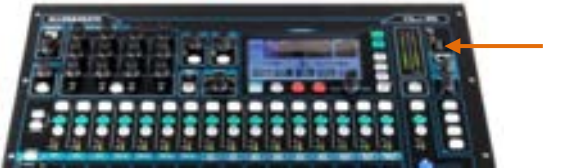

Le système d'exploitation (firmware) du mixeur Qu se met facilement à jour avec un support USB (clé ou disque).

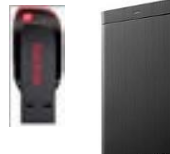

Assurez-vous que le support USB a préalablement été vérifié et formaté pour fonctionner avec le mixeur Qu.

Si vous devez formater le support, utilisez l'utilitaire Format en écran **Setup / Utility / Qu-Drive**.

### Étape 1 **Téléchargez le firmware**

**Remarque** Depuis la version 1.82, les fichiers de firmware sont compressés sous forme d'archives .zip.

Cela modifie la procédure de mise à jour du firmware. Reportez-vous à l'étape 3 ci-dessous.

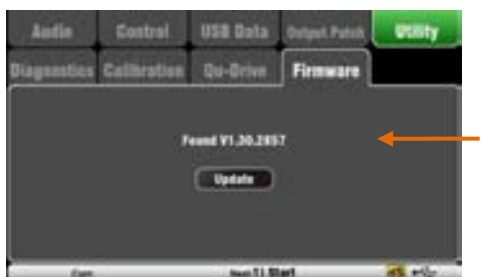

Rendez-vous sur le site web Allen & Heath et téléchargez le firmware le plus récent pour Qu-16, Qu-24, Qu-32 ou Qu-Pac. Le fichier est compacté dans une archive .zip et son nom comprend le modèle et le numéro de version, par exemple : Qu16UpdtV1\_82\_4387.zip. Enregistrez le fichier sur votre ordinateur.

Lisez les notes de mise à jour disponibles en page de téléchargement.

### Étape 2 **Supprimez du support USB d'éventuels firmwares antérieurs du mixeur Qu**

Il est important de supprimer les fichiers de firmware antérieurs car le Qu tentera de charger le premier fichier de version qu'il trouvera. Le fichier de firmware est dans le dossier racine du support USB et porte l'extension .QUU.

### Étape 3 **Extrayez le fichier .QUU dans le dossier racine USB**

Le mixeur Qu recherchera un fichier de firmware valide dans le dossier racine du support USB. Décompressez le fichier téléchargé sur l'ordinateur et assurez-vous que le fichier .QUU extrait est placé dans le dossier racine du support.

### Étape 4 **Exécutez la mise à jour du firmware**

Branchez le support USB au port Qu-Drive.

Ouvrez l'écran **Setup / Utility / Firmware**. Si un firmware valide est trouvé, son numéro de version s'affiche à l'écran. Par exemple :

Touchez le bouton **Update** (mettre à jour). La mise à jour démarre immédiatement. Pendant la mise à jour, l'écran des Qu-16, Qu-24 et Qu-32 se vide et les voyants de commande Pan clignotent en séquence. Pour le Qu-Pac, les voyants des touches programmables clignotent en séquence. Après quelques minutes, le mixeur redémarre.

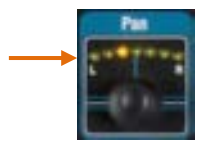

 **Remarque importante** Ne coupez pas l'alimentation durant la mise à jour du firmware. Ne retirez pas le support USB tant que la mise à jour n'est pas terminée.

Le mixeur redémarre automatiquement une fois le firmware mis à jour.

Il peut être nécessaire de ré-étalonner les faders à l'aide de l'écran **Setup / Utility / Calibration** après mise à jour.

# **12. Interface audio USB et contrôle de DAW**

Le mixeur Qu peut assurer le streaming audio et échanger des messages MIDI avec un ordinateur Mac Apple® ou PC Windows® via le port USB B de sa face arrière. Cela permet de travailler avec une station de travail audio numérique (DAW) sur ordinateur. La couche personnalisée (Custom Layer) peut fournir des faders et touches de contrôle MIDI. Vous pouvez utiliser les messages MIDI standard du Qu ou télécharger le pilote DAW Control d'Allen & Heath pour les convertir en un protocole répandu, HUI ou Mackie Control.

### **12.1 Streaming audio**

Mac **Apple**® Le streaming audio USB avec contrôle des messages MIDI du Qu est pris en charge nativement par le Mac et ne nécessite donc aucun pilote.

PC **Windows**® Le streaming audio USB avec contrôle des messages MIDI du Qu nécessite un pilote. Téléchargez et installez le **pilote Windows Qu Allen & Heath**. Allumez le mixeur Qu, raccordez le port USB B de sa face arrière au PC, lancez le logiciel d'installation et suivez les instructions à l'écran. Le pilote est compatible ASIO 2.2 et prend en charge les interfaces Windows WDM/DirectX standard, dont MME et DirectSound.

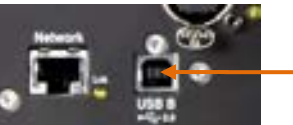

**Raccordez le mixeur Qu à l'ordinateur** – Branchez un câble adapté au port USB B de la face arrière.

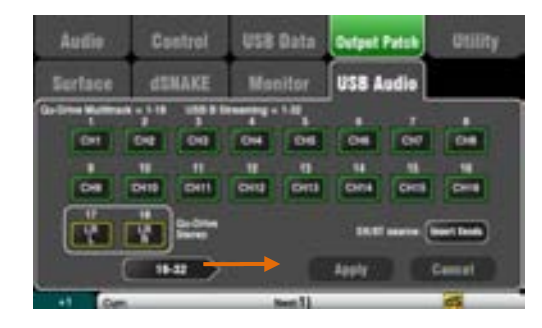

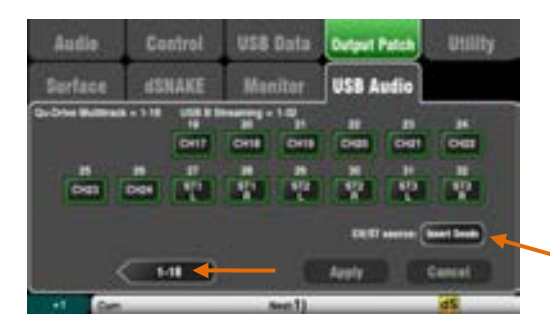

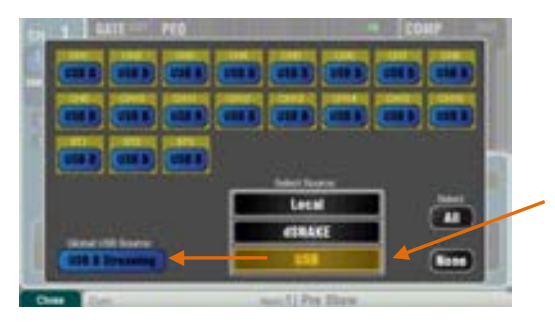

**Envoyez un signal audio à l'ordinateur** – le signal audio est envoyé par le port USB B de la face arrière. Allez en écran **Setup / Output Patch / USB Audio** pour choisir quelles sorties du Qu envoyer au flux USB.

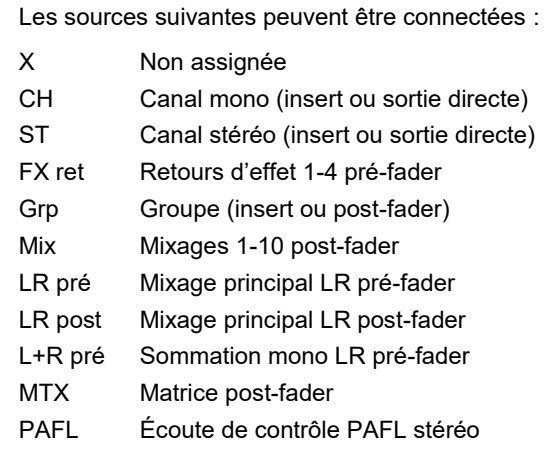

### **Bouton CH/ST Source**

Réglez-le sur **Insert Sends** (départs d'insert) si vous ne souhaitez pas que les départs USB de canal d'entrée et de groupe soient affectés par le traitement du mixeur (égaliseur, compresseur, gate, delay). Cela envoie les signaux bruts non traités de préampli et de groupe au flux USB, un réglage adapté à l'enregistrement live.

Réglez-le sur **Direct Outs** (sorties directes) si les départs USB du canal d'entrée doivent suivre le réglage global de sortie directe des canaux. Cela prend aussi les départs de groupe après traitement et fader, l'idéal pour l'enregistrement de studio (travail avec une DAW).

 Le réglage global de sortie directe affecte toutes les entrées et se fait en écran **Routing** de canal.

**Retour du flux audio dans le mixeur Qu** – Le signal audio revient par l'USB B. Il est affecté directement aux canaux d'entrée. Utilisez l'écran **Preamp**, touche **Fn**, page Source pour raccorder l'USB B aux canaux.

Vérifiez que vous avez réglé « USB B Streaming » comme source USB globale.

**Mac** – Changez cela dans les préférences d'OS X. Allez dans Utilitaires / Configuration audio et MIDI / Périphériques audio, sélectionnez le mixeur Qu et cliquez sur Configuration des haut-parleurs. Puis assignez la gauche et la droite de la stéréo à la sortie d'interface requise.

**PC** – À partir de la version 2.20.5 du pilote Windows Qu, le signal audio est renvoyé au canal ST3 des Qu-16 et Qu-24, ou aux canaux CH31-32 du Qu-32.

### **12.2 Contrôle de DAW** web Allen & Heath.

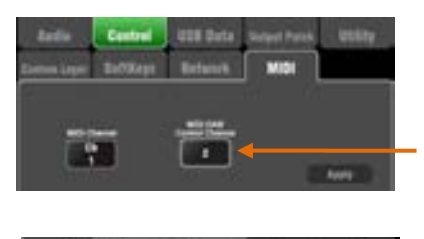

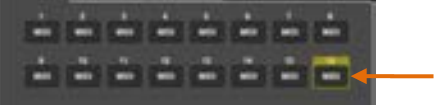

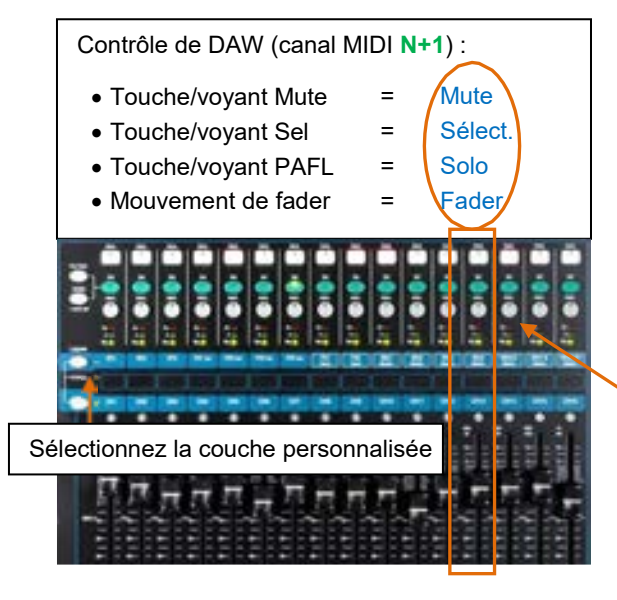

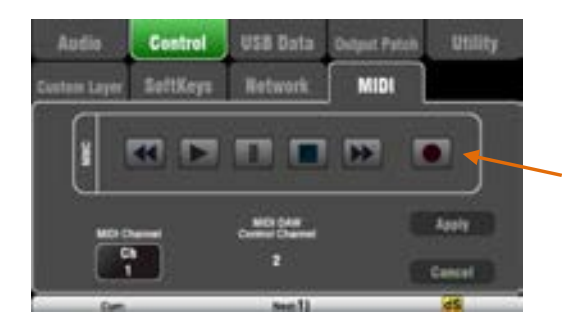

 La plupart des DAW permettent des affectations et routages flexibles des pistes vers/depuis n'importe quelle entrée/sortie d'interface. Cependant, si vous utilisez iTunes, QuickTime ou un logiciel similaire pour la lecture à destination du mixeur, la sortie stéréo sera par défaut envoyée aux entrées CH 1 et 2 du Qu. Vous pouvez modifier cela manuellement sur le Mac, et utiliser la dernière version du pilote Windows Qu sur le PC.

**Réglez le numéro de canal MIDI du mixeur Qu** – Dans l'écran **Setup / Control / MIDI**, réglez les canaux MIDI du Qu. Le contrôle de la DAW par le Qu a son propre canal MIDI. C'est le numéro immédiatement supérieur à celui choisi pour les autres messages MIDI du Qu. Par défaut, le Qu se règle sur le canal 1 pour les messages standard et le canal 2 pour le contrôle de DAW.

**Réglez la couche personnalisée pour le contrôle des faders** – Utilisez **Setup / Control / Custom Layer** pour configurer les faders comme des tranches MIDI. Les commandes de tranche MIDI transmettent et reçoivent des messages CC et Note On/Off. Reportez-vous au document du Qu concernant le protocole MIDI sur le site web Allen & Heath pour plus d'informations.

Les messages MIDI peuvent être manuellement assignés ou « appris » par la plupart des DAW. Cependant, si vous souhaitez convertir les messages MIDI standard du Qu en protocole HUI ou Mackie Control, téléchargez et installez le pilote **DAW Control** d'Allen & Heath. Suivez les instructions de configuration de son manuel d'aide.

 DAW Control pour Windows sortira bientôt après la sortie du firmware V1.9.

Réglez le canal MIDI sur le canal de DAW du mixeur Qu. Pour une connexion USB, sélectionnez **MIDI Ports** (ports MIDI). Choisissez les ports d'entrée/sortie MIDI à utiliser.

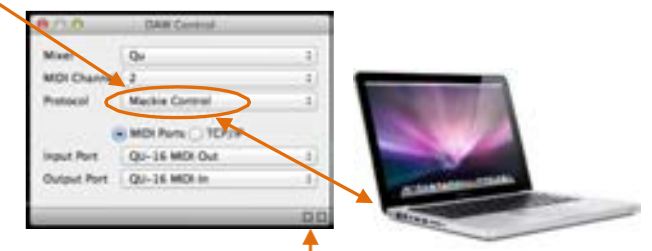

Deux carrés clignotent dans la barre d'état pour signaler l'activité d'entrée/sortie MIDI. Pour vérifier que vous êtes connecté au mixeur, le carré de gauche doit clignoter quand vous bougez n'importe quel fader du Qu.

**Banque suivante/précédente de DAW** – Vous pouvez programmer des touches pour passer à la banque supérieure ou inférieure et faire défiler les banques de la DAW quand vous utilisez DAW Control (Mac seulement).

**Contrôle du transport MMC** – Les commandes de transport sont disponibles dans l'écran **Setup / Control / MIDI**. Elles peuvent également être assignées à des touches programmables pour un accès rapide. Assignez-les aux touches programmables au moyen de l'écran **Setup / Control / SoftKeys**.

# **13. Écran Qu-Control du Qu-Pac**

Qu-Control est un écran personnalisable pour n'afficher que les commandes nécessaires au fonctionnement de base. Par ex. pour contrôler la source et le niveau de la musique d'ambiance d'un bar. Il peut être associé au profil d'utilisateur « Basic » du Qu avec des permissions octroyées par l'utilisateur « Admin » afin que seul cet écran soit accessible au personnel non technicien devant régler la musique d'ambiance. L'accès au mixage live et aux fonctions de configuration peut être interdit à l'utilisateur de profil Basic.

 L'écran Qu-Control n'est disponible sur le Qu-Pac. Mais l'appli **Qu-Control** pour appareils iOS est compatible avec tous les mixeurs Qu. Elle reproduit les fonctionnalités de Qu-Control pour une commande à distance sans fil.

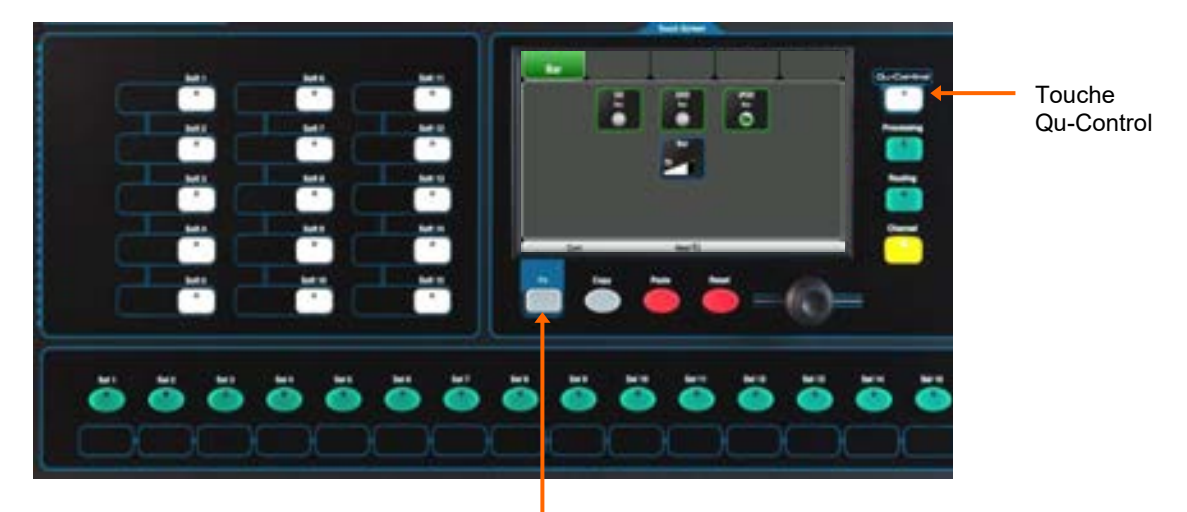

Page de configuration (Setup)

**Touche Qu-Control** – Pressez-la pour ouvrir l'écran Qu-Control. Celui-ci présente des boutons et commandes de niveau configurés par l'utilisateur Admin. Si rien n'a été configuré, l'écran est vide. Les onglets permettent d'accéder à un maximum de 5 écrans personnalisés.

Touchez un bouton pour le faire changer d'état. Touchez une commande de niveau pour la surligner et ensuite la régler avec la molette d'écran.

**Page Setup** – Pressez la touche **Fn** afin d'ouvrir la page de configuration (Setup) de Qu-Control pour l'onglet actuellement actif. Cela n'est accessible qu'à l'utilisateur Admin.

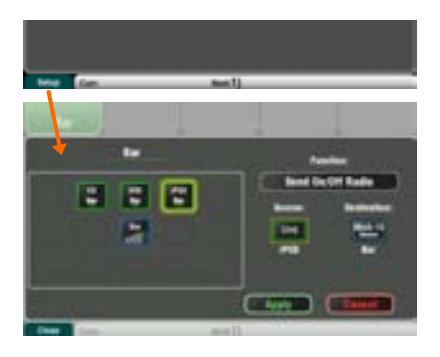

Des fonctions peuvent être assignées à un maximum de 15 positions disposées selon une grille de 3 rangées de 5 colonnes. Si une position n'est pas assignée, elle semble vide dans l'écran de l'utilisateur.

Touchez la liste des fonctions pour l'ouvrir et choisir des fonctions Mute, de niveau ou d'assignation (On/Off) associées aux canaux ou mixages.

**Send On/Off Radio** vous permet d'assigner une sélection de boutons fonctionnant en mode exclusif ou « mode radio » dans lequel en activer un désactive les autres.

Touchez-le et tournez la molette d'écran pour faire défiler les canaux ou mixages. Une fois que vous avez fini l'assignation à l'écran, pressez Apply pour valider vos choix et sortir de l'écran ou Cancel pour sortir sans rien enregistrer.

 Les réglages de Qu-Control sont conservés sur le support USB comme partie du fichier Show. Ils ne sont pas conservés dans les mémoires de scène.

**Permissions d'utilisateur** – Trois profils d'utilisateur sont disponibles. L'utilisateur « Admin » peut définir l'accès pour les utilisateurs de profil « Standard » et « Basic ». Divers paramètres peuvent être bloqués et des mots de passe définis. Allez en écran **Home / User** pour régler les permissions d'utilisateur ou vous identifier comme un autre utilisateur.

Exemple : Utilisateur Admin Ingénieur en charge de l'installation Utilisateur Standard Mixe les spectacles live, n'a pas accès à la configuration Utilisateur Basic Ne contrôle que la musique d'ambiance

# **14. Applis iOS pour le contrôle sans fil**

Trois applis pour Qu sont sur l'Apple Store : **Qu-Pad** – Contrôle du mixage live par l'ingénieur du son **Qu-You** – Contrôle du retour personnel d'un musicien **Qu-Control** – Appli personnalisable pour l'installation

Vous pouvez connecter jusqu'à deux iPad faisant fonctionner **Qu-Pad** et jusqu'à 8 iPhone, iPod, iPod touch ou appareils Android faisant fonctionner **Qu-You** ou **Qu-Control**. Le nombre total maximal d'appareils pouvant être connectés est de 8.

 Consultez les manuels d'aide de Qu-Pad, Qu-You et Qu-Control pour des détails sur leur fonctionnement et leur configuration.

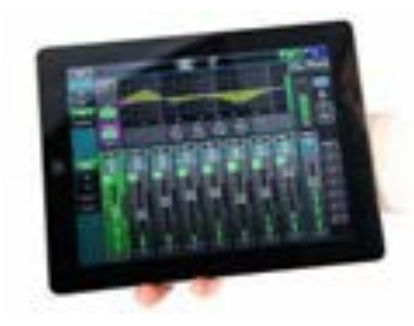

**Qu-Pad** est un outil de mixage pour ingénieur du son qui offre la liberté de se déplacer dans la salle ou sur scène et de contrôler le son là où c'est nécessaire. Depuis la V1.9, Qu-Pad vous donne le contrôle du mixage live et de toute la configuration du système. Qu-Pad et la console Qu peuvent fonctionner ensemble pour fournir simultanément le contrôle de fonctions indépendantes, par exemple avec un ingénieur sur la console pour le mixage du son de façade et un autre sur l'iPad pour mixer les retours de scène.

Qu-Pad fonctionne sur tous les modèles d'iPad sous **iOS7.1 ou plus récent**. La version testée à date de parution est iOS9.

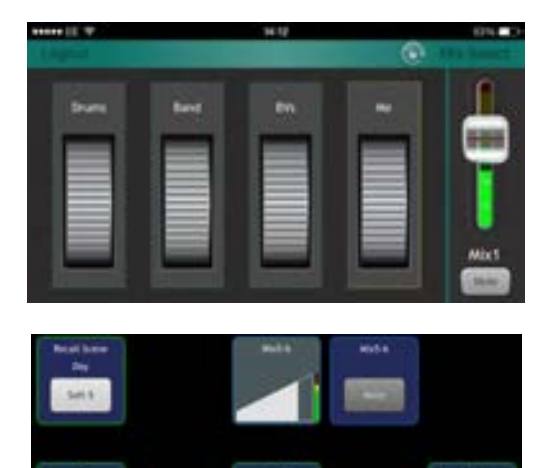

**ALLEN HEATH** 

**Qu-You** procure un mixage de retour personnel aux musiciens et artistes sur scène. L'ingénieur du son peut néanmoins à tout moment garder l'œil et le contrôle sur chaque mixage dans le mélangeur Qu.

Qu-You fonctionne sur des appareils Apple iOS dont les iPhone 4 ou ultérieurs, iPad, iPad mini ou iPod touch sous iOS7 ou plus récent. Une version est également disponible pour les appareils Android.

**Qu-Control** est une appli personnalisable avec jusqu'à cinq onglets d'écran et 15 « Widgets » de contrôle par onglet. Ceux-ci peuvent aller de la sélection de source de musique d'ambiance à un niveau de zone master ou à des annonces au microphone. Un mot de passe pour les utilisateurs de Qu-Control peut être fixé sur le mixeur.

Qu-Control fonctionne sur les appareils Apple iOS dont les iPhone 4 ou plus récents, iPad, iPad mini ou iPod touch sous iOS8 ou plus récent.

## **Utilisation de l'appli Qu-Pad, Qu-Control ou Qu-You**

**Impératifs pour le mixeur Qu** – Le firmware du mixeur Qu et l'appli doivent avoir le même numéro de version, le firmware V1.7 ne fonctionnant par exemple pas avec une appli V1.8. Cependant, les numéros de sous-version de maintenance n'ont pas à être identiques, la V1.90 du Qu-Pad fonctionnant par exemple avec la V1.91 du mixeur Qu. Consultez le site web Allen & Heath pour plus d'informations et pour télécharger le dernier firmware du mixeur Qu.

**Configurez le réseau sans fil** – Connectez et configurez un routeur sans fil approprié comme décrit ci-dessous. Connectez l'appareil à ce réseau.

**Lancez l'appli et connectez-vous au mixeur Qu** – L'appli s'ouvre sur sa page de connexion (Login). Vous devez voir votre mixeur Qu dans la liste s'il est reconnu sur le réseau sans fil. Sélectionnez-le et touchez Connect. Saisissez le mot de passe si vous en avez fixé un pour les utilisateurs de Qu-You sur le mixeur.

## **Configuration du réseau sans fil Qu**

L'appli envoie et reçoit des données de commande au travers d'un réseau sans fil (Wi-Fi). Cela nécessite un routeur sans fil (point d'accès sans fil) connecté au port Network (réseau) du mixeur Qu.

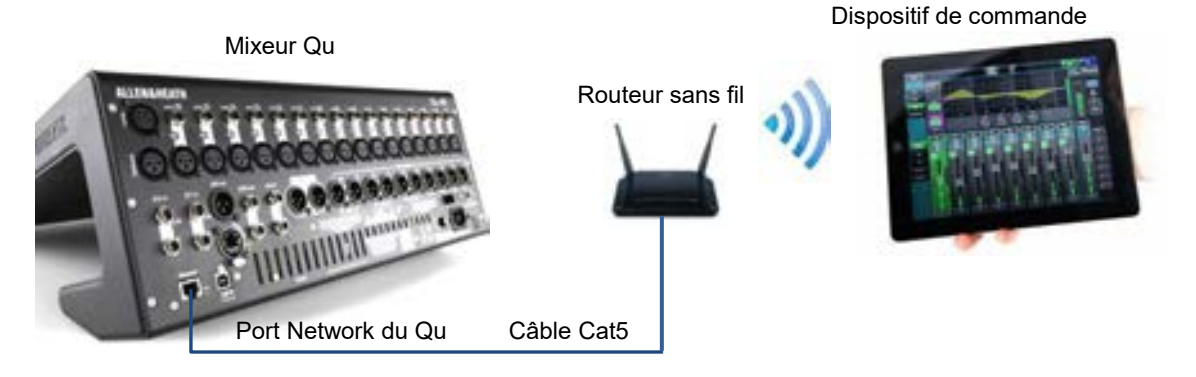

**Choix d'un routeur sans fil** – Pour les meilleures performances, nous vous recommandons d'utiliser un routeur sans fil (point d'accès sans fil) double bande (2,4 et 5 GHz) avec sélection automatique de canal. Un routeur sans fil avec sélection automatique de canal se règle tout seul sur le canal disponible ou le moins encombré lors de sa mise sous tension.

**Réglage du réseau du mixeur Qu** – Le réglage par défaut active le DHCP. Il est recommandé car le mixeur obtient alors son adresse IP automatiquement d'un routeur compatible DHCP. Accédez à l'écran **Setup / Network** du mixeur pour vérifier que le DHCP est activé.

Si vous choisissez d'utiliser des réglages de réseau manuels, alors vous devez vous assurer que le mixeur et le routeur ont tous deux des adresses TCP/IP compatibles.

**Réglage du routeur sans fil** – Les réglages par défaut de nombreux routeurs sont immédiatement compatibles avec le mixeur Qu donc vous devriez pouvoir vous connecter rapidement. Cependant, si vous rencontrez des difficultés ou souhaitez changer des réglages de sécurité, vous devrez accéder à l'utilitaire de configuration du routeur. Pour ce faire, connectez le routeur à un PC ou à un Mac au moyen d'un branchement filaire de réseau local (LAN) afin d'accéder à ses menus de configuration. Suivez les instructions fournies par le fabricant du routeur sans fil.

Réglages DHCP du routeur sans fil – Assurez-vous que le routeur est configuré pour du DHCP afin qu'il alloue automatiquement une adresse IP compatible à votre dispositif de contrôle. C'est le réglage par défaut de la plupart des routeurs.

Sécurité sans fil – Pour éviter que d'autres personnes accèdent à votre Wi-Fi, nous vous recommandons d'activer le chiffrement WPA/WPA2. Une clé sans fil (mot de passe) devra être assignée. Notez-la car elle sera nécessaire pour vous connecter au réseau. Le filtrage d'adresse MAC est une autre méthode qui peut être utilisée pour la sécurité.

SSID – C'est le nom diffusé par le routeur sans fil pour aider à son identification dans la liste réseau que vous verrez en page des paramètres Wi-Fi de l'appareil.

**Positionnement de votre routeur sans fil** – Il est important que votre dispositif de commande fonctionne dans le rayon spécifié et soit en ligne de mire directe du routeur sans fil. Placez-le en hauteur pour éviter les obstacles tels que les personnes et les équipements. Évitez de le placer derrière des piliers ou des murs, près de poutres en métal ou au-dessus d'enceintes.

**Connexion au routeur sans fil** – Assurez-vous que le Wi-Fi de l'appareil est activé (ON) dans son écran de réglage. Choisissez votre routeur sans fil dans la liste affichée pour le réseau. Saisissez le mot de passe pour vous connecter au routeur. Après quelques instants, l'appareil doit être coché pour indiquer la réussite de sa connexion au réseau sans fil. Vérifiez que l'icône dans la barre d'outils supérieure de l'appareil montre une bonne force du signal Wi-Fi.

 Pour éviter qu'une personne non autorisée ne prenne le contrôle de votre mixeur Qu, nous vous recommandons fortement de protéger votre réseau sans fil par un mot de passe.

 L'iPad mémorise les réglages de réseau. Pour empêcher un appareil de se reconnecter dans le futur sans mot de passe, par exemple si vous avez donné à un ingénieur de passage l'accès à votre Qu depuis son propre appareil, sélectionnez votre réseau dans le menu des réglages Wi-Fi de leur appareil et utilisez la fonction « Oublier ce réseau ».

**Si vous rencontrez des problèmes de connexion ou des décrochages** –Vous subissez peut-être des interférences venant d'autres réseaux ou équipements Wi-Fi dans le secteur. Essayez de faire redémarrer le routeur pour capter un autre canal, ou changez sa bande (2,4 ou 5 GHz).

# **15. Réinitialisation du mixeur**

Il y a deux façons de réinitialiser les réglages du Qu :

### **15.1 Reset Mix Settings – Un point de départ pour mixer**

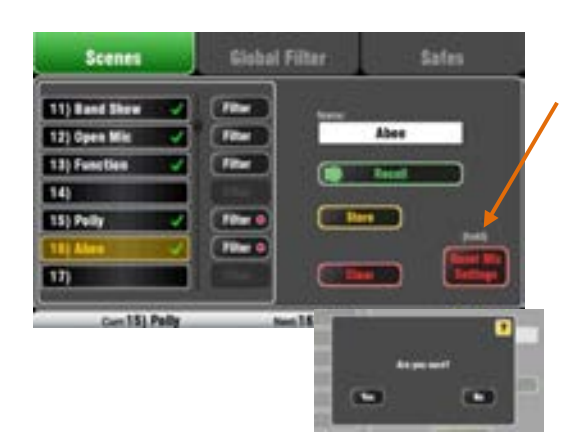

Réglages réinitialisés par « Reset mix settings » :

- Source Preamp, gain 28 dB, 48 V Off
- ST1-3 Trim 0 dB
- HPF désactivés, 100 Hz
- PEQ et GEQ activés, neutres
- Gates désactivés, Thres -36 dB, Depth 20 dB
- Comp. désactivés, Thres 0 dB, Ratio 3.2:1
- Delays 0 ms
- Source de mixage post-EQ
- Départs vers les mixages -Inf et pré-fader
- Départs vers les effets -Inf et post-fader
- Direct Out post-fader/Mute, Trim 0 dB
- Mutes désactivés
- Faders de canal -Inf
- Faders de retour d'effet 0 dB
- Faders de départ d'effet et master de mix. -4 dB
- Fader de master LR -Inf
- Effet = Mix > Return
- Effets Qu-16 = EMT250, delay
- Effets Qu-24, 32 = EMT250, Hall480, Dly, ADT
- Mode Group sélectionné (sauf Qu-16)
- Groupes Audio non assignés (Sauf Qu-16)
- Faders de groupe et de matrice -Inf (sauf Qu-16)
- Départs de matrice assignés, post (sauf Qu-16)
- Groupes de Mutes/à DCA non assignés
- Masters de groupe à DCA = 0 dB
- AES, Alt Out venant de LR post-fade
- Qu-Drive stéréo venant de LR post-fade
- USB raccordé par défaut à 17-18 = LR
- Source USB CH/ST/Grp = départs d'insert
- Talkback non assigné, HPF 120 Hz
- Tranche personnalisée non assignée
- Touches programmables = grpes de Mutes 1-4
- Noms des canaux effacés
- AMM activé, tous les canaux désactivés
- Ducker non assigné

Ce bouton de l'écran **Scenes** réinitialise le mixeur et le ramène à un point de départ connu pour le mixage. C'est un moyen rapide de réinitialiser traitement, mixages et branchements avant un spectacle ou après qu'un autre utilisateur en ait terminé avec le mixeur.

Tous les paramètres mémorisables dans une scène sont réinitialisés et retrouvent leur valeur d'usine par défaut. Les paramètres non mémorisables dans une scène ne sont pas affectés. Cette réinitialisation ne change pas les scènes mémorisées dans le mixeur.

Pour conserver vos réglages actuels, sauvegardez-les sous forme de scène avant de réinitialiser le mixeur.

 Cette réinitialisation n'est pas limitée par le filtre global ni par les protections de canaux (Safes).

Touchez et maintenez le bouton **Reset Mix Settings** durant 1 seconde jusqu'à ce que l'écran de confirmation apparaisse. Touchez **Yes** pour réinitialiser le mixeur ou **No** pour sortir sans réinitialiser. Cela « réinitialise la table », qui est alors prête au mixage :

- Tous les préamplis sont raccordés et ont un gain de micro nominal et l'alimentation fantôme désactivée, un bon point de départ pour les microphones de chant.
- Tous les égaliseurs sont activés et réglés de façon neutre, prêts pour commencer à corriger le son.
- Les gates et les compresseurs sont désactivés mais leurs paramètres sont déjà réglés pour une mise en service dans des applications telles qu'un gate de batterie et une compression de voix.
- Les canaux sont assignés aux mixages et effets avec leurs faders et niveaux de départ baissés, prêts pour commencer à composer le mixage.
- Les mixages sont réglés pré-fader et prennent leur source post-EQ, pré-compresseur, prêts à servir de départ pour les retours de scène, une application courantes des mixages.
- Les faders de master d'effet et de retour sont montés et les reverbs et delays raccordés par défaut, prêts pour que vous entendiez les effets dès que vous montez un départ de canal.
- Les faders de master de mixage sont montés, prêts à produire du son quand vous montez un départ de canal. Le master principal LR est baissé pour éviter un bruit fort intempestif dans la sonorisation.
- Les groupes ne sont pas assignés et leurs faders de master sont abaissés (sauf Qu-16).
- Les départs de matrice sont assignés et leurs faders de master sont abaissés (sauf Qu-16).

### **Création de vos réglages de départ** –

Vous pouvez commencer par réinitialiser le mixeur puis changer les raccordements, niveaux et paramètres selon vos préférences de démarrage. Sauvegardez-les sous forme d'une **scène**, nommée par ex. « Réinit. table ».

# **15.2 Réinitialisation matérielle du système**

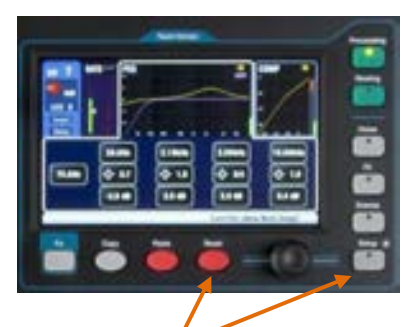

Maintenez ces touches pressées 5 secondes pendant la mise sous tension du mixeur

Réinitialisation matérielle du système :

- Réinitialisation des réglages de mixage comme avec « Reset Mix Settings »
- PAFL d'entrée = PFL, de mixage = AFL
- Mode PAFL additif désactivé
- Sel asservie à PAFL, LR vers PAFL
- Gain PAFL 0 dB, delay 0 ms
- Gain de micro de Talkback 27 dB
- Générateur de bruit rose, non assigné
- Efface toutes les protections de scène
- Efface toutes les mémoires de scène
- Efface tous les filtres de scène
- Efface toutes les bibliothèques personnelles
- Réinitialise toutes les permissions d'utilisateur
- Réinitialise l'adressage réseau sur DHCP
- Réinitialise l'étalonnage de l'écran tactile

Une réinitialisation est disponible à la mise sous tension si vous devez complètement remettre à zéro les réglages et mémoires du mixeur Qu. Cela peut servir à nettoyer le système avant d'envoyer le mélangeur à un client, ou si vous suspectez un problème de système.

Pour réinitialiser les paramètres de mixage avant de démarrer un spectacle ou une balance, utilisez une scène ou la fonction Reset Mix Settings décrite plus tôt dans ce guide.

 Une réinitialisation matérielle efface tous les réglages actuels, scènes, bibliothèques personnelles et permissions d'utilisateur.

Éteignez d'abord le système y compris les amplificateurs et les enceintes amplifiées.

**Pour une réinitialisation matérielle du mixeur Qu** – Maintenez pressées les touches Reset et Setup sous l'écran tactile pendant que vous allumez le mixeur. Gardez ces touches pressées pendant au moins 5 secondes le temps que le mixeur démarre. Relâchez les touches.

La réinitialisation matérielle :

- Réinitialise les réglages actuels comme si vous utilisiez le bouton « Reset Mix Settings » de l'écran Scenes.
- Réinitialise les paramètres non mémorisables dans une scène et les préférences utilisateurs conformément aux réglages d'usine.
- Efface les protections et filtres de rappel de scène.
- Efface toutes les mémoires y compris scènes, bibliothèques personnelles et permissions d'utilisateur.
- Réinitialise l'adresse IP sur le réseau et l'étalonnage de l'écran tactile.

# **16. Caractéristiques**

## **16.1 Installation des Qu-16, Qu-24, Qu-32**

Vous trouverez ci-dessous des informations sur l'installation du mixeur. Le mixeur Qu peut être utilisé sur une surface plane ou monté dans un flight case. Le Qu-16 peut être monté dans un rack 19" ou sur socle.

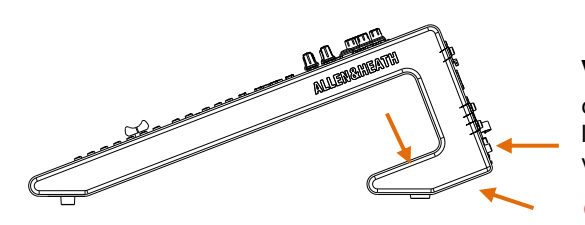

**Ventilation** – Assurez-vous que rien n'empêche la circulation de l'air autour des orifices de ventilation à l'arrière et sous le mixeur. Gardez ces zones libres si vous installez ou utilisez le mixeur en flight case.

 Bloquer ou obstruer les ouvertures de ventilation peut entraîner une surchauffe risquant d'endommager le mixeur.

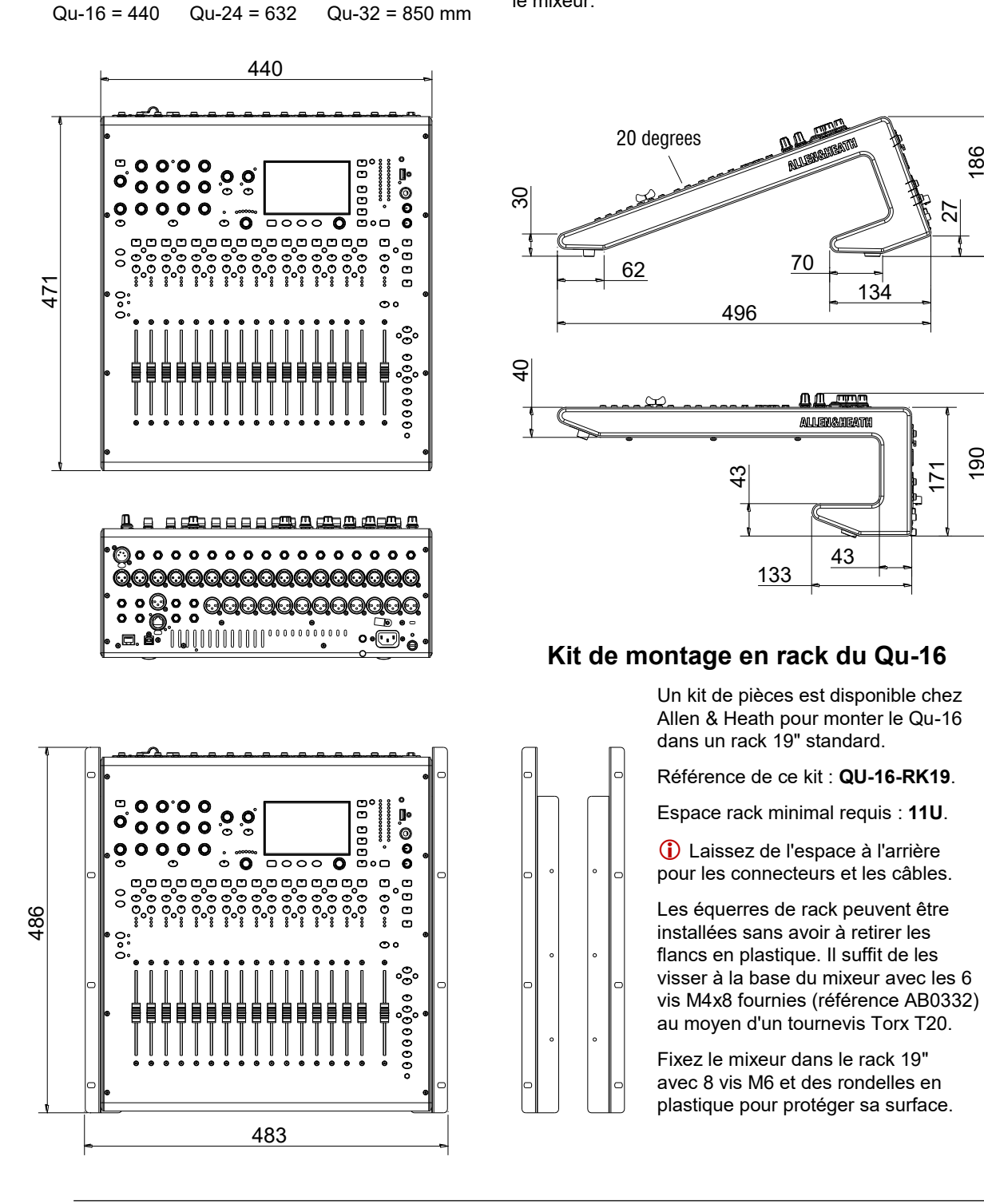

190

186

### **16.2 Installation du Qu-Pac**

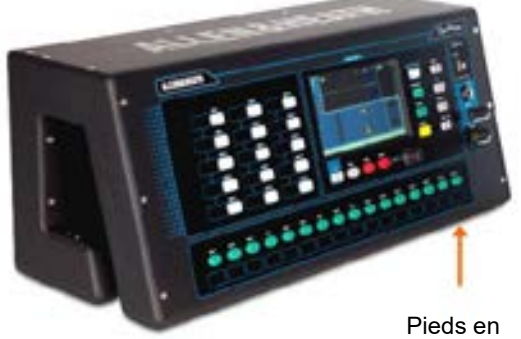

caoutchouc

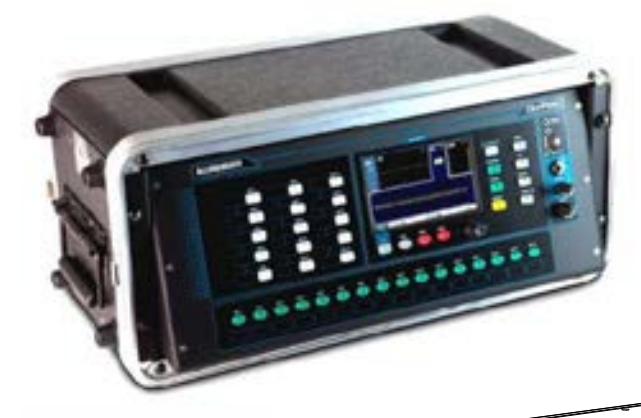

**Appareil posé** – Pour le fonctionnement sur un bureau, une étagère ou autre surface plane.

Assurez-vous que les 4 pieds en caoutchouc sont montés. Laissez de l'espace sur les côtés et à l'arrière pour la ventilation.

Le mixeur peut être transporté dans un sac matelassé ou un flight case prévu à cet effet. Un sac de transport matelassé en polyester pour Qu-Pac est disponible en option chez Allen & Heath sous la référence AP9931.

**Montage en rack** – Pour le fonctionnement dans 4U d'un rack ou flight case 19" standard.

Choisir un rack « peu profond » d'une profondeur interne d'au moins 200 mm permet d'accéder facilement aux connecteurs de la face arrière.

La face avant du mixeur est inclinée vers le haut pour faciliter l'accès aux commandes dans le rack.

Le Qu-Pac est fourni avec des équerres pour le monter en rack plutôt que de le poser. Pour monter les équerres de rack :

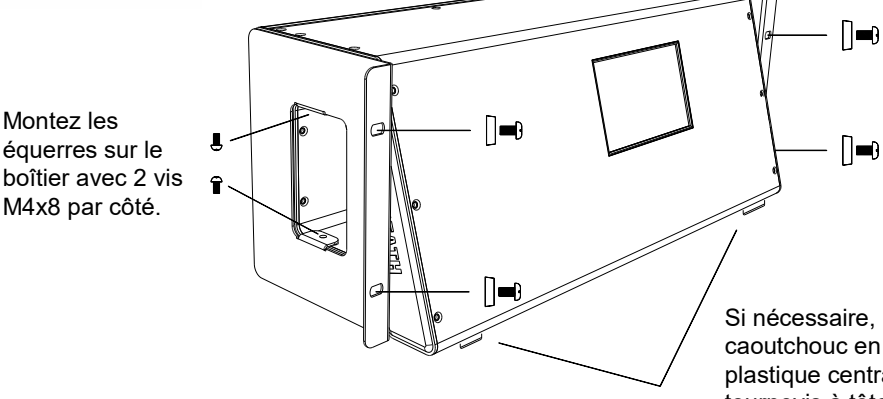

Fixez bien le Qu-Pac dans le rack avec 2 vis M6x16 (AB0344) et rondelles plastiques (AB0345) par côté.

Si nécessaire, retirez les 4 pieds en caoutchouc en faisant levier sur l'œillet plastique central au moyen d'un petit tournevis à tête plate.

 Laisser une circulation d'air suffisante autour des orifices de ventilation à l'arrière et à l'intérieur du boîtier. Ne bloquez pas les côtés.

### **Dimensions** – en millimètres (pouces)

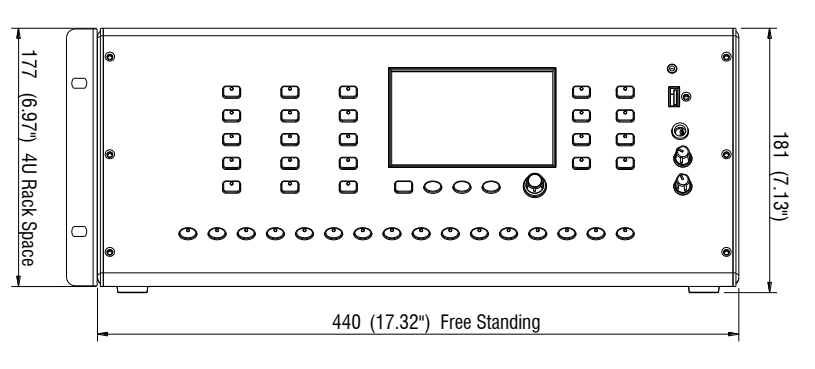

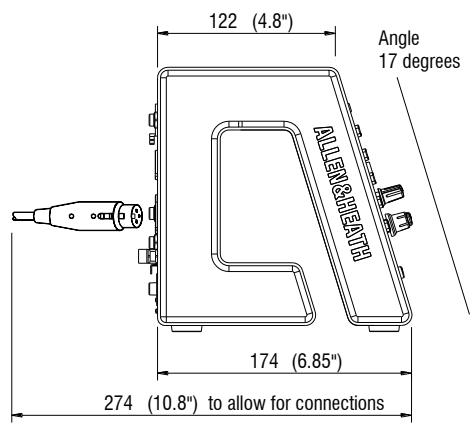

### **16.3 Installation du Qu-SB**

Montez les équerres de rack (AA10262) sur le mixeur avec 2 vis M4x8 (AB0332) par côté. Utilisez un

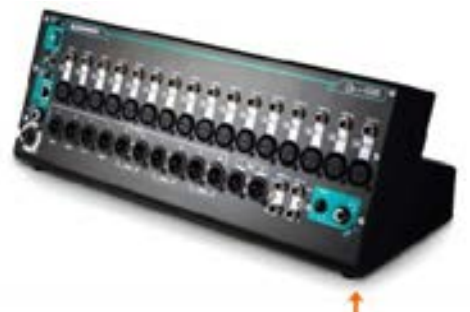

**Appareil posé** – Pour le fonctionnement sur un bureau, une étagère ou autre surface plane.

Assurez-vous que les 4 pieds en caoutchouc sont montés. Laissez de l'espace sur les côtés et à l'arrière pour la ventilation.

Le mixeur peut être transporté dans un sac matelassé ou un flight case prévu à cet effet.

Pieds en caoutchouc **Montage en rack** – Pour le fonctionnement dans 4U d'un rack ou flight case 19" standard.

> Le kit optionnel **QU-SB-RK19** est requis pour un montage en rack. Pour monter les équerres de rack :

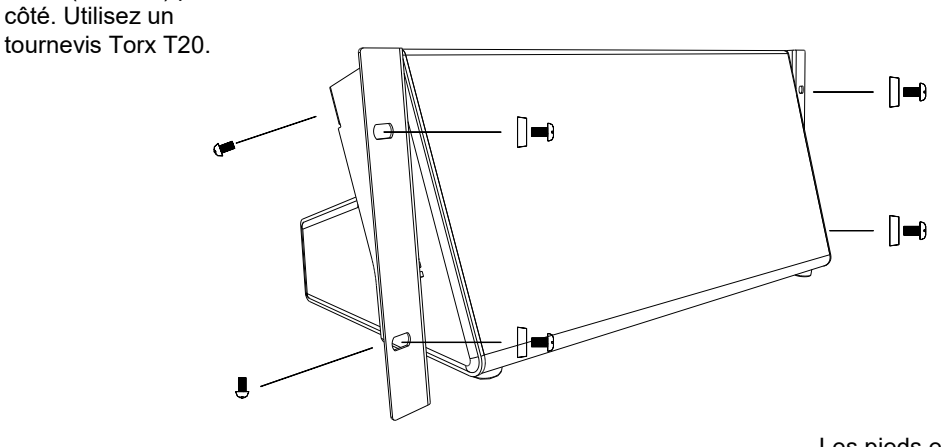

Fixez le Qu-SB dans le rack avec 2 vis M6x16 (AB10301) et rondelles (AB0345) par côté.

Les pieds en caoutchouc n'ont pas à être retirés. Sinon, dévissez-les avec un tournevis Torx T20.

 Laisser une circulation d'air suffisante autour des orifices de ventilation à l'arrière et à l'intérieur du boîtier. Ne bloquez pas les côtés.

**Dimensions** – en millimètres (pouces)

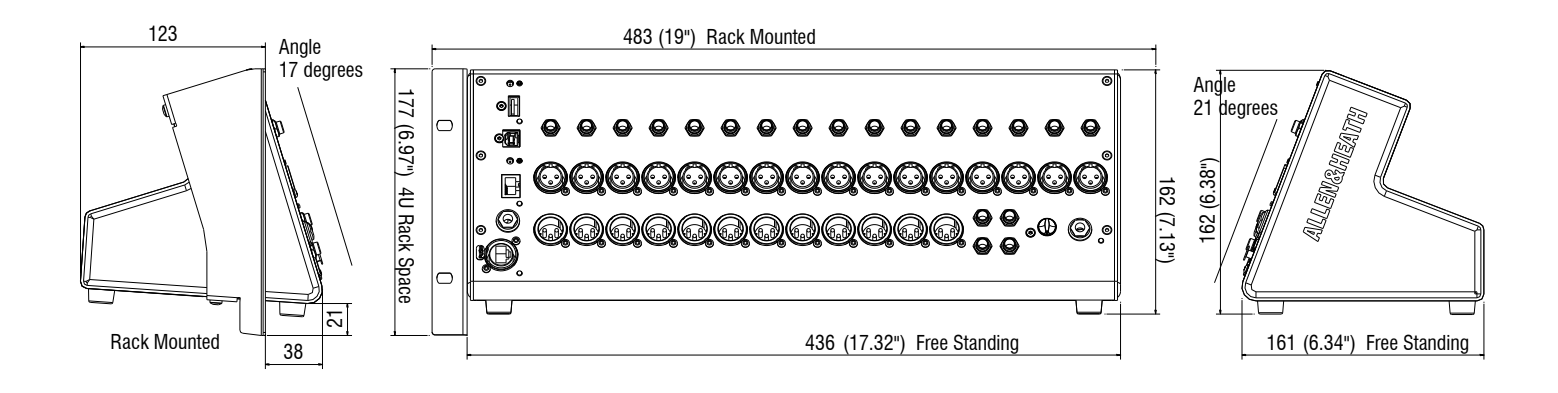

### **16.4 Schéma synoptique du Qu-16**

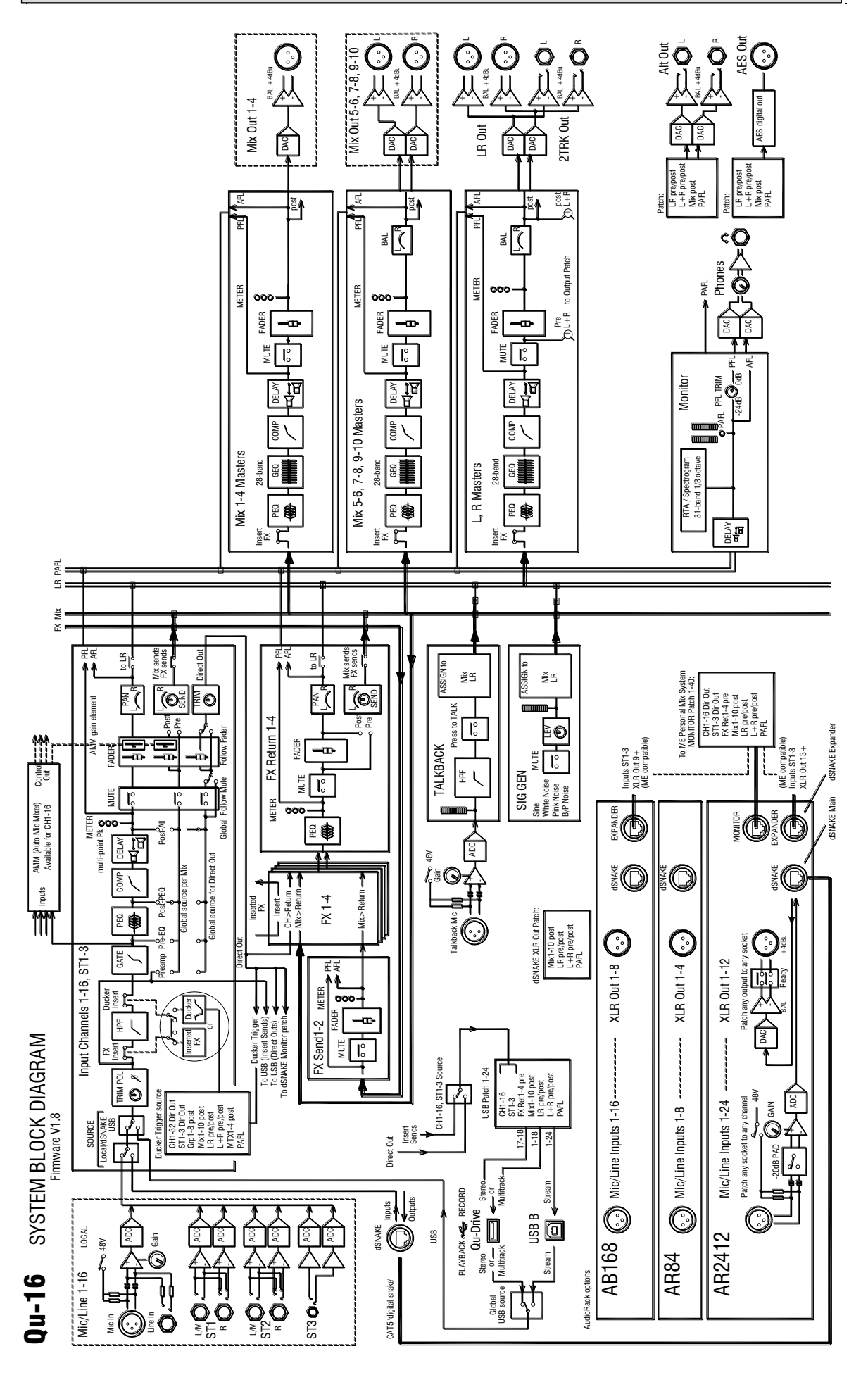

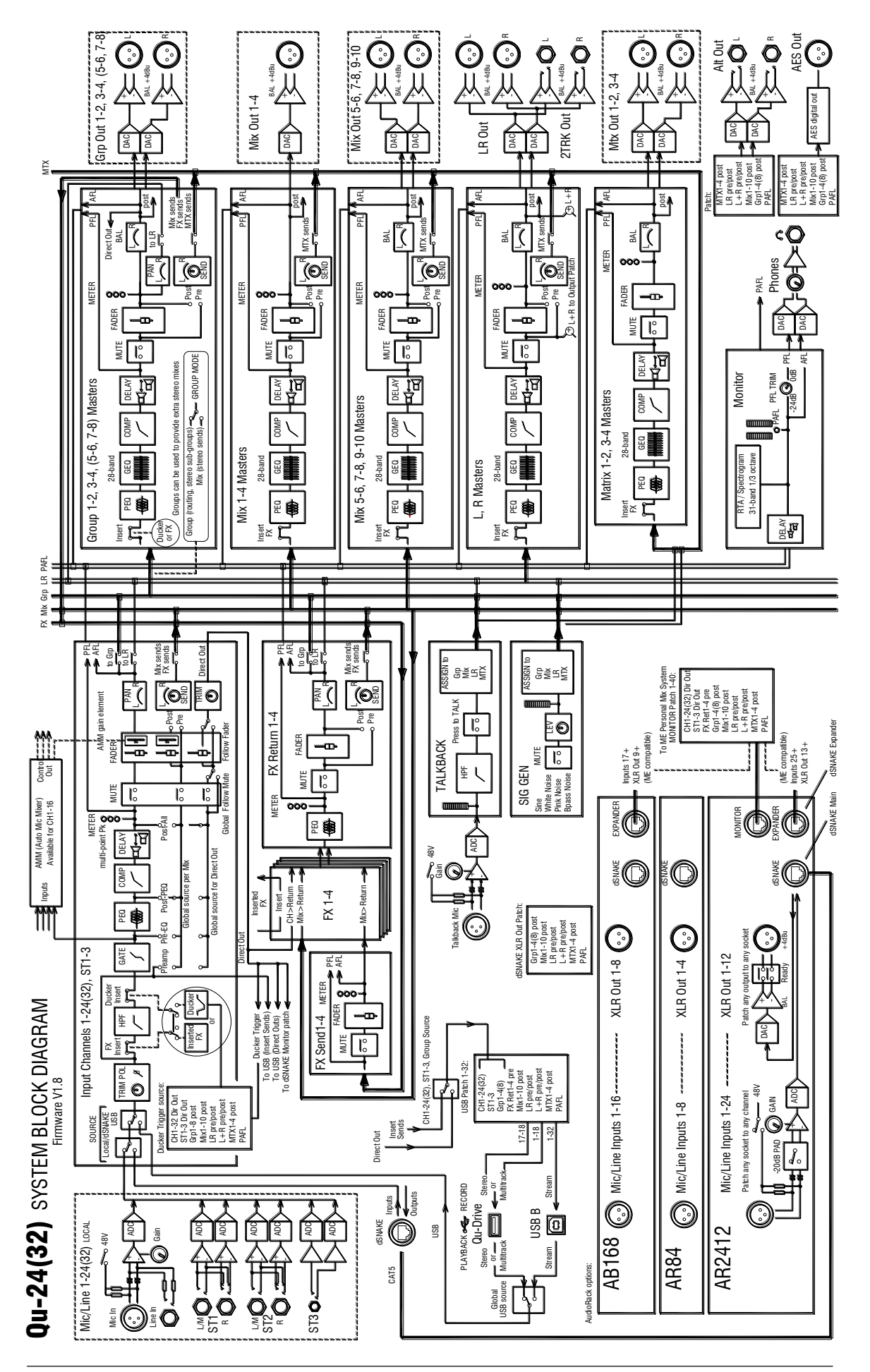

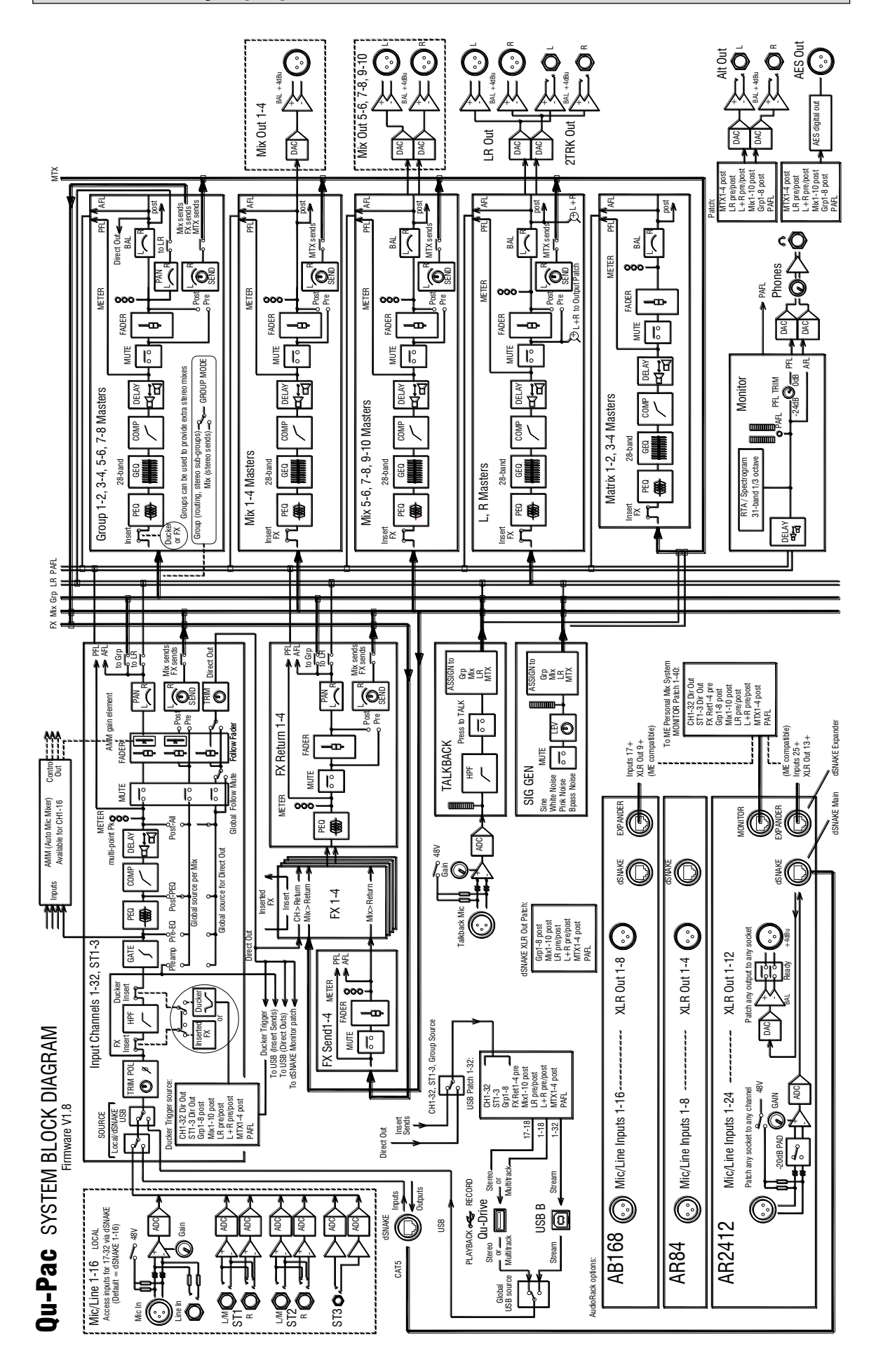

### **16.7 Schéma synoptique du Qu-SB**

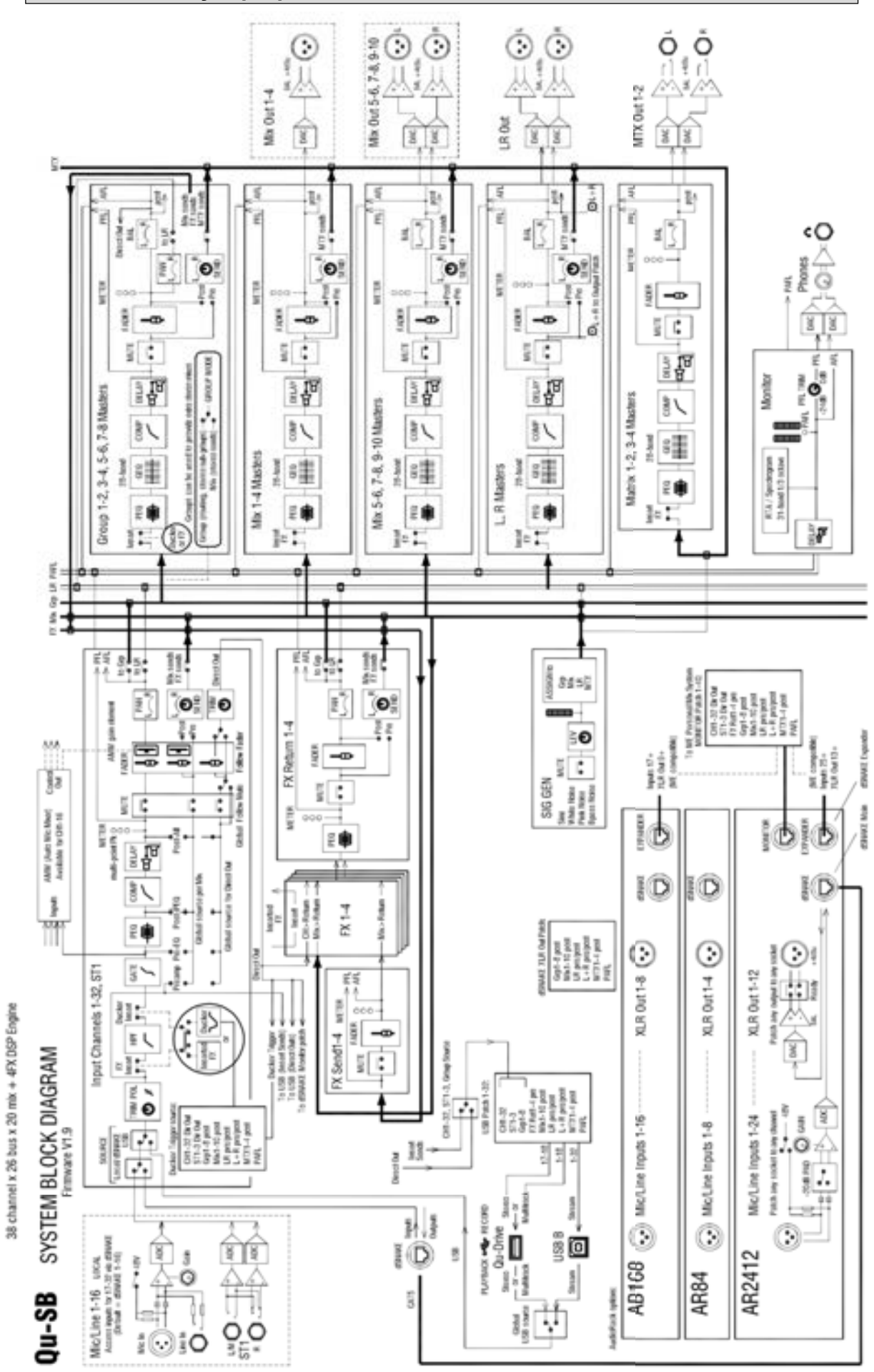

# **16.8 Caractéristiques techniques du système**

Éd.9

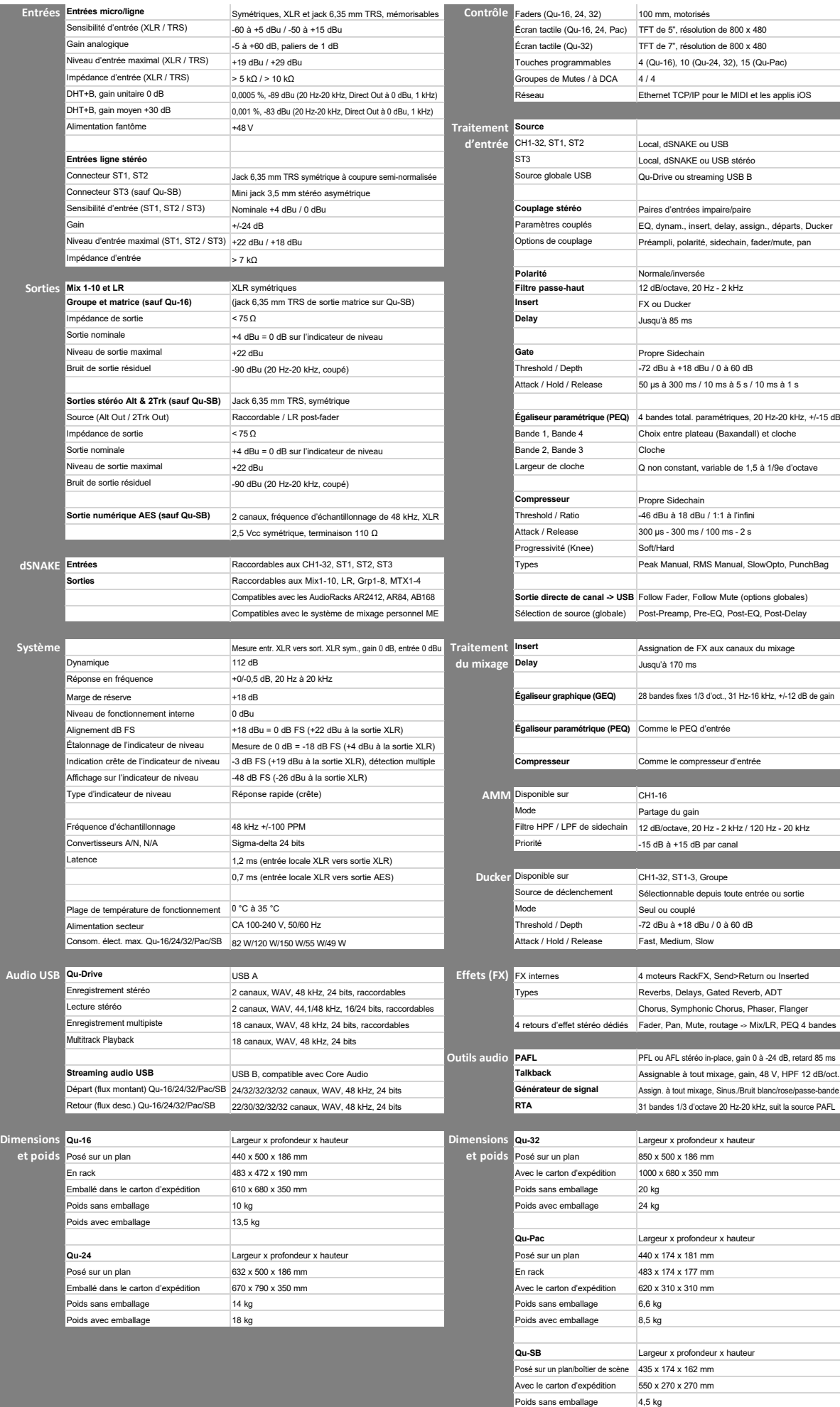

Poids avec emballage 5,7 kg